# TD-LINK®

I

# **150M** 无线便携式 **3G** 路由器

# **TL-MR12U**

详细配置指南

REV: 2.0.0 1910040428

# 声明

#### **Copyright © 2013** 普联技术有限公司

#### 版权所有,保留所有权利

未经普联技术有限公司明确书面许可,任何单位或个人不得擅自仿制、复制、誊抄或转译本书部分 或全部内容。不得以任何形式或任何方式(电子、机械、影印、录制或其它可能的方式)进行商品 传播或用于任何商业、赢利目的。

TP-LINK<sup>®</sup>为普联技术有限公司注册商标。本文档提及的其它所有商标或注册商标,由 各自的所有人拥有。

本手册所提到的产品规格和资讯仅供参考,如有内容更新,恕不另行通知。除非有特殊约定,本手 册仅作为使用指导,本手册中的所有陈述、信息等均不构成任何形式的担保。

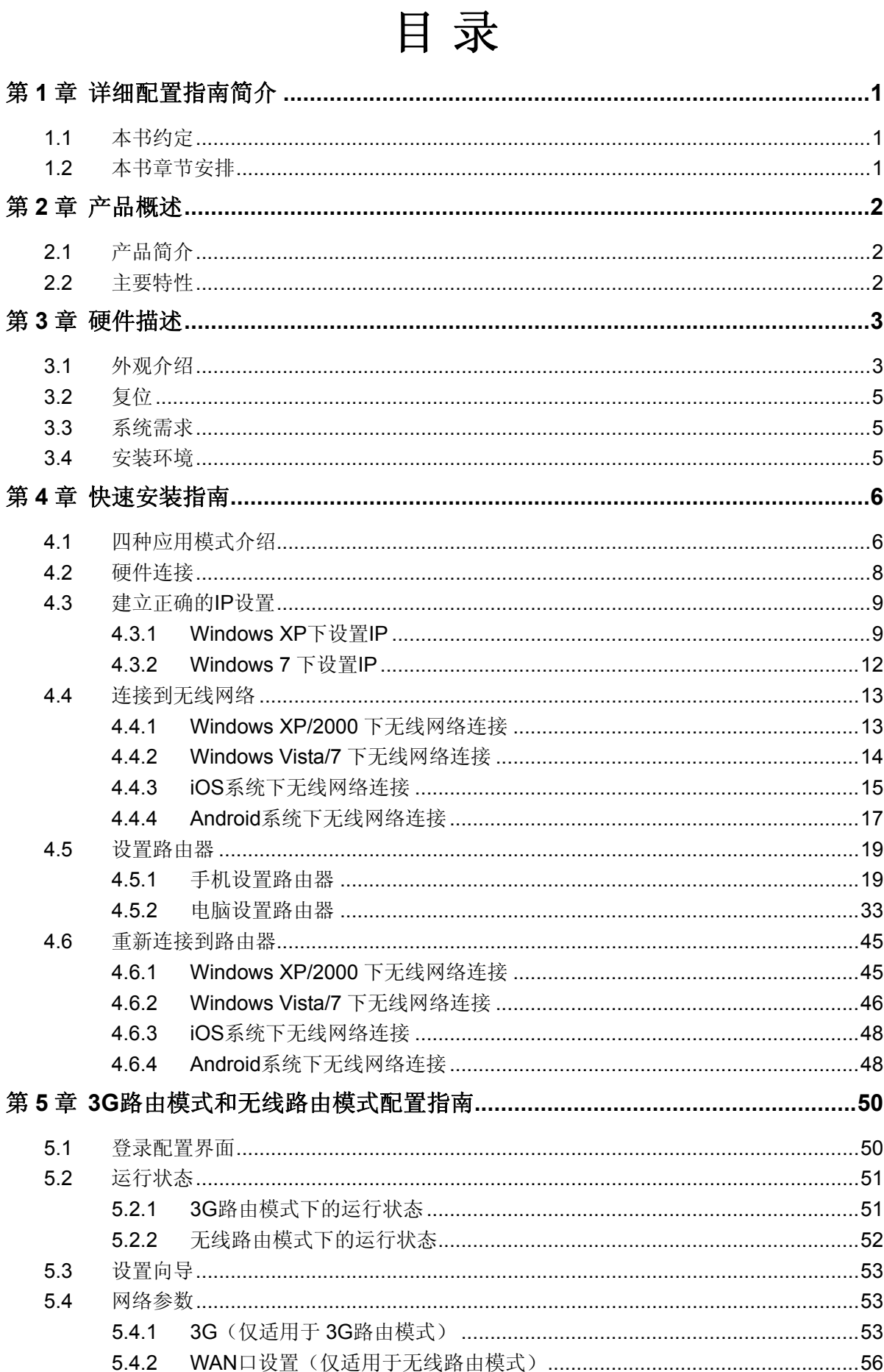

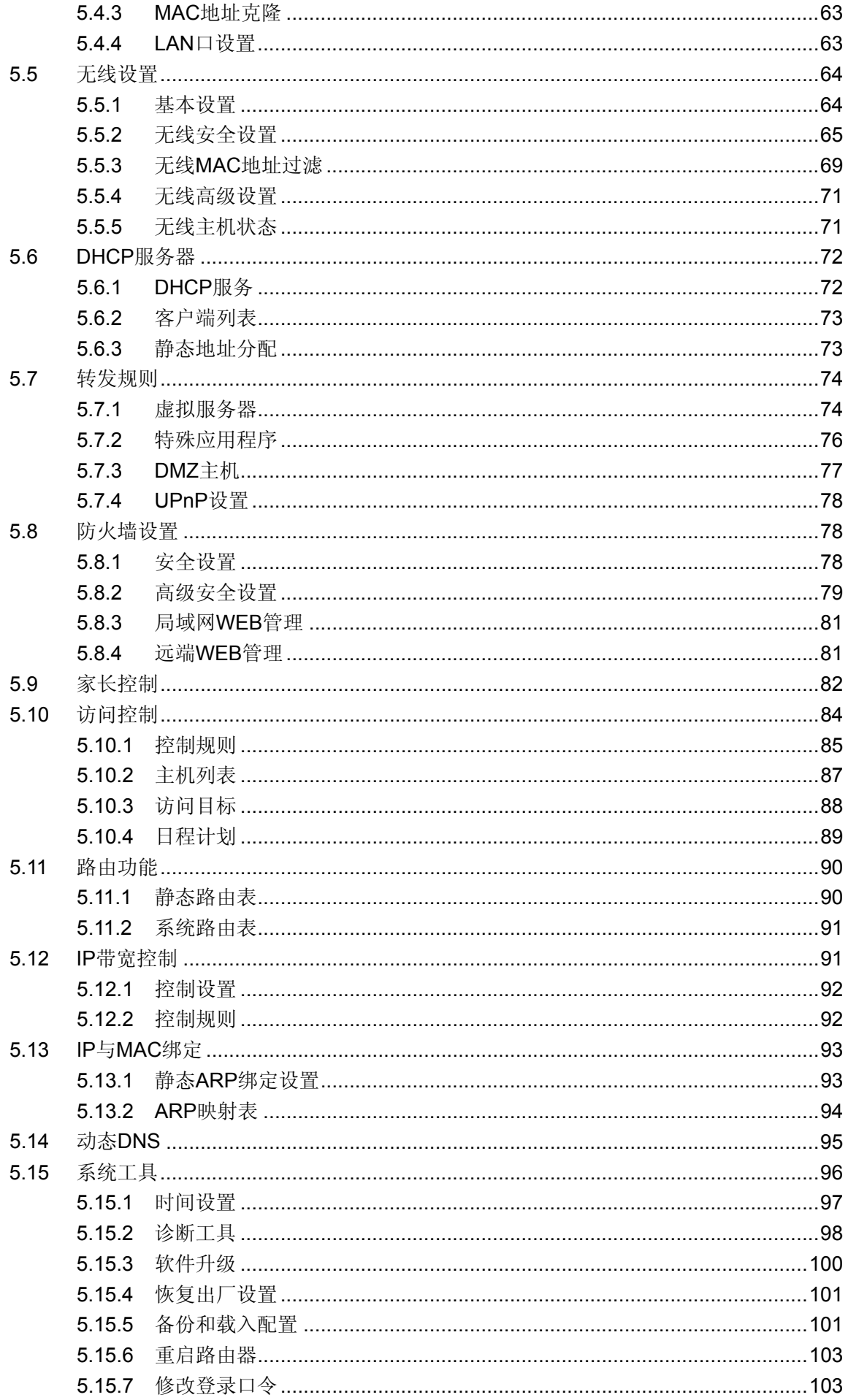

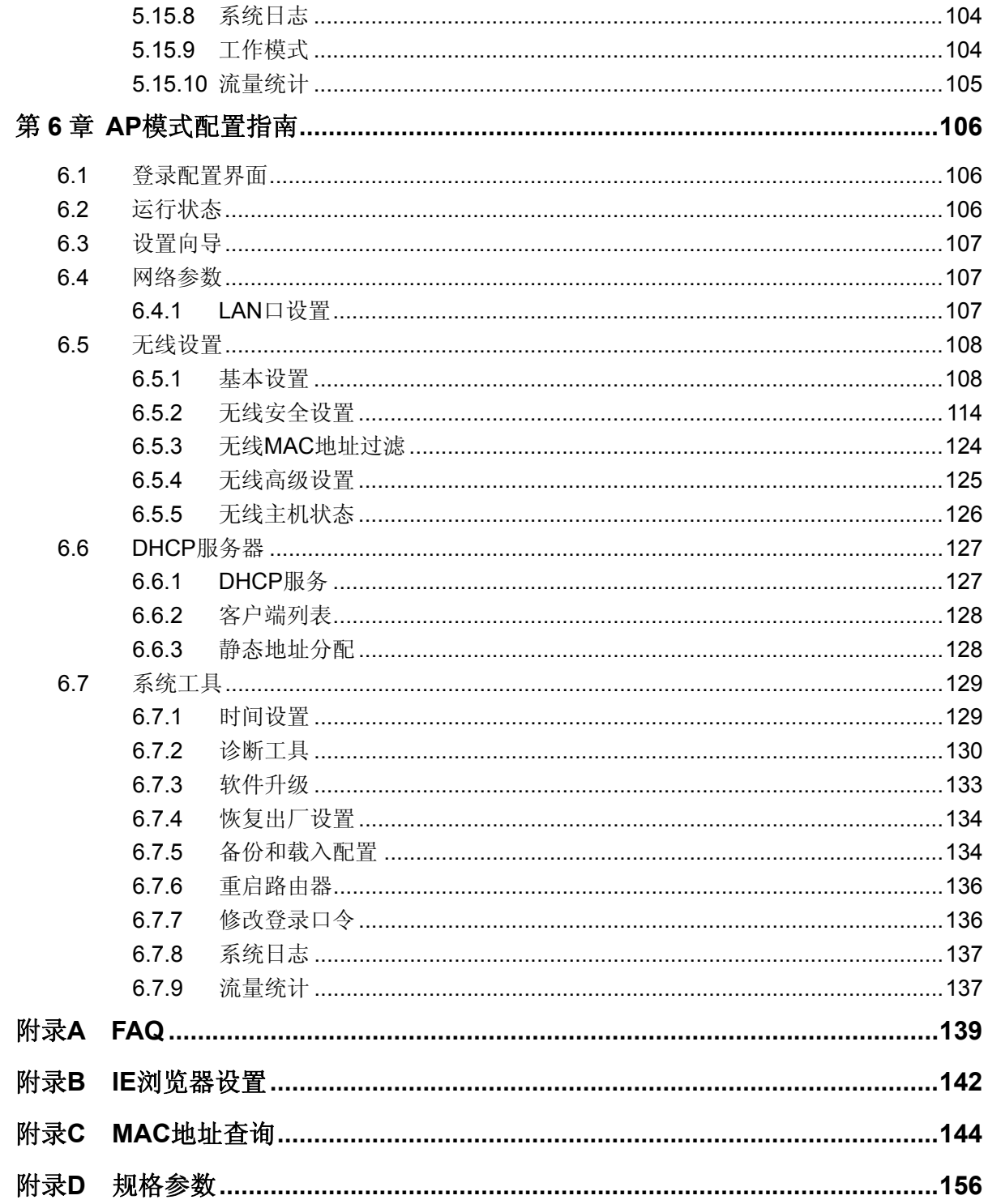

# 第**1**章 详细配置指南简介

<span id="page-5-1"></span><span id="page-5-0"></span>本文档旨在帮助您正确使用路由器的功能,内容包括路由器的性能特征以及所有功能的详细说明。 若要使用路由器中的其它应用方面的功能,可以参考本文档相关部分内容。

# <span id="page-5-2"></span>**1.1** 本书约定

- 1. 用"→"符号说明在 WEB 界面上的操作引导,其方法是点击菜单、选项、按钮等。
- 2. 路由器配置界面的菜单或按钮名采用加粗字表示,其它选项名或操作项等用""表示。
- 3. 图片界面都配有相关参数,这些参数主要是为正确配置产品参数提供参考。实际产品的配置界 面并没有提供,请根据实际需要设置这些参数。

# <span id="page-5-3"></span>**1.2** 本书章节安排

- 第一章: 详细配置指南简介。介绍本文档结构和编写约定。
- 第二章:产品概述。介绍路由器及其特性。
- 第三章:硬件描述。介绍路由器的前后面板以及安装环境注意事项。
- 第四章:快速安装指南。介绍硬件连接方法,并设置相关参数实现共享上网。
- 第五章: 3G 路由模式和无线路由模式配置指南。介绍路由器在 3G 路由模式和无线路由模式时的 功能设置。
- 第六章: 无线 AP 模式配置指南。介绍路由器在无线 AP 模式时的功能设置。
- 附录 A FAQ:解决配置路由器过程中的常见问题。
- 附录 B IE 浏览器设置:介绍如何设置 IE 浏览器,以保证您正常访问路由器和上网。
- 附录 C MAC 地址查询: 介绍如何查看本机的 MAC 地址。
- 附录 D 规格参数: 介绍路由器的详细规格参数。

# 第**2**章 产品概述

# <span id="page-6-2"></span><span id="page-6-1"></span><span id="page-6-0"></span>**2.1** 产品简介

为了充分利用该款路由器的各项功能,请仔细阅读该详细配置指南。

TL-MR12U 150M 无线便携式 3G 路由器基于 IEEE 802.11n 标准, 能扩展无线网络范围, 提供最 高达 150Mbps 的稳定传输,同时兼容 IEEE 802.11b 和 IEEE 802.11g 标准。

TL-MR12U 外观小巧、简约时尚、携带轻便。它可以轻松将 3G 网络转为 Wi-Fi 信号, 使没有 3G 功能的平板电脑、笔记本电脑以及支持 Wi-Fi 功能的手机用户通过 Wi-Fi 共享 3G 网络。同时 TL-MR12U 提供四种供电方式,内置 5200mAh 锂电池,持久供电,省去携带一大堆电源适配器的 烦恼,使用更加灵活。TL-MR12U 即插即用,并提供多种工作模式,满足灵活多变的组网方案。 TL-MR12U 功能实用、性能优越、易于管理并且提供多重安全防护措施,可以有效保护用户的无线 上网安全。

# <span id="page-6-3"></span>**2.2** 主要特性

- ¾ 提供 1 个 10/100M 自适应 LAN/WAN 自动切换 RJ45 端口,可接 xDSL Modem/Cable Modem/Ethernet
- ¾ 提供外置电源,可通过 Micro USB 接口受电
- ¾ 内置 5200mAh 锂电池
- **▶ 提供一个 USB 口,可作为 3G 上网卡接口,也可供手机、平板电脑充电**
- ▶ 提供 Micro USB 口,可以通过此口以其他途径给路由器供电(如移动电源)
- ¾ 外置模式选择开关,可手动选择路由器的工作模式
- ¾ 支持最高达 150Mbps 的传输速率,具备速率自适应功能,可以自动调整无线传输速率
- ¾ 支持 64/128/152 位 WEP 加密,WPA/WPA2-企业版、WPA /WPA2-个人版等加密与安全机制, 可以保证数据在无线网络传输中的安全
- ¾ 支持 11b only、11g only、11n only、11bg mixed 和 11bgn mixed 等多种无线模式
- ¾ 支持 SSID 广播控制,有效防止 SSID 广播泄密
- ▶ 内置网络地址转换(NAT)功能, 支持虚拟服务器、特殊应用程序和 DMZ 主机
- ¾ 内建 DHCP 服务器,同时可进行静态地址分配
- ¾ 支持 VPN 穿透
- ¾ 支持通用即插即用(UPnP),符合 UPnP 标准的数据可顺利通过
- ¾ 支持动态 DNS 功能,能够为动态 IP 地址提供域名服务
- ¾ 内置静态路由功能,可以根据需要构建特殊网络拓扑
- > 支持基于 MAC 地址的局域网 WEB 管理,可以有效地限制局域网中计算机对 WEB 管理页面的 访问
- ¾ 支持 WEB 软件升级,可以免费获得路由器的最新软件
- ¾ 可以根据上网动作,自动或按时连通和断开网络连接
- ¾ 支持本地和远端 WEB 管理,全中文配置界面

# 第**3**章 硬件描述

# <span id="page-7-2"></span><span id="page-7-1"></span><span id="page-7-0"></span>**3.1** 外观介绍

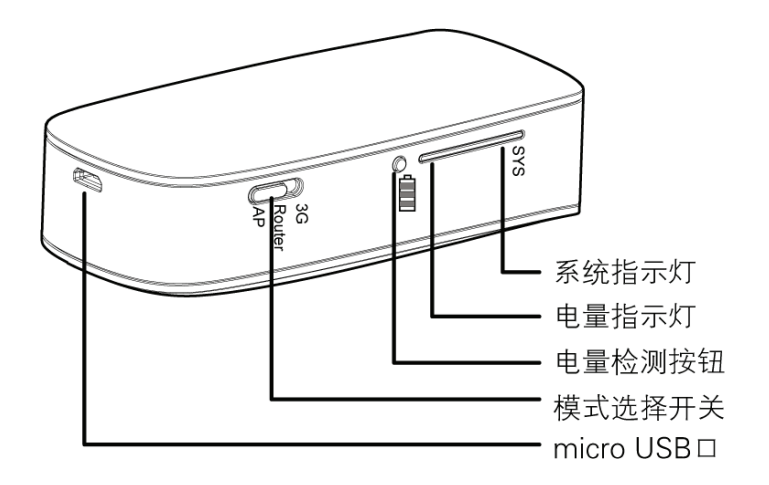

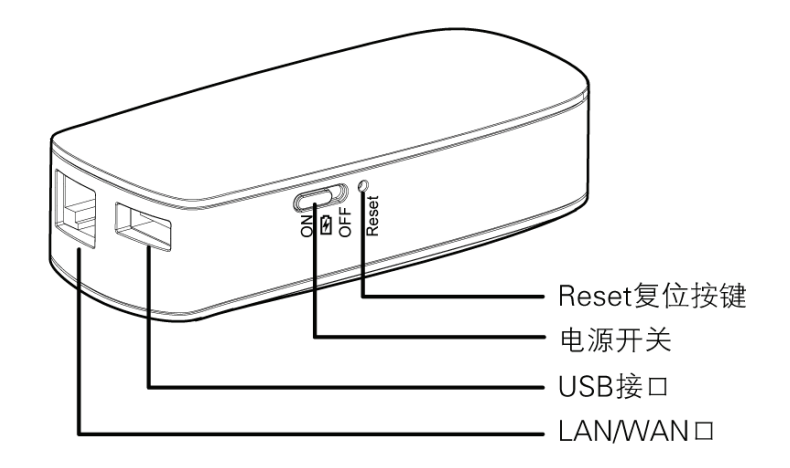

#### 图 3-1 TL-MR12U 外观图

#### 指示灯状态说明如下:

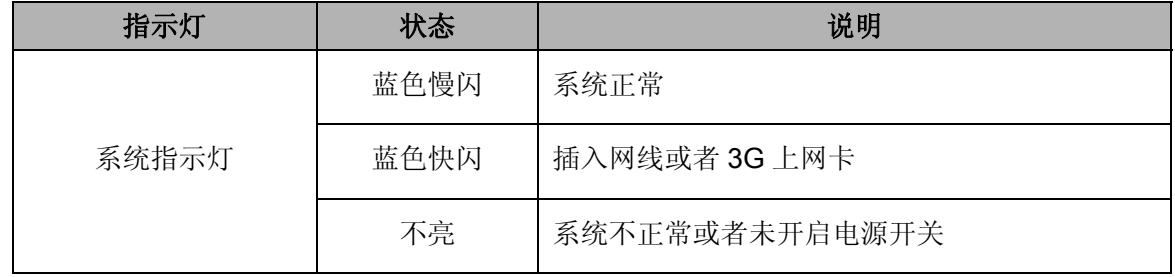

#### **TL-MR12U 150M** 无线便携式 **3G** 路由器

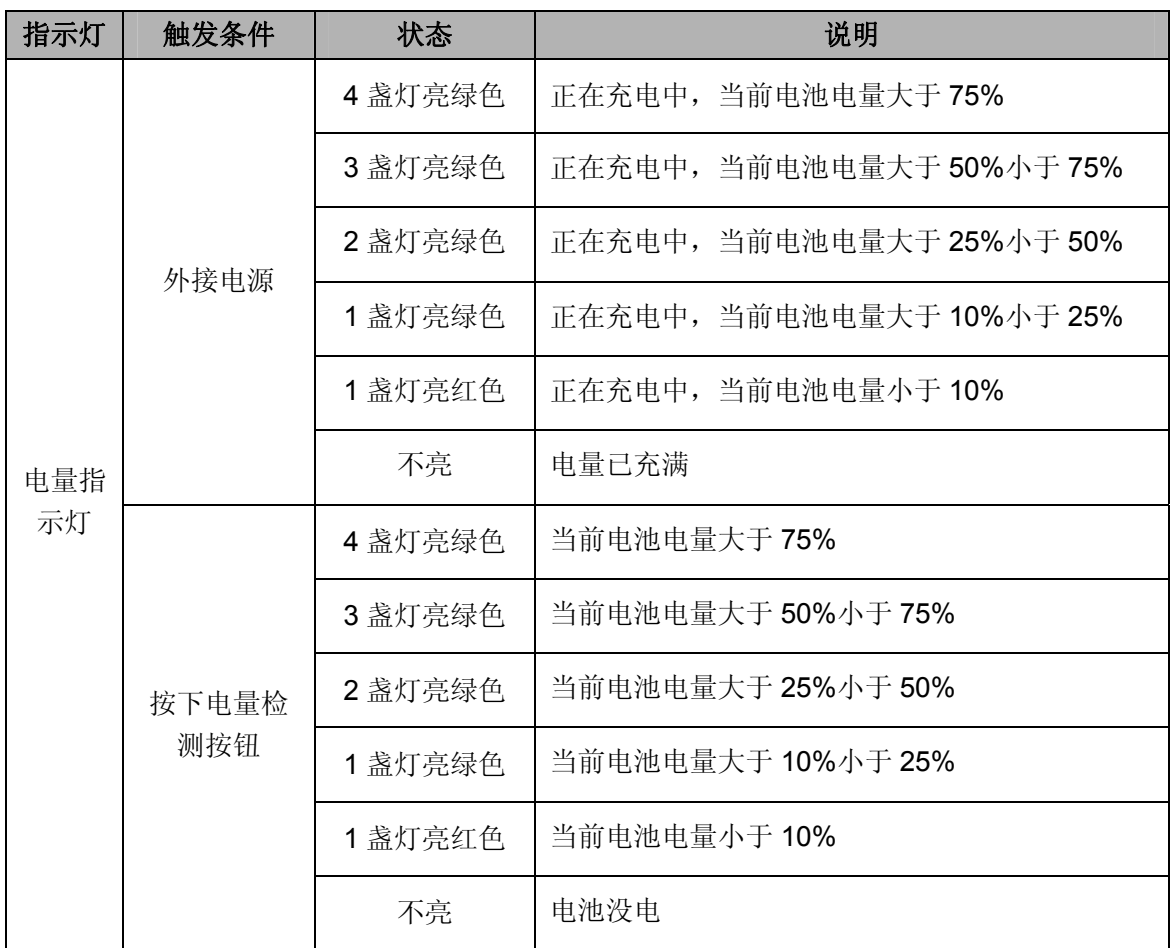

#### 端口及按钮说明如下:

#### 电量检测按钮:

用于检测当前电池电量。当按下电量检测按钮时,通过电量指示灯指示路由器当前电池电量。

#### 模式选择开关

拨动此开关可以选择路由器的工作该模式(3G/Router/AP)。

#### **Micro USB** 接口:

该口用于连接 USB 线,通过随机附带的电源适配器接入电源供电。

#### **Reset** 复位孔:

用来将路由器恢复到出厂默认设置。

#### 电源开关:

用于开启、关闭电源或使设备进入移动电源模式。当拨动开关到 ON 的位置时, 电源开启; 当拨动 开关到 OFF 的位置时, 电源关闭; 当拨动开关到中间位置时, 设备处于移动电源模式, 此时可为 外部设备(如手机、平板电脑等)充电。

#### **USB** 接口:

用来插入 3G 上网卡或需要充电的外部设备(如手机、平板电脑等)。

#### **LAN/WAN** 口:

该口在 AP/Repeater/Bridge/Client/3G 路由模式下作为 LAN 口使用, 在无线路由模式下作为 WAN 口使用。

<span id="page-9-0"></span>作为 LAN 口时, 它为局域网端口插孔 (RJ45), 用来连接局域网中的集线器、交换机或安装了网 卡的计算机。

作为 WAN 口时,它为广域网插孔(RJ45),用来连接以太网电缆或 xDSL Modem/Cable Modem。

# <span id="page-9-1"></span>**3.2** 复位

如果要将路由器恢复到出厂默认设置,请在路由器通电的情况下,用尖状物按压 Reset 键, 保持按 压的同时观察系统指示灯,大约等待五秒钟后,系统指示灯快闪,此时松开 Reset 键,系统指示灯 经过短暂的闪烁后进入常亮,最后恢复到慢闪的状态,说明复位成功,路由器将重启。

# <span id="page-9-2"></span>**3.3** 系统需求

- ¾ 宽带 Internet 服务(接入方式为以太网电缆接入或通过 xDSL/Cable Modem 接入)
- ¾ 具有 RJ45 口的调制解调器(直接使用以太网电缆接入时不需要此设备)
- ¾ 每台 PC 的以太网连接设备(无线网卡或有线网卡及网线)
- ¾ 支持 TCP/IP 协议的操作系统
- **▶ Web 浏览器, 如 Microsoft Internet Explorer、Mozilla Firefox、Apple Safari** 等

# <span id="page-9-3"></span>**3.4** 安装环境

该路由器安装时应该遵循以下原则:

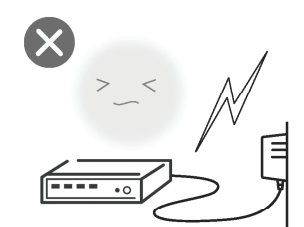

雷雨天气请将设备电源及所有 连线拆除, 以免遭雷击破坏

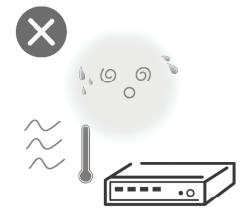

远离热源, 保持通风

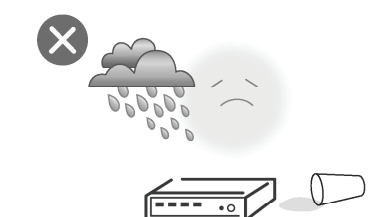

在存储、运输和运行环境中,请注意防水

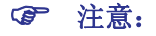

环境因素对传输距离有影响,详细介绍见附录[A FAQ](#page-143-1)。

# 第**4**章 快速安装指南

<span id="page-10-1"></span><span id="page-10-0"></span>本章介绍如何连接路由器并成功实现多台计算机共享上网。如果只进行基本配置,您只需阅读本章 内容;如果要进行高级配置,请继续阅读后续内容。

# <span id="page-10-2"></span>**4.1** 四种应用模式介绍

#### **1. 3G** 路由模式

TL-MR12U 的默认模式为 3G 路由模式。本模式下,路由器的有线接口作为 LAN 口使用。

将 3G 上网卡插入 TL-MR12U 的 USB 接口, 进行相应设置后, TL-MR12U 便将 3G 信号转化为 Wi-Fi 信号, 智能手机、平板电脑、iPodtouch、笔记本等所有支持 WiFi 上网的设备, 均可通过无 线或有线(有线连接到 LAN 口)的方式连接到 TL-MR12U 共享 3G 网络, 实现在旅途中和家中随 时随地无线上网。

TL-MR12U 内置智能 DHCP 服务器,建议将计算机的 IP 地址和 DNS 地址设置为自动获取。下图 为本模式下的使用场景。

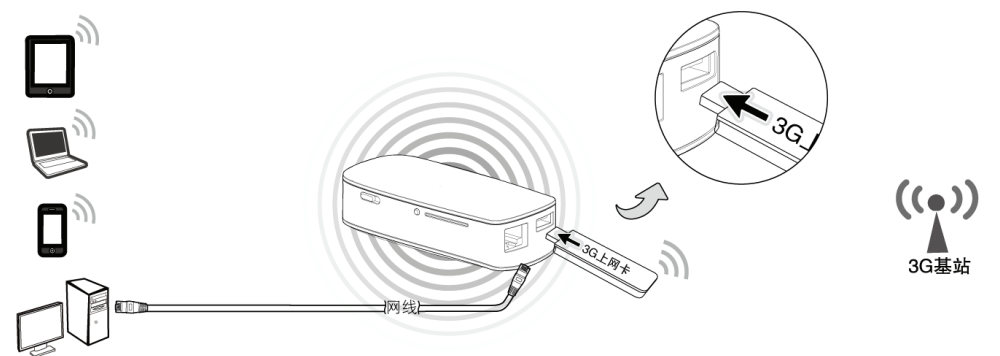

图 4-1 3G 路由模式连接图

#### **2.** 无线路由模式

本模式下,路由器的有线接口作为 WAN 口使用。

将 TL-MR12U 连接到 ADSL Modem 或小区宽带的有线网口,进行相应设置后,本设备即可当作无 线路由使用,整个房间可轻松实现 WiFi 覆盖。智能手机、平板电脑等支持 WiFi 上网的设备,均可 通过无线方式连接到 TL-MR22U 共享上网。

TL-MR12U 内置智能 DHCP 服务器,建议将计算机的 IP 地址和 DNS 地址设置为自动获取。下图 为连接 ADSL 上网的使用场景。

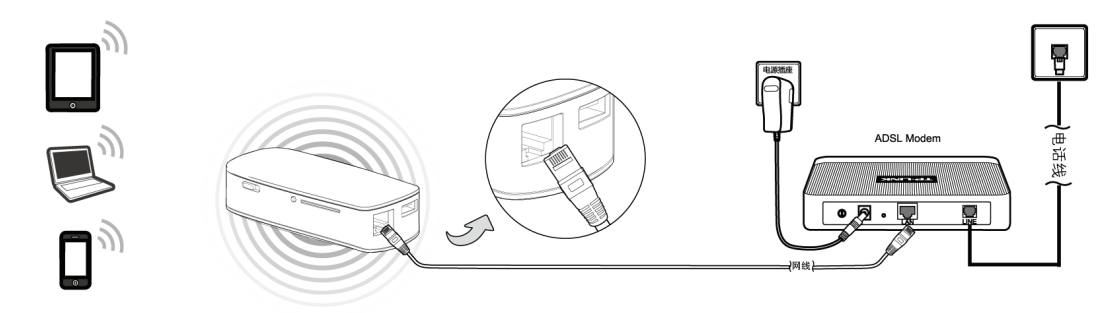

图 4-2 无线路由模式连接图

**3.** 无线 **AP** 模式

无线 AP 模式包括四种不同的工作模式:接入点模式(Access Point)、中继模式(Repeater)、桥 接模式(Bridge)和客户端模式(Client)。此时 TL-MR12U 的有线接口作为 LAN 口使用。

以下将分别讲述四种模式的连接方式。

¾ 接入点模式(Access Point)

接入点模式可以将有线网络转换为无线网络。本模式下,接入酒店网线或通过网线连接前端路由器 的 LAN 口,计算机/智能手机/平板电脑即可通过无线方式连接到 TL-MR12U 上网。本模式下 TL-MR12U 内置智能 DHCP 服务器, 建议将计算机的 IP 地址和 DNS 地址设置为自动获取。下图 为连接前端路由器 LAN 口的使用场景。

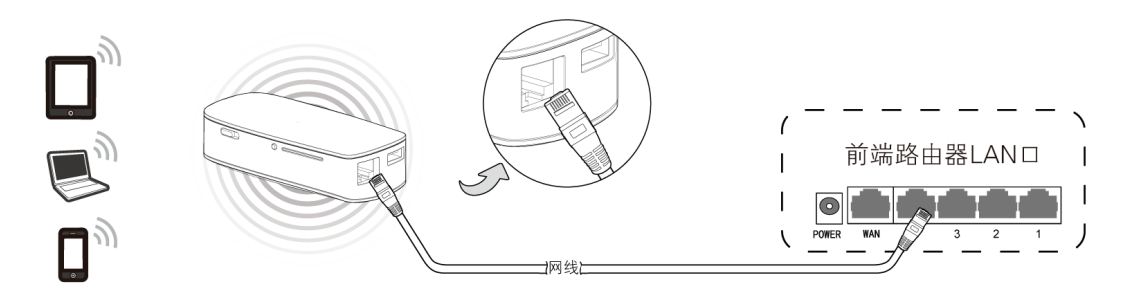

图 4-3 AP 模式连接图

¾ 中继模式(Repeater)

中继模式用于扩展已有 AP 或无线路由器的无线信号覆盖范围。

本模式下,有线接口作为 LAN 口使用,计算机可以通过有线或无线方式连接到 TL-MR12U。 TL-MR12U 与前端路由器的无线网络名称(SSID) 和加密方式相同。TL-MR12U 内置智能 DHCP 服务器,建议将计算机的 IP 地址和 DNS 地址设置为自动获取。本模式下连接图如下所示:

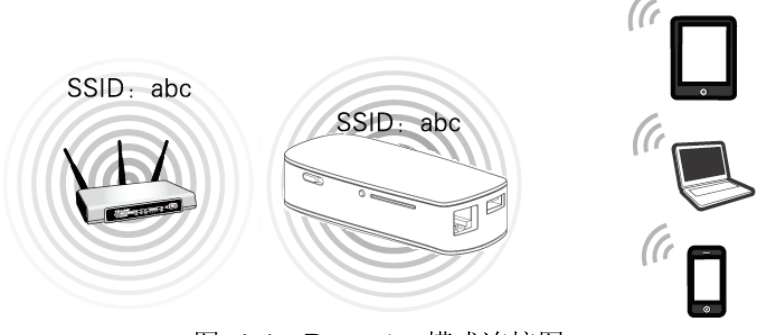

图 4-4 Repeater 模式连接图

▶ 桥接模式 (Bridge)

桥接模式与中继模式类似,也用于扩展已有 AP 或无线路由器的无线信号覆盖范围。但其无线网络 名称(SSID)可以与前端路由器的不同。TL-MR12U 内置智能 DHCP 服务器,建议将计算机的 IP 地址和 DNS 地址设置为自动获取。本模式下连接图如下所示:

<span id="page-12-0"></span>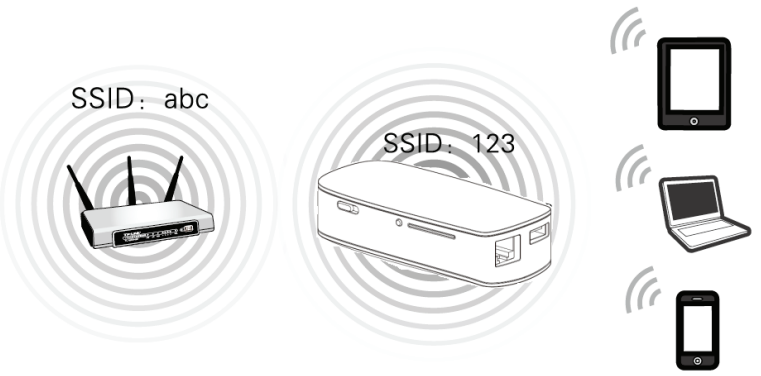

图 4-5 Bridge 模式连接图

¾ 客户端模式(Client)

客户端模式,功能类似于无线网卡,用于连接无线热点信号或无线路由器,可以使不具备无线功能 的设备加入无线网络。TL-MR12U 内置智能 DHCP 服务器,建议将计算机的 IP 地址和 DNS 地址 设置为自动获取。本模式下连接图如下所示:

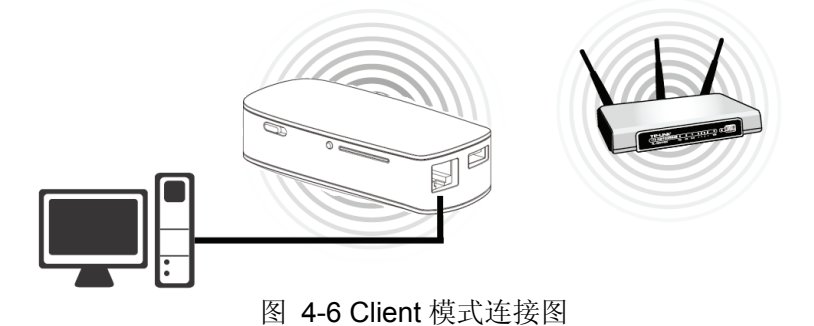

#### **4.** 移动电源模式

TL-MR12U 内置 5200mA 电池,可作为移动电源。将电源开关拨到 ON 或 B 档, USB 数据线一端 连接需要充电的设备(如手机),另一端连接路由器的 USB 接口,路由器将自动为设备充电。该模 式下的连接图如下:

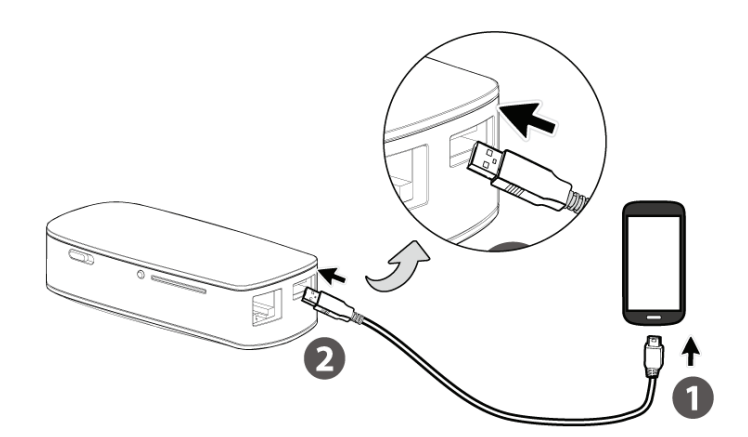

图 4-7 移动电源模式连接图

#### 2 提示:

TL-MR12U 电源开关在 ON 档时设备不能对平板电脑充电,TL-MR12U 不支持关机时对外充电。

# <span id="page-12-1"></span>**4.2** 硬件连接

根据需要使用的不同模式,按照 [4.1](#page-10-2)[四种应用模式介绍](#page-10-2) 中的连接图所示连接好设备。

# <span id="page-13-1"></span><span id="page-13-0"></span>**4.3** 建立正确的**IP**设置

本路由器默认 LAN 口 IP 地址是 192.168.1.1,默认子网掩码是 255.255.255.0。这些值可以根据实 际需要而改变,但本手册中将按默认值说明。本节以 Windows 系统为例,介绍计算机参数的设置 步骤。

#### 2 提示:

Ios 系统下及 Android 系统下保持默认设置即可。

#### <span id="page-13-2"></span>**4.3.1 Windows XP**下设置**IP**

1) 右键单击桌面上的网上邻居图标,选择属性。

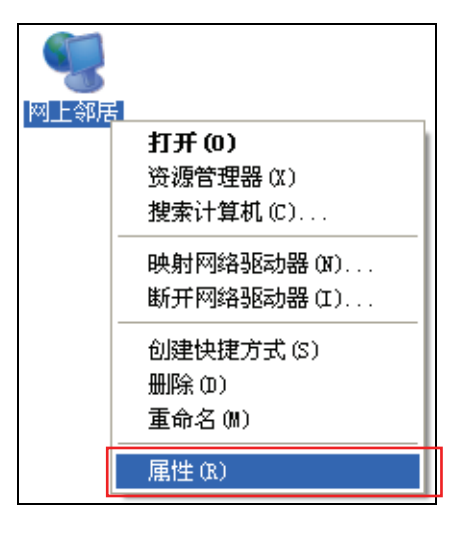

2) 在打开的网络连接页面中,右键单击无线网络连接,选择属性。

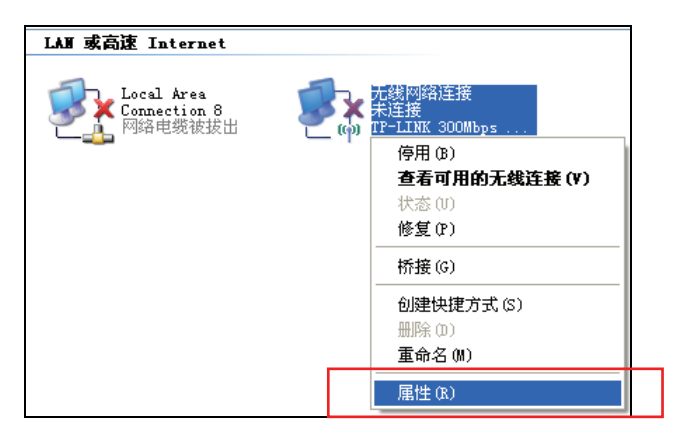

3) 双击**Internet Protocol** (**TCP/IP**)。

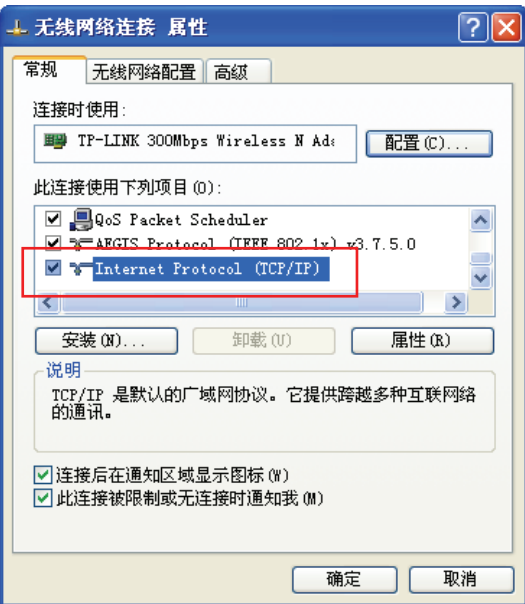

4) 选择自动获得**IP**地址和自动获得**DNS**服务器地址。 点击确定。返回上一个界面,点击确定。 如下图所示:

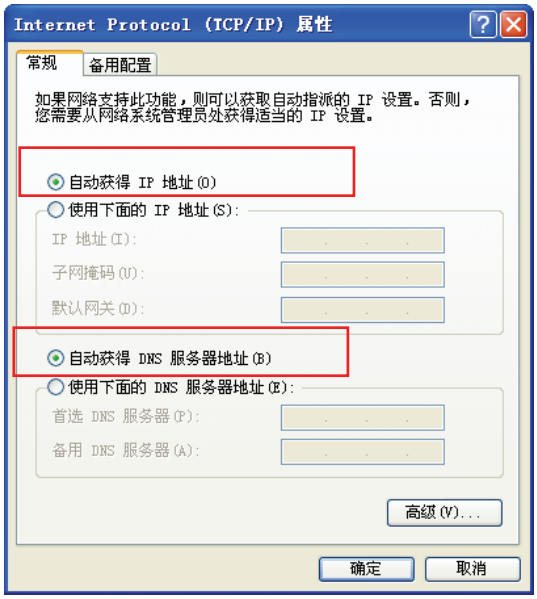

5) 使用Ping命令检查计算机和路由器之间是否连通。在Windows XP环境中,点击开始→运行, 在随后出现的运行窗口输入"cmd"命令,回车或点击确定进入下图所示界面。

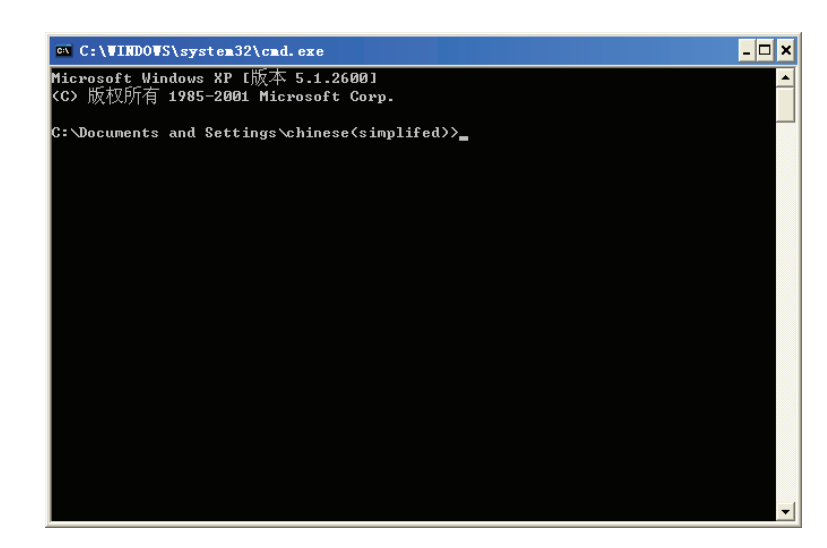

6) 输入命令:Ping 192.168.1.1,回车。

如果屏幕显示为:

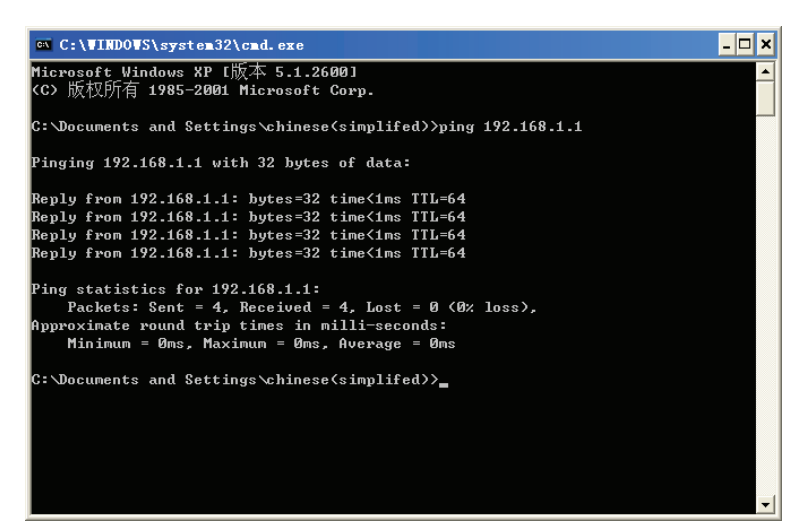

计算机已与路由器成功建立连接。

如果屏幕显示为:

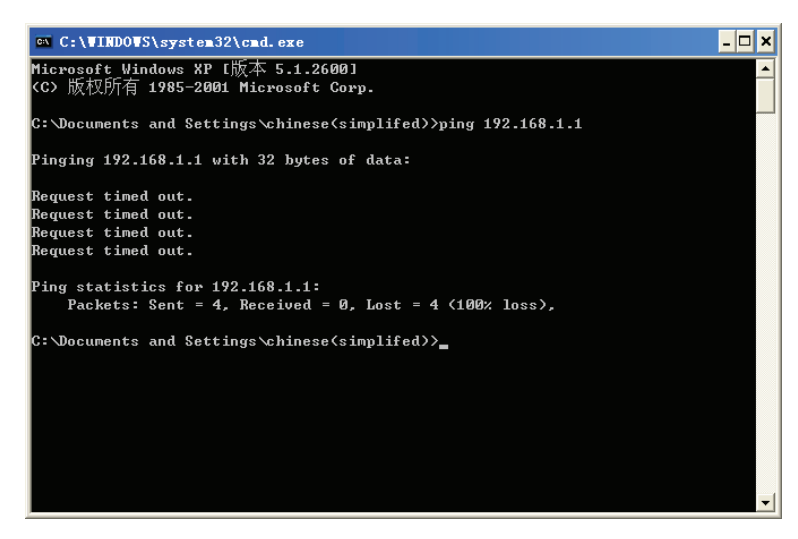

这说明设备还未安装好,请按照下列顺序检查:

1) 硬件连接是否正确?

路由器面板上的状态指示灯和计算机上的网卡指示灯必须亮。

<span id="page-16-0"></span>2) 计算机的 TCP/IP 设置是否正确?

若手动设置 IP, 请注意如果路由器的 IP 地址为 192.168.1.1, 那么计算机 IP 地址必须为自动 获取或为 192.168.1.X (X 是 2 到 253 之间的任意整数), 子网掩码须设置为 255.255.255.0。

#### <span id="page-16-1"></span>**4.3.2 Windows 7** 下设置**IP**

1) 点击开始 →控制面板 →网络和**Internet** →网络和共享中心 →更改适配器设置 →无线网络 连接,右键单击无线网络连接,选择属性。

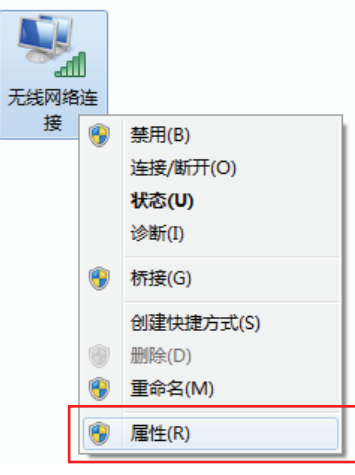

2) 双击**Internet** 协议版本**4** (**TCP/IPv4**)。

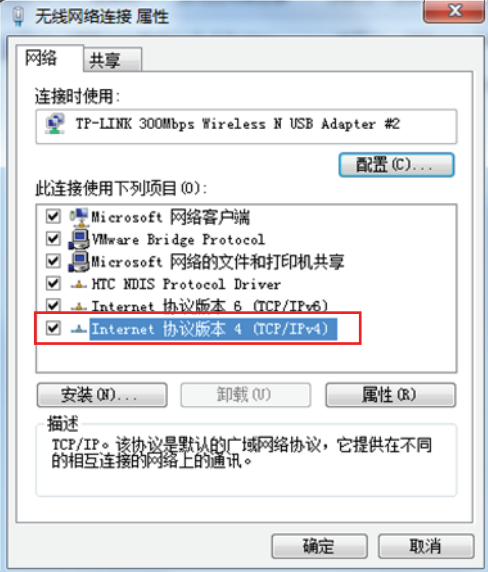

3) 选择自动获得**IP**地址和自动获得**DNS**服务器地址,点击确定,返回上一个界面,点击确定。

<span id="page-17-0"></span>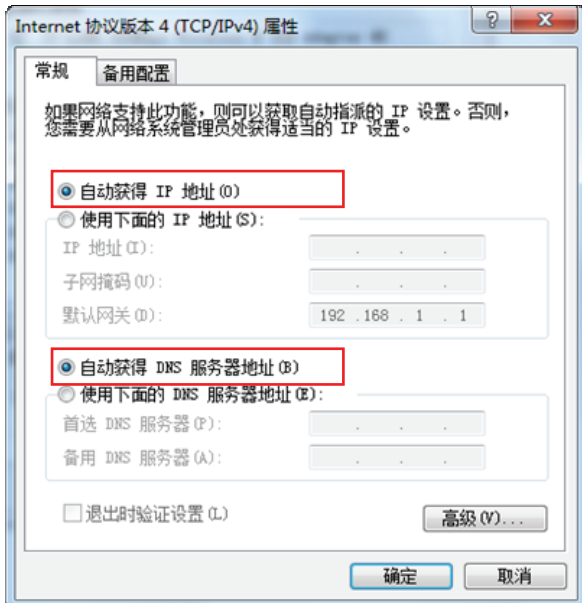

# <span id="page-17-1"></span>**4.4** 连接到无线网络

若要登陆该路由器的 Web 管理页面,首先必须成功连接到该路由器的无线网络。

## <span id="page-17-2"></span>**4.4.1 Windows XP/2000** 下无线网络连接

在此以 Windows XP 下的连接为例, Windows 2000 下与此相似。

1) 单击桌面右下角的无线网络图标,如下图红框标识所示。

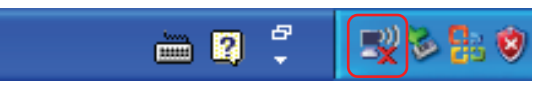

2) 系统将自动搜索无线网络,并以列表形式显示(如下图)。双击该路由器的无线网络名称,即 SSID。此路由器的默认SSID为TP-LINK\_xxxxxx(xxxxx代表路由器的MAC地址后六位,MAC 地址可在路由器的背部标贴上查看,在此以TP-LINK\_2BF75E为例)。

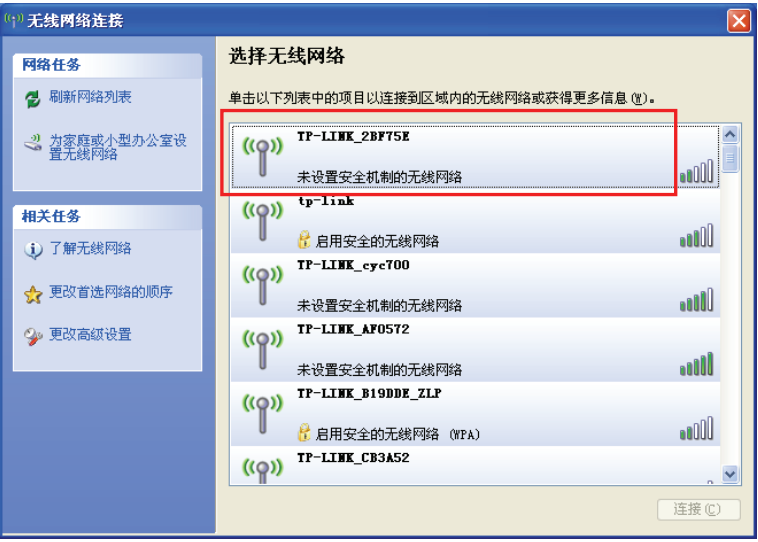

3) 当画面显示"已连接上"时,表示网卡已成功连入该路由器的无线网络。

<span id="page-18-0"></span>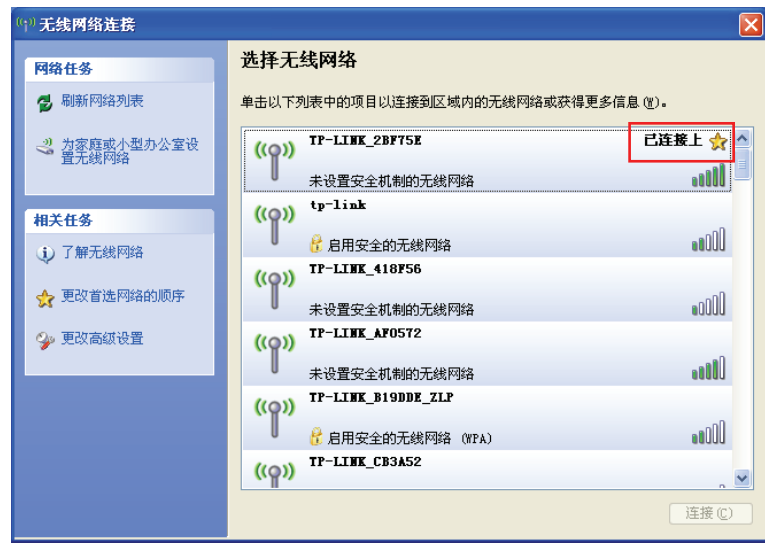

## <span id="page-18-1"></span>**4.4.2 Windows Vista/7** 下无线网络连接

在此以 Windows 7 下的连接为例, Windows Vista 下与此相似。

1) 单击桌面右下角的 1 图标,如下图所示,选择该路由器的无线网络名称,即SSID,点击连接。 此路由器的默认SSID为TP-LINK\_xxxxxx(xxxxx代表路由器的MAC地址后六位,MAC地址可 在路由器的背部标贴上查看,在此以TP-LINK\_2BF75E为例)。

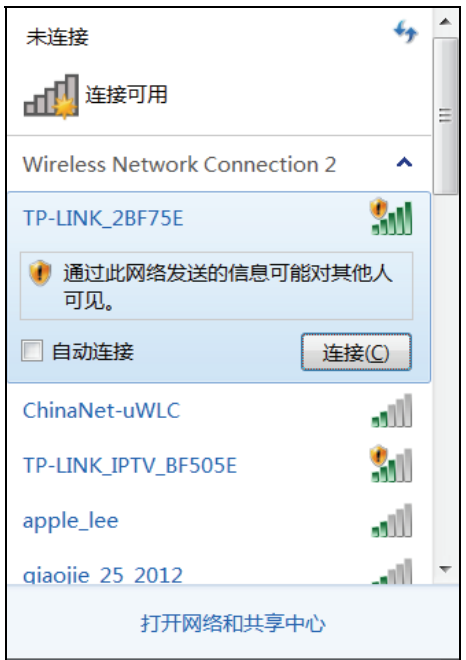

2) 当画面显示"已连接"时,表示网卡已成功连入该路由器的无线网络。

<span id="page-19-0"></span>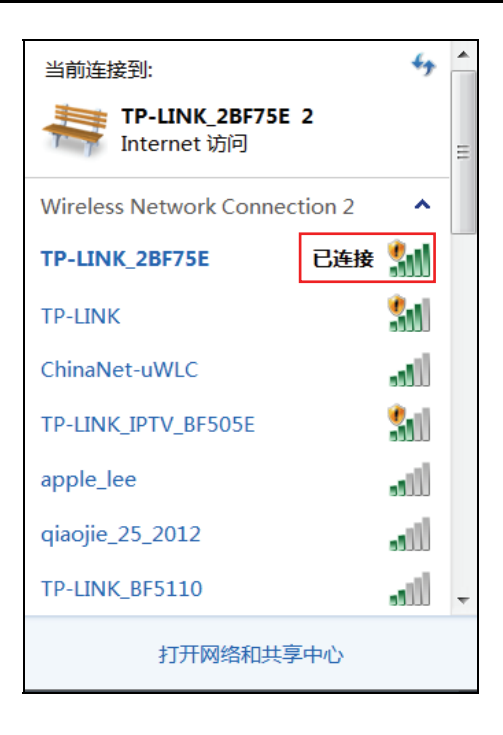

# <span id="page-19-1"></span>**4.4.3 iOS**系统下无线网络连接

在此以 iPad 的连接为例进行说明。

1) 点击设置→Wi-Fi, 进入Wi-Fi设置界面。点击Wi-Fi开关开启无线局域网。

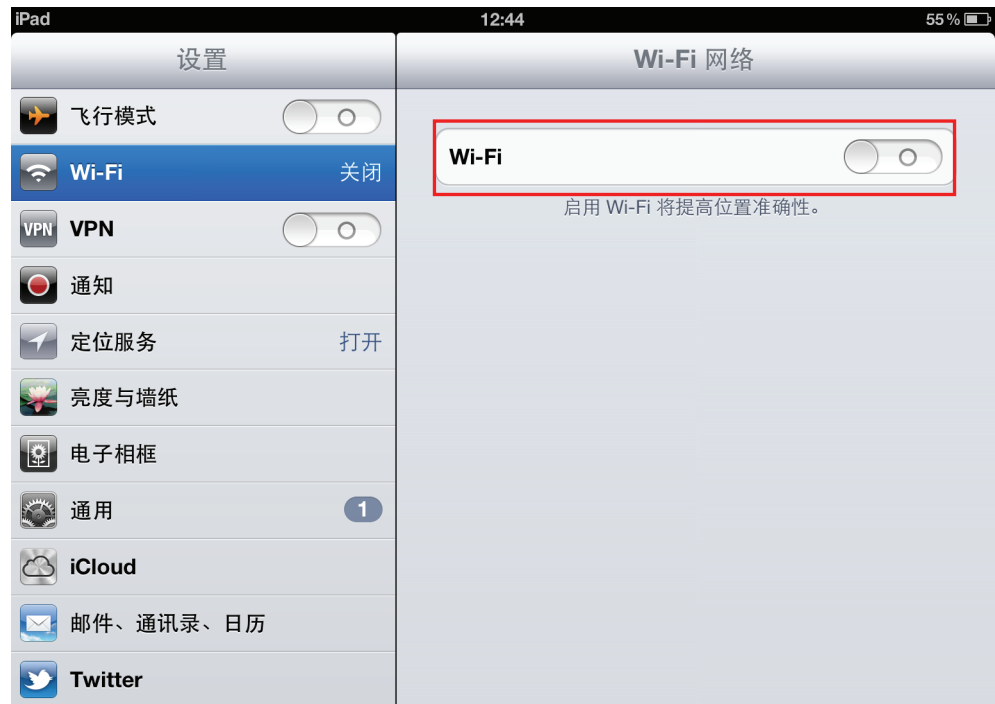

2) 系统自动搜索无线网络,显示网络列表。点击要进行连接的无线网络进行连接。

## **TL-MR12U 150M** 无线便携式 **3G** 路由器

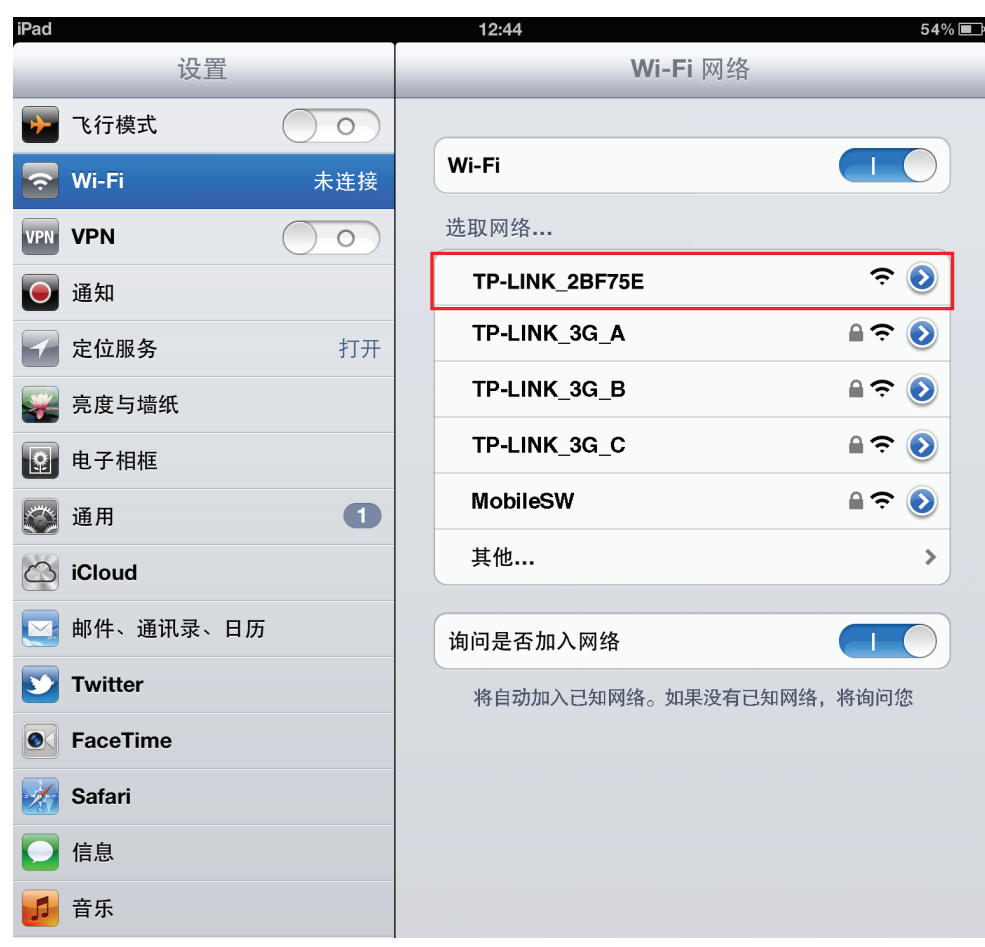

<span id="page-21-0"></span>3) 当网络名称前出现标识"√"时,表示设备已成功加入该无线网络。

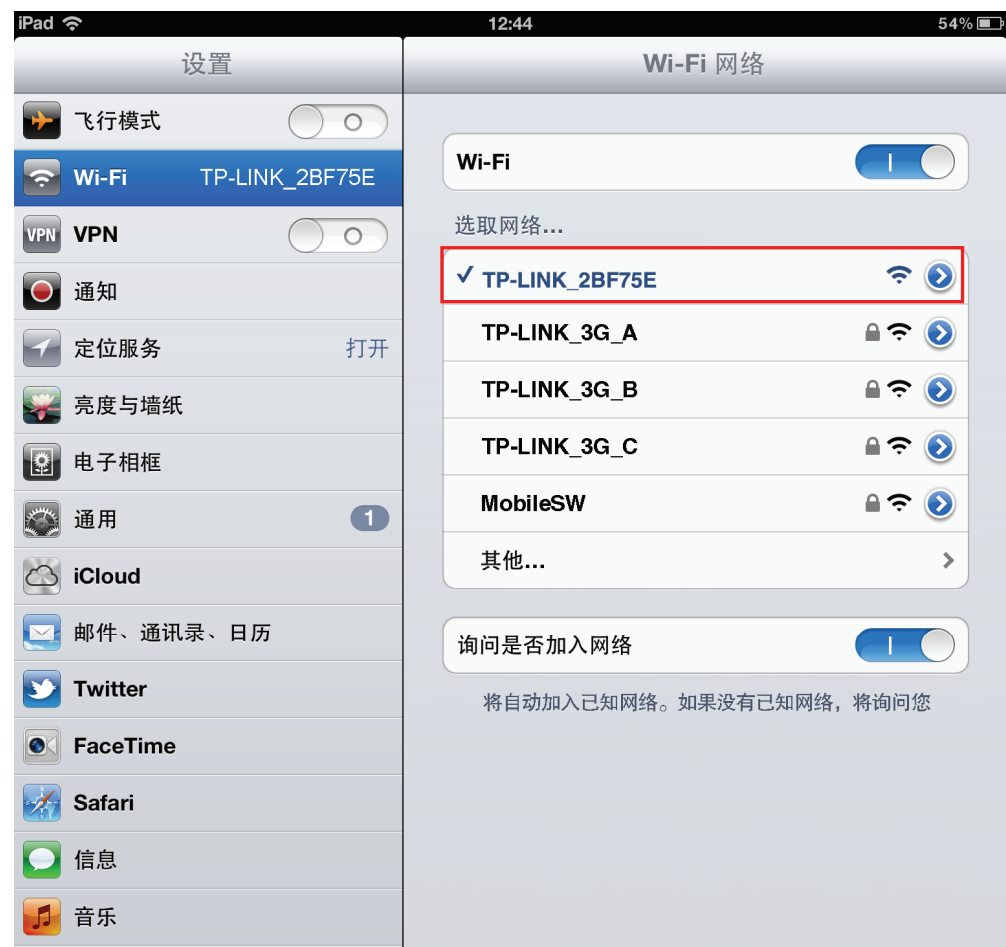

# <span id="page-21-1"></span>**4.4.4 Android**系统下无线网络连接

在此以 Android 4.0 操作系统的手机为例进行说明。

1) 点击设置, 在无线和网络部分, 点击 WLAN 开关开启无线网络。

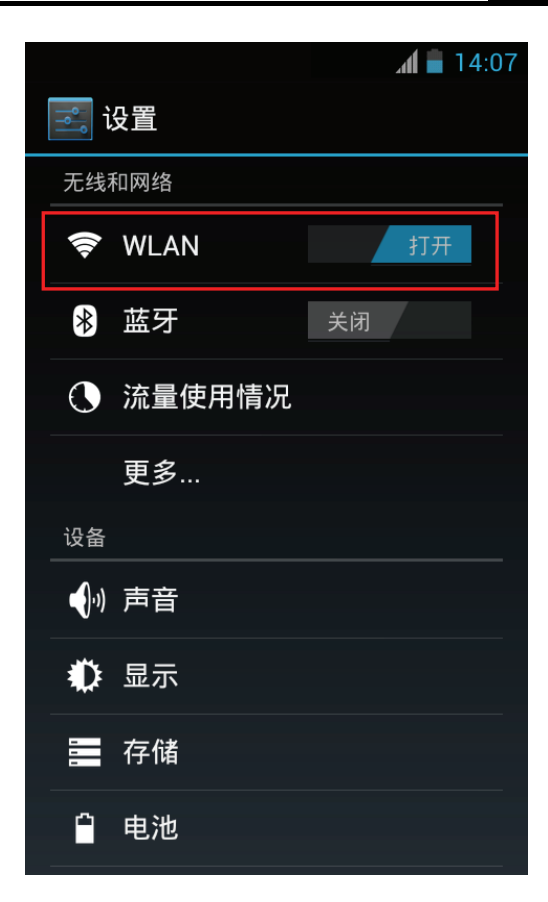

2) 在网络列表中点击要进行连接的无线网络。

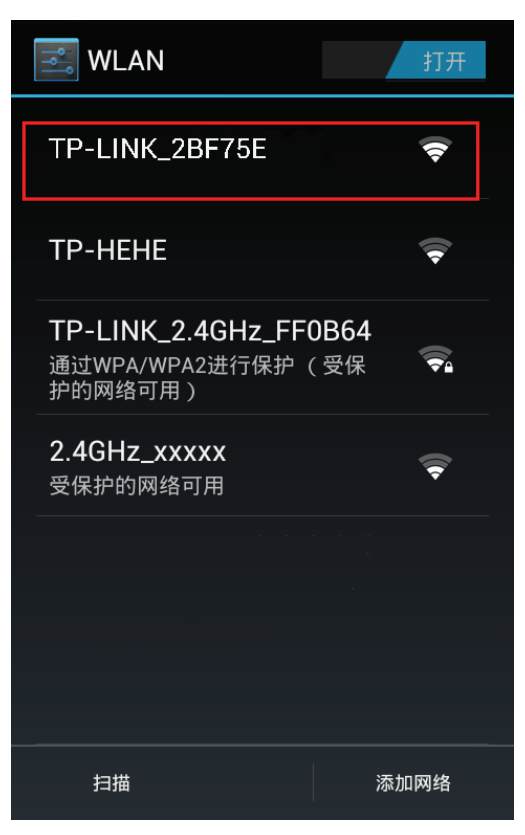

3) 当网络名称下方出现标识"已连接"时,表示设备已经成功加入该无线网络。

<span id="page-23-0"></span>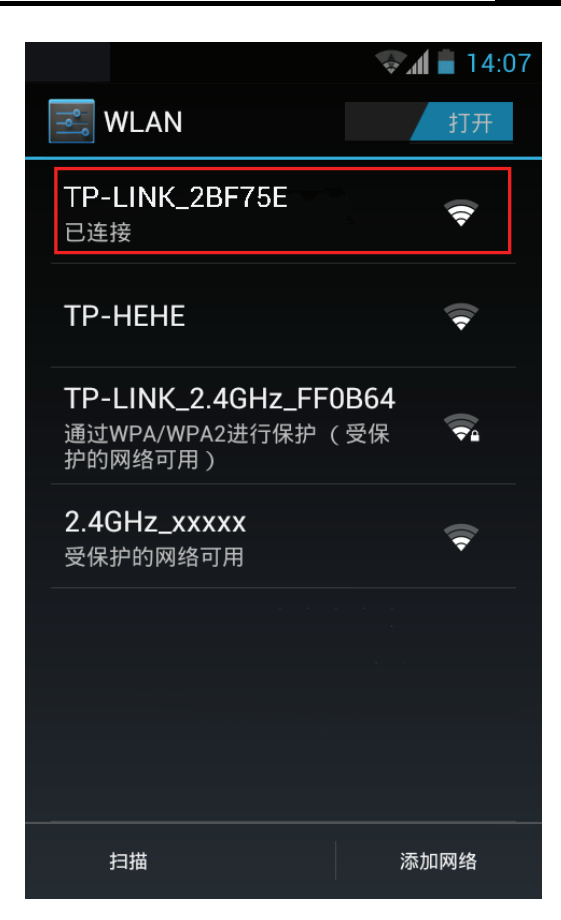

# <span id="page-23-1"></span>**4.5** 设置路由器

## <span id="page-23-2"></span>**4.5.1** 手机设置路由器

本产品在手机和平板电脑等移动设备上提供基于WEB浏览器的简单配置工具。打开网页浏览器, 在浏览器的地址栏中输入域名: http://tplogin.cn, 点击Enter键, 首次登录将会看到 图 [4-9](#page-24-0) 所示界 面,在此界面设置管理员密码,点击确认。

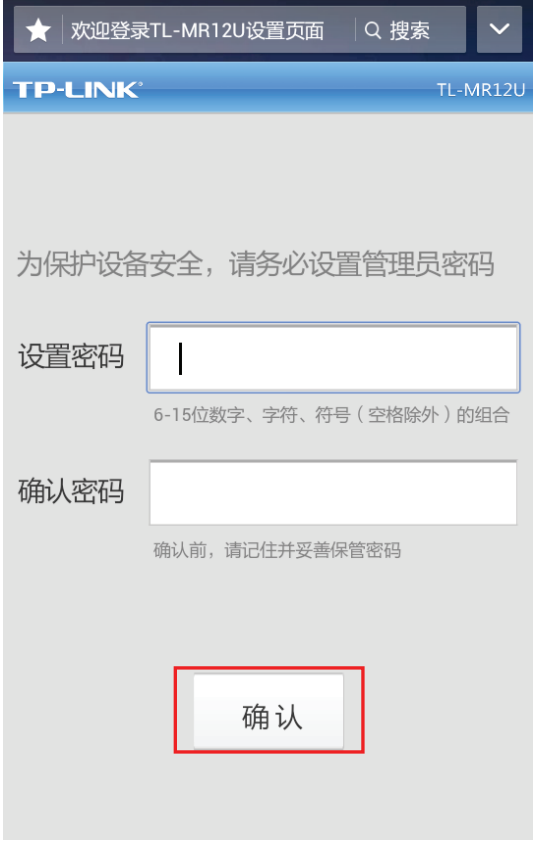

图 4-8 管理密码设置界面

设置密码成功后,点击手机登录。

<span id="page-24-0"></span>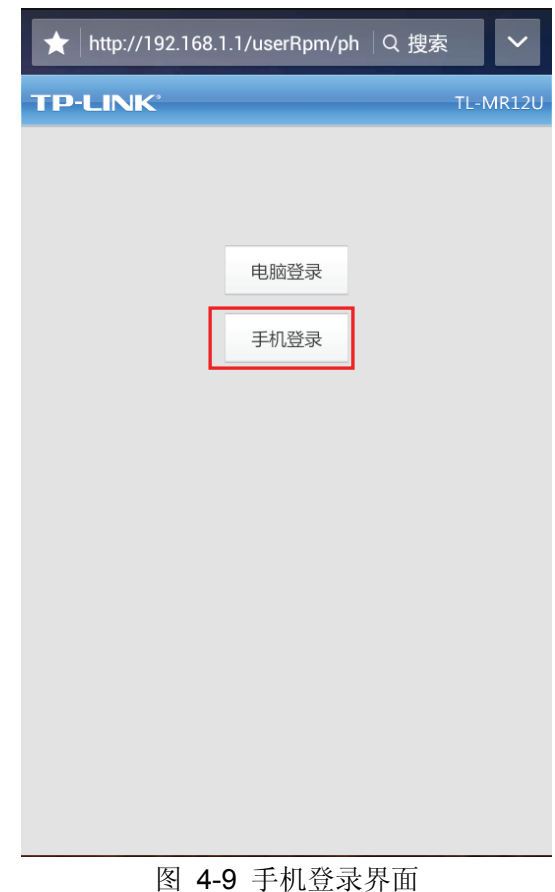

登录后浏览器会弹出下图的页面。

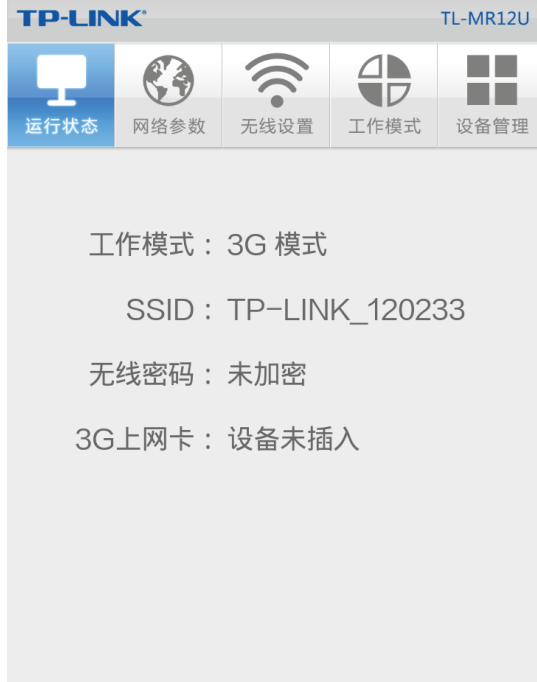

图 4-10 运行状态

#### **3G**路由模式

1. 使用模式选择开关,选择 3G 路由模式,登录软件界面后,选择"网络参数"。本设备默认自 动识别网络,如下图所示,识别成功后,可跳过手动设置,直接点击"无线设置"。

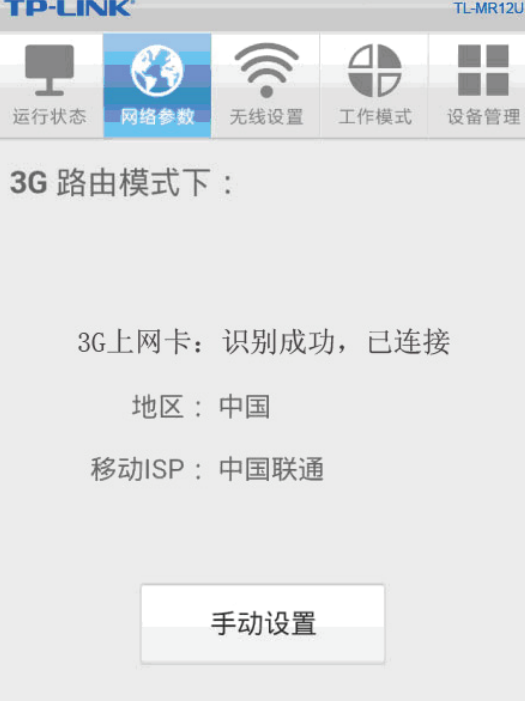

<span id="page-25-0"></span>图 4-11 网络参数

#### 2 提示:

如本设备不能自动识别,请在图 [4-11](#page-25-0) 中点击手动设置。该页面参数通常保持默认配置即可,如果 您所在的地区、移动ISP不在列表中, 或者运营商需要您输入新的用户名和密码, 可勾选"手动设 置拨号号码、APN、用户名和密码"选项,输入正确的数值,点击保存按钮,保存手动配置内容。

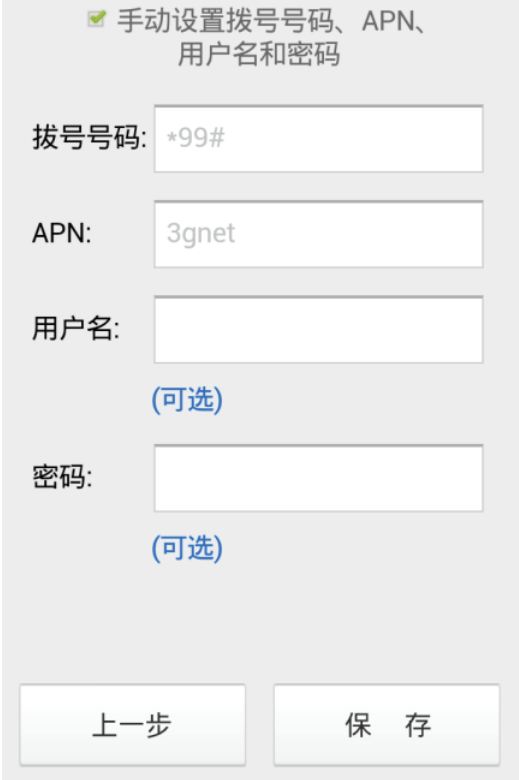

图 4-12 网络参数-手动设置

2. 点击无线设置,在下图中设置无线参数。可在此设置一个方便记忆的无线网络名称(即 SSID), 例如, zhangsan, 以便后续连接到无线网络时辨识哪一个才是您自己的。同时为无线网络设 置一个密码。点击保存。

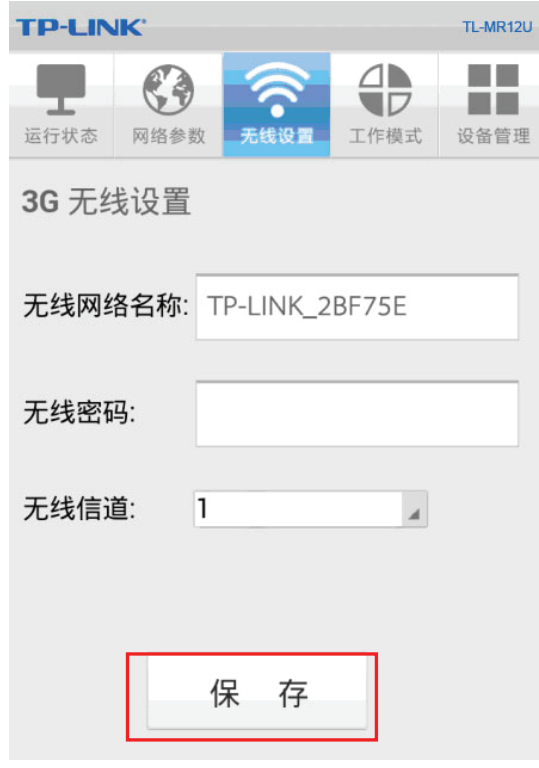

图 4-13 3G 路由模式-无线设置

3. 点击重启,设备将重新启动使当前设置生效。

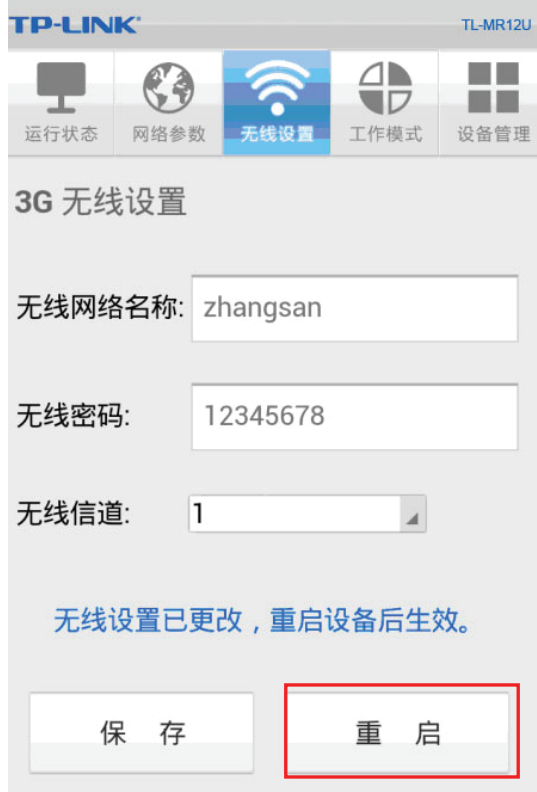

#### 图 4-14 3G 路由模式-重启

重启完成后,请在手机或平板电脑等移动设备上按照 [重新连接到路由器进](#page-49-0)行设置,设置完成后即 可尝试上网。

#### **Router**无线路由模式

1) 使用模式选择开关,选择 **Router** 无线路由模式,登录软件界面后,选择网络参数。进入选择 上网方式页面,请根据运营商提供的上网方式进行选择。

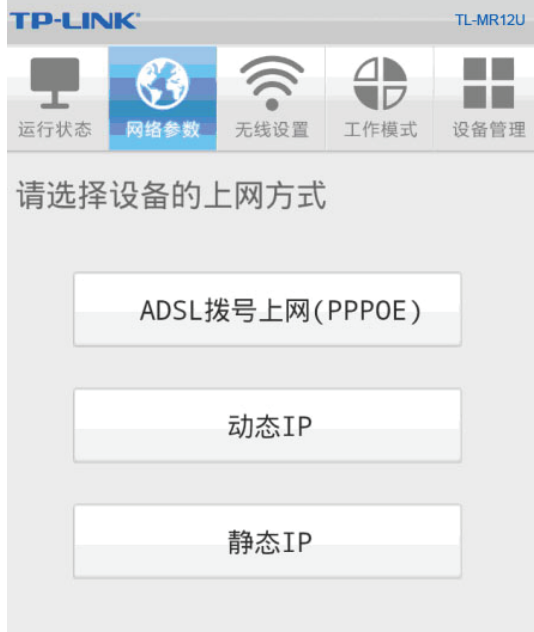

图 4-15 无线路由模式-网络参数

#### **ADSL** 拨号上网(**PPPOE**)

如果您的上网方式为PPPoE,即ADSL虚拟拨号方式,ISP会给你提供上网帐号和口令,在下[图](#page-40-0) [4-38](#page-40-0)16 所示页面中输入ISP提供的ADSL上网账号和口令。

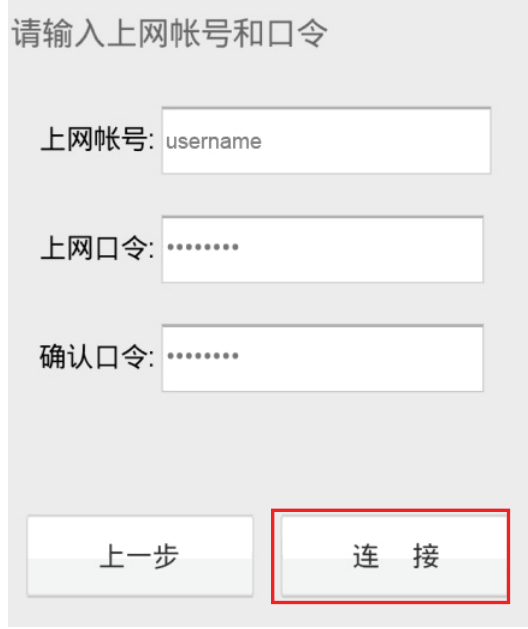

图 4-16 PPPOE

动态 **IP**(以太网宽带,自动从网络服务商获取 IP 地址):

如果您的上网方式为动态 IP, 您可以自动从网络服务商获取 IP 地址, 无须做任何设置。

静态 **IP**(以太网宽带,网络服务商提供固定 IP 地址):

如果您的上网方式为静态IP,网络服务商会给您提供IP地址参数,您需要在下 图 [4-39](#page-40-1) 所示页面中

输入ISP提供的参数,若有不明白的地方请咨询网络服务商。

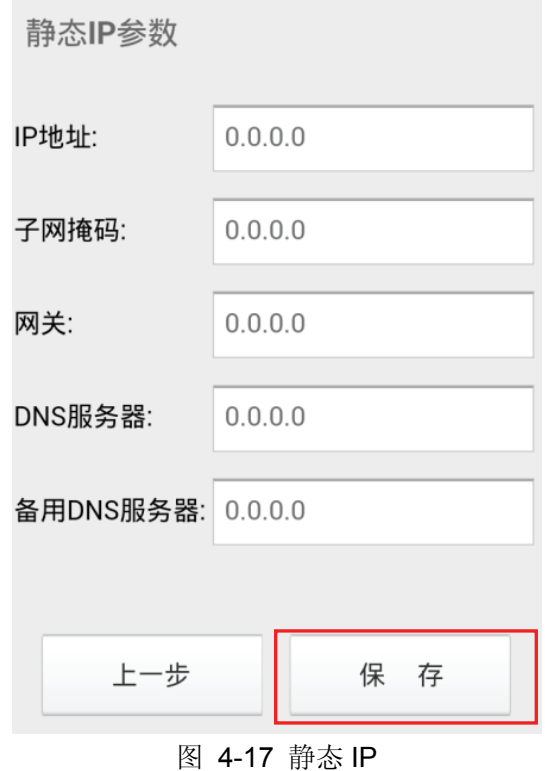

- ¾ **IP** 地址:本路由器对广域网的 IP 地址,即 ISP 提供的 IP 地址,不清楚可以向 ISP 询问。
- ▶ 子网掩码: 本路由器对广域网的子网掩码, 即 ISP 提供的子网掩码, 一般为 255.255.255.0。
- ▶ 网关: 填入 ISP 提供的网关参数, 不清楚可以向 ISP 询问。
- ¾ **DNS** 服务器:填入 ISP 提供的 DNS 服务器地址,不清楚可以向 ISP 询问。
- ¾ 备用 **DNS** 服务器:可选项,如果 ISP 提供了两个 DNS 服务器地址,则可以把另一个 DNS 服 务器地址的 IP 地址填于此处。
- 2) 设置完成后,单击保存**/**连接。点击菜单无线设置。可在此设置一个方便记忆的无线网络名称 (即 SSID), 例如: zhangsan, 以便后续连接到无线网络时辨识哪一个才是您自己的。同时 为无线网络设置一个密码。点击保存。

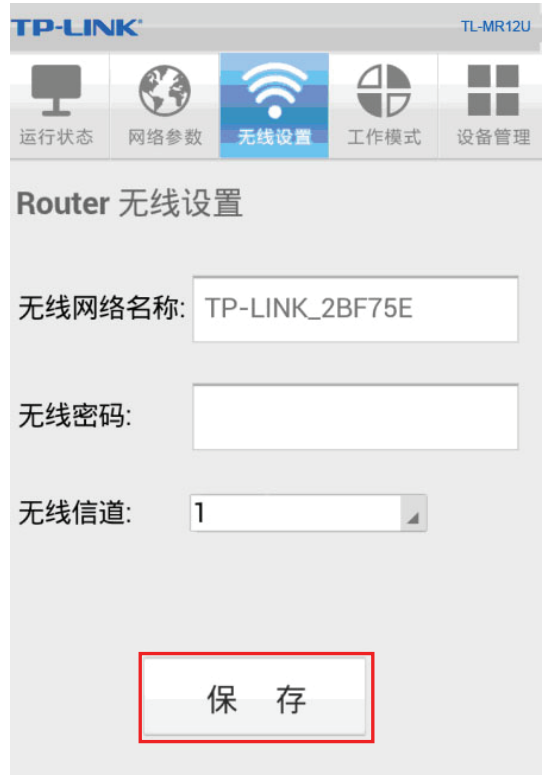

图 4-18 无线路由模式-无线设置

3) 点击重启,设备将重新启动使当前设置生效。

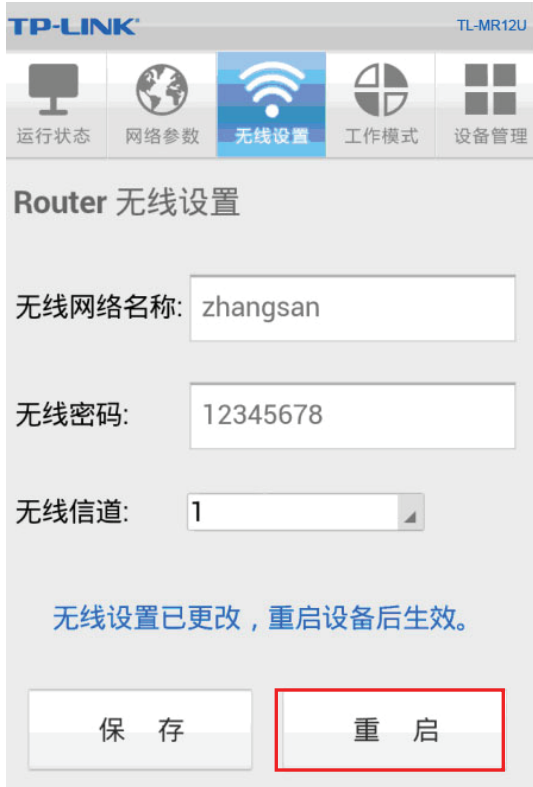

#### 图 4-19 无线路由模式-重启

重启完成后,请在手机或平板电脑等移动设备上按照 [重新连接到路由器进](#page-49-0)行设置,设置完成后即 可尝试上网。

#### 无线**AP**模式

使用模式选择开关,选择无线 **AP** 模式,手机登录状态下,可快速配置该模式的 AP 无线接入点模 式、Repeater 中继模式和 Bridge 桥接模式。

- **AP** 无线接入点模式
- 1) 在工作模式中点击**AP**无线接入点模式。进入软件界面后,选择"网络参数"。如 图 [4-20](#page-31-0) 所示, AP模式下无需设置网络参数。

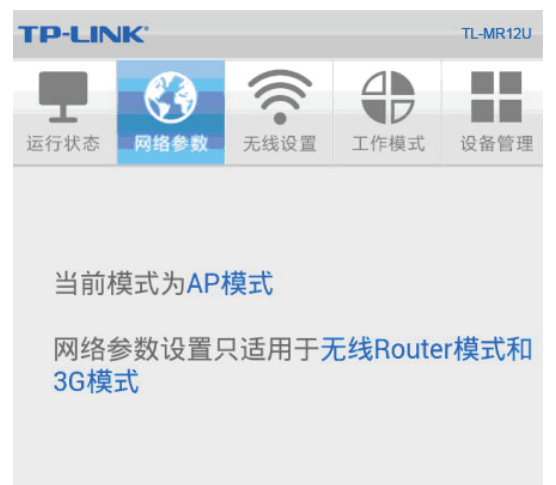

#### 图 4-20 AP 模式-网络参数

<span id="page-31-0"></span>2) 点击无线设置, 在 图 [4-21](#page-31-1) 中设置无线参数。可在此设置一个方便记忆的无线网络名称(即 SSID), 例如: zhangsan, 以便后续连接到无线网络时辨识哪一个才是您自己的。同时为无 线网络设置一个密码。点击保存。

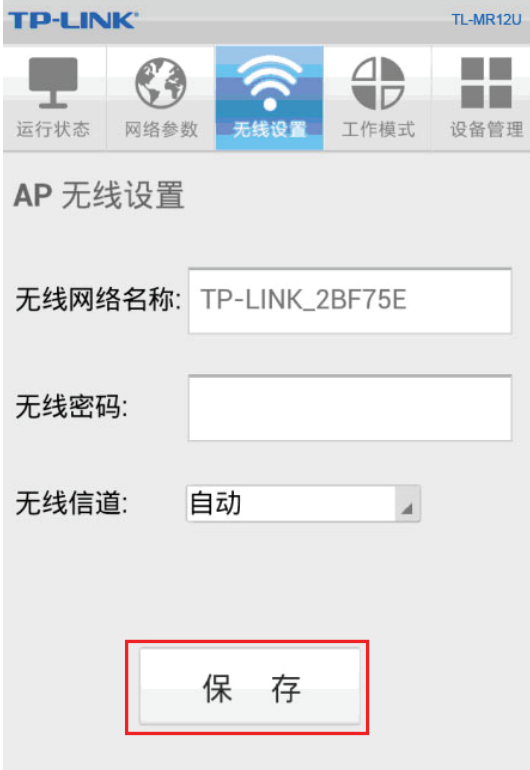

图 4-21 AP 无线接入点模式-无线设置

<span id="page-31-1"></span>3) 点击重启,设备将重新启动使当前设置生效。

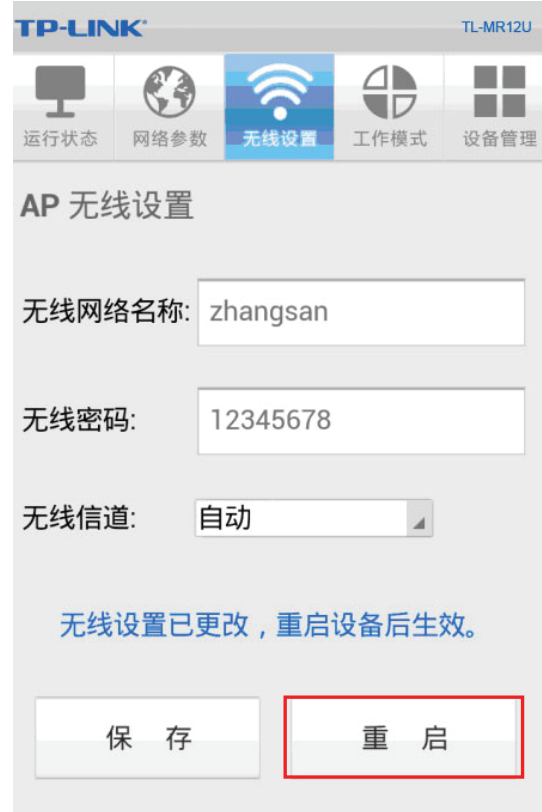

图 4-22 AP 无线接入点模式-重启

重启完成后,请在手机或平板电脑等移动设备上按照 [重新连接到路由器进](#page-49-0)行设置,设置完成后即 可尝试上网。

#### **Repeater** 中继模式

1) 在工作模式中点击**Repeater**中继模式。如 图 [4-23](#page-32-0) 所示,进入中继模式的扫描页面,点击扫 描按钮。

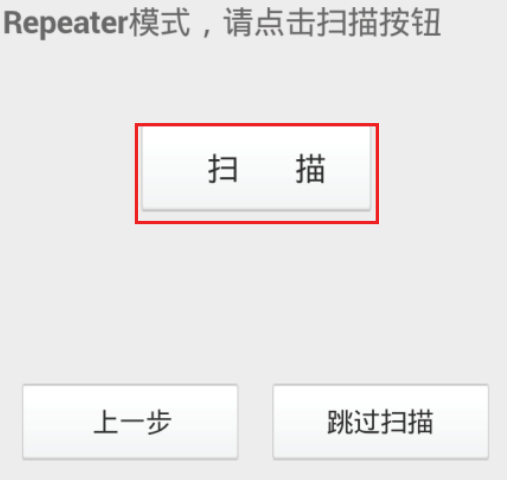

图 4-23 Repeater 中继模式-扫描

<span id="page-32-0"></span>2) 进入远端AP列表页面, 如图 [4-24](#page-33-0) 所示。若未搜索到要中继的SSID, 可刷新页面重新搜索。 从中选择一个要中继的SSID,点击连接。

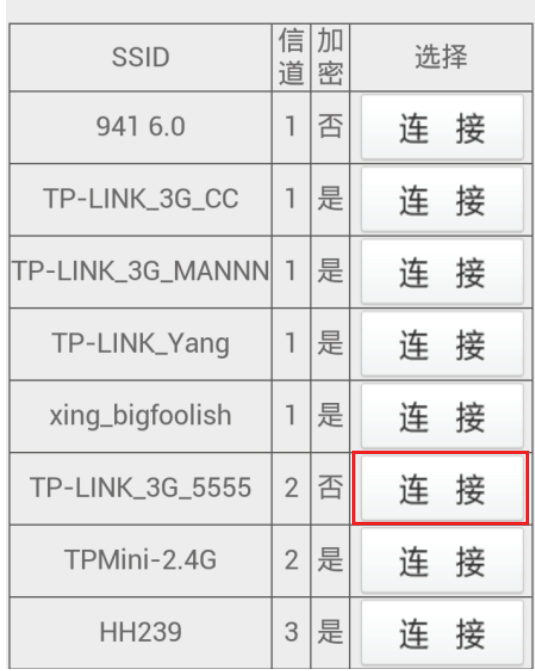

扫描到的AP信息如下:

图 4-24 AP 列表

<span id="page-33-0"></span>3) 点击连接后出现图 [4-25](#page-33-1) 的页面,远端AP的SSID和MAC地址将被自动填入相应空格内。若所 中继的网络已加密,则需设置和前端AP相同的加密方式和密码。设置完成后,点击保存。

Repeater模式无线设置

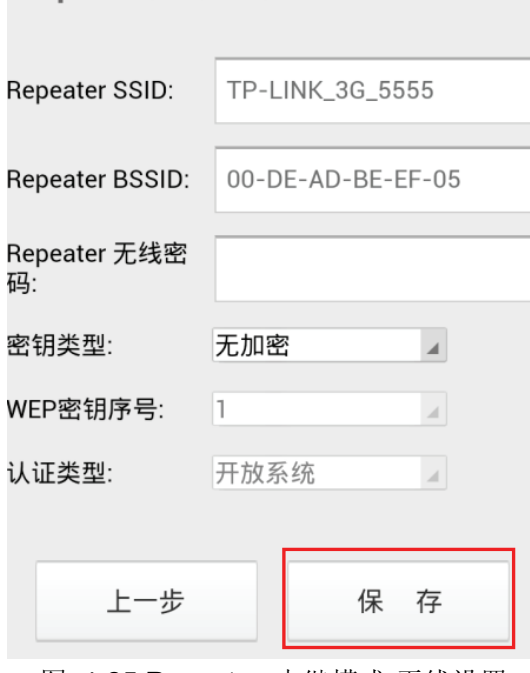

图 4-25 Repeater 中继模式-无线设置

<span id="page-33-1"></span>4) 点击重启,设备将重新启动使当前设置生效。

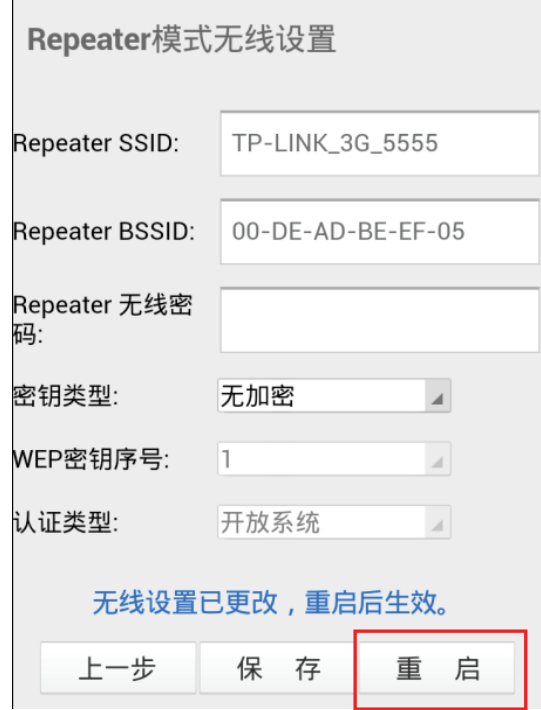

图 4-26 Repater 中继模式-重启

重启完成后,请在手机或平板电脑等移动设备上按照 [重新连接到路由器进](#page-49-0)行设置,设置完成后即 可尝试上网。

#### **Bridge** 桥接模式

1) 在工作模式中点击**Bridge**桥接模式。如 图 [4-27](#page-35-0) 所示,可在此设置一个方便记忆的路由器无 线网络名称(即SSID),例如: zhangsan, 以便后续连接到无线网络时辨识哪一个才是您自己 的。同时为无线网络设置一个密码。点击下一步。

### 2 提示:

请注意,桥接模式下应设置和远端 AP 相同的信道。

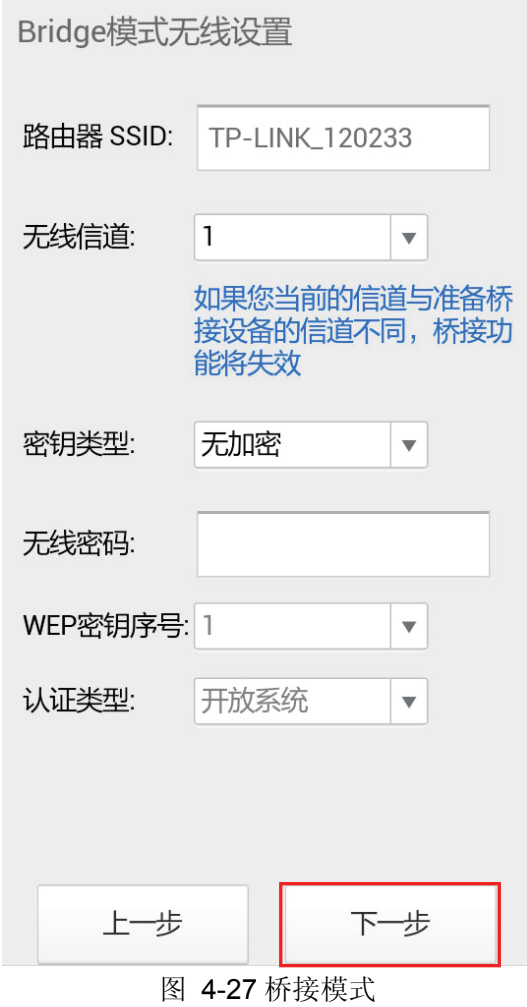

<span id="page-35-0"></span>2) 在 图 [4-28](#page-36-0) 中点击扫描按钮。
**TL-MR12U 150M** 无线便携式 **3G** 路由器

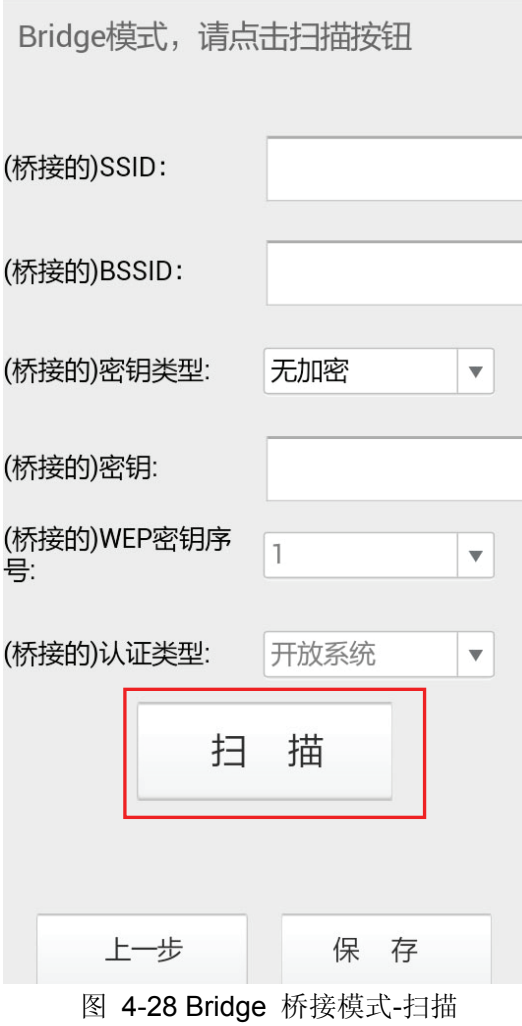

3) 进入远端AP列表页面,若未搜索到要桥接的SSID,可刷新页面重新搜索。选择要桥接的SSID, 点击连接。

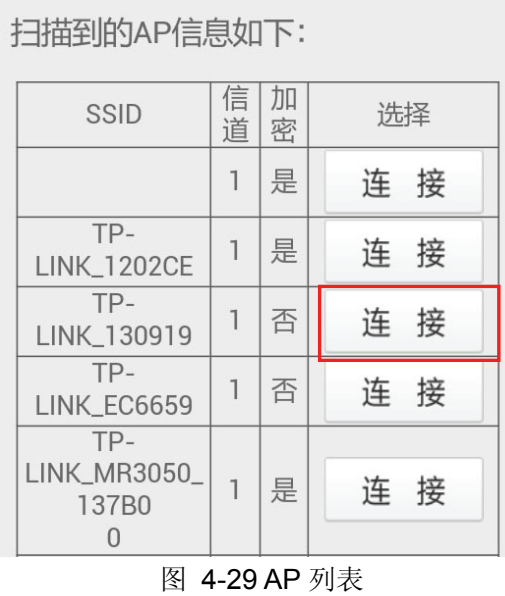

4) 点击连接后,远端AP的MAC地址将被自动填入图 [4-30](#page-37-0) 相应的空格内。点击保存。

## 2 提示:

若所桥接的网络已加密,则需在此页面设置和前端 AP 相同的加密方式。

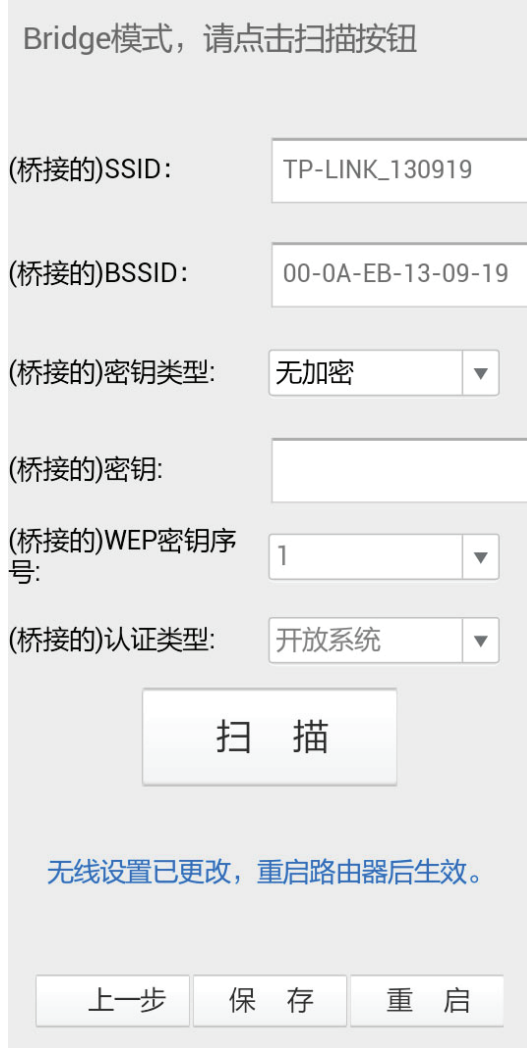

图 4-30 Bridge 桥接模式

<span id="page-37-0"></span>5) 单击重启,设备将重启使当前设置生效。

重启完成后,请在手机或平板电脑等移动设备上按照 [重新连接到路由器进](#page-49-0)行设置,设置完成后即 可尝试上网。

# **4.5.2** 电脑设置路由器

本产品提供基于WEB浏览器的配置工具。为了能顺利通过本路由器连接互联网,首先请设置WEB 浏览器,具体设置步骤请参阅 附录B IE[浏览器设置](#page-146-0)。

打开网页浏览器, 在浏览器的地址栏中输入地址: http://tplogin.cn, 首次登陆将会看到下 图 [4-31](#page-38-0) 所示界面,在此页面设置管理员密码,单击确认按钮。

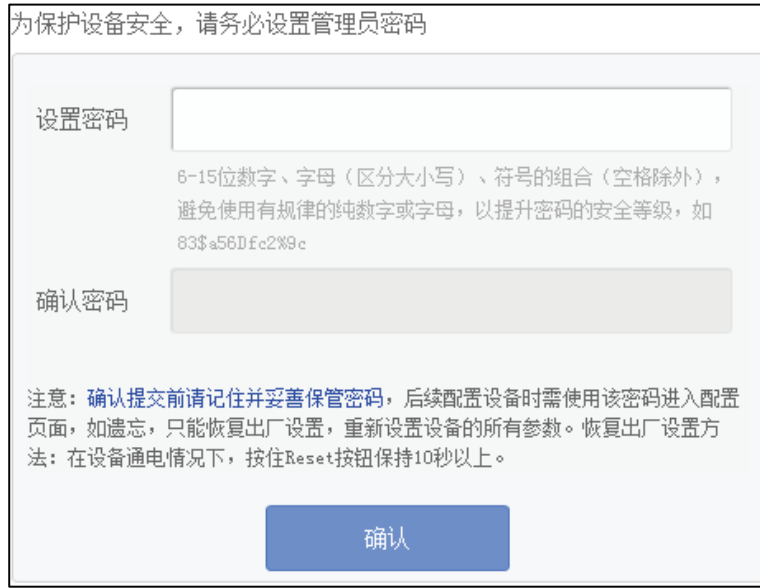

图 4-31 登录界面

<span id="page-38-0"></span>浏览器会弹出如下 图 [4-32](#page-38-1) 所示的设置向导页面。如果没有自动弹出此页面,可以单击页面左侧的 设置向导菜单将它激活。

TL-MR12U 有几种工作模式,使用路由右侧的模式选择开关(3G/Router/AP)选择您所需要的工 作模式。

## **1. 3G** 路由模式

使用模式选择开关,选择3G 路由模式,登录软件界面后,点击左侧设置向导,点击下一步。

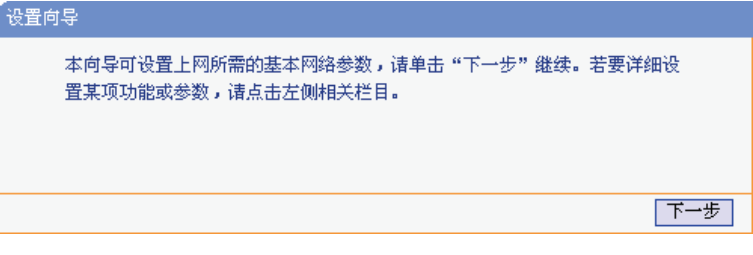

图 4-32 设置向导

<span id="page-38-1"></span>如 图 [4-33](#page-38-2) 所示,填入 3G路由模式拨号信息,点击下一步。

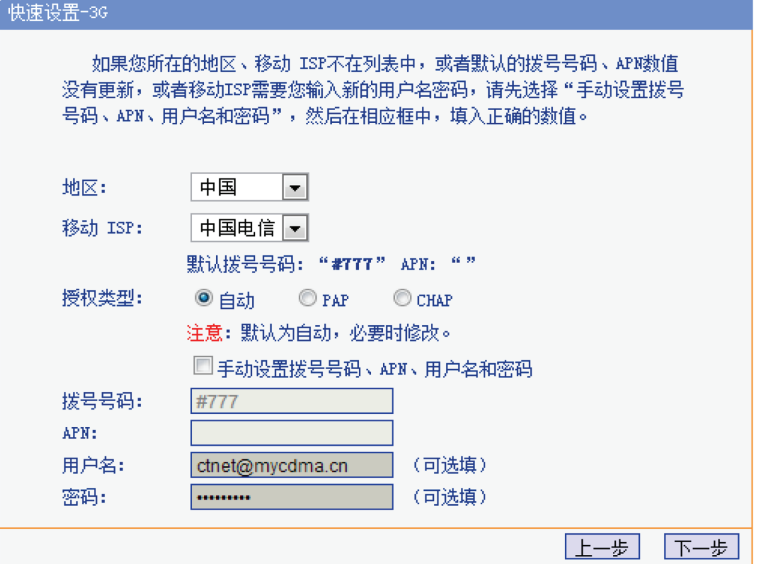

<span id="page-38-2"></span>图 4-33 设置向导—3G 模式快速设置

如 图 [4-34](#page-39-0) 所示,填入3G路由模式下的无线设置基本参数。可在此设置一个方便记忆的无线网络 名称(即SSID),例如,zhangsan,以便后续连接到无线网络时辨识哪一个才是你自己的。同时, 强烈推荐开启无线安全,为无线网络设置一个密码。

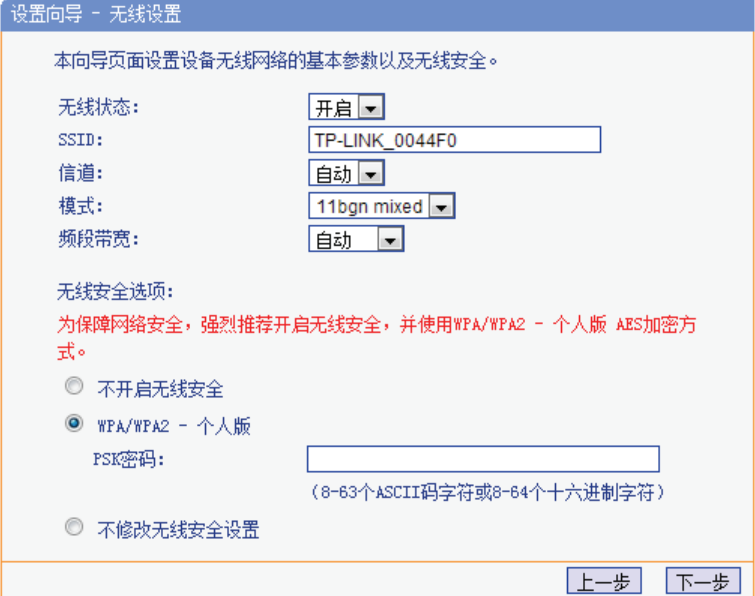

图 4-34 3G 路由模式-无线设置

<span id="page-39-0"></span>点击完成, 路由器将重启并以 3G 路由模式工作。

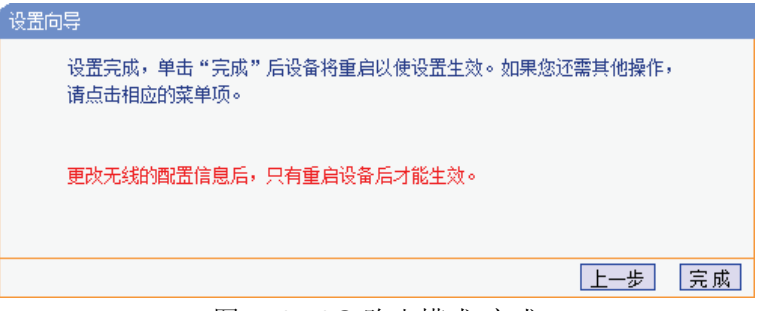

图 4-35 3G 路由模式-完成

重启完成后,请在计算机上按照 [重新连接到路由器进](#page-49-0)行设置,设置完成后即可在计算机上尝试上 网。

## **2.** 无线路由模式

使用模式选择开关,选择 **Router** 模式,登录软件界面后,点击左侧设置向导,点击下一步。

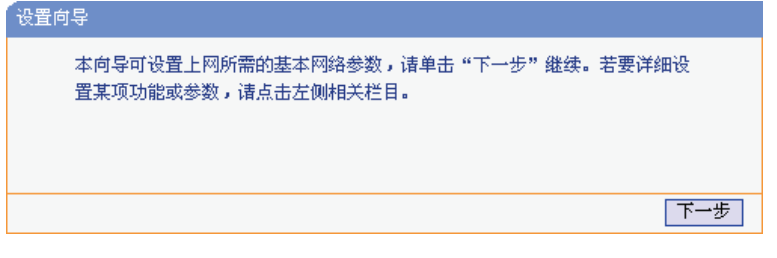

图 4-36 设置向导

进入下 图 [4-37](#page-40-0) 所示的上网方式选择页面。

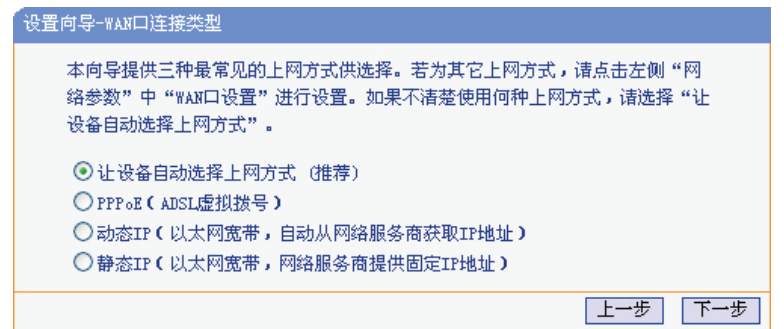

图 4-37 设置向导-上网方式

<span id="page-40-0"></span>图 [4-37](#page-40-0) 显示了最常用的几种上网方式,请根据ISP提供的上网方式进行选择,然后单击下一步填写 ISP提供的网络参数。

1) PPPoE(ADSL 虚拟拨号):

如果您的上网方式为PPPoE,即ADSL虚拟拨号方式,ISP会给你提供上网帐号和口令,在下 图 [4-38](#page-40-1) 所示页面中输入ISP提供的ADSL上网账号和口令。

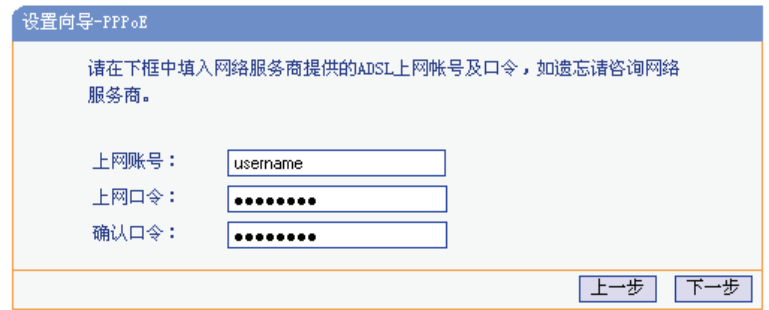

图 4-38 设置向导-PPPoE

<span id="page-40-1"></span>2) 动态 IP(以太网宽带,自动从网络服务商获取 IP 地址):

如果您的上网方式为动态 IP,您可以自动从网络服务商获取 IP 地址,无须做任何设置。

3) 静态 IP(以太网宽带,网络服务商提供固定 IP 地址):

如果您的上网方式为静态IP,网络服务商会给您提供IP地址参数,您需要在下图 [4-39](#page-40-2) 所示页面中 输入ISP提供的参数,若有不明白的地方请咨询网络服务商。

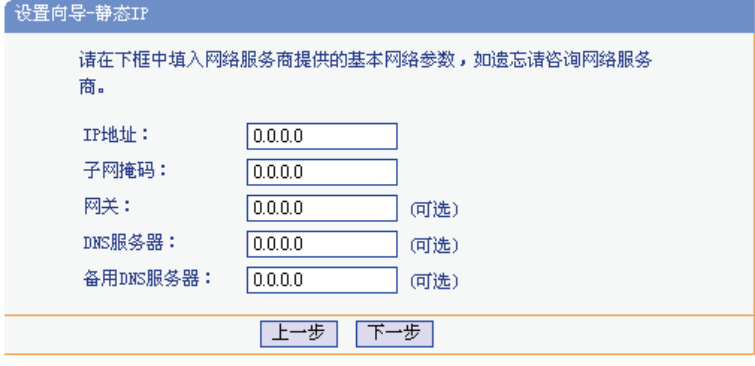

图 4-39 设置向导-静态 IP

<span id="page-40-2"></span>设置完成后,单击下一步,将弹出下图所示的无线参数设置页面。可在此设置一个方便记忆的无线 网络名称(即 SSID),例如,zhangsan,以便后续连接到无线网络时辨识哪一个才是你自己的。 同时,强烈推荐开启无线安全,为无线网络设置一个密码。

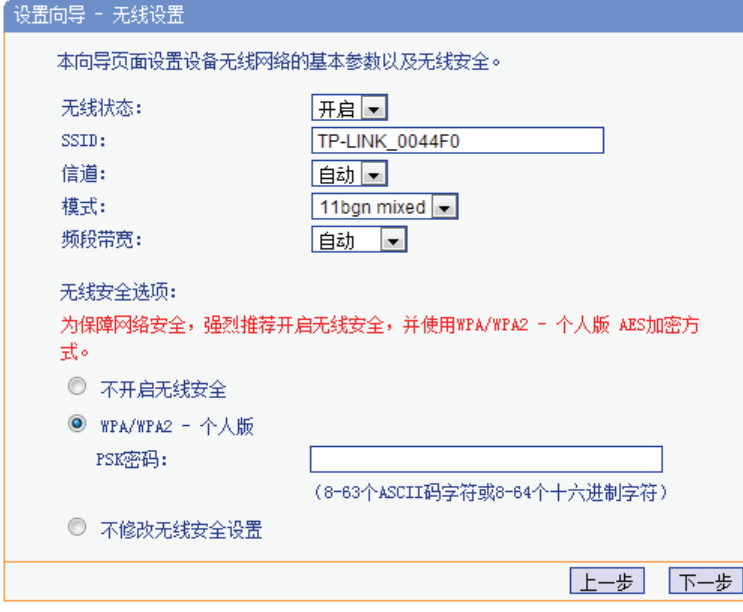

图 4-40 无线路由模式-无线设置

单击完成使无线设置生效。

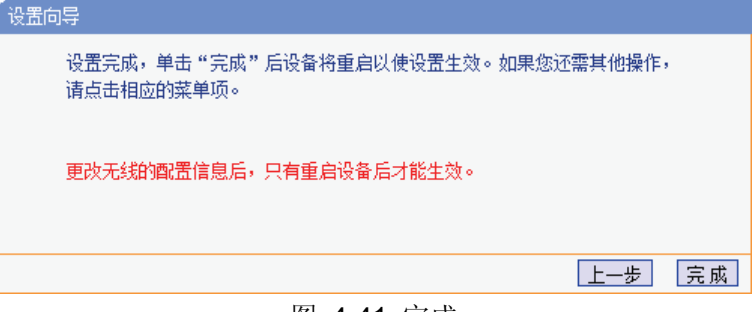

图 4-41 完成

重启完成后,请在计算机上按照 [重新连接到路由器进](#page-49-0)行设置,设置完成后即可在计算机上尝试上 网。

#### **3.** 无线 **AP** 模式

使用模式选择开关,选择无线 **AP** 模式,登录软件界面后,点击左侧设置向导,点击下一步。

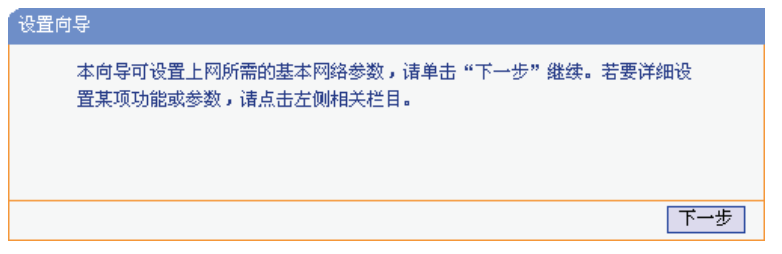

#### 图 4-42 设置向导

无线 AP 模式下有四种工作模式,包括接入点模式、中继模式、桥接模式和客户端模式。选择需要 使用的工作模式,然后点击下一步继续设置。

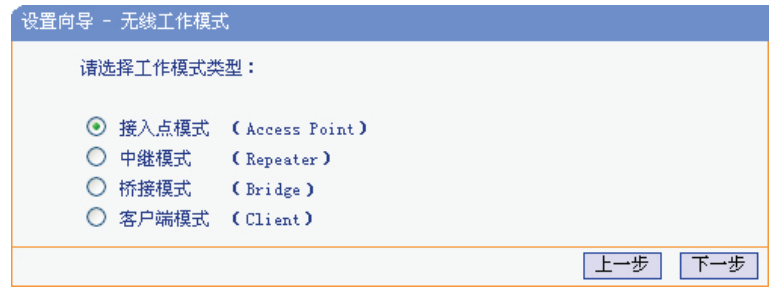

图 4-43 无线工作模式

## <span id="page-42-0"></span>¾ 接入点模式

在图 [4-43](#page-42-0) 界面中选择接入点模式,点击下一步,将会出现下图界面。在无线网络名称处为无线网 络设置一个方便识记的名称,例如zhangsan。同时强烈推荐开启无线网络加密并选择"WPA/WPA2- 个人版"加密方式。点击"生成一随机密码"可自动在密码栏生成由数字和字母组合而成的密码,请记 录下来以备后续连接到无线网络时使用。亦可手动设置密码,例如 1234567890。设置完成后,点 击下一步。

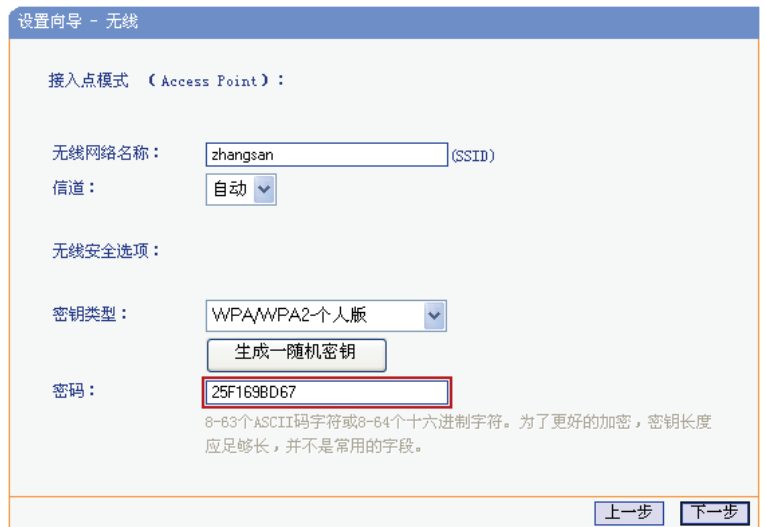

图 4-44 接入点模式

单击完成使设置生效,路由器将重启并工作在接入点模式。

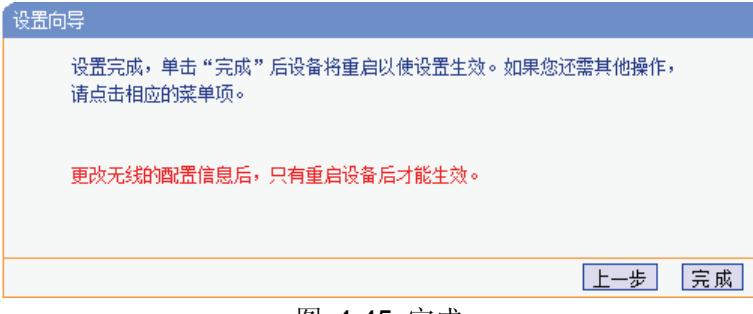

图 4-45 完成

重启完成后,请在计算机上按照 [重新连接到路由器进](#page-49-0)行设置,设置完成后即可在计算机上尝试上 网。

¾ 中继模式

在图 [4-43](#page-42-0) 界面中选择中继模式,点击下一步,将会出现下图界面。

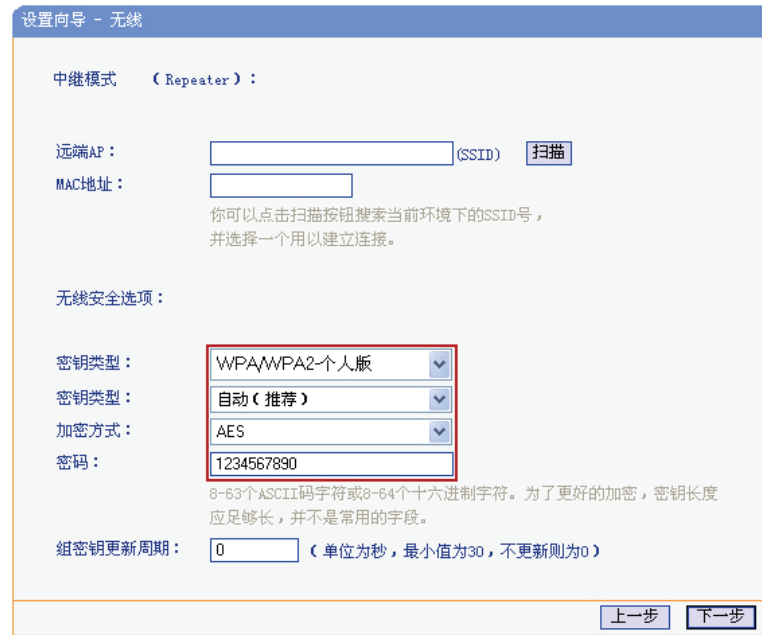

图 4-46 中继模式

点击扫描按钮,路由器将会自动扫描远端 AP 的 SSID 并以列表形式呈现,如下图。若未搜索到要 中继的 SSID,可点击刷新按钮重新搜索。选择一个要中继的 SSID,点击连接。

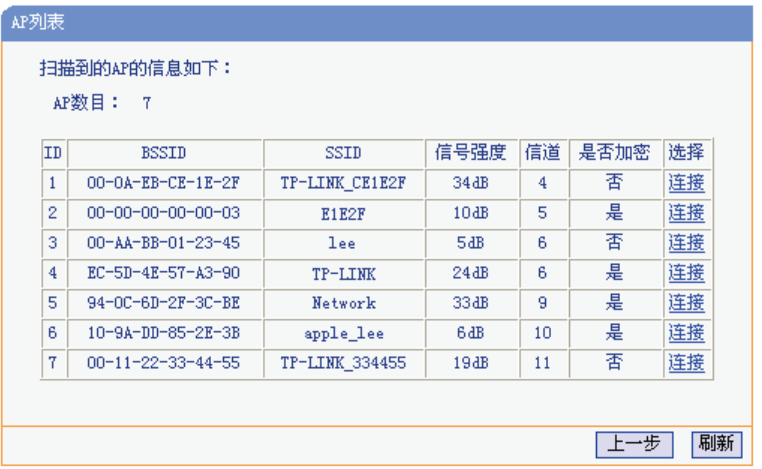

图 4-47 扫描无线网络

点击连接后将会出现图 [4-48](#page-44-0), 远端AP的SSID和MAC地址将被自动填入相应空格内。若所中继的 网络已加密,则需设置和前端AP相同的加密方式和密码。设置完成后,点击下一步。

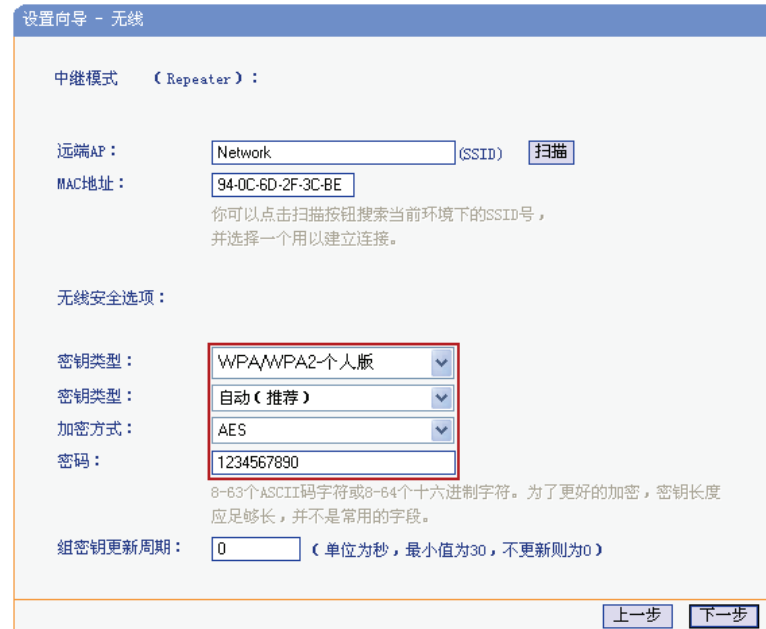

图 4-48 中继模式-无线设置

<span id="page-44-0"></span>单击完成使设置生效,路由器将重启并工作在中继模式。

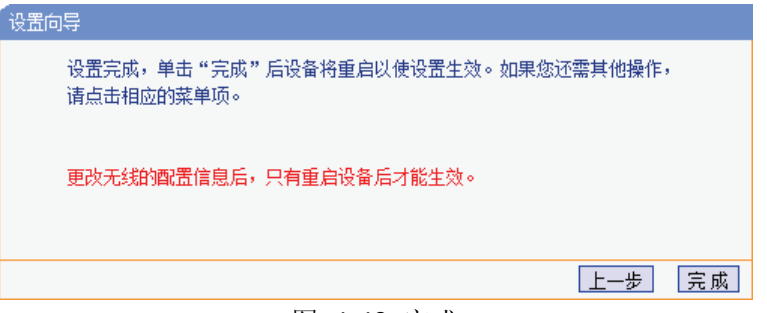

图 4-49 完成

重启完成后,请在计算机上按照 [重新连接到路由器进](#page-49-0)行设置,设置完成后即可在计算机上尝试上 网。此时,路由器的无线网络名称(即SSID)为所连接的前端无线路由的SSID。

¾ 桥接模式

在图 [4-43](#page-42-0) 界面中选择桥接模式,点击下一步,将会出现下图界面。

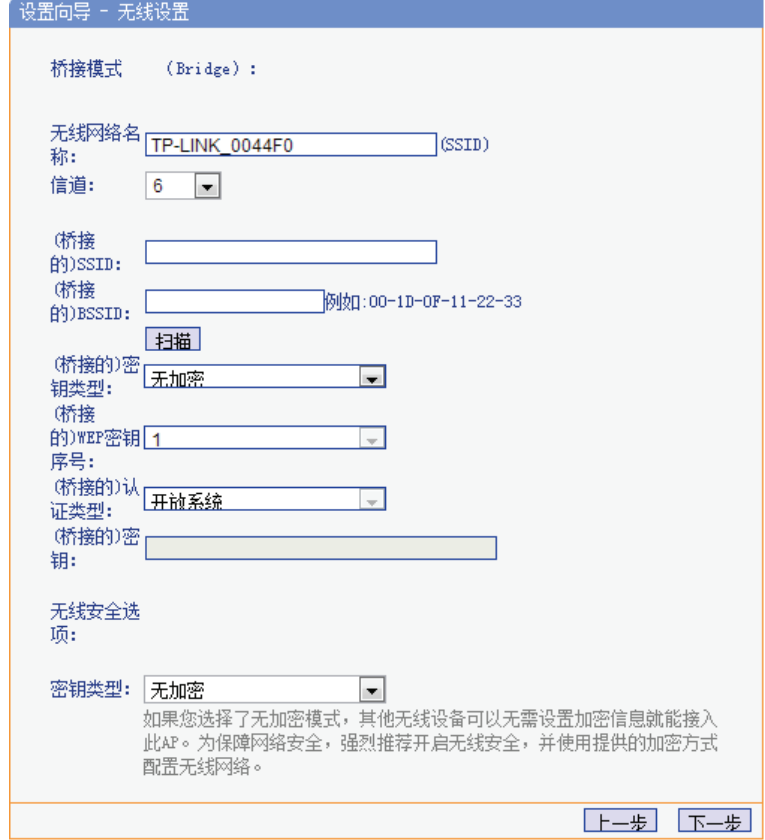

图 4-50 桥接模式

点击扫描按钮,路由器将会自动扫描远端 AP 的 SSID 并将扫描到的 SSID 以列表形式呈现,如下 图。若未搜索到要桥接的 SSID,可点击刷新按钮重新搜索。选择一个要桥接的 SSID,点击连接。

| AP数目:<br>$\mathbf{7}$<br>信道<br>是否加密<br>信号强度<br><b>BSSID</b><br>SSID<br>香<br>$\mathbf{1}$<br>34dB<br>00-0A-EB-CE-1E-2F<br>TP-LINK CE1E2F<br>4<br>是<br>5<br>$00 - 00 - 00 - 00 - 00 - 03$<br>10dB<br>E1E2F<br>香<br>6<br>00-AA-BB-01-23-45<br>5dB<br>lee<br>是<br>4<br>6<br>EC-5D-4E-57-A3-90<br>24dB<br>TP-LINK<br>是<br>9<br>94-00-6D-2F-3C-BE<br>33dB<br>Network<br>是<br>10-9A-DD-85-2E-3B<br>6dB<br>10<br>apple lee<br>香<br>7<br>00-11-22-33-44-55<br>TP-LINK 334455<br>19dB<br>11 | 扫描到的AP的信息如下: |  |  |    |
|----------------------------------------------------------------------------------------------------|--------------|--|--|----|
| ID<br>$\overline{2}$<br>3<br>5<br>6                                                                                                    |              |  |  |    |
|                                                                                                    |              |  |  | 选择 |
|                                                                                                    |              |  |  | 连接 |
|                                                                                                    |              |  |  | 连接 |
|                                                                                                    |              |  |  | 连接 |
|                                                                                                    |              |  |  | 连接 |
|                                                                                                    |              |  |  | 连接 |
|                                                                                                    |              |  |  | 连接 |
|                                                                                                    |              |  |  | 连接 |
|                                                                                                    |              |  |  |    |

图 4-51 扫描无线网络

点击连接后将会出现图 [4-52](#page-46-0), 远端AP的MAC地址将被自动填入相应空格内。

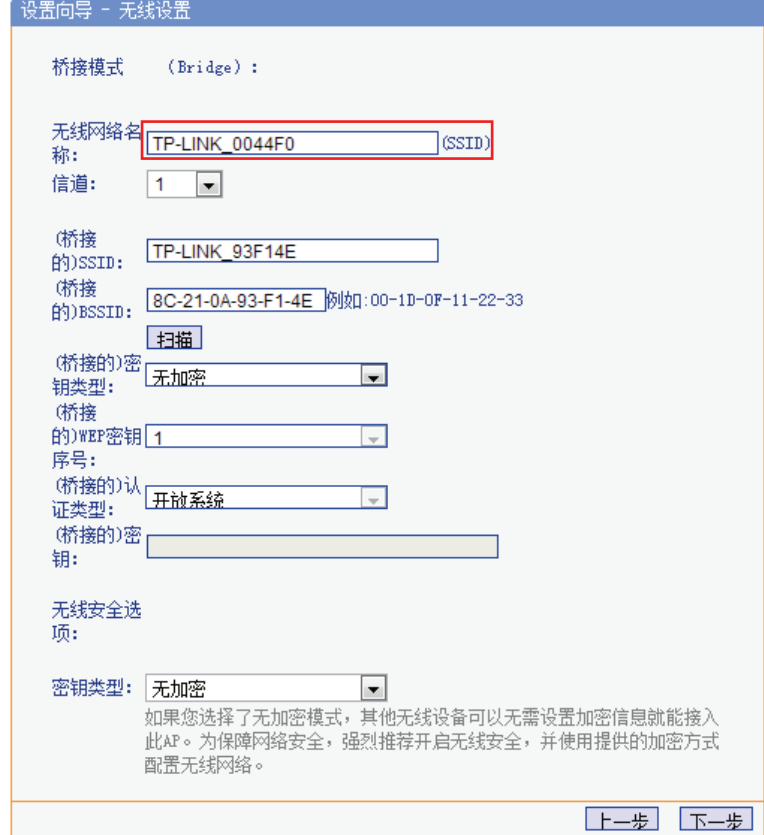

图 4-52 桥接模式-无线设置

<span id="page-46-0"></span>若所桥接的网络已加密,则需设置和前端AP相同的加密方式,否则将会出现 图 [4-53](#page-46-1) 所示界面。 设置完成后,点击下一步。

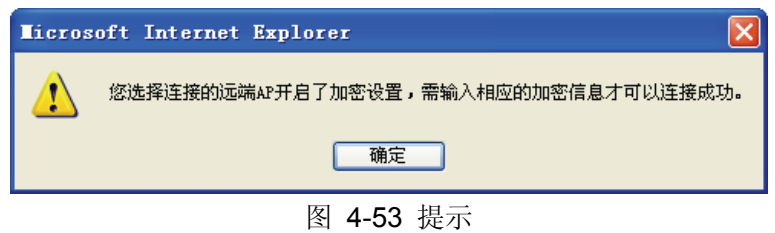

<span id="page-46-1"></span>单击完成使设置生效,路由器将重启并工作在桥接模式。

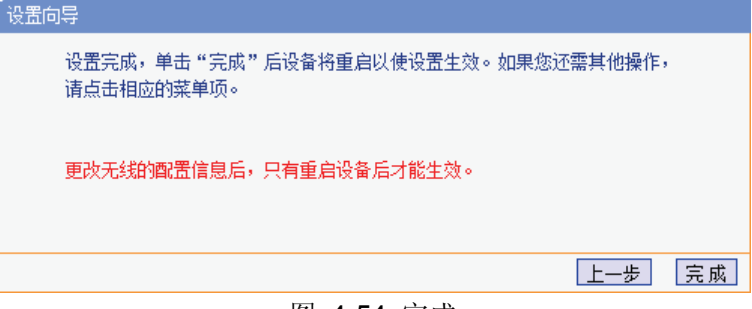

图 4-54 完成

重启完成后,请在计算机上按照 [重新连接到路由器进](#page-49-0)行设置,设置完成后即可在计算机上尝试上 网。

¾ 客户端模式

在图 [4-43](#page-42-0) 界面中选择客户端模式,点击下一步,将会出现下图界面。

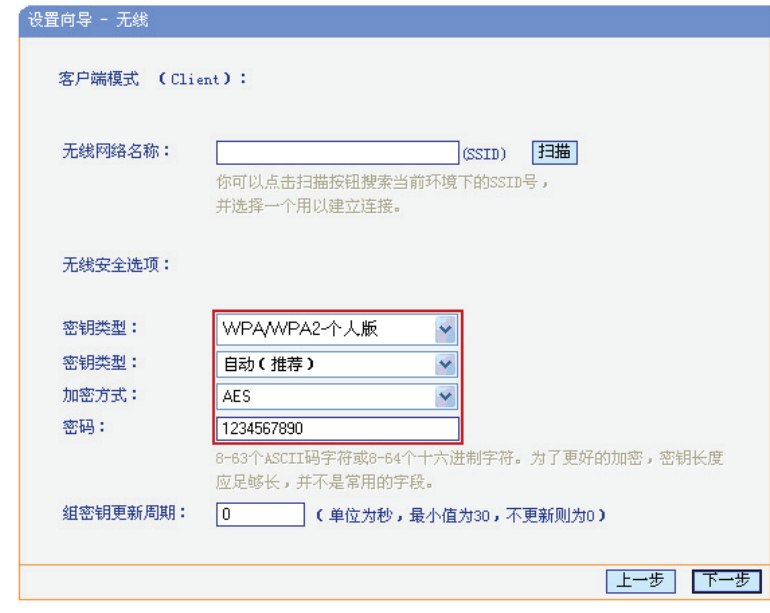

图 4-55 客户端模式

点击扫描按钮,路由器将会自动扫描远端 AP 的 SSID 并以列表形式呈现,如下图。若未搜索到要 连接的 SSID,可点击刷新按钮重新搜索。选择一个要连接的 SSID,点击连接。

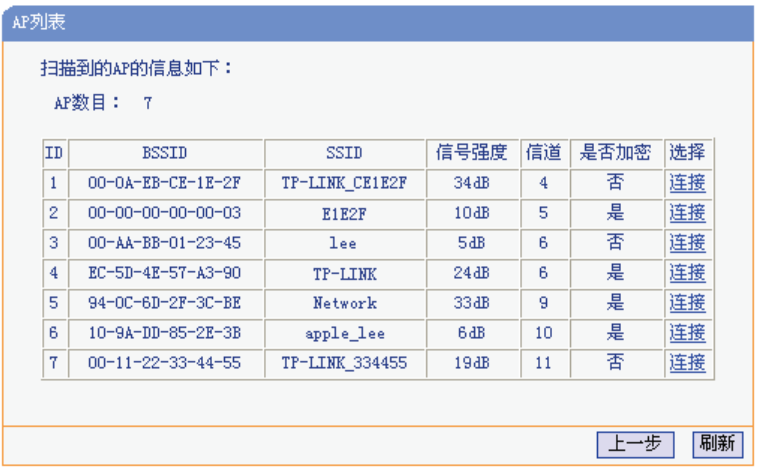

## 图 4-56 扫描无线网络

点击连接后将会出现 图 [4-57](#page-48-0), 远端AP的SSID将被自动填入相应空格内。请注意, 若要连接的网 络已开启加密,则需在无线安全选项中设置和所连AP完全相同的密钥类型、加密方式和密码。设 置完成后,点击下一步。

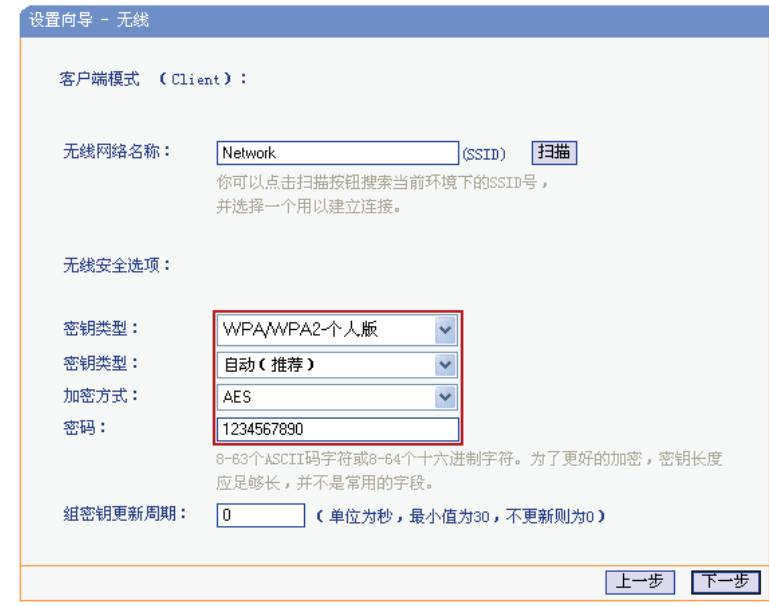

图 4-57 客户端模式-无线设置

<span id="page-48-0"></span>单击完成使设置生效,路由器将重启并工作在客户端模式。

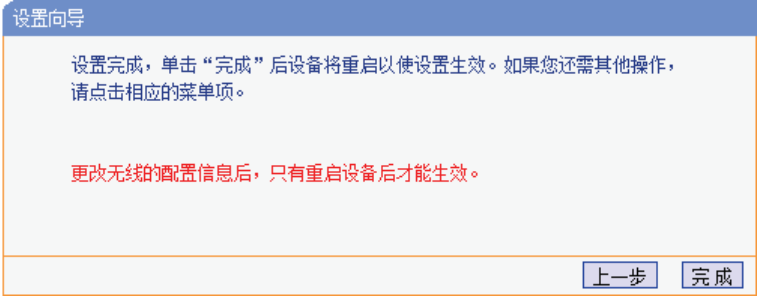

图 4-58 完成

重启完成后,将计算机本地连接的 IP 地址和 DNS 地址设置为自动获取。方法如下(以 XP 系统为 例):

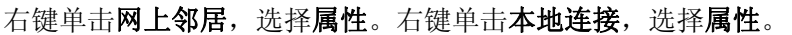

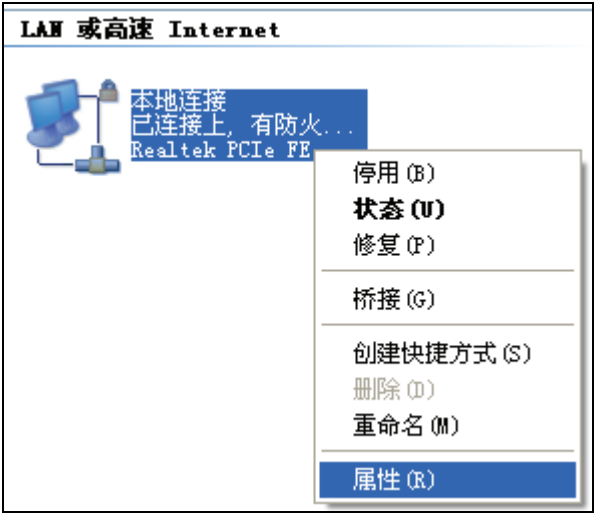

图 4-59 本地连接-属性

双击 **Internet** 协议(**TCP/IP**)。

<span id="page-49-0"></span>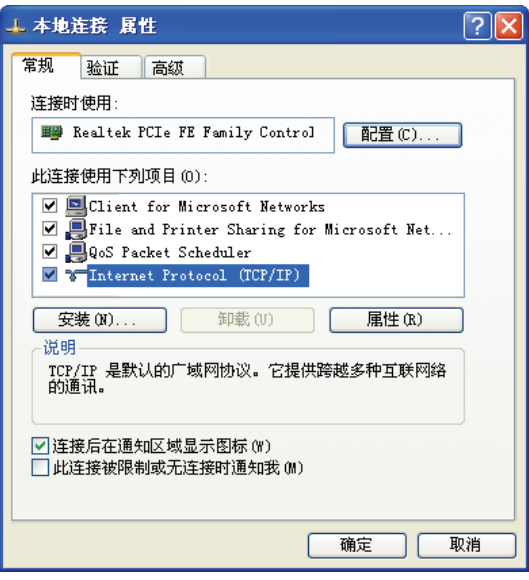

图 4-60 Internet 协议(TCP/IP)

选择自动获得 **IP** 地址和自动获得 **DNS** 服务器地址。点击确定。返回上一个界面,点击确定。

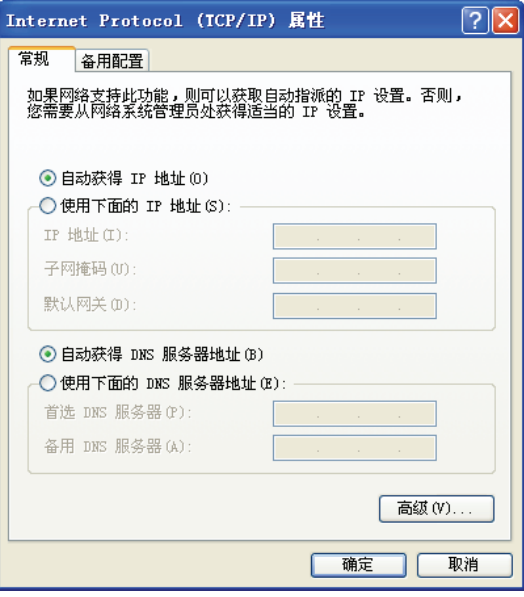

图 4-61 自动获取 IP 地址

# **4.6** 重新连接到路由器

## **4.6.1 Windows XP/2000** 下无线网络连接

在此以 Windows XP 下的连接为例,Windows 2000 下与此相似。

1) 单击桌面右下角的无线网络图标,如下图红框标识所示。

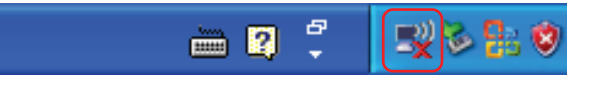

2) 系统将自动搜索无线网络,并以列表形式显示(如下图)。点击刷新网络列表,在弹出的网络 列表中选择在4.5 [设置路由器中](#page-23-0)设置好的无线网络名称(在此以zhangsan为例),然后点击连 接。

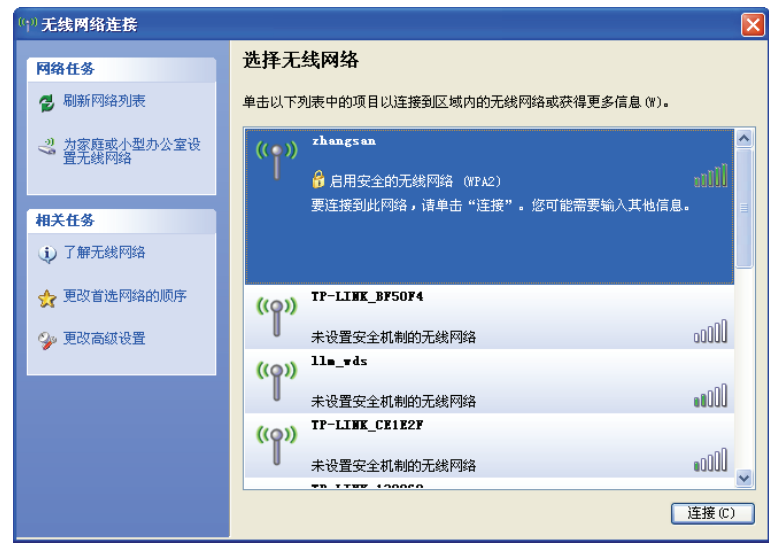

3) 若在4.5 [设置路由器中](#page-23-0)对无线网络设置了加密,系统会弹出输入密码的提示框,填入设置好的 密码,点击连接即可。

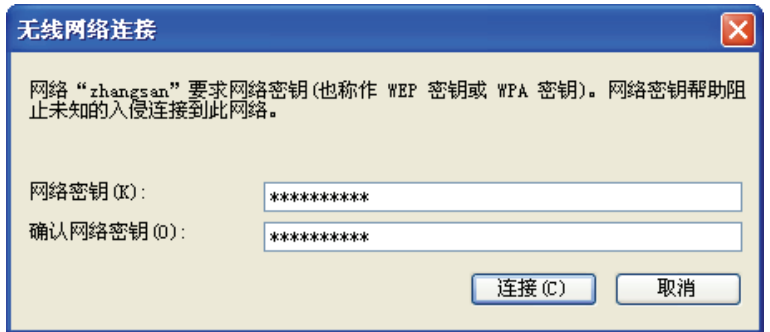

4) 当画面显示"已连接上"时,表示网卡已成功连入该路由器的无线网络。

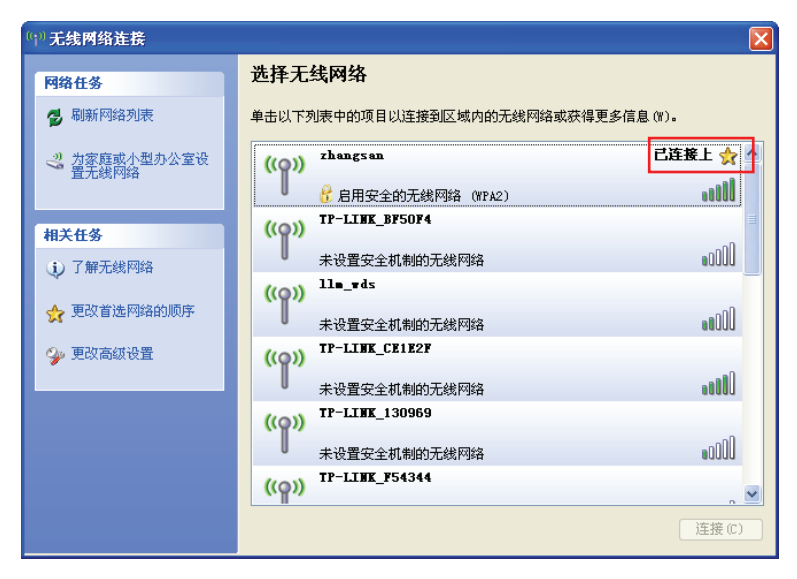

# **4.6.2 Windows Vista/7** 下无线网络连接

在此以 Windows 7 下的连接为例,Windows Vista 下与此相似。

1) 单击桌面右下角的 山图标,如下图所示,在网络列表中选择在4.5 [设置路由器](#page-23-0)中设置好的无 线网络名称(在此以zhangsan为例),然后点击连接。

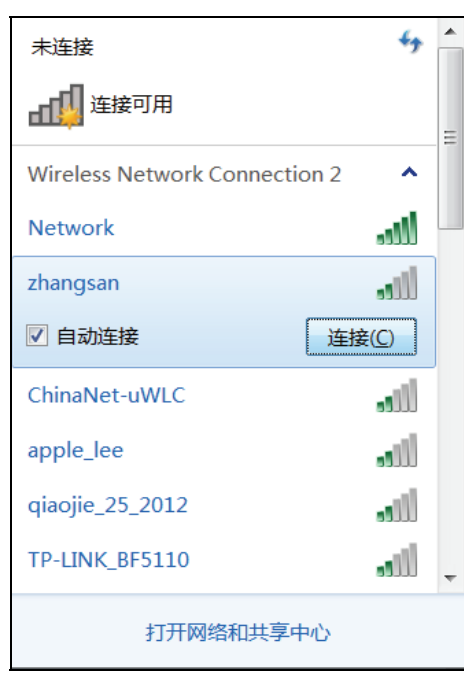

2) 若在4.5 [设置路由器中](#page-23-0)对无线网络设置了加密,系统会弹出输入密码的提示框,填入设置好的 密码,点击确定即可。

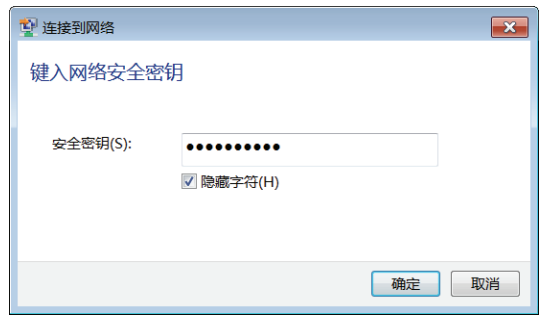

3) 当画面显示"已连接"时,表示网卡已成功连入该路由器的无线网络。

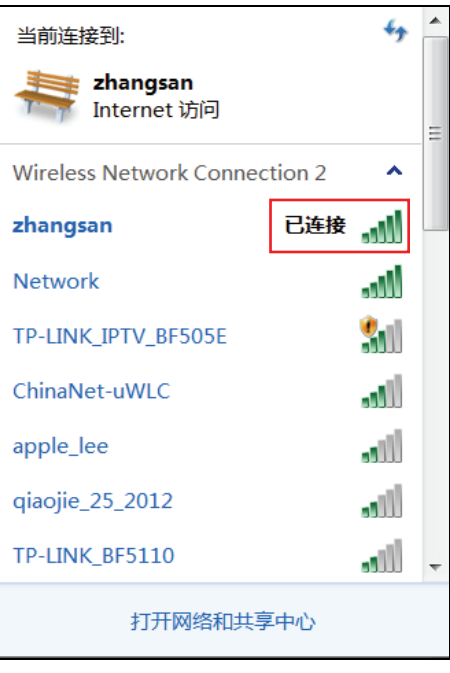

# **4.6.3 iOS**系统下无线网络连接

在此以 iPad 的连接为例。

1) 点击**设置→Wi-Fi**, 进入Wi-Fi设置界面。在网络列表中选择在4.5 [设置路由器](#page-23-0)中设置好的无线 网络名称(在此以zhangsan为例)。

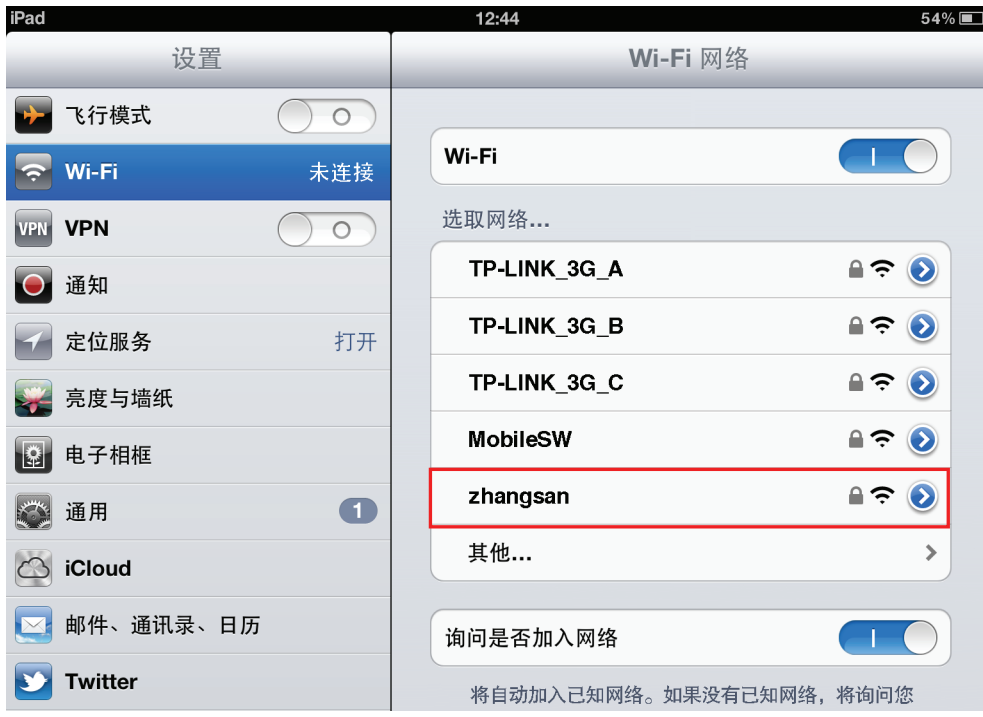

2) 若在4.5 [设置路由器中](#page-23-0)对无线网络设置了加密,系统会弹出输入密码的提示框,填入设置好的 密码,点击加入即可。当网络名称前出现标识"√"时,表示设备已成功加入该无线网络。

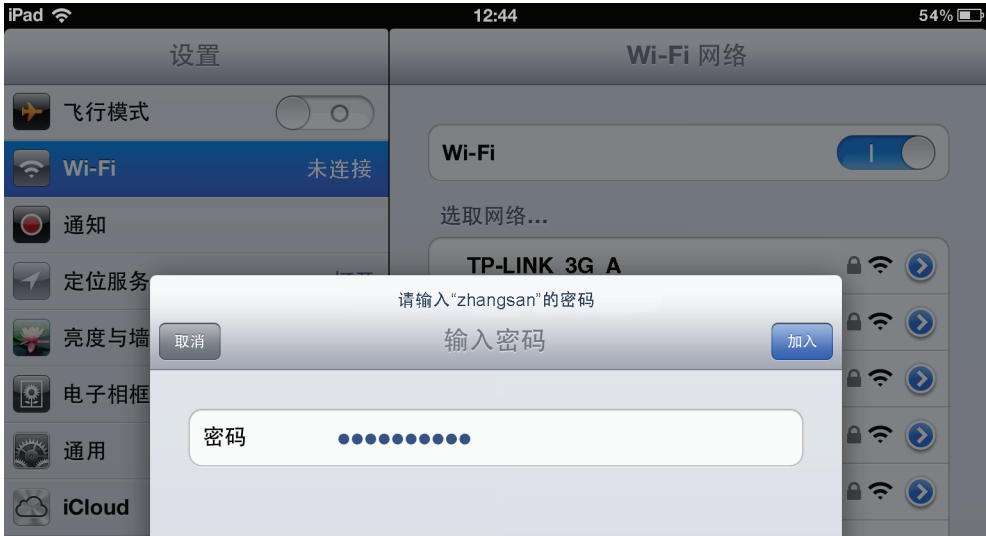

# **4.6.4 Android**系统下无线网络连接

在此以 Android 4.0 操作系统的手机为例。

1) 点击**设置→WLAN**, 进入WLAN设置界面。在网络列表中选择在4.5 [设置路由器中](#page-23-0)设置好的无 线网络名称(在此以zhangsan为例)。

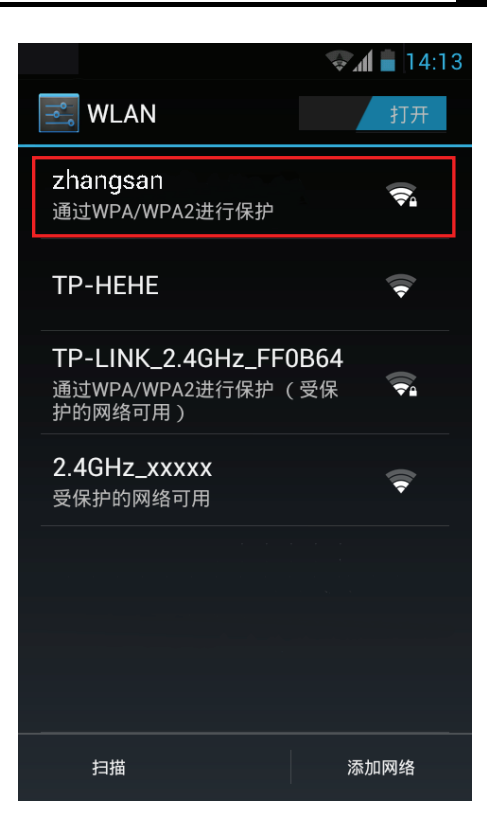

2) 若在4.5 [设置路由器中](#page-23-0)对无线网络设置了加密,系统会弹出输入密码的提示框,填入设置好的 密码,点击连接即可。当网络名称下方出现标识"己连接"时,表示设备已经成功加入该无线 网络。

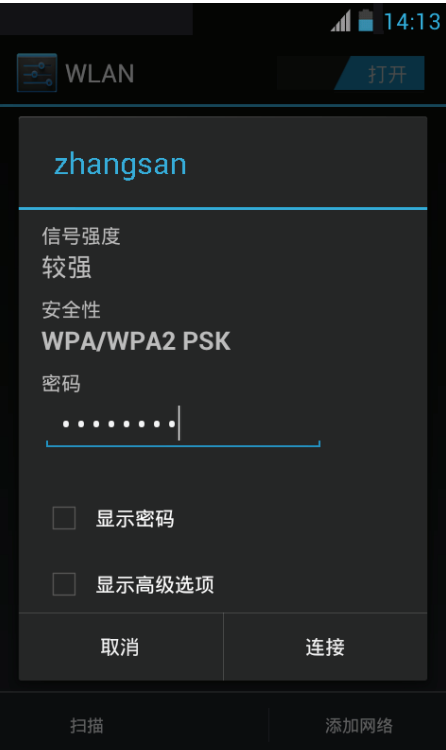

# 第**5**章 **3G**路由模式和无线路由模式配置指南

# **5.1** 登录配置界面

路由器默认 IP 地址是 192.168.1.1, 默认子网掩码是 255.255.255.0。这些值可以根据您的需要而 改变,但是我们在这本用户手册上将按默认值说明。

- 1. 首先, 按照 第 4 [章各](#page-10-0)小节的操作, 建立正确的IP设置再连接到该路由器的无线网络。
- 2. 打开网页浏览器。在地址栏输入http://tplogin.cn,然后按键盘上的回车键(即Enter键),将会 出现下图所示界面。输入在 4.5 [设置路由器](#page-23-0)中设置的管理员密码,点击确认。

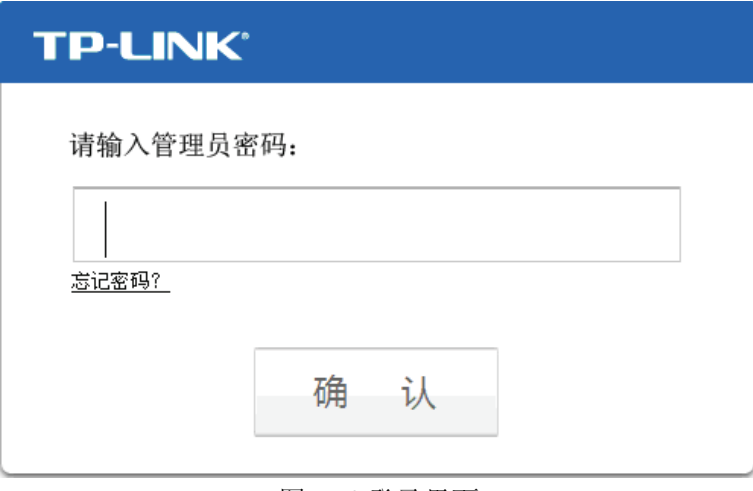

图 5-1 登录界面

启动路由器并成功登录路由器管理页面后,浏览器会显示设置向导的界面。

在左侧菜单栏中,共有如下几个菜单:运行状态、设置向导、网络参数、无线设置、**DHCP** 服务器、 转发规则、防火墙设置、家长控制、访问控制、路由功能、**IP** 带宽控制、**IP** 与 **MAC** 绑定、动态 **DNS** 和系统工具。单击某个菜单项,您即可进行相应的功能设置。下面将详细讲解各个菜单的功 能。

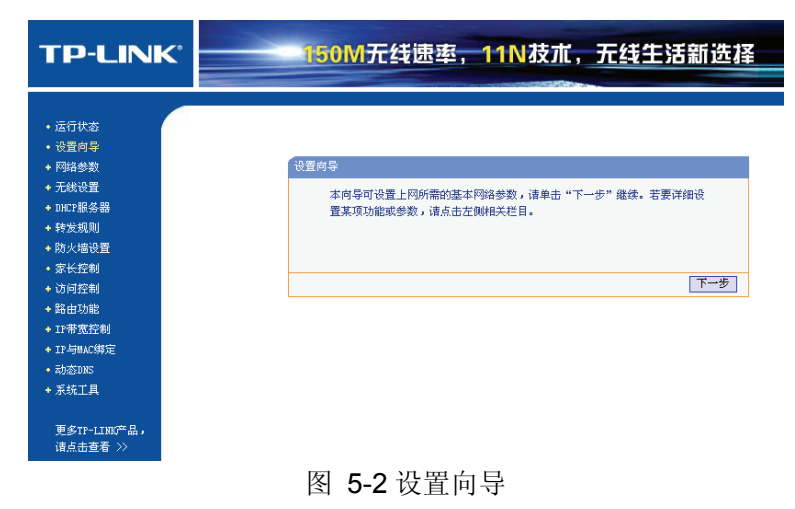

# **5.2** 运行状态

# **5.2.1 3G**路由模式下的运行状态

选择菜单运行状态,可以查看路由器当前的状态信息,包括设备信息、LAN 口状态、无线状态、 3G 状态和 WAN 口流量统计信息。

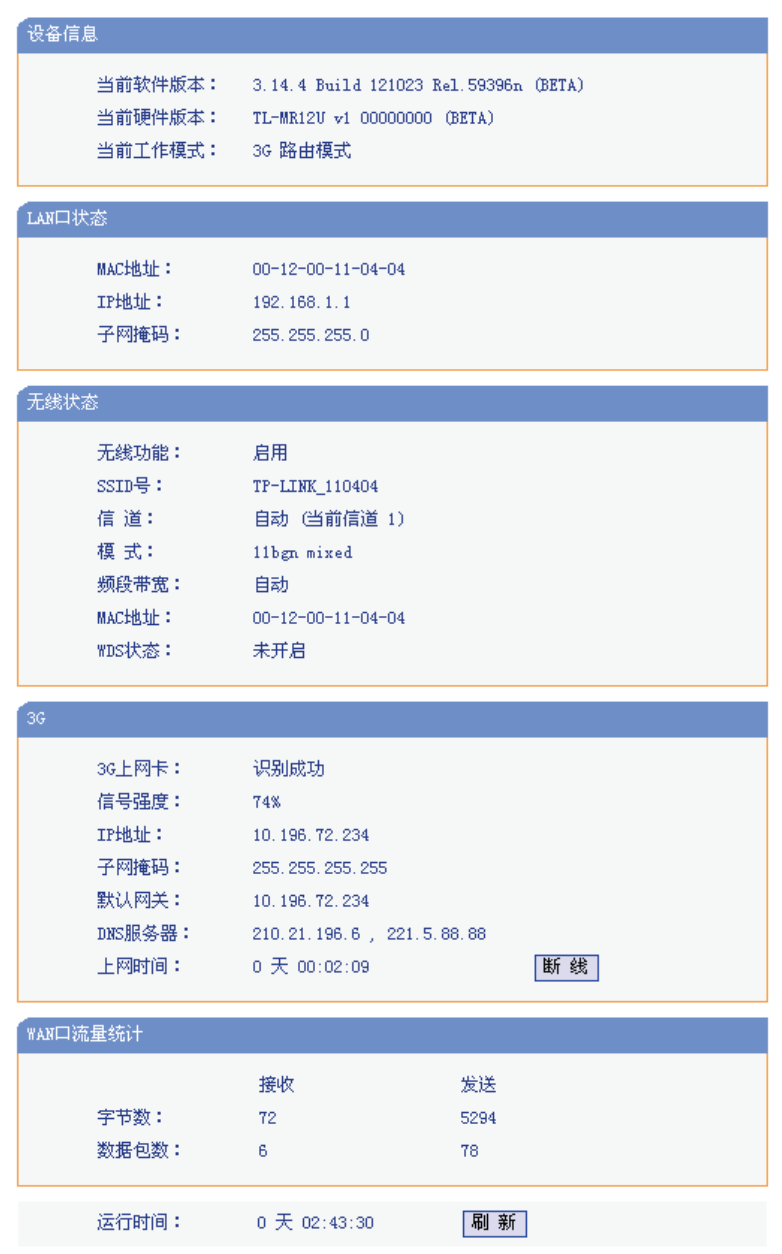

图 5-3 运行状态-3G 路由模式

- > 设备信息: 此处显示路由器当前的软硬件版本号及正在工作的模式。您可以在系统工具→软件 升级界面升级软件版本。
- ¾ **LAN** 口状态:此处显示路由器当前 LAN 口的 MAC 地址、IP 地址及子网掩码。您可以在网络 参数→**LAN** 口设置界面中进行相关设置。
- > 无线状态:此处显示路由器当前的无线设置状态,包括 SSID、信道和频段带宽等信息。您可 以在无线设置→基本设置界面进行相关设置。
- ¾ **3G**:此处显示路由器当前的连接状态、信号强度、IP 地址、子网掩码、网关和 DNS 服务器地 址。您可以在网络参数→**3G** 界面中进行相关设置。

¾ **WAN** 口流量统计:此处显示当前 WAN 口接收和发送的数据流量信息。

# **5.2.2** 无线路由模式下的运行状态

选择菜单运行状态,可以查看路由器当前的状态信息,包括设备信息、WAN 口状态、LAN 口状态、 无线状态和 WAN 口流量统计信息。

| 设备信息                                                                                                    |                                                                                                |              |
|----------------------------------------------------------------------------------------------------|------------------------------------------------------------------------------------------------|--------------|
| 当前工作模式: 无线路由模式                                                                                                    | 当前软件版本: 3.14.4 Build 121023 Rel.59396n (BETA)<br>当前硬件版本: TL-MR12U v1 00000000 (BETA)           |              |
| WAN口状态                                                                                                    |                                                                                                |              |
| MAC 地址:<br>IP地址:<br>子网掩码:<br>网关:                                                                                                    | $00-12-00-11-04-05$<br>0, 0, 0, 0<br>0, 0, 0, 0<br>0, 0, 0, 0<br>DNS 服务器: 0.0.0.0 , 0.0.0.0    | 动态IP<br>更新   |
| LAN口状态                                                                                                    |                                                                                                |              |
| MAC 地址:<br>IP地址:<br>子网掩码:                                                                                                    | $00-12-00-11-04-04$<br>192.168.1.1<br>255, 255, 255, 0                                         |              |
| 无线状态                                                                                                    |                                                                                                |              |
| 无线功能:<br>SSID묵 :<br>信 道:<br>模 式:<br>频段带宽:<br>MAC 地址: The Team of the Team of Team of Team of Team of Team of Team of Team of Team of Team of Te<br>WDS状态: | 启用<br>TP-LINK 110404<br>自动(当前信道1)<br>11bgn mixed<br>自动<br>$00 - 12 - 00 - 11 - 04 - 04$<br>未开启 |              |
| WAN口流量统计                                                                                                    |                                                                                                |              |
| 字节数:<br>数据包数:                                                                                                    | 接收<br>0<br>0                                                                                   | 发送<br>0<br>0 |
| 运行时间:                                                                                                    | 0 天 00:04:42                                                                                   | 刷 新          |

图 5-4 运行状态-无线路由模式

- ¾ 设备信息:此处显示路由器当前的软硬件版本号及正在工作的模式。您可以在系统工具→软件 升级界面升级软件版本。
- ¾ **WAN** 口状态:此处显示路由器当前 WAN 口的 MAC 地址、IP 地址、子网掩码、网关和 DNS 服务器地址。您可以在网络参数→**WAN** 口设置界面中进行相关设置。
- ¾ **LAN** 口状态:此处显示路由器当前 LAN 口的 MAC 地址、IP 地址及子网掩码。您可以在网络 参数→**LAN** 口设置界面中进行相关设置。
- > 无线状态:此处显示路由器当前的无线设置状态,包括 SSID、信道和频段带宽等信息。您可 以在无线设置→基本设置界面进行相关设置。
- ¾ **WAN** 口流量统计:此处显示当前 WAN 口接收和发送的数据流量信息。

# **5.3** 设置向导

详见[第](#page-10-0)[4](#page-10-0)[章](#page-10-0)[快速安装指南。](#page-10-0)

# **5.4** 网络参数

网络参数功能,可以根据组网需要设置路由器在局域网中的 IP 地址,并根据 ISP 提供的网络参数 方便快捷地设置路由器 WAN 口参数, 使局域网客户端能够共享 ISP 提供的网络服务。

选择菜单网络参数, 在 3G 路由模式下可以看到:

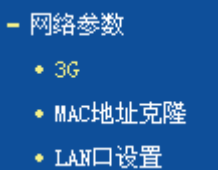

选择菜单网络参数,在无线路由模式下可以看到:

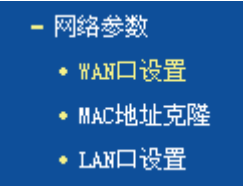

单击某个子项,即可进行相应的功能设置,下面将详细讲解各子项的功能。

## **5.4.1 3G**(仅适用于 **3G**路由模式)

选择菜单网络参数→**3G**,可以在下 图 [5-5](#page-57-0) 界面中设置 3G网络。

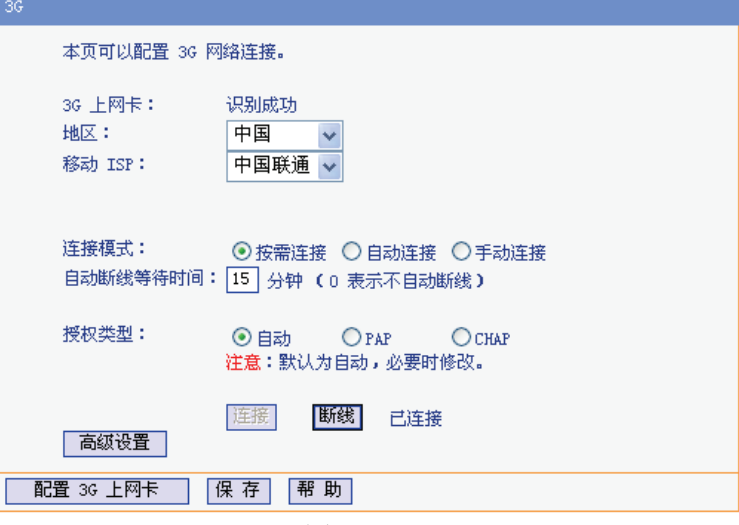

图 5-5 3G

- <span id="page-57-0"></span>¾ 地区:3G卡的服务地区。
- ¾ 移动**ISP**:3G服务的ISP(网络服务提供商)。
- > 按需连接: 若选择按需连接模式, 当有来自局域网的网络访问请求时, 系统会自动进行连接。 若在设定时间内(自动断线等待时间)没有任何网络请求时,系统会自动断开连接。对于采用 按使用时间进行交费的用户,选择按需连接可以有效节省上网费用。
- > 自动连接: 在开机后系统自动连接网络。在使用过程中, 如果由于外部原因网络被断开, 系统 就会主动尝试连接,直到成功连接。若您的网络服务是包月交费形式,可以选择该项连接方式。
- > 手动连接: 开机或断线后, 您需要在此处或个人计算机中手动拨号连接。若在指定时间内(自 动断线等待时间)没有任何网络请求时,系统会自动断开连接。若您的网络服务是按时间交费, 选择手动连接可有效节省上网费用。
- ▶ 自动断线等待时间: 如果自动断线等待时间T不等于0(默认时间为15分钟), 则在检测到连 续T分钟内没有网络访问流量时自动断开网络连接,保护上网资源。此项设置仅对"按需连接" 和"手动连接"生效。
- > 授权类型: 有些网络服务提供商(ISP)会要求特定的授权类型。请将其设置为自动或者寻找 网络服务提供商(ISP)确认内容。您可以选择以下三种类型:
	- 自动:路由器会自动获取拨号服务的动态认证,不需要设定授权类型,默认选项是自动。
	- 密码授权协议(PAP): 此协议可使路由器通过对等双握手方式获得授权。当网络服务提 供商(ISP)要求使用密码授权协议时请选择此项。
	- z 询问握手授权协议(**CHAP**):此协议可使路由器通过对等三次握手方式获得授权。并且 会周期性地检查对等身份。当网络服务提供商(ISP)要求使用密码授权协议时请选择此 项。

点击连接来接入3G网络。

点击断线来终止与3G网络的连接。

若需要进一步设置,可以点击高级设置按钮,在下图 [5-6](#page-58-0)界面中进行高级设置。

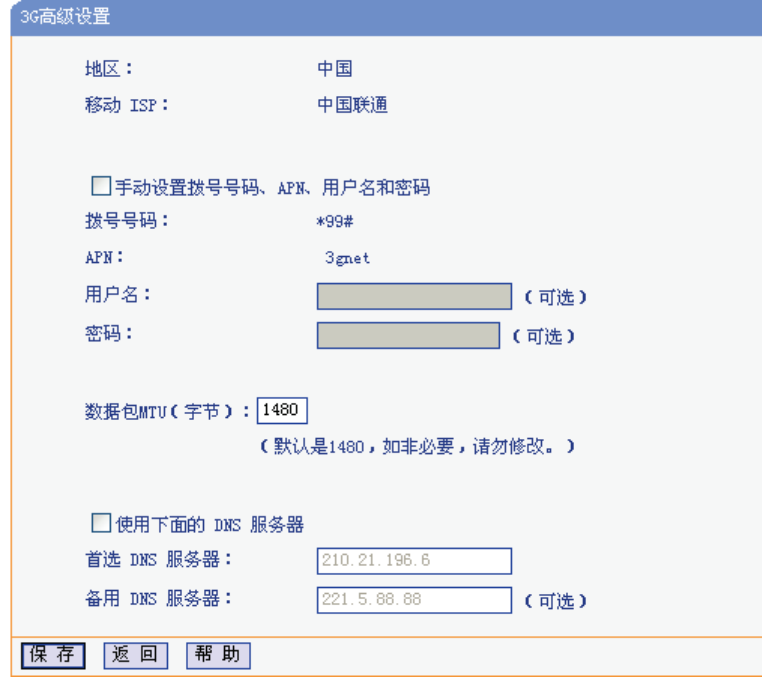

图 5-6 3G 高级设置

- <span id="page-58-0"></span>> 地区: 3G卡的服务地区。
- ¾ 移动**ISP**:3G服务的ISP(网络服务提供商)。
- ¾ 手动设置拨号号码、**APN**、用户名和密码:如果您的移动ISP没有在上面的列表中,勾选此选 项并在下面填写拨号号码、AP名称(APN)、用户名(可不填)和密码(可不填)。
- 拨号号码: 输入ISP提供的拨号号码。
- ¾ **APN:** 输入ISP提供的AP名称(APN)。
- > 用户名: 输入ISP提供的用户名。
- > 密码: 输入ISP提供的密码, 密码区分大小写。
- ¾ 数据包**MTU**:MTU全称为最大数据传输单元,缺省为1480。请向ISP咨询是否需要更改。如非 特别需要,一般不要更改。
- ¾ 使用下面的**DNS**服务器:如果您的网络服务提供商(ISP)指定需要一个DNS服务的帐号,请 勾选此选项后填写下面的首选DNS和备用DNS。如果不填,则DNS服务器由网络服务提供商 (ISP)动态分配。
- ¾ 首选**DNS**服务器:输入利用带点十进制标记法标记的DNS帐号。此帐号由网络服务提供商 (ISP)提供。
- ¾ 备用**DNS**服务器:输入另一个利用带点十进制标记法标记的DNS帐号。此帐号由网络服务提 供商(ISP)提供。
- > 保存: 点击以保存设置。
- ¾ 返回:点击以退回到3G设置页面。

若要设置3G网卡,可在图 [5-5](#page-57-0)中点击配置3G上网卡按钮,然后在下图中进行设置。

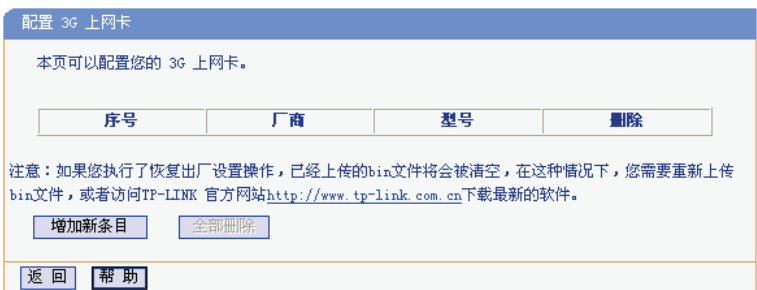

图 5-7 配置 3G 上网卡

此路由器中已自带了多种 3G 上网卡的数据。如果路由器支持您的 3G 上网卡, 那么您的 3G 上 网卡将会被自动配置;如果路由器无法正确识别您的 3G 上网卡,那么需要您手动配置(建议您只 在这种情况下才进行手动配置)。如果您上传的 3G 上网卡配置信息正确地显示在了列表中,表示 路由器已经识别了您的 3G 上网卡。

若要手动配置 3G 上网卡,点击**增加新条目**按钮,将会出现下图,然后按下面步骤进行操作。

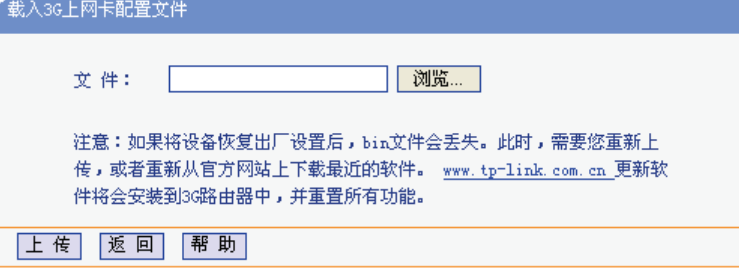

- 图 5-8 载入 3G 上网卡配置文件
- 1. 从 [www.tp-link.com.cn](http://www.tp-link.com.cn/)下载最新的 3G上网卡配置文件。
- 2. 点击浏览**...**按钮选择你所保存配置文件的路径。
- 3. 点击上传按钮。

若要删除已有的条目,则按以下步骤进行操作。

1. 在列表中找到需要操作的条目。

2. 点击此条目尾部的删除即可。

## **5.4.2 WAN**口设置(仅适用于无线路由模式)

WAN 是广域网(Wide Area Network)的缩写。在对 WAN 口参数的设置中,可以根据 ISP 提供的 连接类型方便快捷地设置路由器,使局域网计算机共享 ISP 提供的网络服务。在此设置中各种参数 均由 ISP 提供,当参数不明确时请咨询 ISP。

选择菜单网络参数→**WAN**口设置,可以在随后出现的界面中配置WAN口的网络参数。本路由器支 持6种上网方式:动态IP、静态IP、PPPoE、L2TP、PPTP和DHCP+,请咨询ISP提供哪种上网方 式并获取相关参数。

1. 动态 IP

选择动态 IP,路由器将从 ISP(网络服务提供商)自动获取 IP 地址。当 ISP 未提供任何 IP 网络参 数时,请选择这种连接方式。

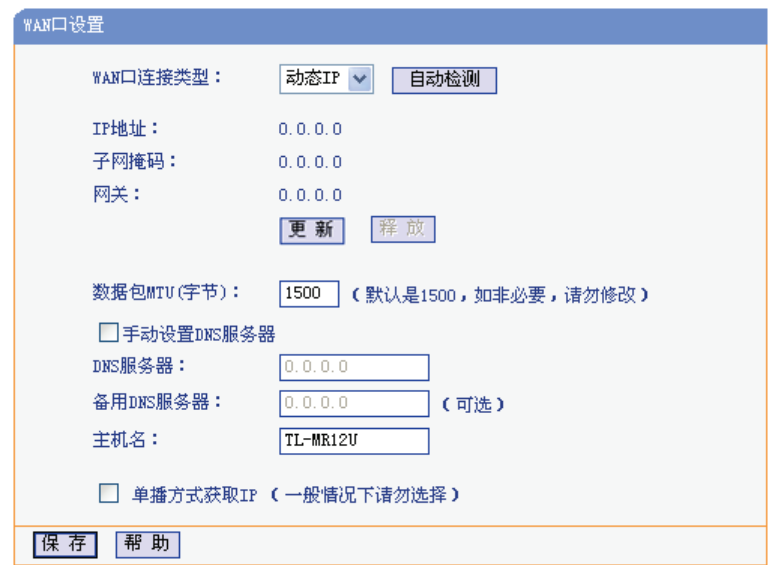

图 5-9 WAN 口设置-动态 IP

- ¾ 自动检测:点击自动检测按钮,路由器能检测动态IP、静态IP和PPPoE三种上网方式,检测结 果仅供参考,确切的上网方式请咨询ISP。
- > 更新:单击更新按钮,可以查看路由器从ISP的DHCP服务器上动态得到IP地址、子网掩码、 网关以及DNS服务器。
- > 释放:单击释放按钥,路由器将发送DHCP释放请求给ISP的DHCP服务器,释放IP地址、子 网掩码、网关以及DNS服务器设置。
- **▷ 数据包MTU: MTU**全称为最大数据传输单元, 缺省为1500。请向ISP咨询是否需要更改。如 非特别需要,一般不要更改。
- ¾ **DNS**服务器、备用**DNS**服务器:显示从ISP处自动获取的DNS服务器地址。当需要使用已有的 DNS服务器时,勾选"手动设置DNS服务器",并在此处输入DNS服务器和备用DNS服务器(选 填)的IP地址。路由器将优先连接手动设置的DNS服务器。
- ¾ 主机名:设置路由器的主机名。ISP的DHCP服务器可以通过主机名识别您的身份。
- ¾ 单播方式获取**IP**:少数ISP的DHCP服务器不支持广播请求方式,如果在网络连接正常的情况 下无法获取IP地址,请选择此项。

完成更改后,点击保存按钮。

#### 2. 静态 IP

当 ISP 提供的上网方式为静态 IP 时,ISP 会提供 IP 地址、子网掩码、网关和 DNS 服务器等 WAN IP 信息时, 请选择静态 IP。具体设置时, 若不清楚, 请咨询 ISP。

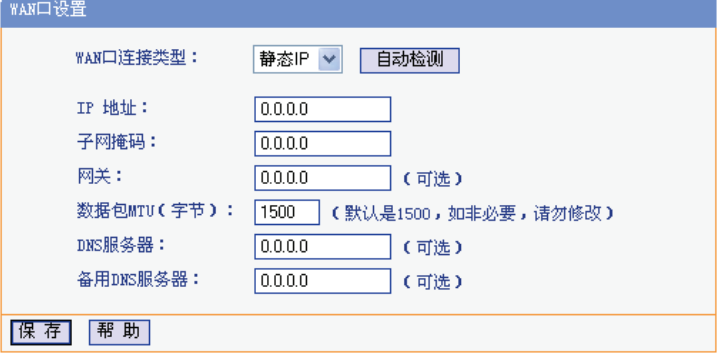

图 5-10 WAN 口设置-静态 IP

- ▶ 自动检测: 点击自动检测按钮, 路由器能检测动态IP、静态IP和PPPoE三种上网方式, 检测结 果仅供参考,确切的上网方式请咨询ISP。
- ¾ **IP**地址:输入ISP提供的IP地址信息,必填项。
- > 子网掩码: 输入ISP提供的子网掩码, 必填项。根据不同的网络类型子网掩码不同, 一般为 255.255.255.0 (C类)。
- > 网关:输入ISP提供的网关参数。
- **≽ 数据包MTU: MTU**全称为最大数据传输单元,缺省为1500。请向ISP咨询是否需要更改。如 非特别需要,一般不要更改。
- ¾ **DNS**服务器、备用**DNS**服务器:ISP一般至少会提供一个DNS(域名服务器)地址,若提供了 两个DNS地址则将其中一个填入"备用DNS服务器"栏。

完成更改后,点击**保存**按钮。

3. PPPoE

如果 ISP 提供的是 **PPPoE**(以太网上的点到点连接),ISP 会提供上网帐号和上网口令。具体设置 时,若不清楚,请咨询 ISP。

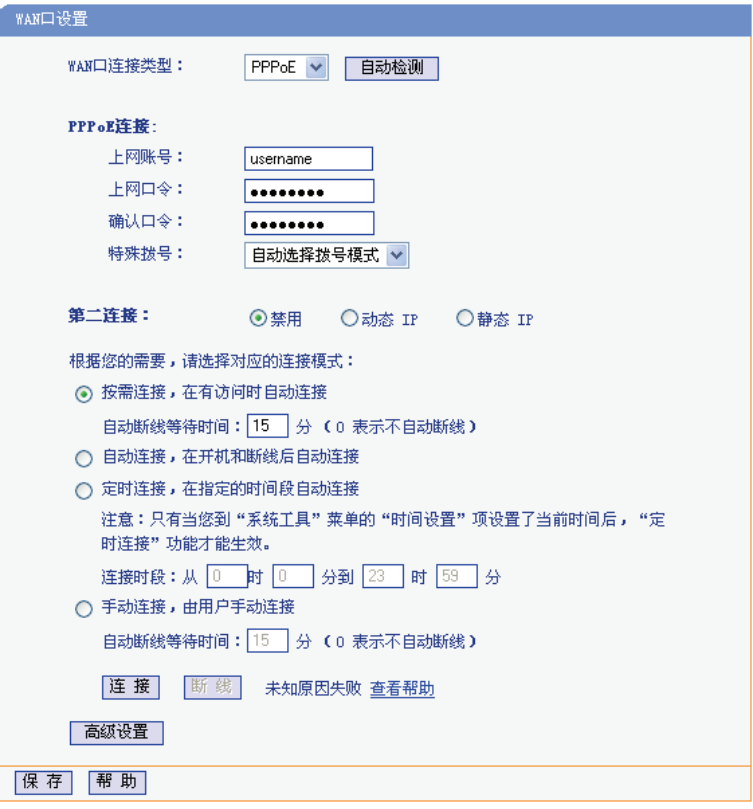

图 5-11 WAN 口设置-PPPoE

- ¾ 自动检测:点击自动检测按钮,路由器能检测动态IP、静态IP和PPPoE三种上网方式,检测结 果仅供参考,确切的上网方式请咨询ISP。
- ¾ 上网账号:请正确输入ISP提供的上网账号,必须填写。
- 上网口令: 请正确输入ISP提供的上网口令, 必须填写。
- > 第二连接: 如果ISP还提供了以动态IP或静态IP的方式连接到局域网的连接, 请选择"动态IP" 或"静态IP"来启动这个连接。
- > 按需连接: 若选择按需连接模式, 当有来自局域网的网络访问请求时, 系统会自动进行连接。 若在设定时间内(自动断线等待时间)没有任何网络请求时,系统会自动断开连接。对于采用 按使用时间进行交费的用户,选择按需连接可以有效节省上网费用。
- ▶ 自动断线等待时间: 如果自动断线等待时间T不等于0(默认时间为15分钟), 则在检测到连 续T分钟内没有网络访问流量时自动断开网络连接,保护上网资源。此项设置仅对"按需连接" 和"手动连接"生效。
- > 自动连接: 在开机后系统自动连接网络。在使用过程中, 如果由于外部原因网络被断开, 系统 就会主动尝试连接,直到成功连接。若网络服务是包月交费形式,推荐选择该项连接方式。
- > 定时连接:系统在连接时段的开始时刻主动进行网络连接, 在终止时刻自动断开网络连接。选 择此连接模式,可以有效控制内网用户的上网时间。
- ¾ 手动连接:开机或断线后,在此处或个人计算机中手动拨号连接。若在指定时间内(自动断线 等待时间)没有任何网络请求时,系统会自动断开连接。若网络服务是按时间交费, 选择手动 连接可有效节省上网费用。
- ¾ 连接**/**断线:单击此按钮,可进行即时的连接/断线操作。

若需要进一步设置,可以点击高级设置按钮, 在下图界面中进行高级设置。

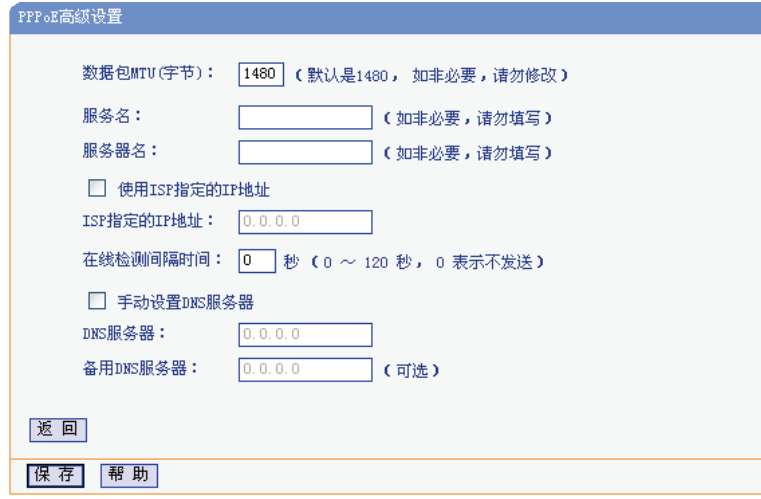

图 5-12 WAN 口设置-PPPoE-高级设置

- ¾ 数据包**MTU**:填入网络数据包的MTU值,缺省为1480,如非特别需要,一般不要更改。
- ¾ 服务名、服务器名称:如果不是ISP特别要求,请不要填写这两项。
- ¾ 使用**ISP**指定**IP**地址:该项仅适用于静态PPPoE。如果ISP提供上网帐号和口令时,还提供了 IP地址,请选中此选择框,并输入PPPoE连接的静态IP地址。
- > 在线检测间隔时间: 设置该值后, 路由器将根据指定的时间间隔发送检测信号, 以检测服务器 是否在线。如果该值为0,则表示不发送检测信号。
- ¾ **DNS**服务器、备用**DNS**服务器:该处显示从ISP处自动获得的DNS服务器地址。当需要使用已 有的DNS服务器时,请选择"手动设置DNS服务器",并手动输入DNS服务器和备用DNS服务器 IP地址(至少设置一个)。连接时,路由器将优先使用手动设置的DNS服务器。 完成更改后,点击保存按钮。

4. L2TP

如果 ISP 提供的是 L2TP 上网方式, ISP 会提供上网帐号和上网口令。具体设置时, 若不清楚, 请 咨询 ISP。

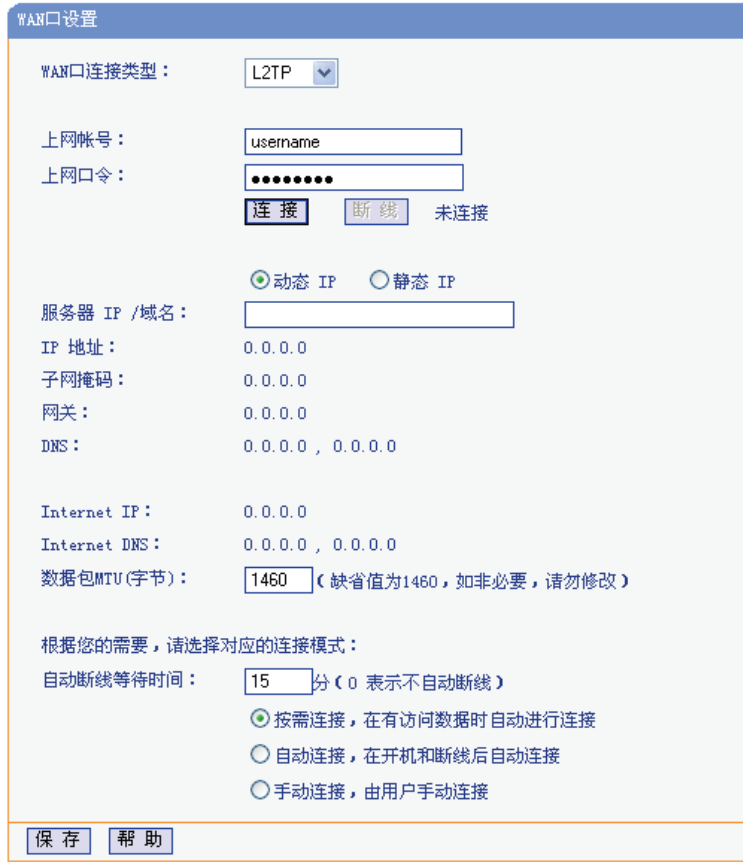

图 5-13 WAN 口设置-L2TP

- > 上网帐号: 请正确输入ISP提供的上网帐号, 必须填写。
- ¾ 上网口令:请正确输入ISP提供的上网口令,必须填写。
- ¾ 连接**/**断线:点击此按钮,可进行即时的连接/断线操作。
- ¾ 动态或静态**IP**:如果ISP分配了IP地址、子网掩码、网关和DNS服务器地址,请选择使用静态 IP。否则使用动态IP。
- ¾ 服务器**IP/**域名:输入由ISP提供的服务器IP或者域名。
- ¾ **IP**地址:当选择使用静态IP时,请输入拨号时使用的IP地址。
- > 子网掩码: 当选择使用静态IP时, 请输入ISP提供的子网掩码。
- ¾ 网关:当选择使用静态IP时,请输入ISP提供的网关IP地址。
- ¾ **DNS**:当选择使用静态IP时,请输入ISP提供的DNS服务器地址。
- **▷ Internet IP:** 从ISP的L2TP服务器得到的因特网IP地址。
- ¾ **Internet DNS**:从ISP的L2TP服务器得到的DNS服务器地址。
- ¾ 数据包**MTU**:填入网络数据包的MTU值,缺省为1460,如非特别需要,一般不要更改。
- > 按需连接: 当有来自局域网的网络访问请求时,系统会自动进行连接。若在设定时间内(自动 断线等待时间)没有任何网络请求时,系统会自动断开连接。若网络服务是按时间交费,可以 选择该项连接方式。
- ¾ 自动连接:开机后系统自动连接网络。在使用过程中,如果由于外部原因,网络被断开,系统 则会每隔一段时间(30秒)尝试连接,直到成功连接为止。若网络服务是包月交费形式,可以 选择该项连接方式。

> 手动连接: 开机或断线后, 在此处或个人计算机中手动拨号连接。若在指定时间内(自动断线 等待时间)没有任何网络请求时,系统会自动断开连接。若网络服务是按时间交费,选择该连 接方式可有效节省上网费用。

完成更改后,点击保存按钮。

#### 5. PPTP

如果 ISP 提供的上网方式是 PPTP, ISP 会提供上网账号和上网口令。具体设置时,若不清楚,请 咨询 ISP。

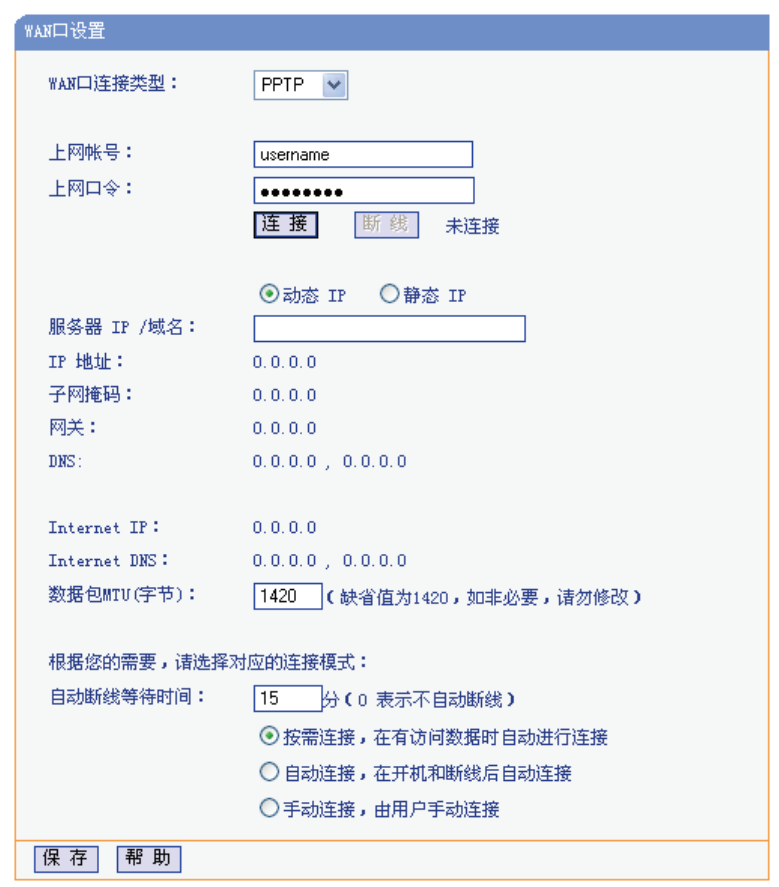

#### 图 5-14 WAN 口设置-PPTP

- > 上网帐号: 请正确输入ISP提供的上网帐号, 必须填写。
- ¾ 上网口令:请正确输入ISP提供的上网口令,必须填写。
- ¾ 连接**/**断线:点击此按钮,可进行即时的连接/断线操作。
- ¾ 动态或静态**IP**:如果ISP分配了IP地址、子网掩码、网关和DNS服务器地址,请选择使用静态 IP。否则使用动态IP。
- ¾ 服务器**IP/**域名:输入由ISP提供的服务器IP或者域名。
- ¾ **IP**地址:当选择使用静态IP时,请输入拨号时使用的IP地址。
- > 子网掩码: 当选择使用静态IP时, 请输入ISP提供的子网掩码。
- > 网关: 当选择使用静态IP时, 请输入ISP提供的网关IP地址。
- ¾ **DNS**:当选择使用静态IP时,请输入ISP提供的DNS服务器地址。
- ¾ **Internet IP**:从ISP的PPTP服务器得到的因特网IP地址。
- ¾ **Internet DNS**:从ISP的PPTP服务器得到的DNS服务器地址。
- ¾ 数据包**MTU**:填入网络数据包的MTU值,缺省为1420,如非特别需要,一般不要更改。
- > 按需连接: 当有来自局域网的网络访问请求时, 系统会自动进行连接。若在设定时间内(自动 断线等待时间)没有任何网络请求时,系统会自动断开连接。若网络服务是按时间交费,可以 选择该项连接方式。
- > 自动连接: 开机后系统自动连接网络。在使用过程中, 如果由于外部原因, 网络被断开, 系统 则会每隔一段时间(30秒)尝试连接,直到成功连接为止。若网络服务是包月交费形式,可以 选择该项连接方式。
- ¾ 手动连接:开机或断线后,在此处或个人计算机中手动拨号连接。若在指定时间内(自动断线 等待时间)没有任何网络请求时,系统会自动断开连接。若网络服务是按时间交费,选择该连 接方式可有效节省上网费用。

完成更改后,点击保存按钮。

#### 6. DHCP+

如果 ISP 提供的上网方式是 DHCP+, ISP 会提供上网帐号、上网口令和认证服务器 IP 地址。具体 设置时,若不清楚,请咨询 ISP。见下图。

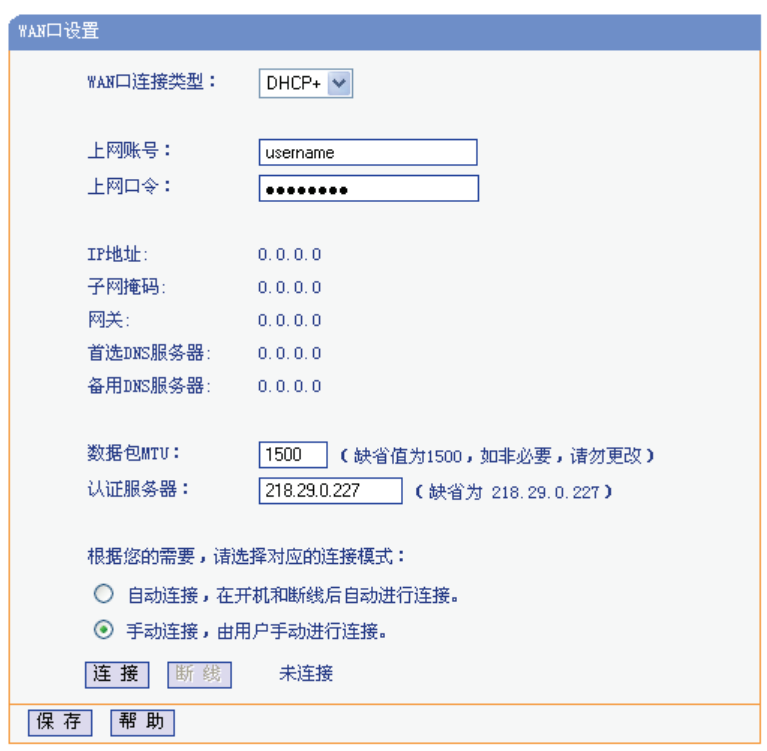

图 5-15 WAN 口设置-DHCP+

- > 上网帐号: 请正确输入ISP提供的上网帐号, 必须填写。
- ¾ 上网口令:请正确输入ISP提供的上网口令,必须填写。
- ¾ 数据包**MTU**:输入网络数据包的MTU值,缺省为1500,如非特别需要,一般不要更改。
- > 认证服务器: 输入ISP提供的上网认证服务器的地址,若不清楚,可以向ISP咨询。
- > 自动连接: 开机后系统自动连接网络。在使用过程中, 如果由于外部原因, 网络被断开, 则系 统会每隔一段时间(10秒)尝试连接,直到成功连接为止。若网络服务是包月交费形式,可以 选择该项连接方式。
- > 手动连接: 开机或断线后, 在此处或个人计算机中手动拨号连接。若网络服务是按时间交费, 选择该连接方式可有效节省上网费用。
- ¾ 连接**/**断线:点击相应按钮,可进行即时的连接/断线操作。

完成更改后,点击保存按钮。

## **5.4.3 MAC**地址克隆

选择菜单网络参数→**MAC**地址克隆,可以在下 图 [5-16](#page-67-0) 界面中设置路由器对广域网的MAC地址。

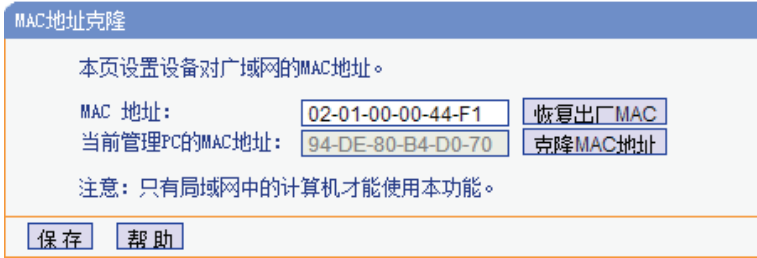

图 5-16 MAC 地址克隆

- <span id="page-67-0"></span>¾ **MAC**地址:此项默认为路由器WAN口的MAC地址。若ISP提供了一个MAC地址并要求对路由 器WAN口的MAC地址进行绑定,只要将提供的值输入到"MAC地址"栏。除非ISP有特别要求, 否则不建议更改MAC地址。
- ¾ 当前管理**PC**的**MAC**地址:该处显示当前正在管理路由器的计算机的MAC地址。
- ¾ 恢复出厂**MAC**:单击此按钮,即可恢复MAC地址为出厂时的默认值。
- ¾ 克隆**MAC**地址:单击此按钮,可将当前管理PC的MAC地址克隆到"MAC地址"栏内。若ISP提 供服务时要求进行MAC地址克隆,则应进行该项操作,否则无须克隆MAC地址。

完成更改后,点击保存按钮。

## ) 注意:

只有局域网中的计算机才能使用"MAC地址克隆"功能。

## **5.4.4 LAN**口设置

在 LAN 口设置中,可以设置路由器的局域网 IP 地址和子网掩码,局域网用户可以通过此 IP 地址 管理本路由器。若您为普通的家庭共享上网,则无须改变 LAN 口 IP 地址,保持默认值即可。

选择菜单网络参数→**LAN**口设置,可以在 图 [5-17](#page-67-1) 界面中配置LAN接口的网络参数。

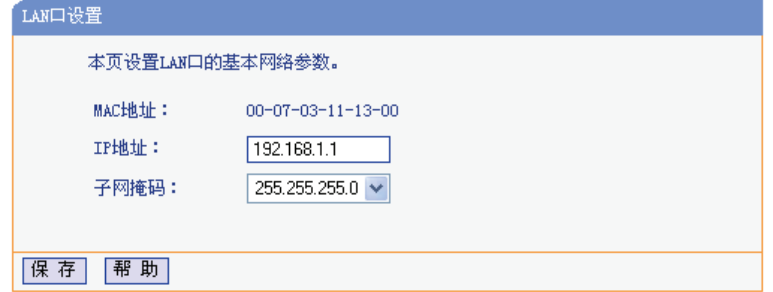

图 5-17 LAN 口设置

<span id="page-67-1"></span>¾ **MAC**地址:本路由器对局域网的MAC地址,用来标识局域网。

- ¾ **IP**地址:输入本路由器对局域网的IP地址。局域网中所有计算机的IP地址必须与此IP地址处于 同一网段且默认网关必须为此IP地址。该IP地址出厂默认值为192.168.1.1,为C类IP地址,适 用于数量不超过200台计算机的小型网络,您可以根据组网需要改变它。
- ¾ 子网掩码:选择路由器对局域网的子网掩码。C类IP地址对应子网掩码为255.255.255.0,为保 证网络连接正常,请不要改变子网掩码。您可以根据实际的局域网类型以及IP地址类型选择不 同的子网掩码。

宗成更改后,点击保存按钮,路由器将自动重启以使现有设置生效。

## ) 注意:

- 1. 如果改变了本地IP地址,您必须用新的IP地址才能登录路由器的WEB管理界面,并且局域网中 所有计算机的默认网关必须设置为该IP地址才能正常上网。
- 2. 局域网中所有计算机的子网掩码必须与此处子网掩码设置相同。

# **5.5** 无线设置

无线设置功能,可以安全方便的启用路由器的无线功能进行网络连接。选择菜单无线设置,可以看 到:

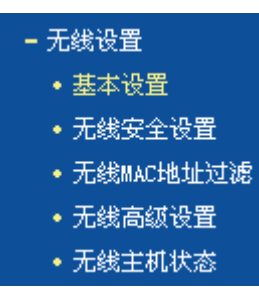

单击某个子项,即可进行相应的功能设置,下面将详细讲解各子项的功能。

## **5.5.1** 基本设置

基本设置可以开启并使用路由器的无线功能,组建内部无线网络。组建网络时,内网主机需要无线 网卡来连接到无线网络,但是此时的无线网络并不是安全的,建议您完成基本设置后进行相应的无 线安全设置。

单击**基本设置**,可以在下图中进行无线网络的基本设置。其中的 SSID 号和信道是路由器无线功能 必须设置的参数。

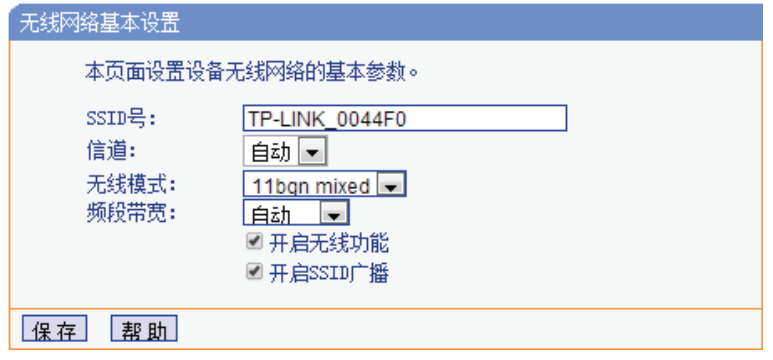

图 5-18 无线网络基本设置

- ¾ **SSID** 号:即 Service Set Identification,用于标识无线网络的网络名称。您可以在此输入一个 喜欢的名称,它将显示在无线网卡搜索到的无线网络列表中。
- > 信道: 以无线信号作为传输媒体的数据信号传送的通道, 选择范围从 1 到 13。如果您选择的 是自动, 则 AP 会自动根据周围的环境选择一个最好的信道。
- ▶ 无线模式:该项用于设置路由器的无线工作模式, 推荐使用 11bgn mixed 模式。
- **> 频段带宽:**设置无线数据传输时所占用的信道宽度,可选项为: 20M、40M 和自动。
- > 开启无线功能:若要采用路由器的无线功能,必须选择该项,这样,无线网络内的主机才可以 接入并访问有线网络。
- ¾ 开启 **SSID** 广播:该项功能用于将路由器的 SSID 号向周围环境的无线网络内广播,这样,主 机才能扫描到 SSID 号,并可以加入该 SSID 标识的无线网络。

完成更改后,点击保存按钮。

### ) 注意:

- 1. 选择信道时请避免与当前环境中其它无线网络所使用的信道重复,以免发生信道冲突,使传输 速率降低。
- 2. 以上提到的频段带宽设置仅针对支持IEEE 802.11n协议的网络设备;对于不支持IEEE 802.11n协议的设备, 此设置不生效。例如, 当本路由器与11N系列网卡客户端进行通信时频 道带宽设置可以生效,当与11a/b/g系列网卡客户端进行通信时此设置将不再生效。
- 3. 当路由器的无线设置完成后,无线网络内的主机若想连接该路由器,其无线参数(如SSID号) 必须与此处设置一致。

## **5.5.2** 无线安全设置

通过无线安全设置功能,可以防止他人未经同意私自连入您的无线网络,占用网络资源,同时也可 以避免黑客窃听、黑客攻击等对您不利的行为,从而提高无线网络的安全性。

选择菜单无线设置→无线安全设置,可以在 图 [5-19](#page-70-0) 界面中设置无线网络安全选项。

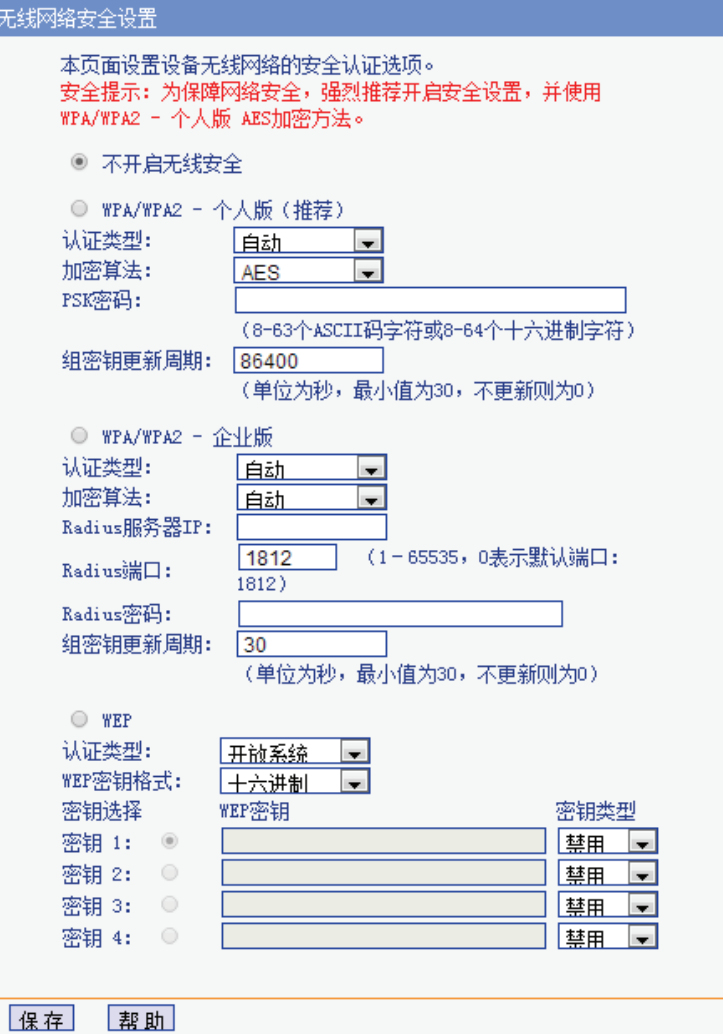

图 5-19 无线网络安全设置

<span id="page-70-0"></span>在无线网络安全设置页面,可以选择是否开启无线安全功能。

- > 如果您无需开启无线安全功能, 请勾选不开启无线安全选项以关闭无线安全功能。
- ¾ 如果您要开启无线安全功能,则请选择页面中三种安全类型中的一种进行无线安全设置。

本页面提供了三种无线安全类型:WPA /WPA2-个人版、WPA/WPA-企业版以及 WEP。不同的安 全类型下,安全设置项不同,下面将详细介绍。

## **1. WPA/WPA2-**个人版

WPA/WPA2-个人版安全类型其实是WPA/WPA2的一种简化版本,它是基于共享密钥的WPA模式, 安全性很高,设置也比较简单,适合普通家庭用户和小型企业使用。其具体设置项见下图 [5-20](#page-70-1)示。

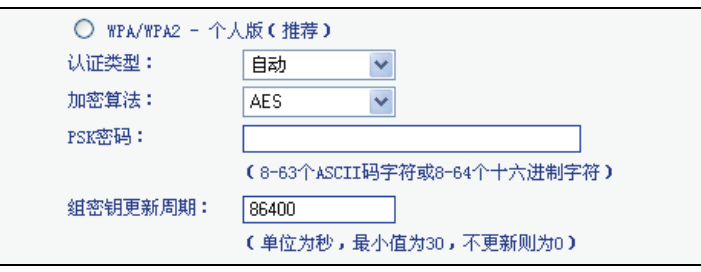

图 5-20 WPA /WPA2-个人版安全模式

<span id="page-70-1"></span>¾ 认证类型:该项用来选择系统采用的安全模式,即自动、WPA-个人版、WPA2-个人版。

- 自动: 若选择该项, 路由器会根据主机请求自动选择WPA-个人版或WPA2-个人版安全模 式。
- **WPA-**个人版:若选择该项,路由器将采用WPA-个人版的安全模式。
- **WPA2-**个人版:若选择该项,路由器将采用WPA2-个人版的安全模式。
- ¾ 加密算法:该项用来选择对无线数据进行加密的安全算法,选项有自动、TKIP、AES。默认 选项为自动,选择该项后,路由器将根据实际需要自动选择TKIP或AES加密方式。注意11N模 式不支持TKIP算法。
- ¾ **PSK**密码:该项是WPA-个人版/WPA2-个人版的初始设置密钥,设置时,要求为8-63个ASCII 字符或8-64个十六进制字符。
- ¾ 组密钥更新周期:该项设置广播和组播密钥的定时更新周期,以秒为单位,最小值为30,若该 值为0,则表示不进行更新。

## ) 注意:

若路由器进行了无线安全设置,则该无线网络内的所有主机都必须根据此处的安全设置进行相应的 设置,如密码设置必须完全一样,否则将不能成功的通过无线连接到该路由器。

#### **2. WPA/WPA2-**企业版

WPA/WPA2-企业版是一种比WEP强大的加密算法,选择这种安全类型,路由器将采用Radius服务 器进行身份认证并得到密钥的WPA或WPA2安全模式。由于要架设一台专用的认证服务器,代价比 较昂贵且维护也很复杂,所以不推荐普通用户使用此安全类型。其具体设置项见下图 [5-21](#page-71-0)示。

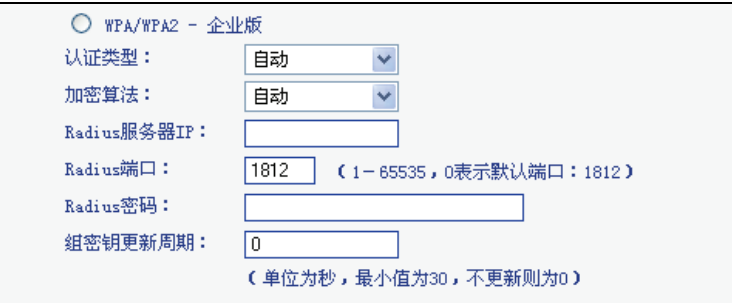

图 5-21 WPA/WPA2-企业版安全模式

- <span id="page-71-0"></span>¾ 认证类型:该项用来选择系统采用的安全模式,即自动、WPA、WPA2。
	- 自动: 若选择该项, 路由器会根据主机请求自动选择WPA或WPA2安全模式。
	- **WPA**:若选择该项,路由器将采用WPA的安全模式。
	- **WPA2**:若选择该项,路由器将采用WPA2的安全模式。
- > 加密算法:该项用来选择对无线数据进行加密的安全算法,选项有自动、TKIP、AES。默认 选项为自动,选择该项后,路由器将根据实际需要自动选择TKIP或AES加密方式。这里需要 注意的是,当您选择WPA/WPA2 TKIP加密时,由于802.11N不支持此加密方式,所以路由器 可能工作在较低的传输速率上,建议使用WPA2-个人版等级的AES加密。如图 [5-22](#page-72-0)。
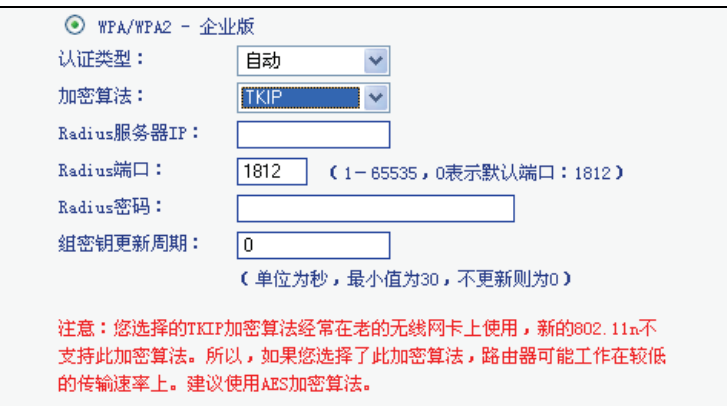

图 5-22 选择 WPA/WPA2-企业版 TKIP 加密

- ¾ **Radius**服务器**IP**:Radius服务器用来对无线网络内的主机进行身份认证,此项用来设置该服 务器的IP地址。
- ¾ **Radius**端口:Radius服务器用来对无线网络内的主机进行身份认证,此项用来设置该Radius 认证服务采用的端口号。
- ¾ **Radius**密码:该项用来设置访问Radius服务的密码。
- 组密钥更新周期:该项设置广播和组播密钥的定时更新周期,以秒为单位,最小值为30,若该 值为0,则表示不进行更新。

#### **3. WEP**

WEP是Wired Equivalent Privacy的缩写,它是一种基本的加密方法,其安全性不如另外两种安全 类型高。选择WEP安全类型,路由器将使用802.11基本的WEP安全模式。这里需要注意的是因为 802.11N不支持此加密方式,如果您选择此加密方式,路由器可能会工作在较低的传输速率上。其 具体设置项见下图 [5-23](#page-72-0)示。

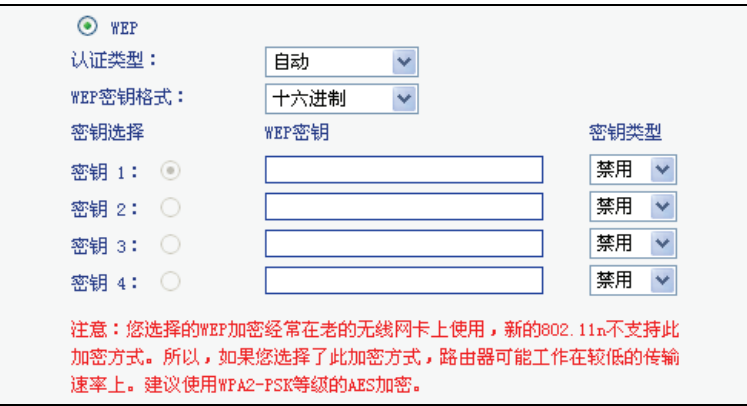

#### 图 5-23 WEP 安全模式

- <span id="page-72-0"></span>> 认证类型:该项用来选择系统采用的安全模式,包括自动、开放系统、共享密钥。
	- 自动: 若选择该项, 路由器会根据主机请求自动选择开放系统或共享密钥方式。
	- 开放系统: 若选择该项, 路由器将采用开放系统方式。此时, 无线网络内的主机可以在不提 供认证密码的前提下,通过认证并关联上无线网络,但是若要进行数据传输,必 须提供正确的密码。
	- 共享密钥: 若选择该项, 路由器将采用共享密钥方式。此时, 无线网络内的主机必须提供正 确的密码才能通过认证,否则无法关联上无线网络,更无法进行数据传输。
- ¾ **WEP**密钥格式:该项用来选择即将设置的密钥的形式,包括16进制、ASCII码。若采用16进制, 则密钥字符只能为0~9,A、B、C、D、E、F;若采用ASCII码,则密钥字符可以是键盘上的 任意字符。
- ¾ 密钥选择、**WEP**密钥、密钥类型:这三项用来启用密钥,设置具体的密钥值和选择密钥的类 型,密钥的长度受密钥类型的影响。
	- ♦ 选择64位密钥需输入16进制字符10个,或者ASCII码字符5个。
	- ♦ 选择128位密钥需输入16进制字符26个,或者ASCII码字符13个。
	- ♦ 选择152位密钥需输入16进制字符32个,或者ASCII码字符16个。

### ) 注意:

关于密钥选择中的4个密钥,客户端网卡身上密钥的设置必须与您在此选中的密钥序号、密码及类 型一一对应。

### **5.5.3** 无线**MAC**地址过滤

MAC 地址是网卡的物理地址,它就像是网卡的身份证,在网络中进行网卡的识别都是通过这个地 址进行的。通常说的计算机的 MAC 地址也即计算机上网卡的 MAC 地址。

无线 MAC 地址过滤功能就是通过 MAC 地址来控制计算机能否接入无线网络, 从而有效控制无线 网络内用户的上网权限。

无线 MAC 地址过滤功能通过 MAC 地址允许或拒绝无线网络中的计算机访问广域网,有效控制无 线网络内用户的上网权限。您可以点击按钮**添加新条目**来增加新的过滤规则;或者通过"编辑"、"删 除"链接来编辑或删除列表中的过滤规则。

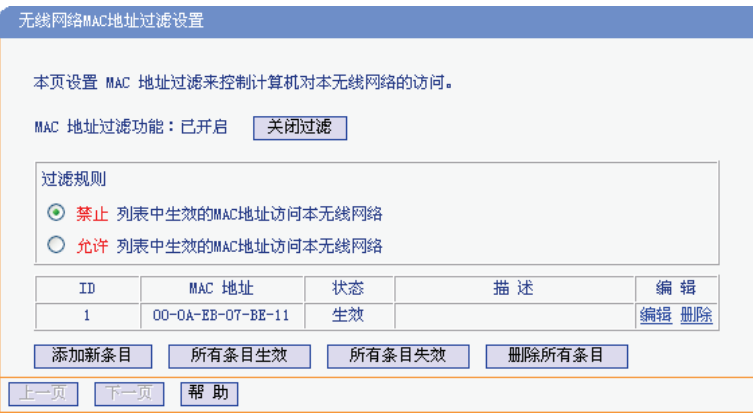

图 5-24 无线网络 MAC 地址过滤设置

- <span id="page-73-1"></span>¾ **MAC**地址过滤功能:请在该处选择是否开启路由器的无线网络MAC地址过滤功能。只有选择 开启时,下面的设置才会生效。
- ▶ 过滤规则: 请选择MAC地址过滤规则, 禁止或允许列表中生效的MAC地址访问本无线网络。 点击添加新条目按钮后,可以在图 [5-25](#page-73-0)界面中设置过滤规则条目:

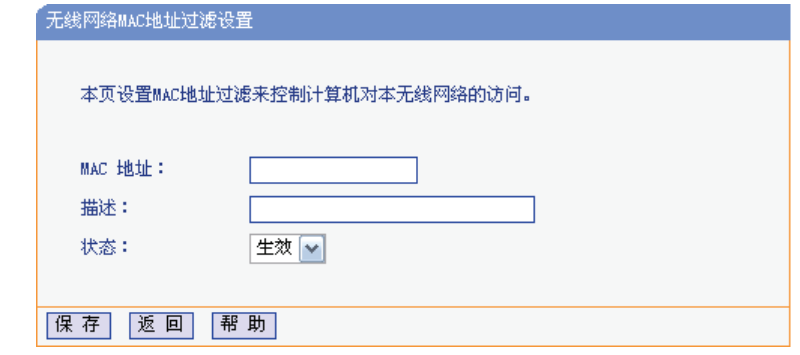

图 5-25 无线网络 MAC 地址过滤设置

<span id="page-73-0"></span>¾ **MAC**地址:用于输入所管理的计算机的MAC地址。

- > 描述: 对主机的简单描述, 可选设置, 但为了方便您识别不同的计算机, 建议进行设置。
- > 状态: 用于设置MAC地址过滤条目的状态。"生效"表示该设置条目被启用, "失效"表示该设置 条目未被启用。

设置完成后,设置结果将显示在图[5-24](#page-73-1)列表当中。

- 举例: 如果您想禁止MAC地址为"00-13-8F-A9-E6-CA"和"00-13-8F-A9-E6-CB"的主机访问您的无 线网络,而其它主机可以访问此无线网络,请按照以下步骤进行配置:
	- 1. 在图[5-24](#page-73-1)中,选择过滤规则为"禁止列表中生效的MAC地址访问本无线网络",并确认 访问控制列表中没有任何你不需要过滤的MAC地址生效条目,如果有,将该条目状态 改为"失效"或删除该条目,也可以点击**删除所有条目**按钮,将列表中的条目清空。
	- 2. 在图 [5-24](#page-73-1) 中,点击添加新条目按钮,按照下图 [5-26](#page-74-0)界面,设置MAC地址为 "00-13-8F-A9-E6-CA",状态为"生效"。设置完成后,点击保存按钮。

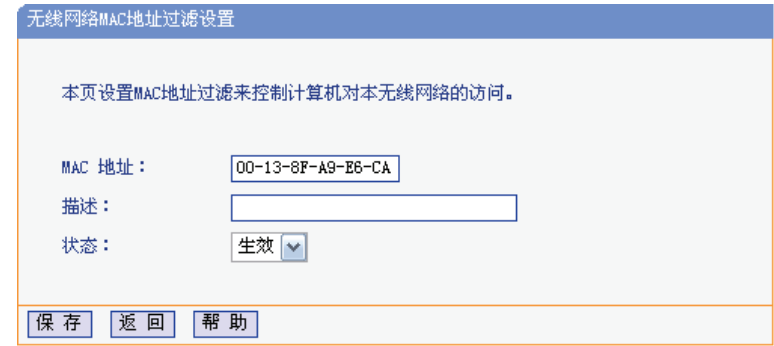

图 5-26 添加无线网络 MAC 地址过滤条目

- 3. 参照第2步,继续添加过滤条目,设置MAC地址为"00-13-8F-A9-E6-CB",状态为"生效"。 设置完成后,点击保存按钮。
- 4. 在上图[5-24](#page-73-1)中,点击启用过滤按钮,开启无线网络的访问控制功能。

<span id="page-74-0"></span>设置完成后生成的MAC地址过滤列表为:

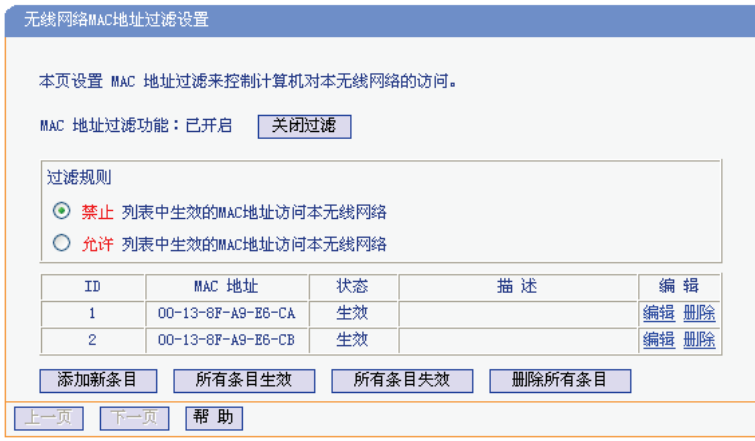

图 5-27 MAC 地址过滤列表

### ) 注意:

如果开启了无线网络的MAC地址过滤功能,并且过滤规则选择了**"**允许列表中生效的**MAC**地址访问 本无线网络**"**,而过滤列表中又没有任何生效的条目,那么任何主机都不可以访问本无线网络。

### **5.5.4** 无线高级设置

此界面用于设置路由器的高级无线功能,建议这些操作由专业人员进行,因为不正确的设置可能会 降低路由器的无线性能。

选择菜单无线设置→无线高级设置,可以看到如下图 [5-28](#page-75-0) 的无线高级设置界面。

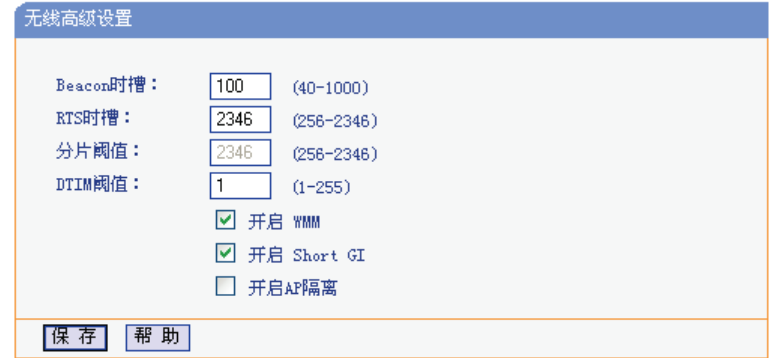

图 5-28 无线高级设置

- <span id="page-75-0"></span>¾ **Beacon**时槽:路由器通过发送Beacon广播进行无线网络连接的同步。Beacon时槽表示路由 器发送Beacon广播的频率。默认值为100毫秒。Beacon广播的取值范围是40-1000毫秒。
- ¾ **RTS**时槽:为数据包指定RTS(Request to Send,发送请求)阈值。当数据包长度超过RTS 阈值时,路由器就会发送RTS到目的站点来进行协商。接收到RTS帧后,无线站点会回应一个 CTS(Clear to Send,清除发送)帧来回应路由器,表示两者之间可以进行无线通信了。
- > 分片阈值: 为数据包指定分片阈值。当数据包的长度超过分片阈值时, 会被自动分成多个数据 包。过多的数据包将会导致网络性能降低,所以分片阈值不应设置过低。当您在无线安全设置 界面中选择路由器的模式为11n(11n only 或11bgn mixed)时,此值不能改动。默认值为2346。
- ¾ **DTIM**阈值:该值在1至255之间,指定传输指示消息(DTIM)的间隔。DTIM是一种倒数计时 作业,用以告知下一个要接收广播及多播的客户端窗口。当路由器已经为相关联的客户端缓存 了广播或者多播信息时,它会在Beacon中夹带有下一个DTIM时槽的信息;当客户端听到 Beacon讯号时,就会接收该广播和组播信息。默认值为1。
- ¾ 开启**WMM**:开启WMM后路由器具有无线服务质量(QoS)功能,可以对音频、视频数据优 先处理,保证音频、视频数据的优先传输。推荐您勾选此项。
- ¾ 开启**Short GI**:选择此项可以使路由器接收和发送短帧间隔数据包,提高路由器的传输速率, 推荐勾选。
- ¾ 开启**AP**隔离:选择此项可以隔离关联到AP的各个无线站点。

完成更改后,点击保存按钮。

### **5.5.5** 无线主机状态

此页面显示连接到本无线网络中的所有主机的基本信息。选择菜单无线设置→无线主机状态,可以 在下图 [5-29](#page-76-0) 界面中查看当前连接到无线网络中的所有主机的基本信息。单击刷新按钮,可以更新 列表中的条目信息。

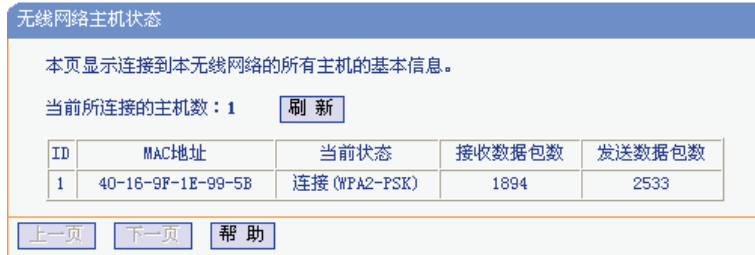

图 5-29 无线网络主机状态

- <span id="page-76-0"></span>¾ **MAC**地址:显示当前已经连接到无线网络的主机的MAC地址。
- > 当前状态: 显示当前主机的运行状态。
- > 接收数据包数、发送数据包数: 显示当前主机接收和发送的数据包的总数。

# **5.6 DHCP**服务器

DHCP, 即 Dynamic Host Control Protocol, 动态主机控制协议。TL-MR12U 有一个内置的 DHCP 服务器,可以实现局域网内的计算机 IP 地址的自动分配。

选择菜单 **DHCP** 服务器,可以看到:

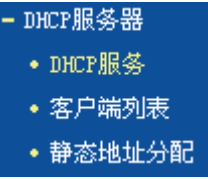

单击菜单中的某个子项,即可进行相应的功能设置,下面将详细讲解各子项的功能。

### **5.6.1 DHCP**服务

如果启用了DHCP服务功能,并将计算机获取IP的方式设为"自动获得IP地址",则打开计算机时, DHCP服务器会自动从地址池中分配未被使用的IP地址到计算机,而不需要手动进行设置。

选择菜单**DHCP**服务器→**DHCP**服务,将看到DHCP设置界面,如 图 [5-30](#page-76-1)。

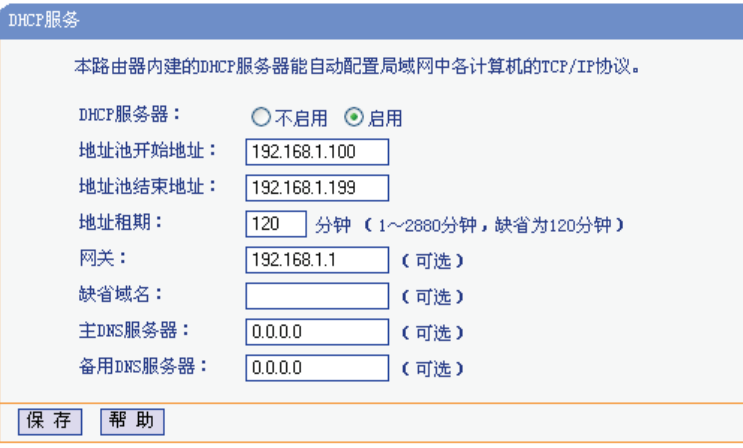

#### 图 5-30 DHCP 服务

- <span id="page-76-1"></span>¾ **DHCP**服务器:选择是否启用DHCP服务器功能,默认为启用。
- ¾ 地址池开始**/**结束地址:分别输入开始地址和结束地址。完成设置后,DHCP服务器分配给内网 主机的IP地址将介于这两个地址之间。
- > 地址租期: 即DHCP服务器给内网主机分配的IP地址的有效使用时间。在该段时间内, 服务器 不会将该IP地址分配给其它主机。
- ¾ 网关:可选项。应填入路由器LAN口的IP地址,缺省为192.168.1.1。
- ¾ 缺省域名:可选项。应填入本地网域名,缺省为空。
- ¾ 主**/**备用**DNS**服务器:可选项。可以填入ISP提供的DNS服务器或保持缺省,若不清楚可咨询 ISP。

完成更改后,点击保存按钮并重启路由器使设置生效。

#### ) 注意:

若要使用本路由器的 DHCP 服务器功能:

- 1. 局域网中客户端获取 IP 的方式必须设置为"自动获得 IP 地址";
- 2. 必须事先指定 IP 地址池的开始和结束地址。

### **5.6.2** 客户端列表

客户端列表显示当前所有通过 DHCP 服务器获得 IP 地址的客户端主机的相关信息,包括客户端名、 MAC 地址、所获得的 IP 地址、及 IP 地址的有效时间。

选择菜单**DHCP**服务器→客户端列表,可以查看客户端主机的相关信息;单击刷新按钮可以更新表 中信息,如图 [5-31](#page-77-0)。

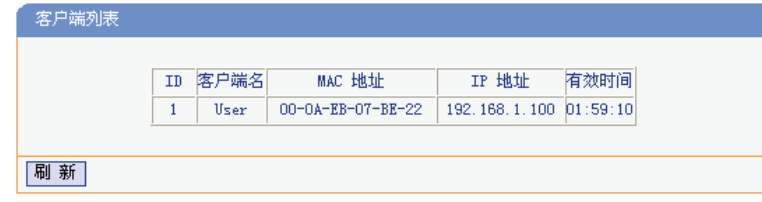

图 5-31 客户端列表

- <span id="page-77-0"></span>**▷ 客户端名:** 显示获得IP地址的客户端计算机的名称。
- ¾ **MAC**地址:显示获得IP地址的客户端计算机的MAC地址。
- ¾ **IP**地址:显示DHCP服务器分配给客户端主机的IP地址。
- ¾ 有效时间:指客户端主机获得的IP地址距到期所剩的时间。每个IP地址都有一定的租用时间, 客户端软件会在租期到期前自动续约。

### **5.6.3** 静态地址分配

<span id="page-77-1"></span>静态地址分配功能可以为指定MAC地址的计算机预留IP地址。当该计算机请求DHCP服务器分配IP 地址时,DHCP服务器将给它分配表中预留的IP地址。选择菜单**DHCP**服务器→静态地址分配,可 以在下图 [5-32](#page-77-1)所示界面中查看和编辑静态IP地址分配条目。

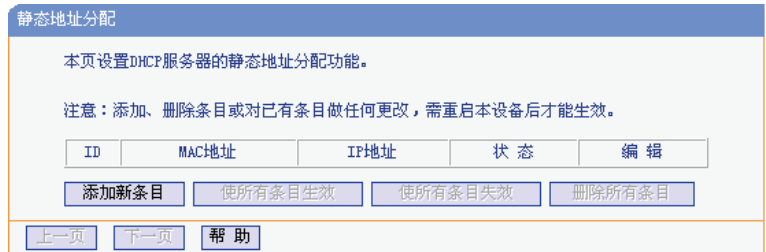

图 5-32 静态地址分配

<span id="page-78-1"></span>点击添加新条目按钮,可以在 图 [5-33](#page-78-0) 所示界面中设置新的静态地址分配条目。

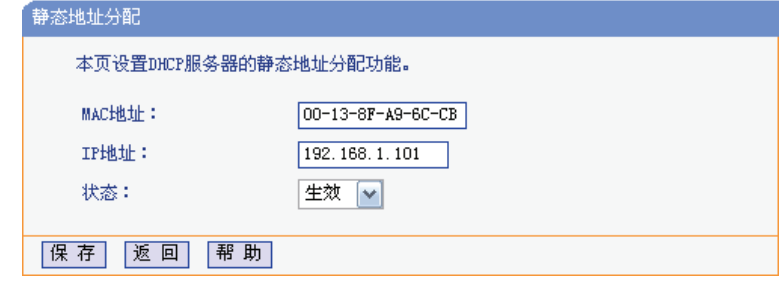

图 5-33 添加静态地址条目

- <span id="page-78-0"></span>¾ **MAC**地址:输入需要预留静态IP地址的计算机的MAC地址。
- ¾ **IP**地址:预留给内网主机的IP地址。
- ¾ 状态:设置该条目是否生效。只有状态为生效时,本条目的设置才生效。
- 举例:如果您希望给局域网中MAC地址为00-13-8F-A9-6C-CB的计算机预留IP地址192.168.1.101。 这时请按照如下步骤设置:
	- 1. 在图 [5-32](#page-77-1)界面中单击添加新条目按钮。
	- 2. 在图 [5-33](#page-78-0)界面中设置MAC地址为"00-13-8F-A9-6C-CB", IP地址为"192.168.1.101", 状态为"生效"。
	- 3. 点击保存按钮。
	- 4. 重启路由器使设置生效。

# <span id="page-78-2"></span>**5.7** 转发规则

通过转发规则功能,可以使远程用户访问局域网计算机上的资源,还可以在局域网用户运行某些特 殊应用程序(如 Internet 网络游戏、视频会议、网络电话)时,建立用户端与因特网服务器之间的 连接。

选择菜单转发规则,可以看到:

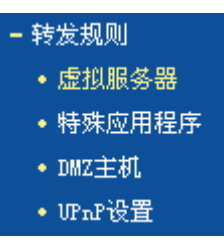

单击菜单中的子项即可进行具体的设置,下面将详细讲解各子项的功能和设置方法。

### **5.7.1** 虚拟服务器

通过将本路由器配置为虚拟服务器,可以使远程用户访问局域网内部的服务器,如Web、FTP、邮 件服务器等。

为保证局域网的安全, 默认情况下, 路由器会将局域网主机的 IP 地址隐藏起来, 使因特网计算机 无法主动与局域网计算机建立连接。因此,若要使因特网用户能够访问局域网内的服务器,需要设 置虚拟服务器条目。

"虚拟服务器"定义了路由器的因特网服务端口与局域网服务器 IP 地址之间的对应关系。因特网所有 对此端口的服务请求都会转发给通过 IP 地址指定的局域网服务器,这样既保证了因特网用户成功 访问局域网中的服务器,又不影响局域网内部的网络安全。

选择菜单转发规则→虚拟服务器,可以在 图 [5-34](#page-79-0) 所示界面中查看和编辑虚拟服务器条目。

| 虚拟服务器 |                                                                             |          |      |    |    |       |  |  |  |
|-------|-----------------------------------------------------------------------------|----------|------|----|----|-------|--|--|--|
|       | 虚拟服务器定义了广域网服务端口和局域网网络服务器之间的映射关系,所有对该广域网<br>服务端口的访问将会被重定位给通过IP地址指定的局域网网络服务器。 |          |      |    |    |       |  |  |  |
|       | ID                                                                          | 服务端口     | IP地址 | 协议 | 状态 | 编辑    |  |  |  |
|       | 21<br>192 168 1 23                                                          |          |      |    | 生效 | 编辑 删除 |  |  |  |
|       | 添加新条目<br>使所有条目失效<br>冊除所有条目<br>使所有条目生效                                       |          |      |    |    |       |  |  |  |
|       | 一団                                                                          | 帮<br>下一页 | 助    |    |    |       |  |  |  |

图 5-34 虚拟服务器

<span id="page-79-0"></span>点击添加新条目按钮,可以在 图 [5-35](#page-79-1) 所示界面中设置新的虚拟服务器条目。

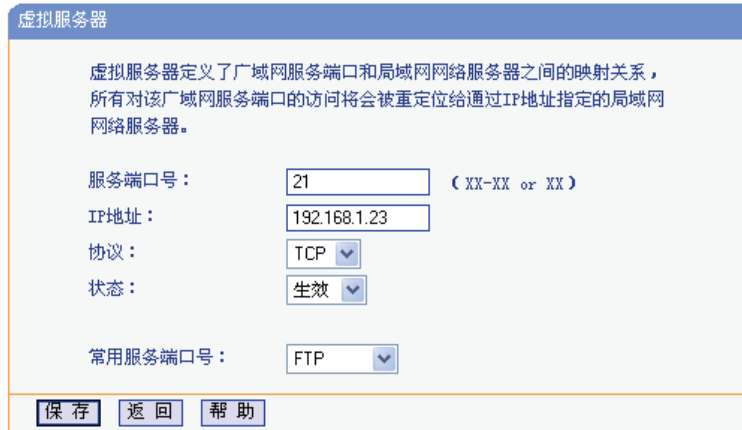

图 5-35 设置虚拟服务器条目

- <span id="page-79-1"></span>> 服务端口号: 设置路由器向因特网开放的服务端口。因特网用户通过向该端口发送请求来获取 服务。可输入单个端口值或连续的端口段。端口段输入格式为"开始端口-结束端口"。
- ¾ **IP** 地址:输入局域网服务器的静态 IP 地址。通过此 IP 地址,路由器会将对服务端口的访问请 求转到局域网服务器上。
- ¾ 协议:选择此虚拟服务所采用的协议,可选项有 TCP、UDP 和 ALL。若对采用的协议不清楚, 推荐选择 ALL。
- ¾ 状态:设置该条目是否生效。只有状态为生效时,本条目的设置才有效。
- > 常用服务端口号: 选择服务器提供的服务类型, 系统会自动将该服务的服务端口号和协议添加 到上述对应项中。对于"常用服务端口号"中没有列出的服务,需要手动输入服务端口号和协议 的相关信息。
- 举例:假如您有一些大型文件要共享给局域网以外的朋友,而由于文件太大,传输起来不方便,这 时可以将自己的计算机构建成 FTP 服务器,然后利用本路由器的虚拟服务器功能使您的朋友 可以访问您计算机中的这些文件。假设 FTP 服务器(即您的计算机)的静态 IP 地址为 192.168.1.23,您希望朋友能够通过默认端口 21 访问此服务器,且采用 TCP 协议, 那么, 请按如下步骤进行设置:
	- 1. 在图 [5-34](#page-79-0) 所示的"虚拟服务器"页面点击添加新条目按钮。
- 2. 按 图 [5-35](#page-79-1) 所示进行设置。其中的服务端口号和协议,可以手动输入,也可以通过在"常 用服务端口号"中选择"FTP",使其对应的端口号"21"和协议"TCP"自动填入到相应设置框 中。
- 3. 单击保存按钮,可以看到设置完成后的虚拟服务列表如图 [5-34](#page-79-0) 所示。

当您的朋友访问此 FTP 服务器时, 只需在浏览器中输入 ftp://xxx.xxx.xxx.xxx:21 即可。其中, "xxx.xxx.xxx.xxx"是本路由器的 WAN 口 IP 地址,如: 当路由器 WAN 口 IP 为 172.32.90.1 时, 需 在浏览器中输入 ftp://172.32.90.1:21。

#### ) 注意:

如果设置了服务端口为80的虚拟服务器,则需要将防火墙设置→远端**WEB**管理的"WEB管理端口" 设置为80以外的值,如88,否则会与路由器远程服务端口发生冲突,因特网用户对此端口的访问 将默认为对路由器的访问,而不会转到局域网服务器上,从而导致虚拟服务器不起作用。

### **5.7.2** 特殊应用程序

特殊应用程序功能,可以使某些需要多条连接的应用程序,如 Internet 网络游戏、视频会议、网络 电话等能够与网络服务器建立正常连接。

对于此类特殊的应用程序,在客户端向因特网服务器主动发起连接的同时,也需要服务器向客户端 发起连接。但在缺省情况下,因特网服务器向局域网客户端发起的连接请求都会被路由器拒绝,导 致连接中断。

通过设置特殊应用程序,当局域网中有此类请求时,应用程序向触发端口发起连接,会触发路由器 打开所有开放端口来为正常连接提供保证。

选择菜单转发规则**→**特殊应用程序,可以在 图 [5-36](#page-80-0) 所示界面中查看和编辑特殊应用程序条目。

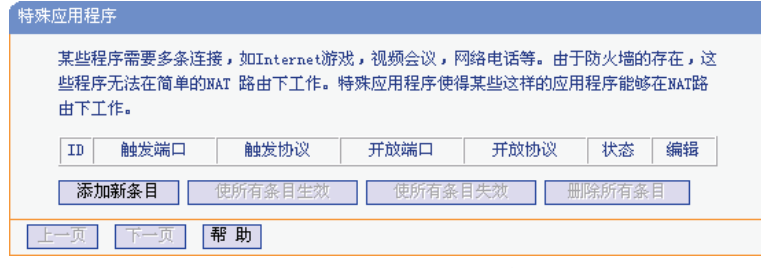

图 5-36 特殊应用程序

<span id="page-80-1"></span><span id="page-80-0"></span>点击添加新条目按钮,可以在下 图 [5-37](#page-80-1) 所示界面中设置新的特殊应用程序条目。

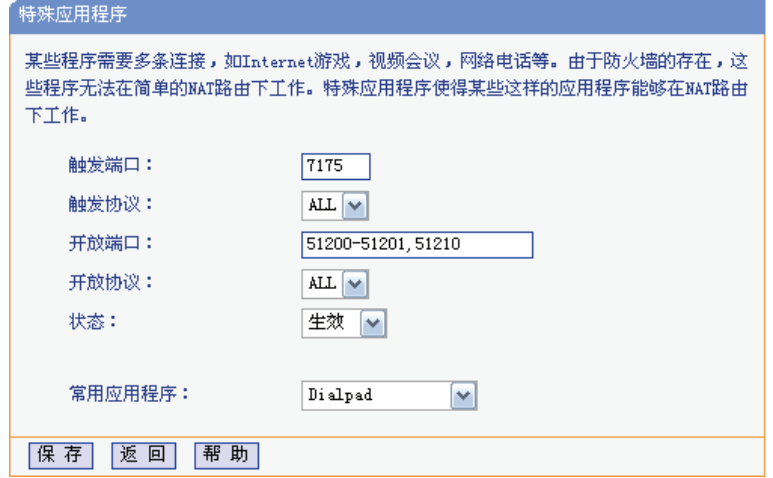

图 5-37 设置特殊应用程序条目

- > 触发端口:该端口是应用程序首先发起连接的端口,只有在该端口上发起连接,开放端口中的 所有端口才可以开放。
- > 触发协议: 触发端口上使用的协议, 可选项有 TCP、UDP 和 ALL。若对采用的协议不清楚, 推荐选择 ALL。
- **≥ 开放端口:**当应用程序向触发端口上成功发起连接后,触发对应的开放端口,因特网服务器可 通过开放端口与内网计算机连接。可输入单个端口值或端口段。端口段输入格式为"开始端口-结束端口",不同的端口段用","隔开。
- ¾ 开放协议:开放端口上使用的协议,可选项有 TCP、UDP 和 ALL。若对采用的协议不清楚, 推荐选择 ALL。
- ¾ 状态:设置该条目是否生效。只有状态为生效时,本条目的设置才有效。
- ¾ 常用应用程序:选择需要设置的应用程序,系统会自动将该应用程序的触发端口号和开放端口 号添加到上述对应项中。对于"常用应用程序"中没有列出的程序,需要手动输入触发端口和开 放端口的相关信息。

### **5.7.3 DMZ**主机

局域网中设置 DMZ(Demilitarized Zone, 非军事区) 主机后, 该主机将完全暴露给广域网, 可以 实现双向无限制通信。

DMZ 主机实际上就是一个开放了所有端口的虚拟服务器,当需要设置的虚拟服务器的开放端口不 确定时,可以把它设置成 DMZ 主机。

选择菜单转发规则**→DMZ**主机,可以在 图 [5-38](#page-81-0) 所示界面中设置DMZ主机。

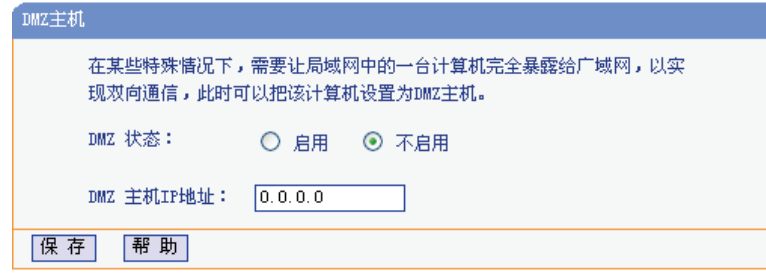

#### 图 5-38 DMZ 主机

- <span id="page-81-0"></span>¾ **DMZ** 状态:选择是否启用 DMZ 主机功能。
- ¾ **DMZ** 主机 **IP** 地址:输入要设置为 DMZ 主机的局域网计算机的静态 IP 地址。

完成设置后,点击**保存**按钮。

因特网用户访问DMZ主机的方法与访问虚拟服务器的方法一样,具体可参考 5.7.1 [虚拟服务器](#page-78-1)的 "举例"部分。

#### ) 注意:

- 1. 添加DMZ主机可能会给该主机带来不安全因素,因此不要轻易使用这一选项。
- 2. DMZ主机的优先级低于虚拟服务器,因特网用户对路由器同一端口的访问将优先转发到虚拟服 务器所对应的局域网服务器上。

### **5.7.4 UPnP**设置

依靠 UPnP (Universal Plug and Play, 通用即插即用)协议功能, 局域网中的主机可以请求路由 器自动进行端口转换,使得外部主机能够在需要时访问内部主机上的资源,如 Windows XP 和 Windows ME 系统上安装的 MSN Messenger 或迅雷、BT、PPLive 等支持 UPnP 协议的应用程序。

选择菜单转发规则**→UPnP**设置,可以在 图 [5-39](#page-82-0) 所示界面中查看UPnP信息。

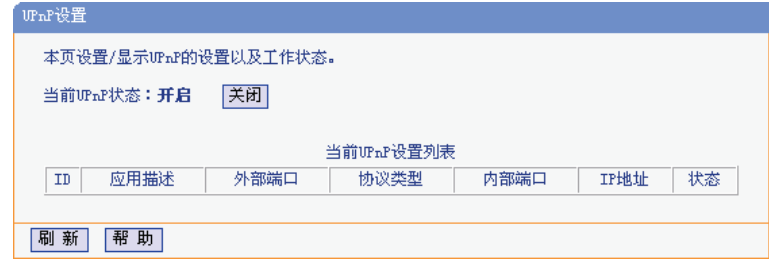

图 5-39 UPnP 设置

- <span id="page-82-0"></span>▶ 应用描述: 显示应用程序通过 UPnP 向路由器请求端口转换时给出的描述。
- > 外部端口: 显示端口转换时使用的路由器端口号。
- > 协议类型: 显示进行端口转换时采用的协议类型。
- > 内部端口:显示需要进行端口转换的局域网主机端口号。
- ¾ **IP** 地址:显示需要进行端口转换的局域网主机 IP 地址。
- ¾ 状态:显示该条目是否已经启用。

使用时点击开启按钮即可,端口转换信息由应用程序发出请求时提供,无需进行任何设置。点击刷 新按钮可以看到当前正在使用本功能的应用程序的端口转换相关信息。

### ) 注意:

- 1. 因为现阶段版本的UPnP协议的安全性还未得充分保证,不使用时请关闭UPnP功能。
- 2. 只有支持UPnP协议的应用程序才能使用本功能。
- 3. UPnP功能需要操作系统的支持(如Windows ME/Windows XP/Windows Vista/Windows 7)。

# **5.8** 防火墙设置

选择菜单防火墙设置, 您可以看到:

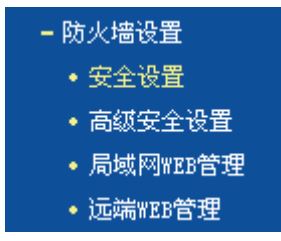

单击某个子项,您即可进行相应的功能设置,下面将详细讲解各子项的功能。

### **5.8.1** 安全设置

选择菜单防火墙设置→安全设置,您可以在下 图 [5-40](#page-83-0) 界面中对以下安全功能的开启与关闭进行设 置。

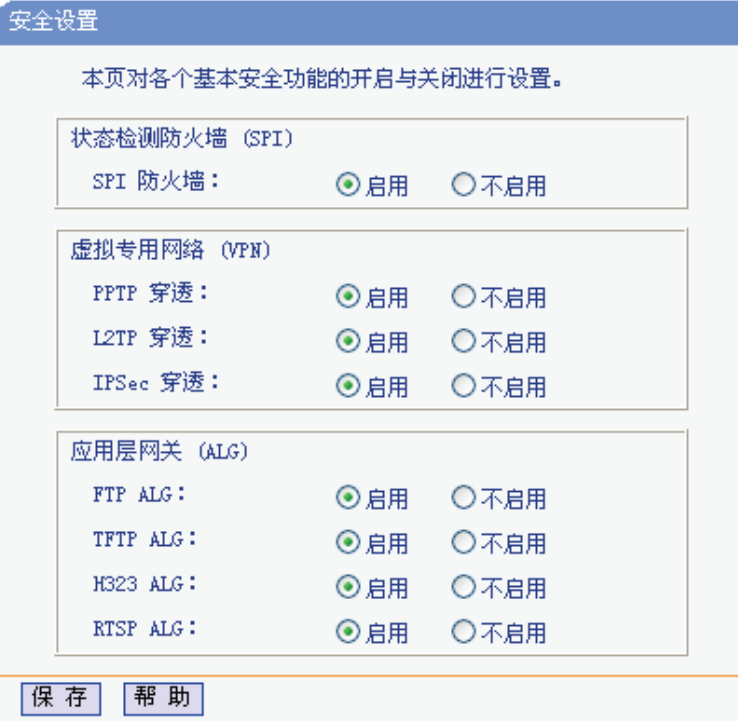

图 5-40 安全设置

- <span id="page-83-0"></span>¾ 状态检测防火墙(**SPI**): SPI 防火墙当开启时拒绝所有来自外网的请求,只有是对内网请求 回应的连接并符合已建立状态数据库的包才能通过防火墙进入内网。SPI 默认打开。如果您需 要将内网中的所有主机暴露给外网,那么可将其关闭。
- ¾ 虚拟专用网络(**VPN**):VPN 提供了通过广域网 (WAN) (例如,互联网) 在远程计算机 间安全通信的方法。如果内网主机需要使用VPN协议(如PPTP、L2TP、IPSec)通过路由器 连接到远程 VPN 网络, 那么应开启相应的 VPN 穿透功能。
- ¾ 应用层网关(**ALG**):ALG 支持某些采用"控制/数据"模式的应用层协议(如 FTP、TFTP、 H323 等) 在通过 NAT 网关时作网络地址和端口的转换。推荐打开。

### **5.8.2** 高级安全设置

选择菜单防火墙设置→高级安全设置,您可以在下图 [5-41](#page-84-0) 界面中开启DoS(拒绝服务)攻击防范。 宗成更改后,点击保存按钮。

DoS攻击的目的是用极大量的虚拟信息流耗尽目标主机的资源,受害者被迫全力处理虚假信息流, 从而影响对正常信息流的处理。如果DoS攻击始发自多个源地址,则称为分布式拒绝服务(DDoS) 攻击。通常DoS与DDoS攻击中的源地址都是欺骗性的。

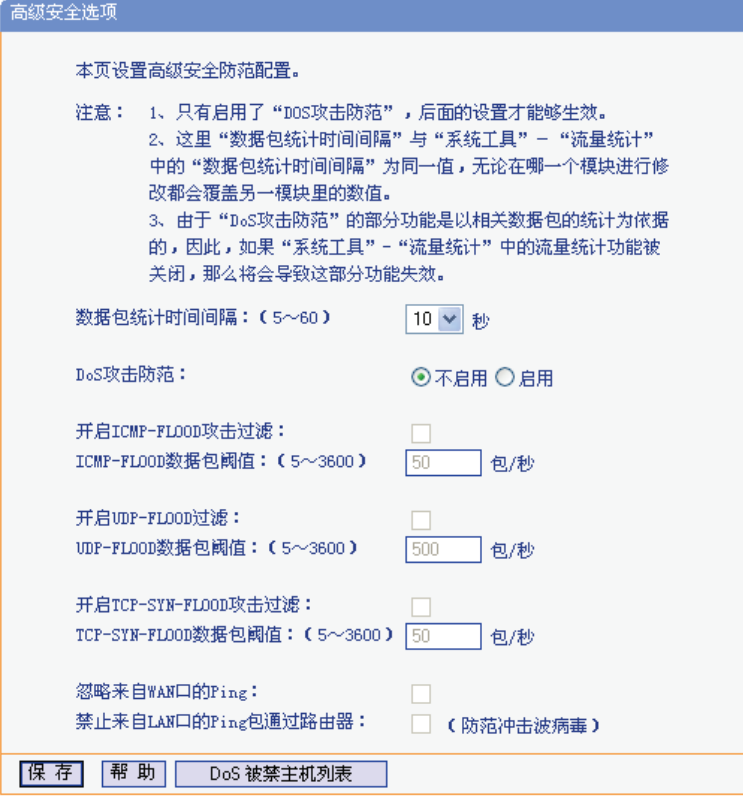

图 5-41 高级安全选项

- <span id="page-84-0"></span>> 数据包统计时间间隔:该项设置对ICMP、UDP、TCP数据包进行统计的时间间隔,即在当前 时间间隔内对各种数据包进行统计,如果统计得到的某种数据包(例如UDP FLOOD)达到了 指定的阈值,那么系统将认为UDP-FLOOD 攻击已经发生,如果UDP-FLOOD过滤已经开启, 那么路由器将会停止接收该类型的数据包,从而达到防范攻击的目的。
- ¾ **DoS**攻击防范:该项是开启下面各种攻击防范的总开关,只有选择此项后,以下的几种防范措 施才能生效。
- ¾ 开启**ICMP-FLOOD**攻击过滤:若需要防范ICMP-FLOOD攻击,请选择此项。
- ¾ **ICMP-FLOOD**数据包阈值:当开启ICMP-FLOOD功能后,如果在指定时间间隔内ICMP包达到 了指定的数目,防范措施则立即启动。
- ¾ 开启**UDP-FLOOD**攻击过滤:若需要防范UDP-FLOOD,请选择此项。
- ¾ **UDP-FLOOD**数据包阈值:当开启UDP-FLOOD功能后,如果在指定时间间隔内UDP包达到了 指定的数目,防范措施则立即启动。
- ¾ 开启**TCP-SYN-FLOOD**攻击过滤:若需要防范TCP-SYN-FLOOD,请选择此项。
- ¾ **TCP-SYN-FLOOD**数据包阈值:当开启TCP-SYN-FLOOD功能后,如果在指定时间间隔内TCP 的SYN包达到了指定的数目,防范措施则立即启动。
- ¾ 忽略来自**WAN**口的**Ping**:若开启该功能,广域网的计算机将不能Ping通路由器。
- ¾ 禁止来自**LAN**口的**Ping**包通过路由器:若开启该功能,局域网的计算机将不能Ping通广域网 中的计算机。
- ¾ **DoS**被禁主机列表:点击该按钮,你可以查看被禁止的主机列表。单击刷新按钮可以更新列表 信息。若希望被禁主机能够重新上网,可以点击删除按钮;若需要释放所有被禁主机,可以点 击清空按钮。

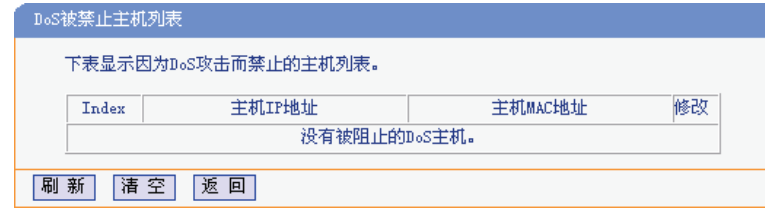

图 5-42 DoS 被禁主机列表

# **5.8.3** 局域网**WEB**管理

选择菜单防火墙设置→局域网**WEB**管理,您可以在下 图 [5-43](#page-85-0) 界面中管理局域网内计算机对本 WEB页面的访问权限。完成更改后,点击保存按钮。

为了更好地对局域网中的计算机进行控制,您可以通过局域网 WEB 管理功能来限制局域网中计算 机对本 WEB 管理页面的访问。

本路由器默认允许局域网中的所有计算机登陆路由器执行 WEB 管理,如果您选择"仅允许列表中的 MAC 地址访问本 WEB 管理页面",并在列表中添加可以执行 WEB 管理的计算机的 MAC 地址,那 么仅有在列表中的计算机才能访问路由器的 WEB 管理页面,而局域网中的其他计算机将被拒绝访 问本路由器。

单击添加按钮即可把当前管理 PC 的 MAC 地址复制到列表中。

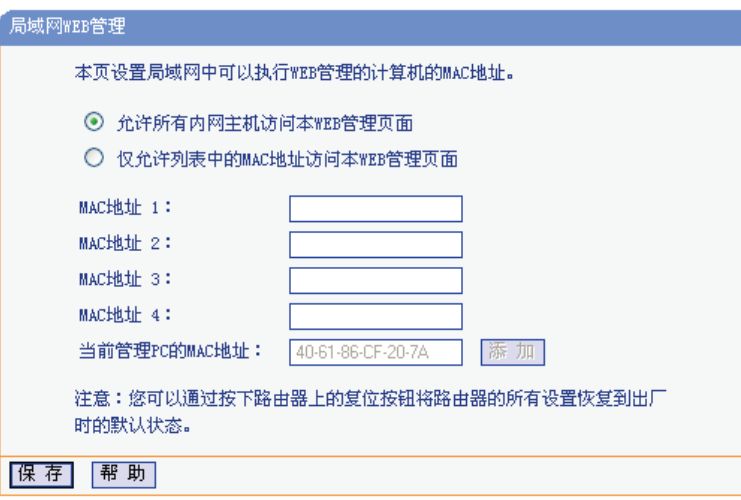

图 5-43 局域网 WEB 管理

# <span id="page-85-0"></span>**5.8.4** 远端**WEB**管理

选择菜单防火墙设置→远端**WEB**管理。远端WEB管理功能可以允许用户通过Web浏览器从广域网 配置路由器。本特性允许您从远程主机执行管理任务。您可以在下 图 [5-44](#page-86-0) 界面中设置管理IP地址 和端口。

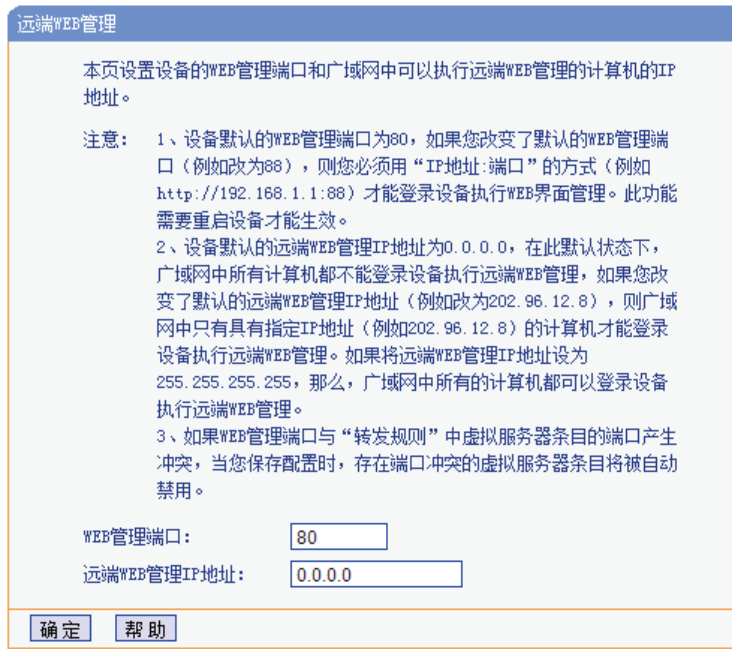

#### 图 5-44 远端 WEB 管理

- <span id="page-86-0"></span>¾ **WEB**管理端口:用于访问宽带路由器的WEB管理端口号。
- ¾ 远端**WEB**管理**IP**地址:广域网中可以访问该路由器执行远端WEB管理的计算机IP地址。

完成更改后,点击保存按钮。

#### ) 注意:

- 1. 路由器默认的WEB管理端口为80,如果您改变了默认的WEB管理端口(例如改为88),则您 必须用"IP地址:端口"的方式(例如[http://192.168.1.1:88](http://192.168.1.1:88/))才能登录路由器执行WEB界面管理。 此功能需要重启路由器后才生效。
- 2. 路由器默认的远端WEB管理IP地址为0.0.0.0,在此默认状态下,广域网中所有计算机都不能 登录路由器执行远端WEB管理,如果您改变了默认的远端WEB管理IP地址(则广域网中只有 具有该指定IP地址的计算机才能登录路由器执行远端WEB管理。如果改为255.255.2555, 则WAN中所有主机都可以登录路由器执行远端WEB管理。
- 举例: 如果您希望广域网中IP地址为202.96.134.13的计算机能够访问宽带路由器, 执行远端WEB 管理功能,WEB管理端口为80。则您可以进行如下设置:
	- 1. 设置 WEB 管理端口为"80"。
	- 2. 设置远端 WEB 管理 IP 地址为"255.255.255.255"或"202.96.134.13"。

这样,该计算机访问路由器管理界面时应该输入路由器WAN口IP[地址即可。](http://192.168.1.1/)

# **5.9** 家长控制

通过家长控制功能,可以对小孩的上网时间和访问的网站进行控制。

家长控制功能可以选择局域网中的一台 PC (Personal Computer, 即个人电脑)作为家长 PC, 家 长 PC 可以不受限制地正常上网,而其他所有 PC 只能根据控制列表中的规则在指定的时间访问指 定的网站。若某台非家长 PC 不在控制列表中, 则此 PC 将无法上网。

家长控制只能使局域网中的一台PC不受控制,而且受控PC能够访问的网站数量很有限。若想放宽 受控条件,如使更多的PC不受控制或使受控PC能访问更多的网站,那么请参阅 5.10 [访问控制](#page-88-0)部 分。

选择菜单家长控制,可以在下 图 [5-45](#page-87-0) 界面中设置家长控制条目。

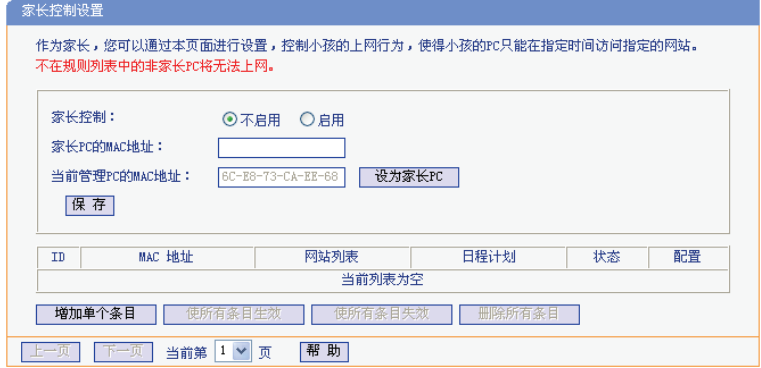

图 5-45 家长控制设置

- <span id="page-87-0"></span>▶ 家长控制:选择是否开启家长控制功能。开启此功能后,只有家长PC可以正常上网,其他PC 均会受到控制。
- ¾ 家长**PC**的**MAC**地址:设定家长PC,即不受控制的PC的MAC地址。
- ¾ 当前管理**PC**的**MAC**地址:此处显示当前正在操作的PC的MAC地址,单击其后的设为家长**PC** 按钮可以把此MAC地址复制到"家长PC的MAC地址"一栏中。

完成更改后,点击保存按钮使设置生效。

单击增加单个条目按钮,可以在下图[5-46](#page-87-1)界面中设置家长控制条目。

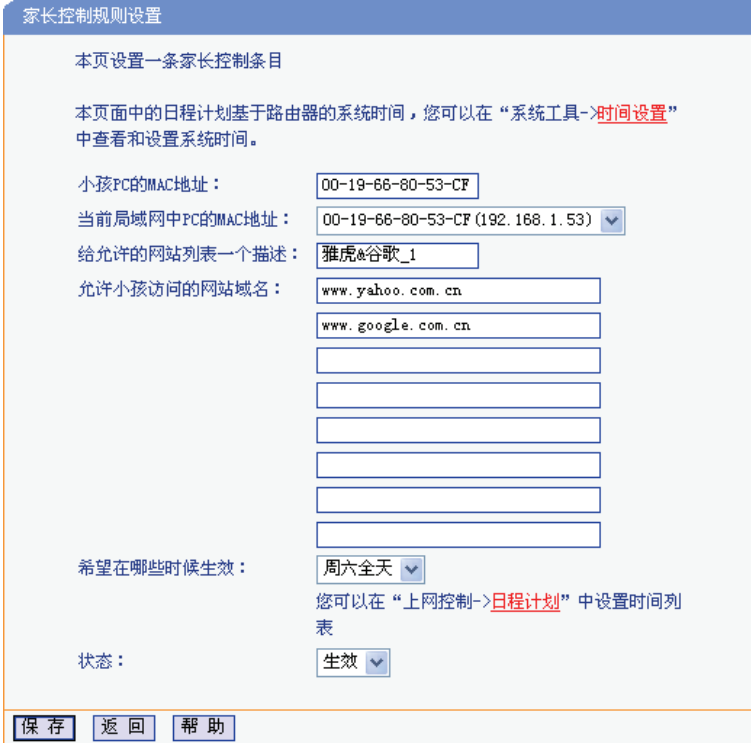

图 5-46 家长控制规则设置

- <span id="page-87-1"></span>¾ 小孩**PC**的**MAC**地址:受控制的PC的MAC地址,为空则表示对局域网中所有的非家长PC应用 此控制规则。
- ¾ 当前局域网中**PC**的**MAC**地址:此处列出了当前局域网中所有PC的MAC地址及其对应的IP地 址,可通过IP地址选择要控制的一台PC,选择后该PC对应的MAC地址会自动复制到"小孩PC 的MAC地址"一栏中。
- <span id="page-88-0"></span>¾ 给允许的网站列表一个描述:为方便识别,请在此处输入对允许小孩访问的网站列表的一个简 单描述,不同控制条目的描述不能相同。
- 允许小孩访问的网站域名:可以填写8个允许的网站完整域名或域名的关键字,如果在此处填 入某一个字符串(例如: vahoo), 则含有该字符串的域名( www.yahoo.com 、 www.yahoo.com.cn)都可以被匹配。
- > 希望在哪些时候生效:允许小孩访问以上网站的时间段。如果已经在访问控制→日程计划中设 置好了时间,请直接在下拉列表中选择,否则请先保存设置,然后单击日程计划进入日程计划 设置对话框进行设置。有关日程计划的设置请参阅本文档[5.10.4](#page-93-0)[日程计划](#page-93-0)部分。
- > 状态: 以上设置是否生效。

完成更改后,点击保存按钮。

- 举例:假如家长PC的MAC地址为00-19-66-80-54-37, 小孩PC的MAC地址为00-19-66-80-53-CF, 为了不影响学习,希望小孩只能在周六全天及周日上午的8:00—11:30访问雅虎 (www.yahoo.com.cn)及谷歌网站(www.google.com.cn),而家长自己不受任何控制, 那么请按以下步骤进行设置:
	- 1. 在"家长控制"中启用家长控制功能;若"当前管理 PC 的 MAC 地址"为 00-19-66-80-54-37,则点击设为家长 **PC** 按钮,否则手动填入家长 PC 的 MAC 地址 "00-19-66-80-54-37"。点击保存。
	- 2. 在**访问控制→日程计划**中添加两条新的日程计划,分为命名为"周六全天"、"周日上午", 时间分别设置为"星期六、全天—24 小时"、"星期天、开始时间:0800、结束时间:1130"。 设置保存后的结果如下 图 [5-47](#page-88-1) 所示。

| 日程计划设置        |                                           |    |               |       |  |  |  |  |
|---------------|-------------------------------------------|----|---------------|-------|--|--|--|--|
| 本页设置上网控制的日程计划 |                                           |    |               |       |  |  |  |  |
| ID            | 日程描述                                      | 星期 | 时间            | 配置    |  |  |  |  |
|               | 周六全天                                      | 周六 | $0000 - 2400$ | 编辑 删除 |  |  |  |  |
| 2             | 周日上午                                      | 周日 | $0800 - 1130$ | 编辑 删除 |  |  |  |  |
|               | 删除所有条目<br>增加单个条目                          |    |               |       |  |  |  |  |
|               | 帮助<br>$1 \vee$<br>当前第<br>页<br>-- n<br>卜一贝 |    |               |       |  |  |  |  |

图 5-47 日程计划设置示例

- <span id="page-88-1"></span>3. 返回"家长控制设置"界面,点击增加单个条目按钮,按图 [5-46](#page-87-1) 所示进行设置。
- 4. 保存设置。重复第 3 步,并将第 3 步中的"给允许的网站列表一个描述"改为"雅虎&谷歌 2"、"希望在哪些时候生效"改为"周日上午",点击保存按钮。

完成以上设置之后,看到的规则列表将是:

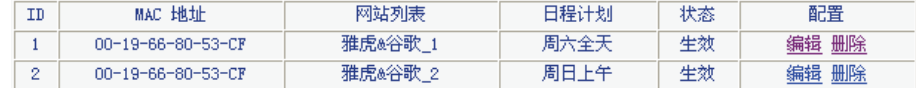

# **5.10** 访问控制

通过访问控制功能,可以控制局域网内主机的上网行为,使其上网时间和访问的网站受到一定规则 的限制,如控制某台主机只能在某个时段登录某些网站,或在某个时间段不能登录这些网站等。

与家长控制相比,访问控制功能显得更灵活。访问控制可以通过一台主机控制一台或几台局域网内 的其他主机。如果家中有孩子,访问控制和家长控制功能都可以有效的控制孩子的上网范围和上网 时间,使孩子能够更健康的使用互联网。但访问控制的应用较为广泛,如果您家有三台电脑,那么

访问控制功能可以在控制孩子使用电脑的同时对另一台电脑不作控制。

选择菜单访问控制,可以看到:

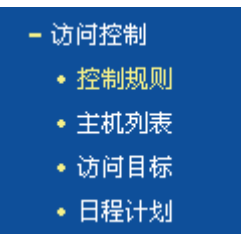

单击某个子项,即可进行相应的功能设置,下面将详细讲解各子项的功能。

### **5.10.1** 控制规则

通过控制规则,可以设置和管理局域网内主机上网的规则,允许或禁止"主机列表"中的主机在"日程 计划"时间段内访问"访问目标"网站。

选择菜单访问控制→控制规则,可以在下图[5-48](#page-89-0)所示面中设置对内网主机上网行为的控制规则。

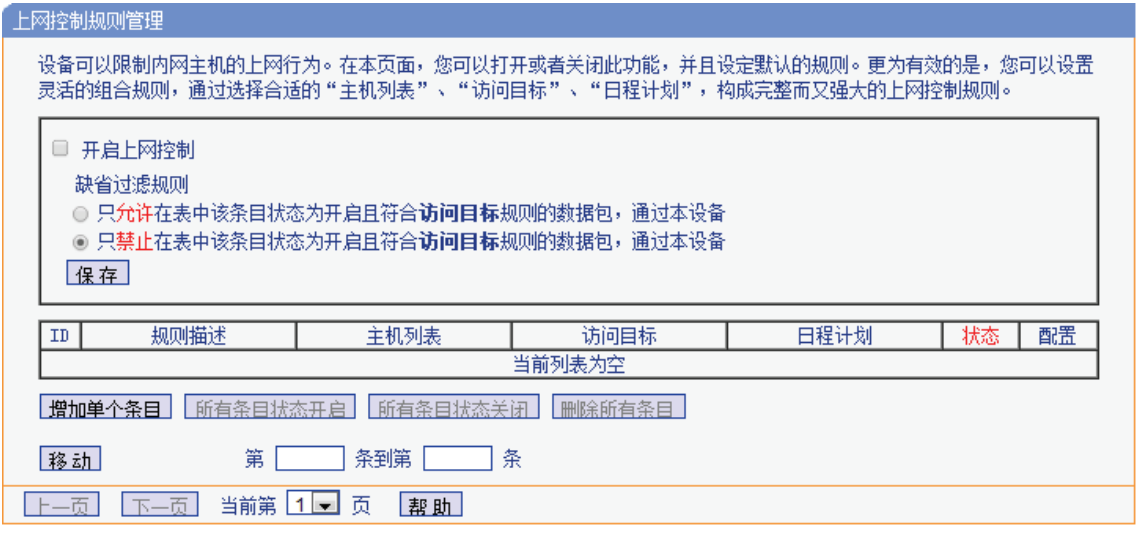

#### 图 5-48 上网控制规则管理

- <span id="page-89-0"></span>> 开启上网控制: 选中则开启访问控制功能, 若不选中则规则无效。
- ▶ 缺省过滤规则: 只允许在表中该条目状态为开启且符合访问目标规则的数据包, 通过本设备--选择此项,则凡是开启上网控制且符合访问目标规则的数据包,均可以通过本路由器。只禁止 在表中该条目状态为开启且符合访问目标规则的数据包,通过本设备--选择此项,则凡是开启 上网控制且符合访问目标规则的数据包,均不能通过本路由器。
- > 移动: 通过该按钮来调整各条控制规则的顺序, 以达到不同的控制优先级(ID序号越靠前则优 先级越高)。

完成更改后,点击保存按钮。

点击增加单个条目按钮,可以在下图[5-49](#page-90-0)界面中设置新的上网控制条目。

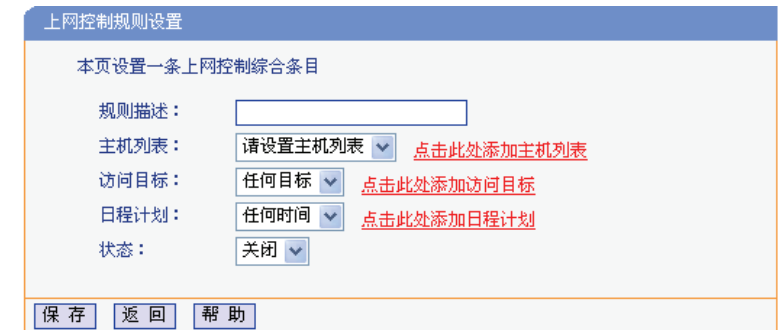

图 5-49 上网控制规则设置

- <span id="page-90-0"></span>▶ 规则描述: 对该上网控制条目的简单描述, 此描述必须是唯一的, 如"周末8: 00-12: 00", 用 于标识设置的上网规则。
- > 主机列表:此条目为要控制的内网主机。如果已在访问控制→主机列表中设置好了要控制的主 机的信息,请直接在下拉列表中选择,否则请单击点击此处添加主机列表进入主机列表设置对 话框进行设置。有关主机列表的设置请参阅本文档5.10.2 [主机列表部](#page-91-0)分。
- ¾ 访问目标:允许或禁止"主机列表"中的主机访问的网站域名或IP地址。如果已在访问控制→访 问目标中设置好了访问目标信息,请直接在下拉列表中选择,否则请单击点击此处添加访问目 标进入访问目标设置对话框进行设置。有关访问目标的设置请参阅本文档5.10.3 [访问目标](#page-92-0)部 分。
- ¾ 日程计划:允许或禁止"主机列表"中的主机访问目标网站的时间段。如果已在访问控制→日程 计划中设置好了时间,请直接在下拉列表中选择,否则请单击点击此处添加日程计划进入日程 计划设置对话框进行设置。有关日程计划的设置请参阅本文档5.10.4 [日程计划](#page-93-1)部分。
- 通过: 对符合上述控制规则的情况, 允许或禁止上网。
- > 生效: 该访问控制条目是否生效。

完成更改后,点击**保存**按钮。

- 举例:周一到周五为小明学习的时间,在此期间有必要禁止他的电脑上网。因此,需要限制局 域网中IP地址为192.168.1.88的计算机(该计算机的主人为小明)只能在周末上网,而局 域网中的其它主机(假设IP地址为192.168.1.89—192.168.1.91)不受任何控制,请按照 以下步骤进行设置:
	- 1. 在主机列表中添加两个条目,其一:主机名为"小明的计算机",IP地址为192.168.1.88; 其二: 主机名为"其他计算机", IP地址为192.168.1.89—192.168.1.91。
	- 2. 在日程计划设置中,输入日程描述"周末全天",勾选"星期六"、"星期天"和"全天-24小 时",如图 [5-50](#page-90-1),单击保存完成设置。

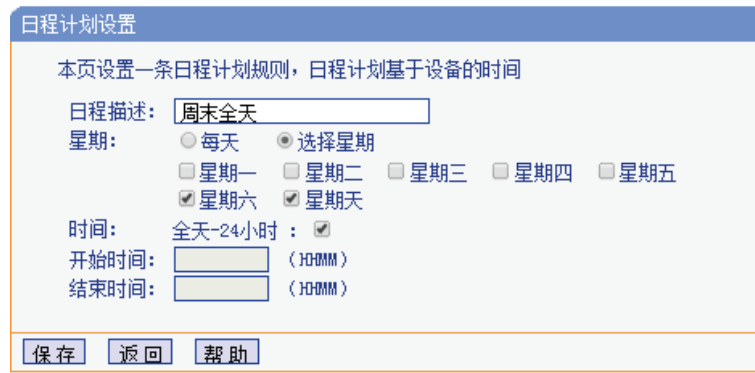

#### 图 5-50 日程计划设置

<span id="page-90-1"></span>3. 回到图[5-48](#page-89-0)所示的"上网控制规则管理"界面,启用访问控制功能,选择缺省过滤规则 为"凡是不符合已设上网控制规则的数据包,禁止允许通过本路由器",点击保存按钮。 <span id="page-91-0"></span>4. 单击增加单个条目按钮,按下图进行设置并保存。

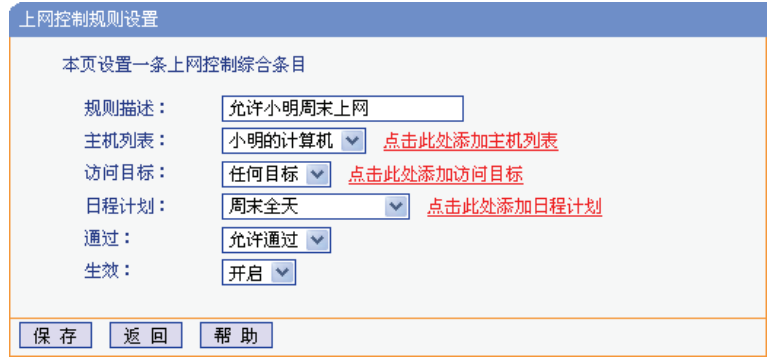

图 5-51 上网控制规则设置示例一

5. 再次在图[5-48](#page-89-0)所示界面中点击**增加单个条目**按钮,按下图[5-52](#page-91-1)所示进行设置并保存。

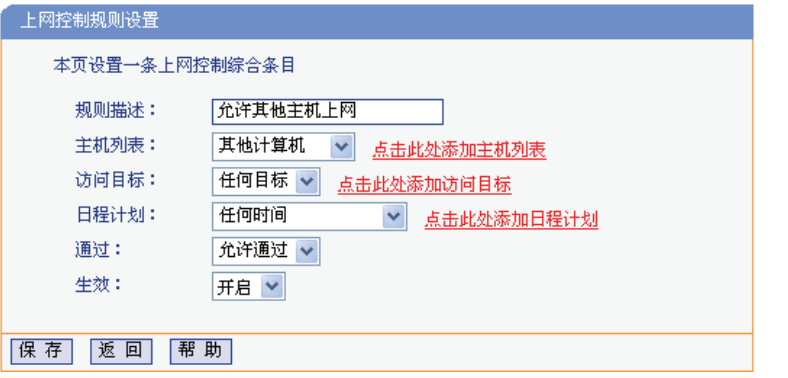

图 5-52 上网控制规则设置示例二

<span id="page-91-1"></span>完成以上设置之后,规则列表将是:

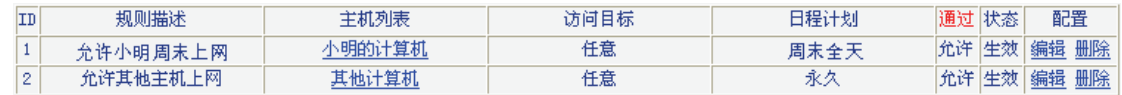

### **5.10.2** 主机列表

主机列表列举了需要遵守访问控制规则的主机信息,包括主机名,主机信息等。在主机列表设置中, 可以增加,编辑和删除相应的主机列表。

选择菜单**访问控制→主机列表,**如图[5-53](#page-91-2),可以在设置受控的内网主机列表。

| 主机列表设置 |                                |                  |       |  |  |  |  |  |
|--------|--------------------------------|------------------|-------|--|--|--|--|--|
|        | 本页设置内部主机列表信息                   |                  |       |  |  |  |  |  |
| ID     | 主机名                            | 主机信息             | 配置    |  |  |  |  |  |
|        | 小明的计算机                         | IP: 192.168.1.88 | 编辑 删除 |  |  |  |  |  |
|        | 删除所有条目<br>增加单个条目               |                  |       |  |  |  |  |  |
| 一面     | $ 1 \times$<br>当前第<br>页<br>下一页 | 帮助               |       |  |  |  |  |  |

图 5-53 主机列表设置

<span id="page-91-2"></span>单击增加单个条目按钮,可以在下 图 [5-54](#page-92-1) 界面中设置新的受上网规则控制的主机信息。

<span id="page-92-0"></span>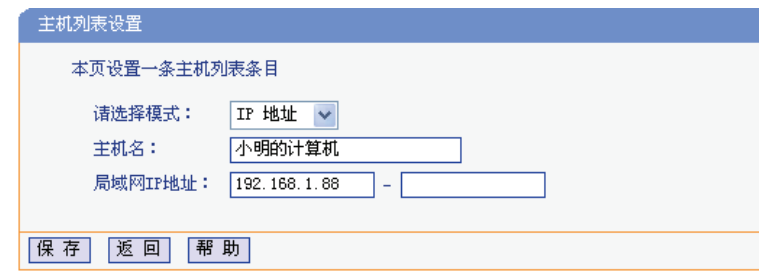

图 5-54 主机列表设置示例

- <span id="page-92-1"></span>> 请选择模式: 选择标识受控主机身份的模式, 有IP地址和MAC地址两个选项。
- > 主机名:给受控主机的一个简单描述,不同主机列表条目中的主机名不能相同。
- ¾ 局域网**IP**地址**/MAC**地址:如果选择的模式为IP地址,请在此输入一台受控主机的IP地址或IP 地址连续的多台受控主机的首尾IP地址。如果选择的模式为MAC地址,请在此输入受控主机的 MAC地址。

完成更改后,点击保存按钮。此时 图 [5-53](#page-91-2) 所示界面的列表中将显示刚刚设置的主机条目的信息。 单击删除所有条目按钮,可以一次性删除列表中的所有条目。删除所有条目后,则原先设置的访问 控制规则对相应主机失效。

### **5.10.3** 访问目标

访问目标显示了主机上网访问的目标网站或目标 IP 地址, 如"www.baidu.com", "192.168.1.71"等。 选择菜单访问控制→访问目标,可以在下图[5-55](#page-92-2)界面中设置允许或禁止受控主机访问的目标信息。

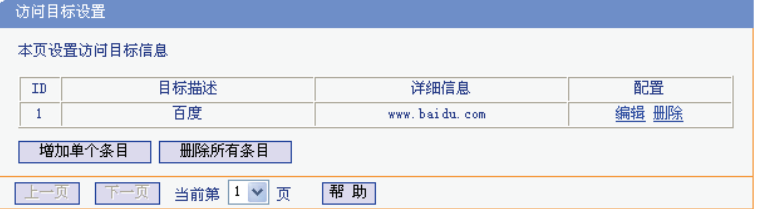

图 5-55 访问目标设置

<span id="page-92-2"></span>单击增加单个条目按钮,可以在下 图 [5-56](#page-92-3) 界面中设置新的访问目标的信息。

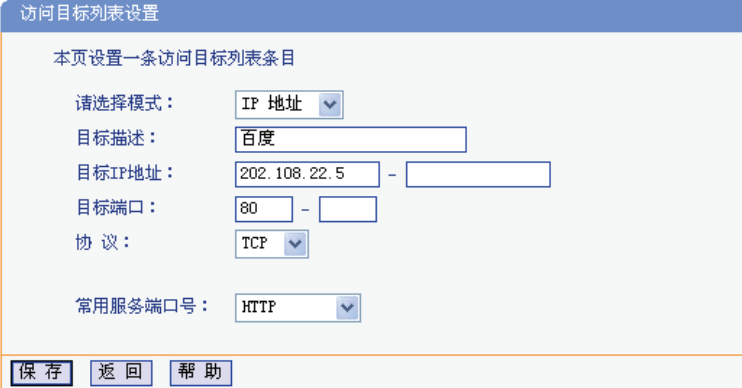

图 5-56 访问目标列表设置—IP 地址模式

- <span id="page-92-3"></span>▶ 请选择模式: 选择描述访问目标信息的模式, 有IP地址和网站域名两个选项。如果选择了网站 域名模式,设置页面将如图[5-57](#page-93-2)所示。
- ¾ 目标描述:给访问目标的一个简单描述,此描述必须是唯一的。
- ¾ 目标**IP**地址:输入一个访问目标的IP地址或连续的访问目标IP地址段。

**TL-MR12U 150M** 无线便携式 **3G** 路由器

- <span id="page-93-1"></span>¾ 目标端口:允许或限制访问的目标IP地址的服务端口,可以为一个端口号或连续的端口段。如 果不清楚目标端口号,可以在"常用服务端口号"的下拉列表中通过选择服务来自动填入。
- ▶ 协议: 访问目标的服务器所使用的协议。如果不清楚采用的协议, 推荐选择ALL。
- ¾ 常用服务端口号:下拉列表中列举了一些常用的服务端口,从中选择需要的服务,则该服务对 应的端口号会自动填入上面的"目标端口"输入框中。

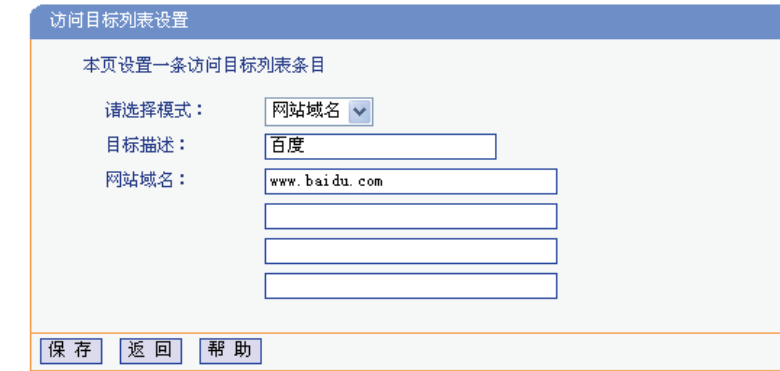

图 5-57 访问目标列表设置—网站域名模式

<span id="page-93-2"></span>> 网站域名: 在域名模式下,可以为列表设置4个网站完整域名或域名的关键字,如如果在此处填 入某一个字符串(例如: yahoo), 则含有该字符串的域名( www.yahoo.com 、 www.yahoo.com.cn)都可以被匹配。

完成更改后,点击保存按钮。

### <span id="page-93-0"></span>**5.10.4** 日程计划

在"日程计划"中,可以设置上网规则生效的时间。此处的时间包括日期和时间段。日期可以为一个 星期的某几天,也可以为每天。时间段可以设为某两个时间点间的时间段,也可以为"全天 24 小时"。

选择菜单访问控制→日程计划,可以在下图[5-58](#page-93-3)界面中设置允许或禁止受控主机上网的时间段。

#### ) 注意:

在设置之前,请确保路由器的时间是正确的,有关路由器的时间设置请参阅本文档[5.14.1](#page-101-0) 时间设 [置](#page-101-0)部分。

| 旧程计划设置                               |                                                  |    |    |    |  |  |  |  |
|--------------------------------------|--------------------------------------------------|----|----|----|--|--|--|--|
| 本页设置上网控制的日程计划                        |                                                  |    |    |    |  |  |  |  |
| ID                                   | 日程描述                                             | 星期 | 时间 | 配置 |  |  |  |  |
|                                      | 编辑 删除<br>周六 周日<br>周末 8:00-20:00<br>$0800 - 2000$ |    |    |    |  |  |  |  |
| 删除所有条目<br>增加单个条目                     |                                                  |    |    |    |  |  |  |  |
| 助<br>帮<br>下一页<br>页<br>当前第<br>一页<br>v |                                                  |    |    |    |  |  |  |  |

图 5-58 日程计划设置

<span id="page-93-3"></span>单击增加单个条目按钮,可以在下 图 [5-59](#page-94-0) 界面中设置新的日程计划。

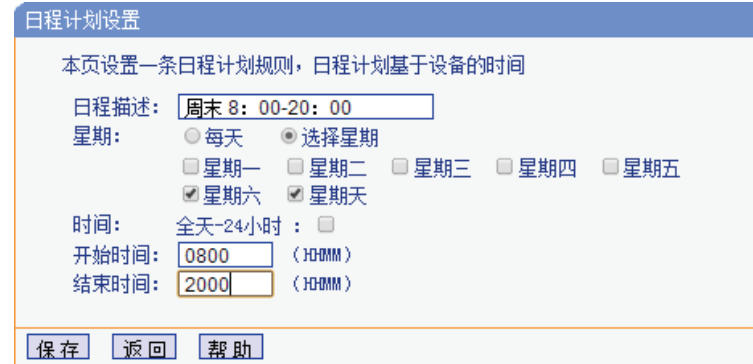

图 5-59 日程计划设置示例

- <span id="page-94-0"></span>> 日程描述: 给日程计划的简单描述,此描述必须是唯一的,例如"周末8: 00-20: 00"。
- > 星期: 点选"每天",可以将时间设置为每天,点选"选择星期",则可将时间设置为每个星期的 某几天。
- ¾ 时间:如果要设置为全天,请直接选择"全天—24小时",否则请在开始时间、结束时间中输入 具体时间,注意时间格式为HHMM,即前两位为小时,后两位为分钟。

宗成更改后,点击保存按钮。

### **5.11** 路由功能

选择菜单路由功能,可以看到:

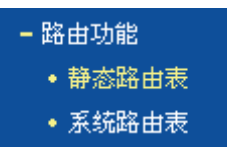

单击静态路由表,即可进行静态路由功能设置,下面将详细讲解静态路由功能的设置。

### **5.11.1** 静态路由表

静态路由是一种特殊的路由,由网络管理员手动配置。在网络中使用合适的静态路由可以减少 路由选路造成的网络开销,提高数据包的转发速度。

静态路由一般适用于比较简单的网络环境,在这样的环境中,网络管理员易于清楚地了解网 络的拓扑结构,便于设置正确的路由信息。通过设定目的 IP 地址、子网掩码和网关地址可以确 定一个路由条目。其中目的 IP 地址和子网掩码用来确定一个目标网络/主机,然后路由器会将数据 包发往相应静态路由条目的网关,并由该网关转发数据包。

#### ) 注意:

当路由器周围的网络环境较复杂,或者没有完全了解周围网络的拓扑结构时,请慎用此功能。

选择菜单路由功能→静态路由表,可以在下 图 [5-60](#page-94-1) 的界面中设置静态路由信息。

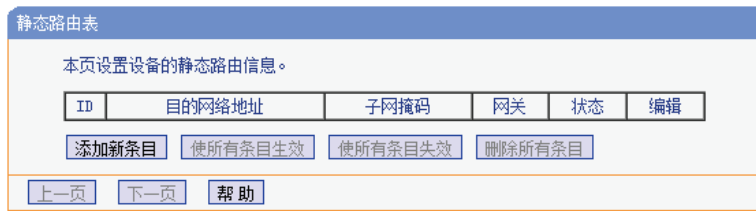

#### 图 5-60 静态路由表

<span id="page-94-1"></span>点击添加新条目按钮,你可以在下图中添加静态路由条目。如 图 [5-61](#page-95-0)。

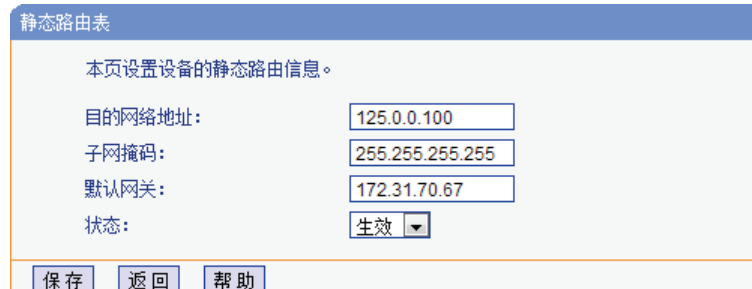

图 5-61 添加静态路由条目

- <span id="page-95-0"></span>¾ 目的 **IP** 地址:用来标识希望访问的目标地址或目标网络,此 IP 地址不能和路由器的 WAN 口 或 LAN 口 IP 地址处于同一网段。
- > 子网掩码:该项与目的 IP 地址一起来标识目标网络。
- ▶ 默认网关: 数据包被指定发往的下一个节点的 IP 地址, 此 IP 地址必须和路由器的 WAN 口或 LAN 口 IP 地址处于同一网段。
- ¾ 状态:显示该条目是否生效。只有状态为生效时,此路由条目才起作用。

### **5.11.2** 系统路由表

系统路由表显示了所有正在使用的路由表条目,每条路由表条目由目的 IP 地址、子网掩码、网关 和网络接口组成。点击刷新按钮可以刷新路由表。

| 系统路由表        |                |             |               |            |            |  |  |
|--------------|----------------|-------------|---------------|------------|------------|--|--|
|              | ID             | 目的网络地址      | 子网掩码          | 网关         | 接口         |  |  |
|              | 1              | 192.168.1.0 | 255.255.255.0 | 0, 0, 0, 0 | LAN & WLAN |  |  |
|              | $\overline{2}$ | 1, 0, 0, 0  | 255, 0, 0, 0  | 0, 0, 0, 0 | <b>WAN</b> |  |  |
|              | 3              | 0, 0, 0, 0  | 0, 0, 0, 0    | 1, 0, 0, 1 | <b>WAN</b> |  |  |
|              |                |             |               |            |            |  |  |
| 帮助<br>刷<br>新 |                |             |               |            |            |  |  |

图 5-62 系统路由表

- ¾ 目的网络地址:静态路由条目所指定的目的主机或网络的网络地址。
- > 子网掩码: 子网掩码决定了目的 IP 地址的网络号和主机号。
- ¾ 网关:连接路由器和目的主机或网络的网关设备的网络地址。
- ▶ 接口: 网络接口显示目的 IP 地址位于 LAN 与 WLAN (内部有线和无线网络), 或者 WAN (外 部网络)。

# **5.12 IP**带宽控制

带宽控制功能可以实现对局域网计算机上网带宽的控制。在带宽资源不足的情况下,通过对各类数 据包的带宽进行控制,可以实现带宽的合理分配,达到有效利用现有带宽的目的。通过 IP 带宽控 制功能,可以设置局域网内计算机的带宽上下限,保证每台计算机都能通畅地共享网络,并在网络 空闲时充分利用网络带宽。

#### 选择菜单 **IP** 带宽控制,可以看到:

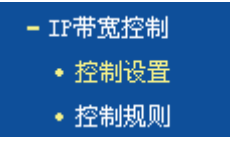

点击菜单中的子项即可进行具体的设置,下面将详细讲解各子项的功能和设置方法。

# **5.12.1** 控制设置

带宽设置分为"上行总带宽"和"下行总带宽"。上行总带宽是指所有内网计算机同时上传数据时占用 的总带宽,由 ISP 提供的大小决定。下行总带宽则指所有内网计算机同时下载数据时占用的总带宽。 通常 ISP 提供的带宽指的是"下行总带宽",如"1M"等。通过控制设置,可以对上行,下行总带宽分 别进行设置。

选择 **IP** 带宽控制→控制设置,可以进入下图所示界面。

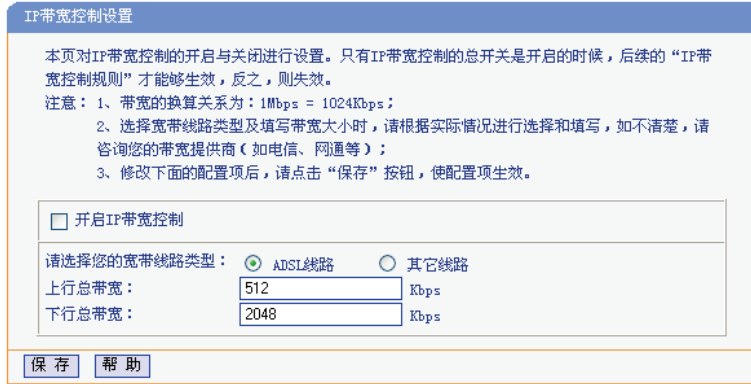

图 5-63 IP 带宽控制设置

- ¾ 开启 **IP** 带宽控制:选择是否开启 QoS 功能,只有此处开启时,后续的"QoS 规则"设置才能够 生效。
- > 宽带线路类型: 选择申请的宽带线路类型, 此处仅区分 ADSL 线路和其它线路。
- ¾ 上行总带宽:输入希望路由器通过 WAN 口提供的上传速率,最大值为 100000Kbps。
- ¾ 下行总带宽:输入希望路由器通过 WAN 口提供的下载速率,最大值为 100000Kbps。

#### ) 注意:

为了使IP带宽控制达到最佳效果,请正确设置线路类型,并向ISP了解线路的上行/下行总带宽。

# **5.12.2** 控制规则

在控制规则中,可以设置局域网计算机的上下行带宽参数,满足局域网中每台主机的上网需求。选 择**IP**带宽控制→控制规则,进入下 图 [5-64](#page-96-0) 所示界面。控制规则分为控制规则列表和控制规则配置。

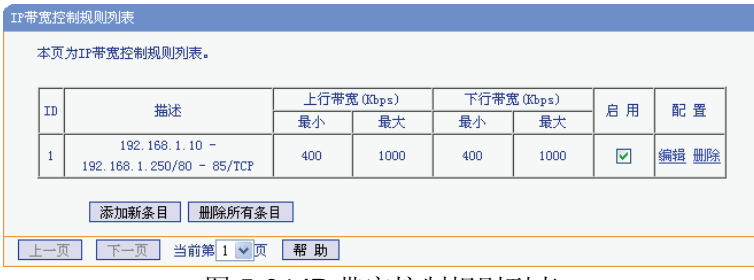

图 5-64 IP 带宽控制规则列表

- <span id="page-96-0"></span>▶ 下行总带宽: 输入希望路由器通过 WAN 口提供的下载速率, 最大值为 100000Kbps。
- ¾ **ID**:规则序号。
- ¾ 描述:显示描述的信息,包括地址段,传输层的端口段和协议。
- ¾ 上行带宽:表示主机发送数据时占用的带宽,此处显示 WAN 口允许的最大上传速度限制和最 小上传速度保证,为 0 时表示采用缺省值。输入范围为 0-100000Kbps。
- ¾ 下行带宽:表示主机接受数据时占用的带宽,此处显示 WAN 口允许的最大下载速度限制和最 小下载速度保证,为 0 时表示采用缺省值。输入范围为 0-100000 Kbps。
- ¾ 启用:显示规则的状态,选中该复选框则表示该规则生效。
- > 配置: 对相应的规则进行编辑或删除。

当点击控制规则列表中的添加新条目或编辑按钮时,将进入图[5-65](#page-97-0)设置界面。在控制规则配置中, 可以创建新的IP带宽控制规则或修改已存在的规则,配置结果将在图[5-64](#page-96-0)中显示。

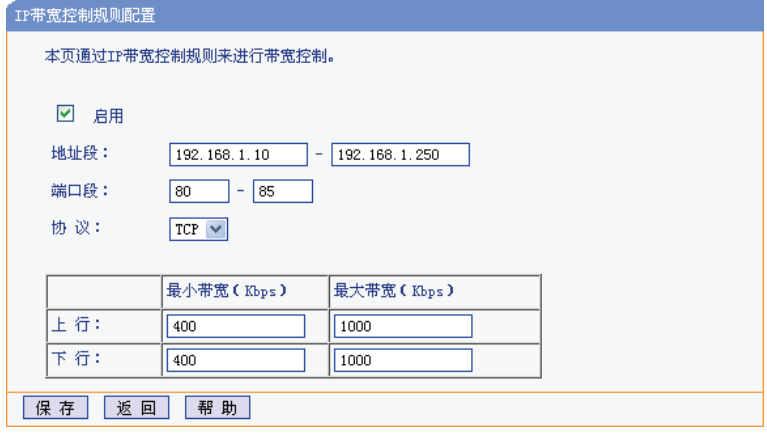

图 5-65 带宽控制规则配置

- <span id="page-97-0"></span>¾ 启用:选择是否启用该规则。
- ¾ **IP** 地址段:输入内部主机的地址范围。当全部为空或为 0.0.0.0 时表示该域无效。
- ¾ 端口段:通过设置端口段,可以限制主机访问网络的端口范围。一般浏览网页的端口为"80", 而登录 QQ 的端口则为 1500 左右。可以在此输入内部主机访问外部服务器的端口范围,当全 部为空或为 0 时表示该域无效。普通用户可以不用设置"端口段"。
- ¾ 协议:输入传输层采用的协议类型,这里有 ALL(任意匹配)、TCP 和 UDP;该域只有在端 口段选中下才有效。
- ¾ 上行带宽、下行带宽:上行带宽表示主机发送数据时占用的带宽,下行带宽则表示主机接受数 据时占用的带宽。通常,上行带宽远远小于下行带宽,下行带宽的设置则需参考总带宽和主机 数量,以及内网计算机的上网需求。

# **5.13 IP**与**MAC**绑定

IP 与 MAC 绑定,可以有效防止 ARP 攻击,维护局域网用户的上网安全。

选择菜单 **IP** 与 **MAC** 绑定菜单,可以看到:

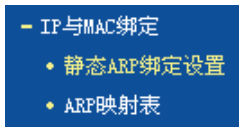

单击菜单中的子项即可进行具体的设置,下面将详细讲解两个子项的功能和设置方法。

### **5.13.1** 静态**ARP**绑定设置

静态 ARP 绑定, 即 IP 与 MAC 绑定, 是防止 ARP 攻击本路由器的有效方法。

路由器在局域网内传输 IP 数据包时是靠 MAC 地址来识别目标的,因此 IP 地址与 MAC 地址必须 一一对应,这些对应关系靠 ARP 映射表来维护。ARP 攻击可以用伪造的信息更新路由器的 ARP 映射表,破坏表中 IP 地址与 MAC 地址的对应关系,使路由器无法与相应的主机进行通信。

静态 ARP 绑定将主机的 IP 地址与相应的 MAC 地址进行绑定,可以有效防止 ARP 列表被错误的 IP MAC 对应信息更替。

选择菜单**IP**与**MAC**绑定→静态**ARP**绑定设置,可以在 图 [5-66](#page-98-0) 所示界面中设置静态ARP绑定条目。

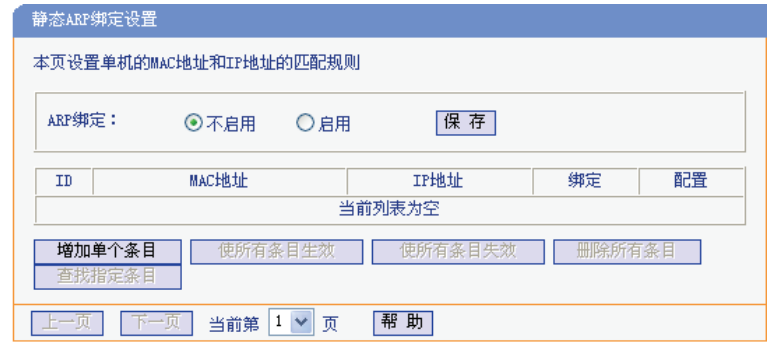

图 5-66 静态 ARP 绑定设置

<span id="page-98-3"></span><span id="page-98-0"></span>¾ **ARP**绑定:选择是否开启ARP绑定功能,只有选择"启用"并单击保存后,列表中的设置才能生 效。

点击**增加单个条目**按钮,可以在图 [5-67](#page-98-1) 所示界面中设置新的静态ARP绑定条目。

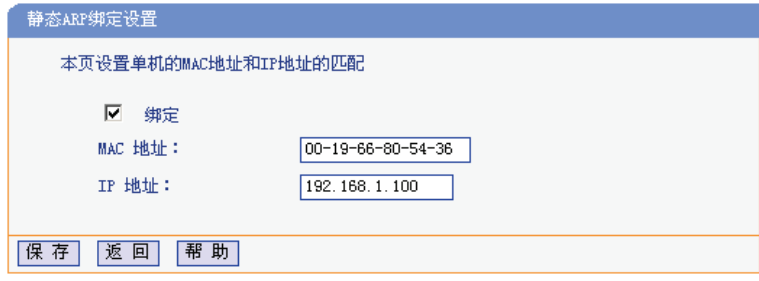

图 5-67 添加静态 ARP 绑定条目

- <span id="page-98-1"></span>¾ 绑定:设置本条目状态,只有选中该项,该条绑定条目才能生效。
- ¾ **MAC** 地址:输入被绑定主机的 MAC 地址。
- ¾ **IP** 地址:输入被绑定主机的 IP 地址。

### **5.13.2 ARP**映射表

如前所述,IP 数据包在局域网内传输时是靠 MAC 地址来识别目标的,IP 地址与 MAC 地址必须一 一对应,ARP 映射表就是用来存储与维护这些对应信息的。

<span id="page-98-2"></span>选择菜单**IP**与**MAC**绑定→**ARP**映射表,可以在 图 [5-68](#page-98-2) 所示界面中查看ARP条目信息。

| ID | MAC地址             | IP地址          | 状态  | 配置       |
|----|-------------------|---------------|-----|----------|
|    | 00-0F-E2-80-30-90 | 172.31.70.1   | 未绑定 | 删除<br>导入 |
| 2  | 00-19-66-80-54-37 | 172.31.70.88  | 未绑定 | 删除<br>导ノ |
| 3  | 00-19-66-80-54-36 | 192.168.1.100 | 未绑定 | 导)<br>删除 |
|    |                   |               |     |          |

图 5-68 ARP 映射表

- ¾ 导入:将相应条目的ARP信息添加到 图 [5-66](#page-98-3) 界面的静态ARP绑定列表中。
- ▶ 全部导入: 将当前ARP映像列表中所有条目的信息添加到 图 [5-66](#page-98-3) 界面的静态ARP绑定列表 中。
- ▶ 全部绑定:将当前 ARP 映像列表中所有条目的状态设置为绑定,注意该按钮只有在启用了 ARP 绑定功能后才能点击。

### ) 注意:

- 1. 在进行导入操作时,如果该条目与ARP静态绑定表中的某条目有冲突,则会显示冲突提示, 而且不会导入该条目。
- 2. 在进行全部导入操作时,如果同样存在冲突条目,则系统会忽略冲突条目,将其它没有冲突 的条目添加到ARP静态绑定列表中。
- 举例:假如局域网内计算机的静态 IP 地址为 192.168.1.100, MAC 地址为 00-19-66-80-54-36, 为 防止 ARP 攻击影响计算机的正常通信,请通过以下方法进行 ARP 绑定操作:

#### 方法一:

- 1. 在 图 [5-66](#page-98-3) 所示界面中启用ARP绑定并单击保存按钮。
- 2. 点击增加单个条目按钮。
- 3. 按 图 [5-67](#page-98-1) 所示进行设置。
- 4. 单击保存按钮,可以看到设置完成后的ARP绑定条目如图 [5-66](#page-98-3) 所示。

#### 方法二:

- 1. 在 图 [5-68](#page-98-2) 所示界面中找到IP地址 192.168.1.100 和MAC地址 00-19-66-80-54-36 对应 的条目,单击相应的导入按钮。
- 2. 返回图 [5-66](#page-98-3) 所示界面, 在列表中选中导入条目对应的"绑定"。
- 3. 启用 ARP 绑定并单击保存按钮。

#### 2 提示:

此处的ARP绑定只是在路由器上绑定了主机的IP MAC地址,因此只能使路由器免受ARP攻击。为 保证上网安全,您还需在自己的计算机上绑定路由器LAN口的IP MAC地址,建议使用ARP防火墙 来实现此功能。

# **5.14** 动态**DNS**

动态DNS又名DDNS,它的主要功能是实现固定域名到动态IP地址之间的解析。如果路由器的WAN 口IP地址为动态获取的,通过此功能可使互联网上的其它主机用固定域名的方式访问路由器或虚拟 服务器。

动态DNS功能对于使用动态IP地址的用户,在每次上网得到新的IP地址后,路由器内置的动态域名 软件就会将该IP地址发送到由DDNS服务商提供的动态域名解析服务器,并更新域名解析数据库。 当Internet上的其它用户需要访问这个域名的时候,动态域名解析服务器就会返回正确的IP地址。 此功能对于大多数不使用固定IP地址的用户,也可以经济、高效地构建自身的服务网络。

选择菜单动态**DNS**,你可以在 图 [5-69](#page-100-0) 中设置动态DNS功能。只需在花生壳官方网站上进行注册, 以相应的用户名/密码登录并启用DDNS功能即可。

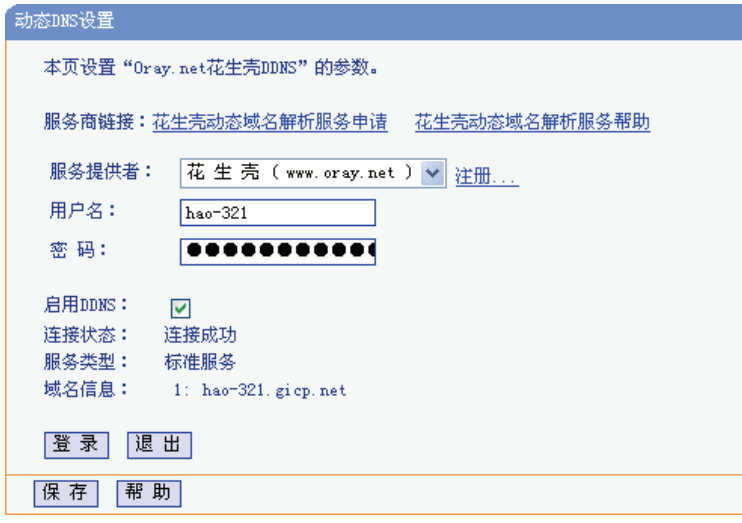

图 5-69 动态 DNS 设置

- <span id="page-100-0"></span>> 服务商链接: 如果你还未在DDNS上注册, 请选择"花生壳动态域名解析服务申请"进行注册。
- ▶ 服务提供者: 选择提供DDNS的服务器,本路由器内置花生壳DDNS客户端。单击"注册"可以 登录花生壳首页进行注册。
- ¾ 用户名、密码:请正确填写在DDNS上注册的用户名和密码。
- ¾ 启用**DDNS**:该项用来启用花生壳DDNS服务。
- ¾ 登录**/**退出:点击该按钮,可以登录/退出DDNS服务。

图 [5-69](#page-100-0)为注册成功后, 用注册的Oray护照和密码登录到DDNS服务器上的连接成功示意图。当连 接状态显示成功后,互联网上的其它主机就可以通过域名信息中的域名来访问路由器或虚拟服务 器。

### **图 提示:**

若希望将局域网中的服务器向互联网开放,则还需要在转发规则功能中设置相应的端口映射,具体 设置请参考 [5.7](#page-78-1) [转发规则](#page-78-2)部分。

# **5.15** 系统工具

在系统工具中,可以对路由器进行优化配置。

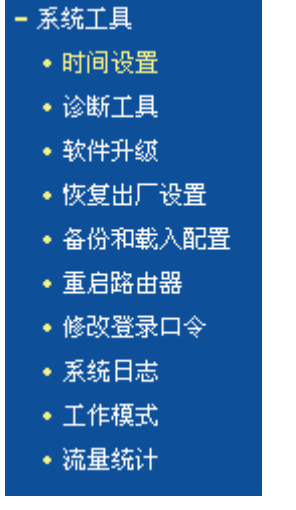

¾ 时间设置,用于设置当地所在时区,获取准确的网络时间。

¾ 诊断工具,用来检测路由器与其它网络设备的连接状况。

- <span id="page-101-0"></span>¾ 软件升级,用于通过 Web 页面升级路由器的软件版本。
- ¾ 恢复出厂设置,用于恢复路由器的出厂默认设置。
- ¾ 备份和载入配置,用于备份系统设置信息,并在需要时将其重新载入。
- ¾ 重启路由器,用于通过 Web 页面重新启动路由器。
- ¾ 修改登录口令,用于修改登录本 Web 页面的密码,防止非授权人员随意登录 Web 设置页面。
- ¾ 系统日志,用于查看系统日志信息以快速定位设备故障或了解网络情况。
- ¾ 工作模式,允许以软件控制的方式切换工作模式。
- ¾ 流量统计,用于实时查看局域网用户通过路由器进行通信的情况。

单击某个子项,即可进行相应的功能设置,下面将详细讲解各子项的功能。

### **5.15.1** 时间设置

选择菜单系统工具→时间设置,可以在下图 [5-70](#page-101-1) 界面中设置路由器的系统时间。设置系统时间有 两种方式,手动设置系统时间和通过互联网获取标准的GMT时间。

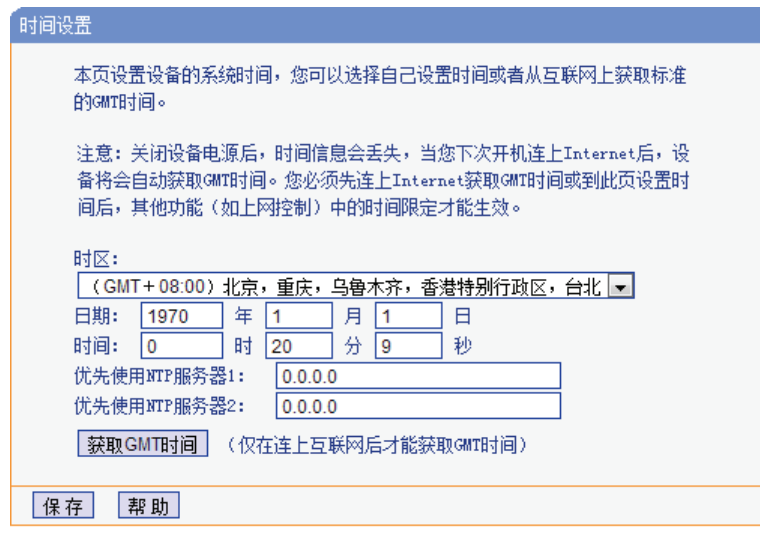

#### 图 5-70 时间设置

- <span id="page-101-1"></span>¾ 优先使用**NTP** 服务器: 该项用来设置NTP Server的IP地址(最多可以输入两个)。NTP Server是网络时间服务器,用于同步互联网上的计算机时间。该路由器中内置了一些常用的 NTP Server地址,一旦与Internet连接后,路由器可以自动获取系统时间。但是,若此处设置 了该项,则当路由器获取GMT时间时,将优先从已设置的时间服务器上获取。
- ¾ 时间设置方式:
	- **· 手动设置时间:** 首先请选择所在的时区, 然后在日期和时间栏内填入相应值, 最后单击保 存按钮即可完成系统时间的设置。
	- 获取GMT时间: 首先请连接互联网, 然后选择所在的时区, 最后单击获取GMT时间按钮 即可从互联网上获取标准的GMT时间。

#### ) 注意:

1. NTP (Network Time Protocol, 网络时间协议)用来为路由器、交换机和工作站之间提供时间 同步。时间同步的作用是可以将多台网络设备上的相关事件记录联系起来,有助于分析复杂的 故障和安全事件等。

- 2. 关闭路由器电源后,时间信息会丢失,只有当下次开机连上Internet后,路由器才会自动获取 GMT时间。
- 3. 必须先通过Internet获取GMT时间或在此页手动设置系统时间后,路由器其它功能(如防火墙) 中的时间限定才能生效。

## **5.15.2** 诊断工具

选择菜单系统工具→诊断工具,可以在下 图 [5-71](#page-102-0) 界面中通过使用Ping或Tracert功能来测试路由器 和其它主机(包括网络设备)的连接情况。

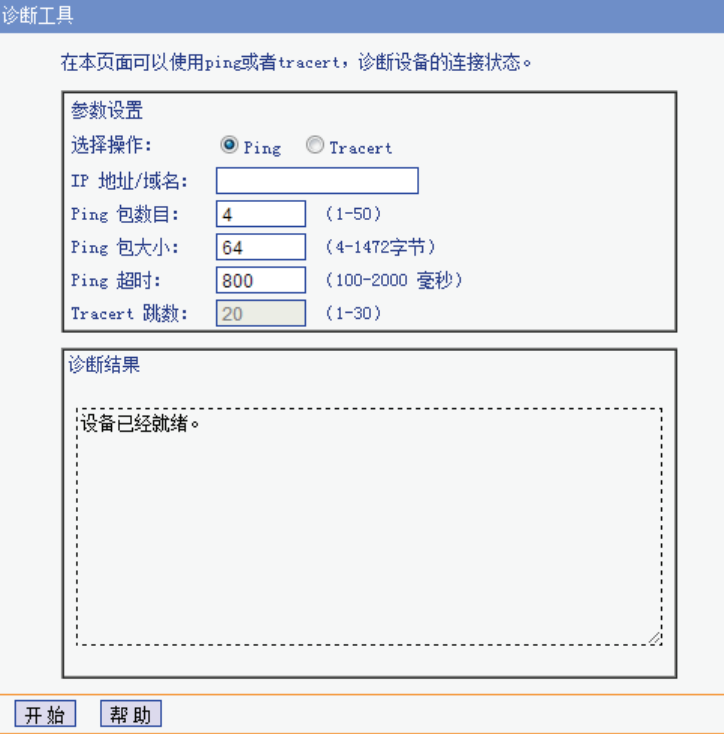

图 5-71 诊断工具

- <span id="page-102-0"></span>> 选择操作: 选择使用Ping或Tracert功能来检测路由器的连接状态。其中Ping功能用来检测路由 器和被测主机是否已连通及连接延时等,而Tracert功能用来检测路由器要连通被测主机时需经 过的其它路由器的个数。
- ¾ **IP**地址**/**域名:与路由器连接的设备的IP地址或域名。
- ¾ **Ping**包数目:Ping操作发出的Ping包数目,推荐保持默认值4。
- ¾ **Ping**包大小:Ping操作发出的Ping包的大小,推荐保持默认值64。
- ¾ **Ping**超时:设置Ping操作的超时时间。即超过这个时间没收到回应(Reply)时,认为Ping操 作失败。
- ¾ **Tracert**跳数:设置Tracert的跳数,即超过此跳数值还没有连通待测设备时,将被判定为连接 失败。

填好相关参数后单击开始按钮,路由器就开始进行相应的Ping或Tracert测试了,并显示测试结果。 图[5-72](#page-103-0)是路由器与域名为www.baidu.com的主机正常连接时使用Ping功能诊断的结果,图 [5-73](#page-103-1)是 路由器与域名为www.baidu.com的主机没有连通时使用Ping功能诊断的结果。

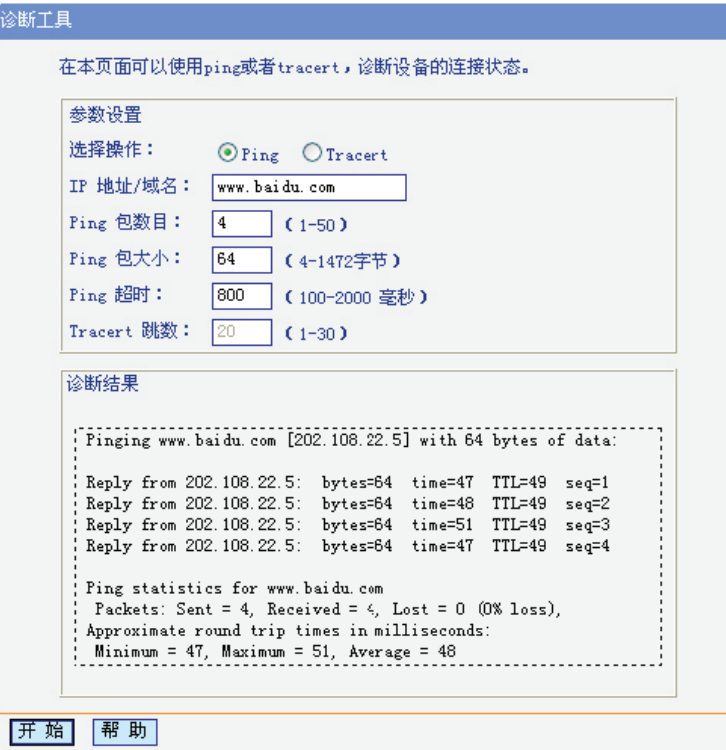

图 5-72 Ping 诊断结果—成功

<span id="page-103-0"></span>

| 诊断结果                                                                                        |  |
|---------------------------------------------------------------------------------------------|--|
| Pinging www.baidu.com [202.108.22.5] with 64 bytes of data:                                 |  |
| Request timed out.<br>Request timed out.<br>Request timed out.<br>Request timed out.        |  |
| Ping statistics for www.baidu.com<br>Packets: Sent = 4. Received = 0. Lost = 4 (100% loss). |  |
|                                                                                             |  |

#### 图 5-73 Ping 诊断结果—失败

<span id="page-103-1"></span>图 [5-74](#page-104-0) 是路由器与IP地址为 10.145.206.66 的主机正常连接时使用Tracert功能诊断的结果, 图 [5-75](#page-104-1) 是路由器与IP地址为 10.145.206.66 的主机没有连通时使用Tracert功能诊断的结果。

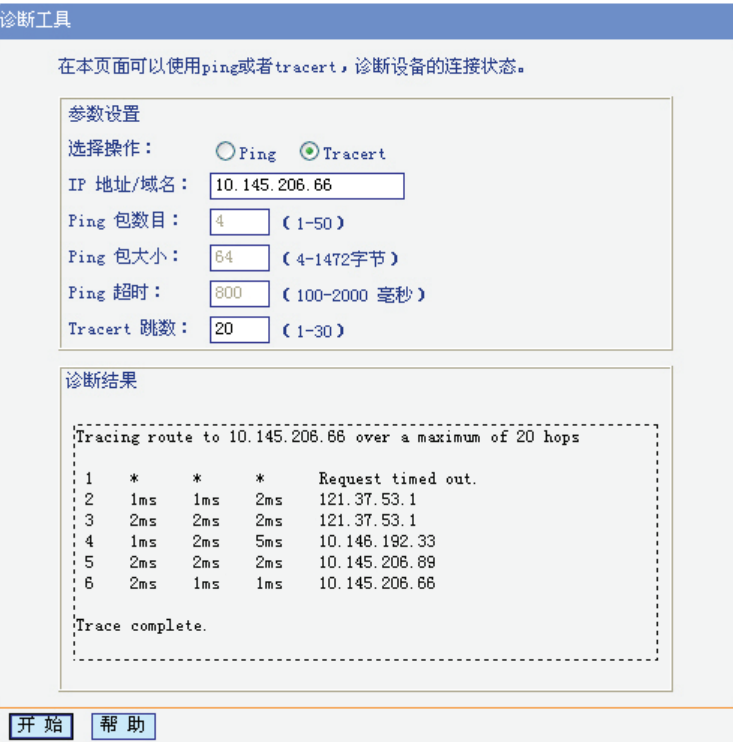

图 5-74 Tracert 诊断结果—成功

<span id="page-104-0"></span>

| 诊断结果 |   |   |   |                                                          |  |
|------|---|---|---|----------------------------------------------------------|--|
|      |   |   |   | Tracing route to 10.145.206.66 over a maximum of 20 hops |  |
|      |   |   |   |                                                          |  |
|      | ж | ж | ж | Request timed out.                                       |  |
| 2    | ж | ж | * | Request timed out.                                       |  |
| з    | ж | ж | ж | Request timed out.                                       |  |
| 4    | ж | ж | * | Request timed out.                                       |  |
| 5    | ж | ж | ж | Request timed out.                                       |  |
| 6    | ж | ж | * | Request timed out.                                       |  |
|      | ж | ж | ж | Request timed out.                                       |  |
| 8    | ж | ж | ж | Request timed out.                                       |  |
| 9    | ж | ж | ж | Request timed out.                                       |  |
|      |   |   |   |                                                          |  |

图 5-75 Tracert 诊断结果—失败

# <span id="page-104-1"></span>**5.15.3** 软件升级

<span id="page-104-2"></span>选择菜单系统工具→软件升级,可以在下 图 [5-76](#page-104-2) 界面中升级本路由器的软件版本以获得更多的功 能和更为稳定的性能。

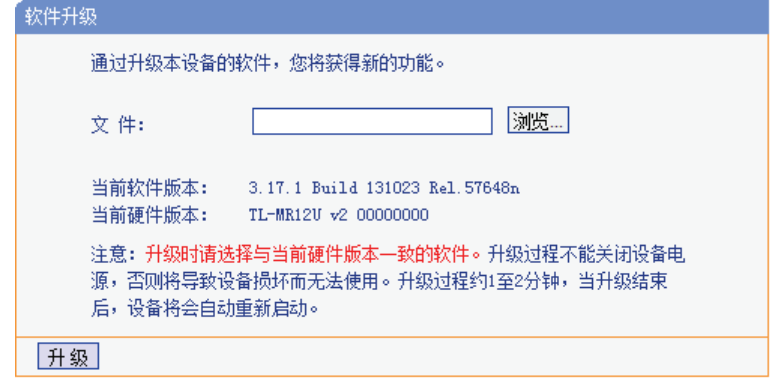

图 5-76 软件升级

软件升级步骤:

第一步: 登录本公司的网站([www.tp-link.com.cn](http://www.tp-link.com.cn/)), 下载最新版本的软件。

- 第二步: 关闭系统防火墙、包括系统自带的防火墙以及您另外安装的防火墙软件。
- 第三步: 在图 [5-76](#page-104-2) 界面中,点击"浏览"查找到新版本软件。

第四步: 单击升级进行软件升级。

#### ) 注意:

- 1. 升级软件后,路由器可能会恢复到出厂默认设置,现有的所有设置信息将丢失,建议在升级软 件之前备份现有设置信息。
- 2. 升级时请选择与当前硬件版本一致的软件。升级过程中不能关闭路由器电源,否则将导致路由 器损坏而无法使用。当升级结束后,路由器将会自动重启。

### **5.15.4** 恢复出厂设置

选择菜单系统工具→恢复出厂设置,可以将路由器的所有设置恢复到出厂时的默认状态。恢复出厂 设置后,路由器将自动重启,恢复出厂设置页面如 图 [5-77](#page-105-0)。

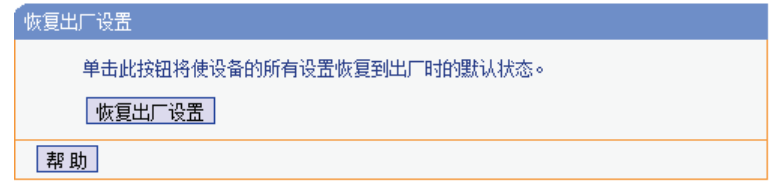

图 5-77 恢复出厂设置

<span id="page-105-0"></span>单击恢复出厂设置按钮,路由器的所有设置将恢复到出厂时的默认状态。其中:

- 默认的IP地址: 192.168.1.1
- 默认的子网掩码: 255.255.255.0

#### ) 注意:

请在恢复出厂设置前备份配置信息。若有需要则可通过载入备份的配置信息来恢复路由器的配置。

### **5.15.5** 备份和载入配置

选择菜单系统工具→备份和载入配置,可以在下图 [5-78](#page-106-0) 中备份或载入路由器配置文件。

配置备份功能可以将路由器的设置以文件形式保存到电脑中,以备下次使用;在升级路由器软件或 在载入新的配置文件前备份路由器的原有配置,可以有效防止升级软件或载入新配置文件过程中丢 失原有配置的问题。

配置载入功能则可以将先前保存的或已编辑好的配置文件重新载入。

如果需要为多台路由器配置相同的设置,则可以先配置一台路由器,保存其配置文件后,再将其载 入到其它的路由器中,这样可以有效节省配置时间。

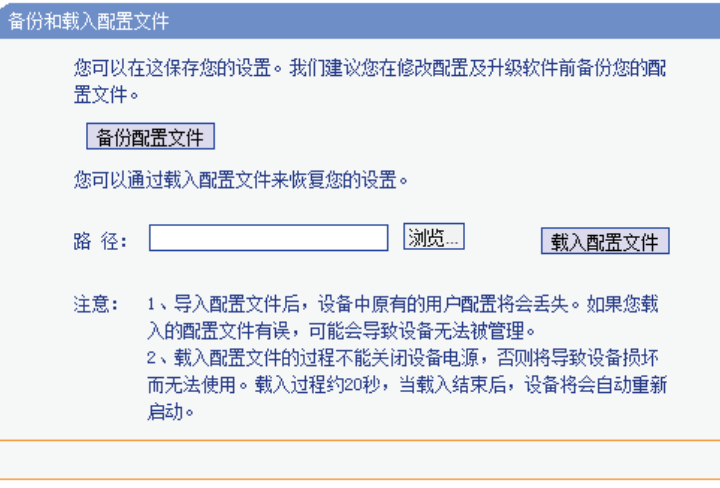

图 5-78 配置文件备份与载入

- <span id="page-106-0"></span>例**1**:如果您希望备份现有路由器的配置文件到C:\Router\backup,可以按照如下步骤操作。
	- 1. 在 图 [5-78](#page-106-0) 界面中点击备份配置文件。

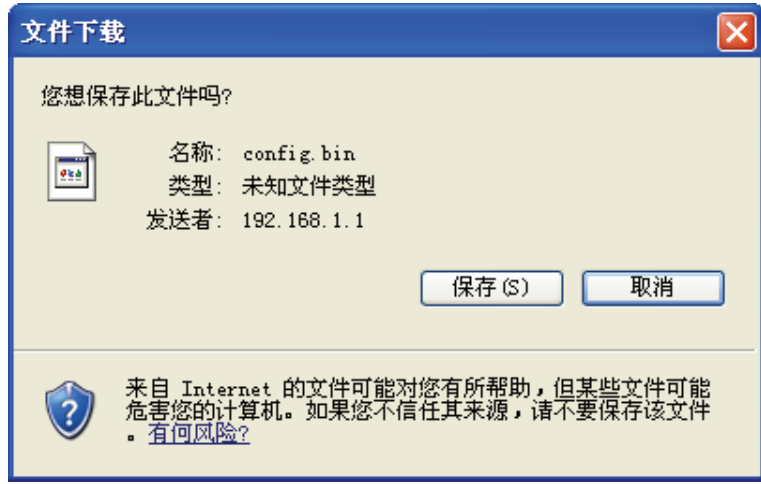

图 5-79 备份配置文件-文件下载

- <span id="page-106-1"></span>2. 在 图 [5-79](#page-106-1) 界面中点击保存按钮。
- 3. 在 图 [5-80](#page-106-2) 界面中选择文件存放路径"C:\Router\backup",然后点击保存按钮即可完成文 件备份。

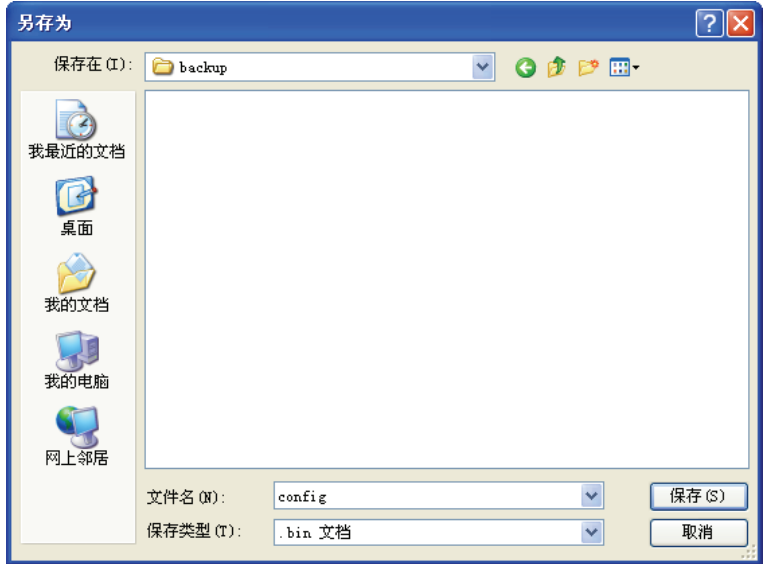

<span id="page-106-2"></span>图 5-80 备份配置文件-选择文件存放路径

例**2**:如果您希望将C:\Router\backup目录下的config.bin文件载入到路由器中,请按照如下步骤操作。

- 1. 在 图 [5-78](#page-106-0) 界面中单击浏览按钮来选定config.bin文件, 或者在"路径"栏中输入文件的全 路径"C:\Router\backup\config.bin"。
- 2. 在图 [5-78](#page-106-0) 界面中点击载入配置文件按钮即可。

#### ) 注意:

- 1. 载入配置文件后,设备中原有的配置信息将会丢失,所以在导入配置文件前请先备份配置。如 果载入的配置文件有误,可重新载入先前备份的文件。
- 2. 配置文件载入的过程中不能关闭路由器电源,否则将导致路由器损坏而无法使用。载入文件的 大小及配置命令正确与否会影响载入过程所需要的时间。如果载入结束且没有错误,路由器将 会自动重新启动。如果载入有错,请根据提示信息自己选择是否保存配置,最好能重启路由器。

### **5.15.6** 重启路由器

选择菜单系统工具→重启路由器,可以将路由器重新启动,如图 [5-81](#page-107-0)。

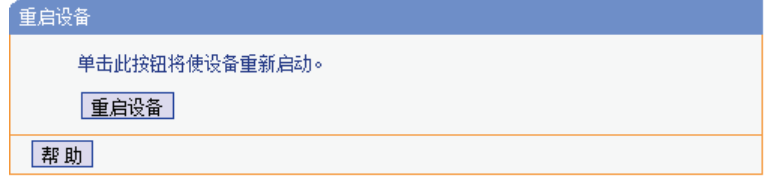

图 5-81 重启路由器

<span id="page-107-0"></span>本路由器的某些设置需要在路由器重新启动后才能生效。

- ¾ 设置后系统能自动重启的项目有:
	- 修改工作模式
	- 对路由器进行软件升级
	- 恢复路由器的出厂设置
	- 修改路由器的 LAN 口 IP
	- 载入路由器的配置
- 设置后需手动重启路由器才能生效的项目有:
	- 克隆 MAC 地址
	- 恢复出厂 MAC 地址
	- 修改路由器的 DHCP 设置
	- 修改路由器的无线设置
	- 修改路由器的 WEB 管理端口

手动重启的方法:单击图 [5-81](#page-107-0) 中的重启设备按钮。

### **5.15.7** 修改登录口令

选择菜单系统工具→修改登录口令,可以在下 图 [5-82](#page-108-0) 界面中修改登录路由器管理界面的密码。修 改完成后,点击保存按钮即可。
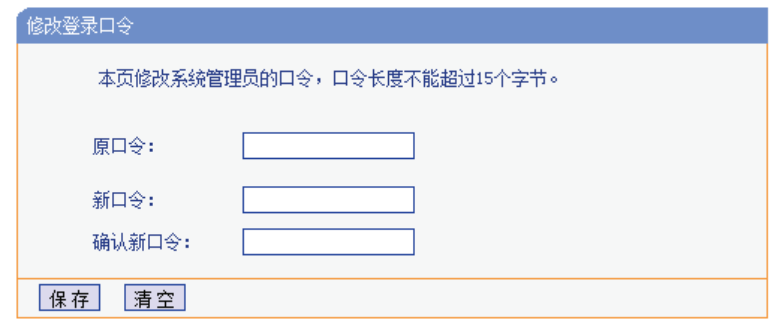

图 5-82 修改登录口令

出于安全考虑,我们强烈推荐您更改初始系统管理员密码。如果忘了系统密码,请将路由器恢复到 出厂设置(如何恢复请参考3.2 [复位](#page-9-0))。

## **5.15.8** 系统日志

选择菜单系统工具→系统日志,可以在下图 [5-83](#page-108-0) 中查看路由器的日志信息。该界面记录了路由器 的系统日志,可以通过查询日志了解网络情况和快速定位设备故障。

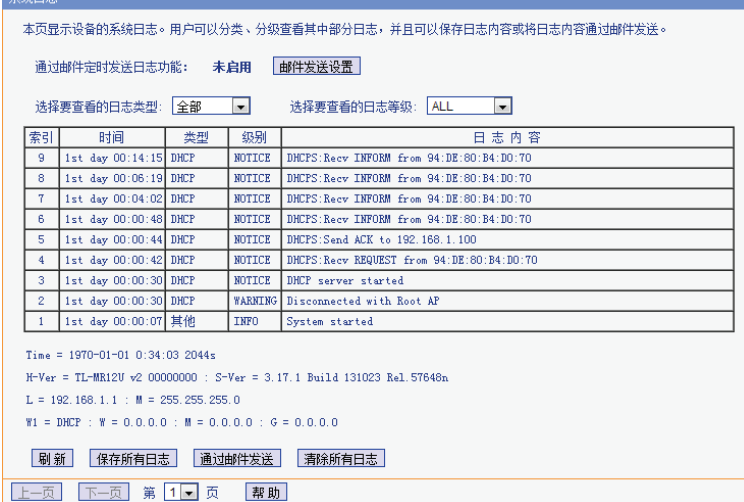

图 5-83 系统日志

- <span id="page-108-0"></span>¾ 刷新:点击此按钮,路由器将刷新页面,显示最新的日志列表。
- ¾ 清除所有日志:点击此按钮,路由器中的日志将被永久删除。

## **5.15.9** 工作模式

选择菜单系统工具→工作模式,在此界面上可以通过软件控制方式切换工作模式。

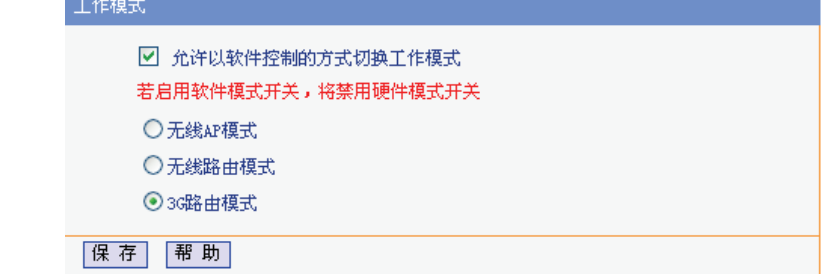

#### 图 5-84 工作模式

- ¾ **3G**路由模式:本模式下,路由器的有线接口作为LAN口使用,本模式是路由默认工作模式。
- > 无线路由模式: 本模式下, 路由器的有线接口作为WAN口使用。

¾ 无线**AP**模式:无线AP模式包括四种不同的连接方式:接入点模式(Access Point)、中继模式 (Repeater)、桥接模式(Bridge)和客户端模式(Client)。此时TL-MR12U的有线接口作为 LAN口使用。

点击保存,路由器重启后才能生效。

### ) 注意:

若启用软件模式开关,将禁用硬件模式开关。

## **5.15.10** 流量统计

选择菜单系统工具→流量统计,可以在下图 [5-85](#page-109-0) 中查看路由器的流量信息。单击刷新按钮,可以 更新流量统计表;单击路由器数据流量统计表中对应条目后的重置,可以将该条目当前的流量数据 全部清零,并重新开始统计;单击删除,可以删除指定的流量统计信息。

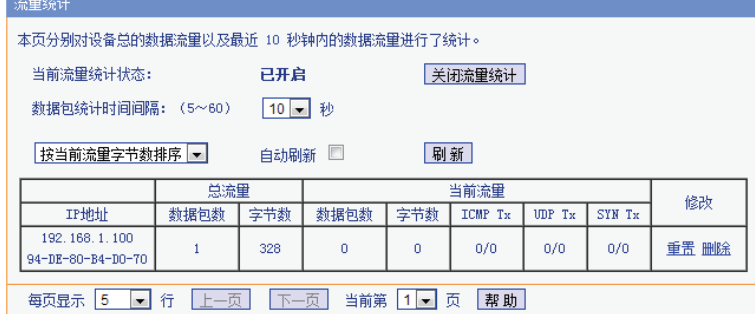

图 5-85 流量统计

- <span id="page-109-0"></span>> 数据包统计时间间隔:该数值决定了统计路由器当前流量的时间间隔。
- ¾ **IP** 地址:被统计主机的 IP 地址,此处也会显示该主机的 MAC 地址。
- > 总流量:该项分别用数据包个数和字节数来统计路由器接收和发送数据的总流量。
- ▶ 当前流量:该项显示在不同的统计单位下,路由器在当前 10 秒钟内接收和发送不同数据的总 流量。

### ) 注意:

若要查看路由器的流量信息,必须先开启路由器的流量统计功能。如无需流量统计,可以关闭该功 能,这样可以提高路由器的数据处理能力。

# 第**6**章 **AP**模式配置指南

## **6.1** 登录配置界面

路由器默认 IP 地址是 192.168.1.1, 默认子网掩码是 255.255.255.0。这些值可以根据您的需要而 改变,但是我们在这本用户手册上将按默认值说明。

- 1. 首先, 按照 第 4 [章各](#page-10-0)小节的操作, 建立正确的IP设置再连接到该路由器的无线网络。
- 2. 打开网页浏览器。在地址栏输入http://tplogin.cn,然后按键盘上的回车键(即Enter键),将会 出现下图所示界面。输入在 4.5 [设置路由器](#page-23-0)中设置的管理员密码, 点击确认。

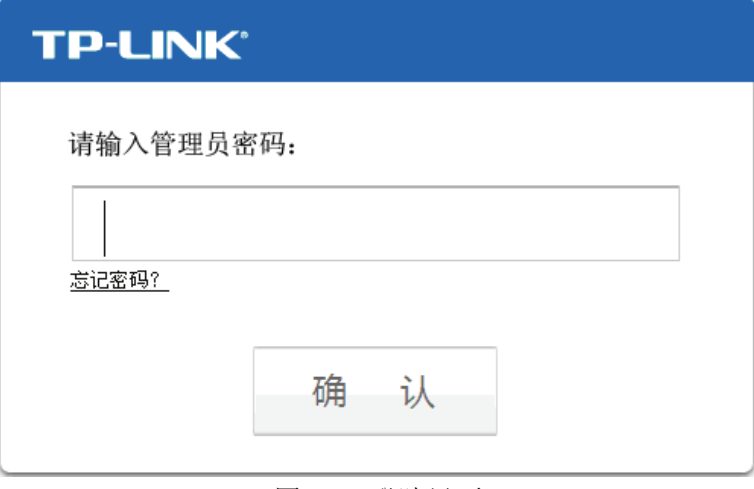

图 6-1 登陆界面

启动路由器并成功登录路由器管理页面后,浏览器会显示如下界面。 在左侧菜单栏中,共有如下几个菜单:运行状态、设置向导、网络参数、无线设置、**DHCP** 服务器 和系统工具。单击某个菜单项,您即可进行相应的功能设置。下面将详细讲解各个菜单的功能。

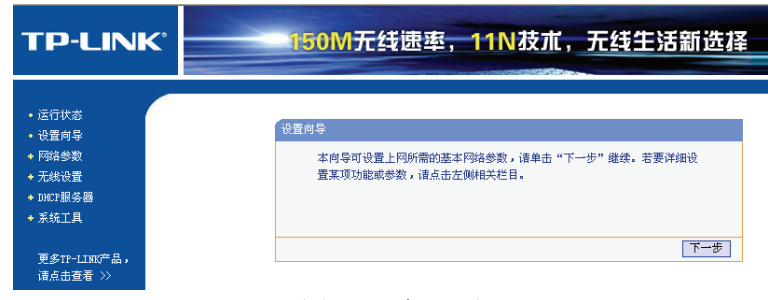

图 6-2 主界面

## **6.2** 运行状态

选择菜单运行状态,可以查看路由器当前的状态信息,包括设备信息、有线状态、无线状态流量统 计信息。此处无线功能以 Access Point 模式为例。

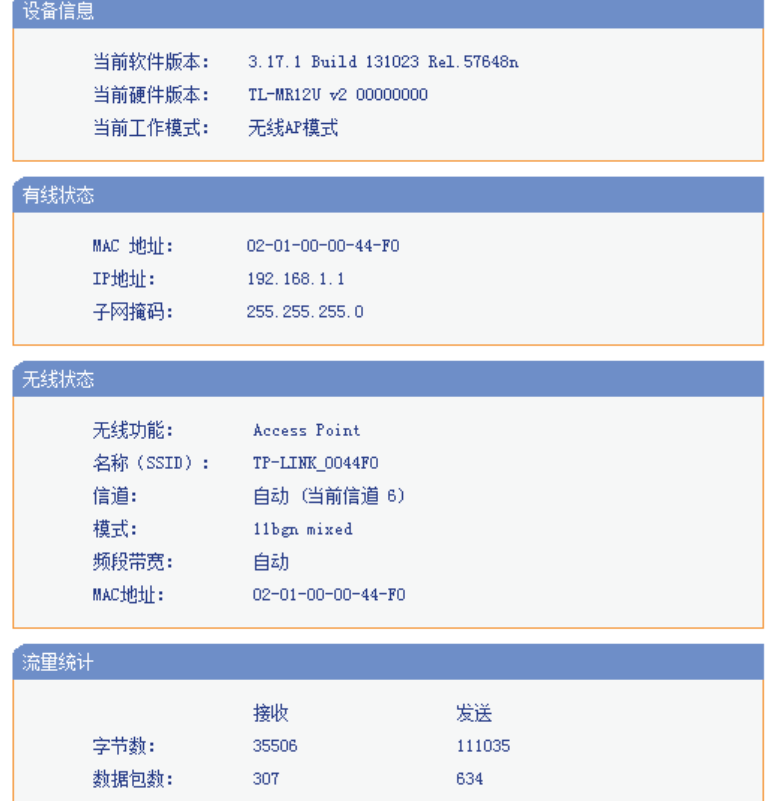

图 6-3 运行状态-无线 AP 模式

- > 设备信息: 此处显示路由器当前的软硬件版本号及正在工作的模式。您可以在系统工具→软件 升级界面升级软件版本。
- > 有线状态: 此处显示接入器当前LAN口的MAC地址、IP地址和子网掩码。
- ¾ 无线状态:此处显示接入器当前的无线设置状态,包括无线功能、信道、模式、MAC地址等 信息。

## **6.3** 设置向导

详见[第](#page-10-0)[4](#page-10-0)[章](#page-10-0)[快速安装指南。](#page-10-0)

## **6.4** 网络参数

网络参数功能可以根据组网需要设置路由器在局域网中的 IP 地址。

选择菜单网络参数,可以看到:

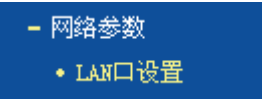

## **6.4.1 LAN**口设置

单击**LAN**口设置进行相应的功能设置。在LAN口设置中,可以设置路由器的局域网IP地址和子网掩 码,局域网用户可以通过此IP地址管理本路由器。若您为普通的家庭共享上网,则无须改变LAN口 IP地址,保持默认值即可。

选择菜单网络参数→**LAN**口设置,可以在 图 [6-4](#page-112-0) 界面中配置LAN接口的网络参数。

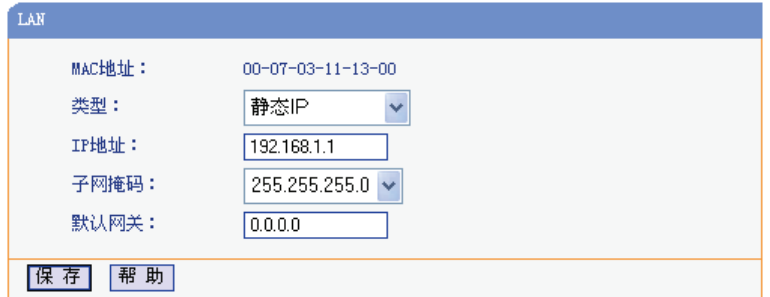

图 6-4 LAN 口设置

<span id="page-112-0"></span>本页设置基本网络参数:

- ¾ **MAC** 地址:路由器 MAC 地址,此值不可以更改。
- ▶ 类型: 可以选择通过 DHCP 动态获取路由器 IP 地址或手工输入路由器静态 IP 地址。
- ¾ **IP** 地址:路由器 IP 地址,修改后重启系统才能生效。
- ▶ 子网掩码:设置子网掩码,一般为 255.255.255.0,局域网中所有计算机的子网掩码必须与此 处设置相同。
- ¾ 网关:网关地址必须和 IP 地址在同一个子网内。

### ) 注意:

1. 当 IP 参数(包括 IP 地址、子网掩码)发生变更时, 为确保 DHCP 服务器能够正常工作, 应 保证 DHCP 服务器中设置的地址池、静态地址与新的 IP 处于同一网段,设置完成后重启路由 器使新的设置生效。

## **6.5** 无线设置

无线设置功能,可以安全方便的启用路由器的无线功能进行网络连接。选择菜单无线设置,可以看 到:

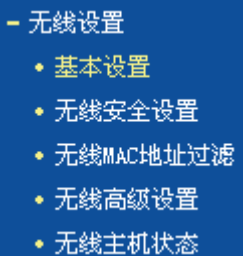

单击某个子项,即可进行相应的功能设置,下面将详细讲解各子项的功能。

## **6.5.1** 基本设置

基本设置可以开启并使用路由器的无线功能,选择不同的使用模式,组建内部无线网络。组建网络 时,内网主机需要无线网卡来连接到无线网络,但是此时的无线网络并不是安全的,建议您完成基 本设置后进行相应的无线安全设置。

### **6.5.1.1** 无线接入点模式(**Access Point**)

单击基本设置,可以在下图中进行无线网络的基本设置。

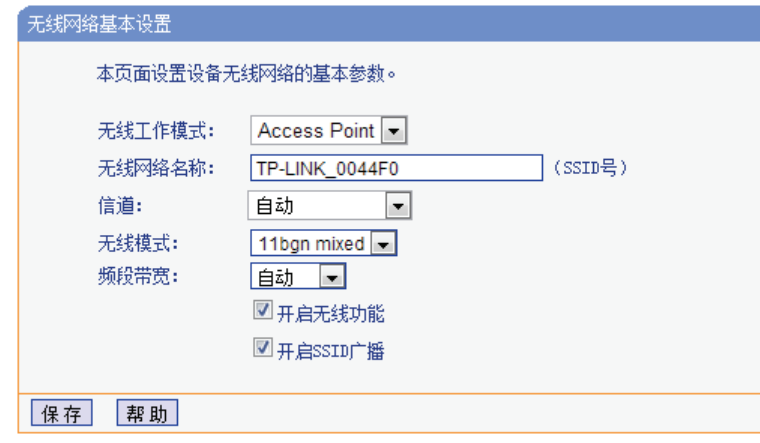

图 6-5 无线网络基本设置

- > 无线工作模式: 从下拉菜单中选择需要使用的工作模式。若要使用无线接入点功能, 请选择 Access Point。
- ¾ 无线网络名称:用于标识无线网络的网络名称。您可以在此输入一个喜欢的名称,如: zhangsan,它将显示在无线网卡搜索到的无线网络列表中。
- > 信道: 以无线信号作为传输媒体的数据信号传送的通道, 选择范围从 1 到 13。如果您选择的 是自动,则路由器会自动根据周围的环境选择一个最好的信道。
- > 无线模式:该项用于设置路由器的无线工作模式, 推荐使用 11bgn mixed 模式。
- > 频段带宽: 设置无线数据传输时所占用的信道宽度,可选项为: 20M、40M 和自动。
- > 开启无线功能:若要采用路由器的无线功能,必须选择该项,这样,无线网络内的主机才可以 接入并访问有线网络。
- ¾ 开启 **SSID** 广播:该项功能用于将路由器的 SSID 号向周围环境的无线网络内广播,这样,主 机才能扫描到 SSID 号,并可以加入该 SSID 标识的无线网络。

完成更改后,点击保存按钮并重启路由器使现在的设置生效。

#### ) 注意:

- 1. 选择信道时请避免与当前环境中其它无线网络所使用的信道重复,以免发生信道冲突,使传输 速率降低。
- 2. 以上提到的频段带宽设置仅针对支持IEEE 802.11n协议的网络设备;对于不支持IEEE 802.11n协议的设备,此设置不生效。例如,当本路由器与11N系列网卡客户端进行通信时频 道带宽设置可以生效, 当与11a/b/g系列网卡客户端进行通信时此设置将不再生效。
- 3. 当路由器的无线设置完成后,无线网络内的主机若想连接该路由器,其无线参数(如SSID号) 必须与此处设置一致。

#### **6.5.1.2** 中继模式(**Repeater**)

单击基本设置,可以在下图中进行无线网络的基本设置。

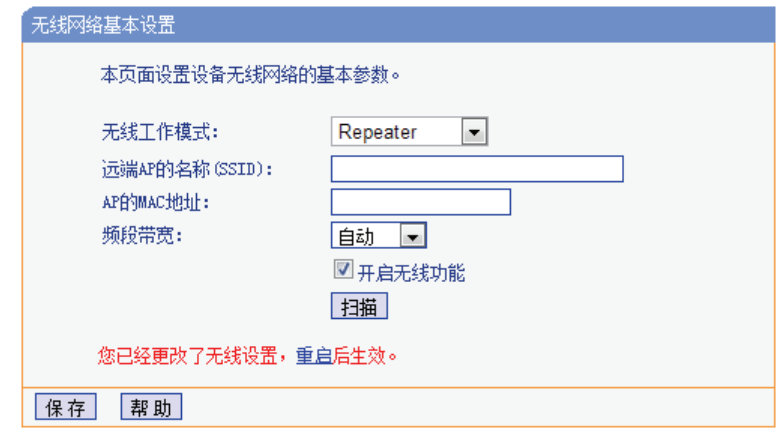

图 6-6 无线网络基本设置

- <span id="page-114-0"></span>¾ 无线工作模式:从下拉菜单中选择需要使用的工作模式。若要使用中继功能,请选择 Repeater。
- ¾ 远端 **AP** 的名称(**SSID**):您要中继的 RootAP 的 SSID。
- ¾ **AP** 的 **MAC** 地址:您要中继的 RootAP 的 MAC 地址。
- ¾ 频段带宽:设置无线数据传输时所占用的信道宽度,可选项为:20M、40M 和自动。推荐使用 自动。
- ¾ 开启无线功能:若要采用路由器的无线功能,必须选择该项,这样,无线网络内的主机才可以 接入并访问有线网络。
- ¾ 扫描:可以通过这个按钮扫描您路由器周围的无线局域网。

#### 中继步骤举例:

若您想要中继 SSID 为 TP-LINK\_CE1E2F 的远端 AP,请按以下步骤进行设置。

1. 点击 图 [6-6](#page-114-0) 中的扫描按钮, 将会出现下图所示界面。找到要进行中继的AP的SSID, 即 TP-LINK CE1E2F, 点击后面的连接按钮。

|                | AP数目:<br>- 6      |                |       |    |      |    |
|----------------|-------------------|----------------|-------|----|------|----|
| ID             | <b>BSSID</b>      | <b>SSID</b>    | 信号强度  | 信道 | 是否加密 | 选择 |
| $\mathbf{1}$   | 00-0A-EB-CE-1E-2F | TP-LINK CE1E2F | 31dB  | 4  | 香    | 连接 |
| $\mathbf{2}$   | 40-16-9F-BF-51-2B | BVT C6157      | 15dB  | 5  | 香    | 连接 |
| 3              | BO-48-7A-CE-49-1B | TP-LINK CE491B | 26dB  | 6  | 否    | 连接 |
| $\overline{4}$ | 40-16-9F-75-6E-78 | llm wds        | 23dB  | 7  | 香    | 连接 |
| 5.             | 94-00-6D-2F-3C-BE | Network        | 59 dB | 9  | 是    | 连接 |
| 6              | 54-E6-FC-1B-0F-28 | TP-LINK 1BOF28 | 50 dB | 13 | 香    | 连接 |
|                |                   |                |       |    |      |    |

图 6-7 AP 列表

2. 然后会出现以下界面,远端 AP 的名称和 MAC 地址将会自动填入空格内。点击保存即可完成 设置。

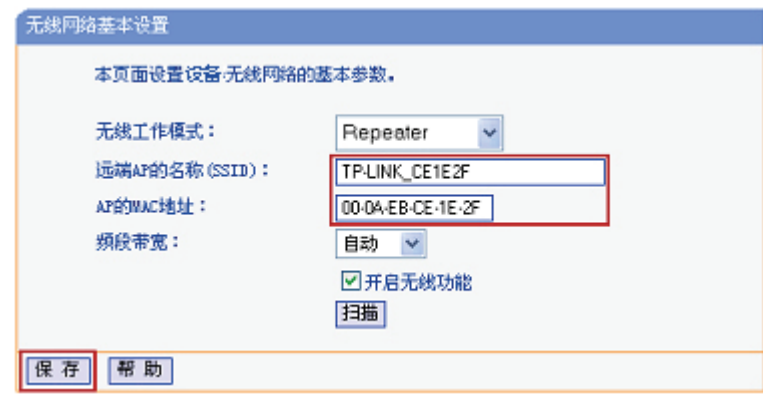

图 6-8 无线网络基本设置

#### 3. 重启路由器,使设置生效。

#### **6.5.1.3** 桥接模式(**Bridge**)

单击基本设置,可以在下图中进行无线网络的基本设置。该模式允许路由器桥接不超过4个AP, 用于连接多个局域网。

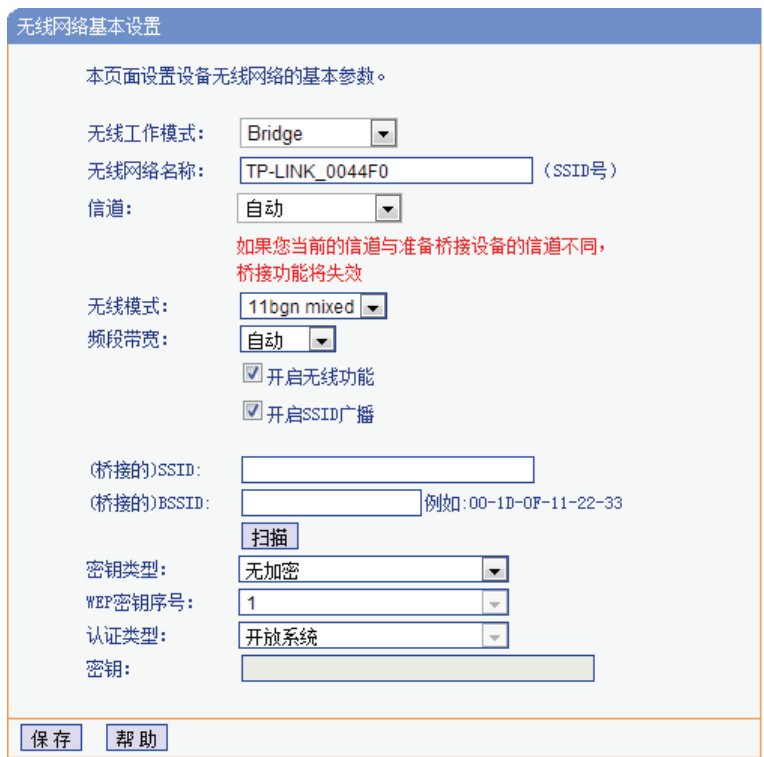

图 6-9 无线网络基本设置

- <span id="page-115-0"></span>> 无线工作模式: 从下拉菜单中选择需要使用的工作模式。若要使用桥接功能, 请选择 Bridge。
- > 无线网络名称: 标识无线网络的网络名称。最大支持 32 个字符。桥接模式下, 本路由器的无 线网络名称可以和远端 AP 不同, 例如, 您可以命名为 qiaojieAP。
- > 信道: 用于确定本网络工作的频率段,选择范围从1到13。桥接模式下,本路由器的信道必须 和远端AP的信道一致。
- > 无线模式:该项用于设置路由器的无线工作模式, 推荐使用 11bgn mixed 模式。
- ¾ 频段带宽:设置无线数据传输时所占用的信道宽度,可选项为:20M、40M 和自动。推荐使用 自动。
- > 开启无线功能:若要采用路由器的无线功能,必须选择该项,这样,无线网络内的主机才可以 接入并访问有线网络。
- ¾ 开启 **SSID** 广播:该项功能用于将路由器的 SSID 号向周围环境的无线网络内广播,这样,主 机才能扫描到 SSID 号,并可以加入该 SSID 标识的无线网络。
- ¾ (桥接的)**SSID**:您要桥接的 AP 的无线网络名称。
- ¾ (桥接的)**BSSID:** 在此填入您桥接的 AP 的 MAC 地址。
- > 扫描: 可以通过这个按钮扫描您路由器周围的无线局域网。
- ¾ 密钥类型、**WEP**密钥序号、密钥:这三项用来选择密钥,设置具体的密钥值和选择密钥的类型, 密钥的长度受密钥类型的影响。桥接的加密设置与本地无线安全加密设置是分开的,必须在此 页面配置正确的桥接加密,才能和远端AP连接。
- > 认证类型: 该项用来选择系统采用的安全模式, 包括开放系统、共享密钥。

#### 桥接步骤举例:

若您想要中继 SSID 为 TP-LINK CE1E2F 的远端 AP, 请按以下步骤进行设置。

1. 点击 图 [6-9](#page-115-0) 中的扫描按钮, 将会出现下图所示界面。找到要进行桥接的AP的SSID, 即 TP-LINK CE1E2F, 点击后面的连接按钮。

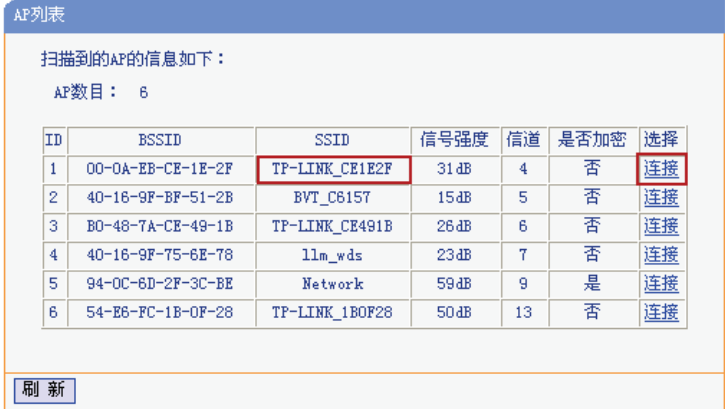

图 6-10 AP 列表

2. 然后会出现以下界面,所桥接的 AP 的 MAC 地址将会自动填入空格内。点击保存,然后点击 界面下方的 重启 重启路由器。

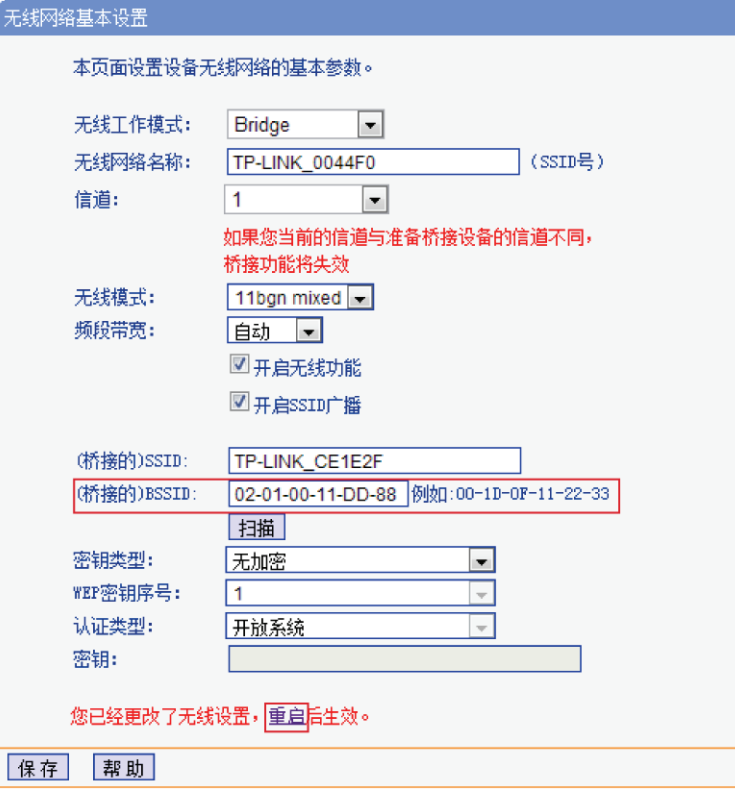

图 6-11 无线网络基本设置

3. 在所桥接的前端 AP 上扫描桥接 TL-MR12U 的 SSID, 然后保存。

#### **6.5.1.4** 客户端模式(**Client**)

单击基本设置,可以在下图中进行无线网络的基本设置。Client 模式下路由器功能将等同于一个无 线网卡,可以连入其它无线网络。

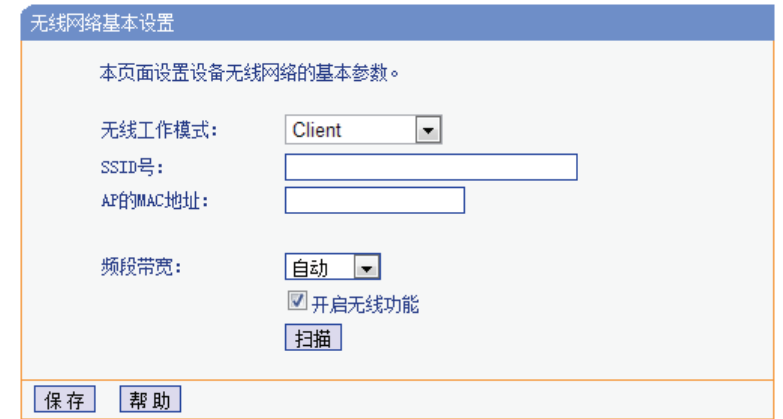

图 6-12 无线网络基本设置

- ▶ 无线工作模式: 从下拉菜单中选择需要使用的工作模式。若要使用客户端功能, 请选择 Client。
- ¾ **SSID** 号:要连入的无线网络的网络名称。
- ¾ **AP** 的 **MAC** 地址:要连入的 AP 的 MAC 地址。
- ¾ 频段带宽:设置无线数据传输时所占用的信道宽度,可选项为:20M、40M 和自动。推荐使用 自动。
- ¾ 扫描:点击"扫描"按钮,从扫描到的 AP 列表中选择一个接入点,点击**"**连接**"**,即可将该无线 网络的 SSID 和 MAC 地址自动填入 SSID 号和 AP 的 MAC 地址栏中。此时可以保存设置并重 启路由器,以使修改生效。

## **6.5.2** 无线安全设置

通过无线安全设置功能,可以防止他人未经同意私自连入您的无线网络,占用网络资源,同时也可 以避免黑客窃听、黑客攻击等对您不利的行为,从而提高无线网络的安全性。

#### **6.5.2.1** 无线接入点模式(**Access Point**)

选择菜单无线设置→无线安全设置,可以在 图 [6-13](#page-118-0) 界面中设置无线网络安全选项。

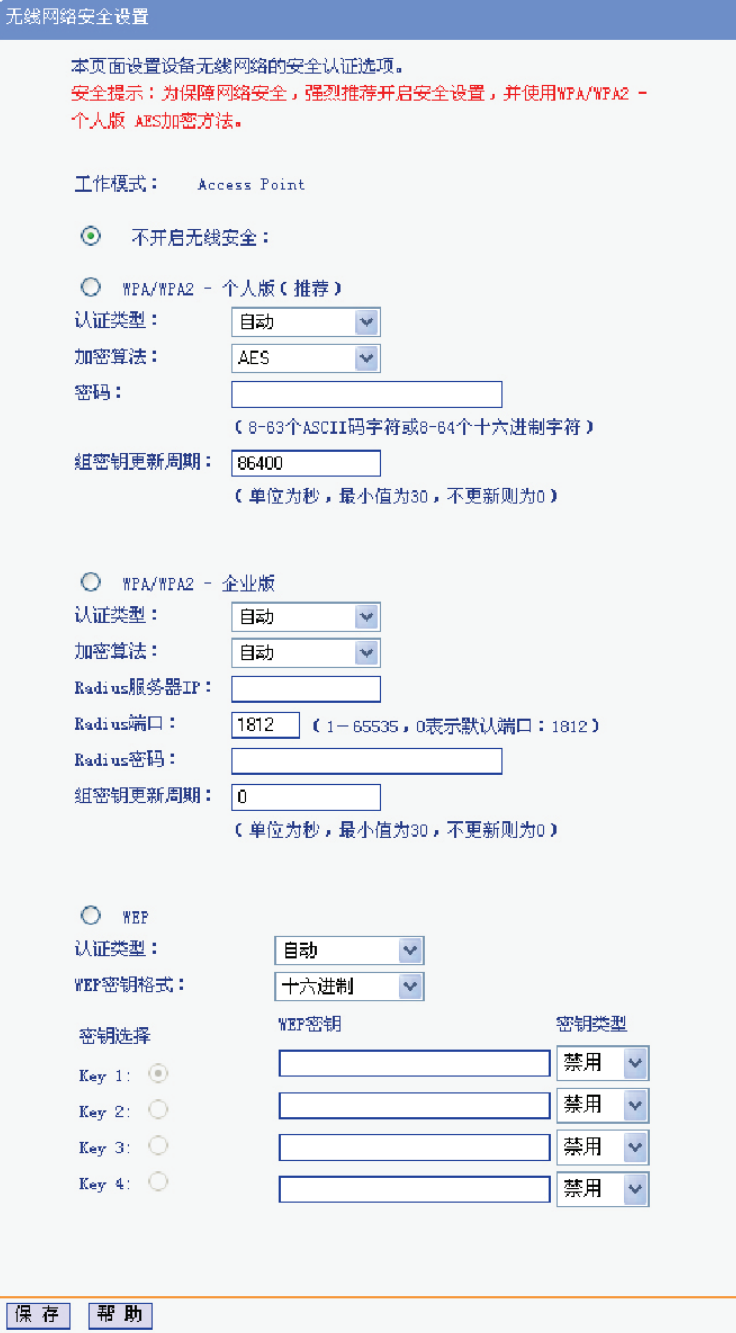

图 6-13 无线网络安全设置- Access Point 模式

<span id="page-118-0"></span>在无线网络安全设置页面,可以选择是否开启无线安全功能。

- ¾ 如果您无需开启无线安全功能,请勾选不开启无线安全选项以关闭无线安全功能。
- ¾ 如果您要开启无线安全功能,则请选择页面中三种安全类型中的一种进行无线安全设置。

本页面提供了三种无线安全类型:WPA /WPA2-个人版、WPA/WPA-企业版以及 WEP。不同的安 全类型下,安全设置项不同,下面将详细介绍。

### **1. WPA/WPA2-**个人版

WPA/WPA2-个人版安全类型其实是WPA/WPA2的一种简化版本,它是基于共享密钥的WPA模式, 安全性很高,设置也比较简单,适合普通家庭用户和小型企业使用。其具体设置项见下图 [6-14](#page-119-0)所 示。

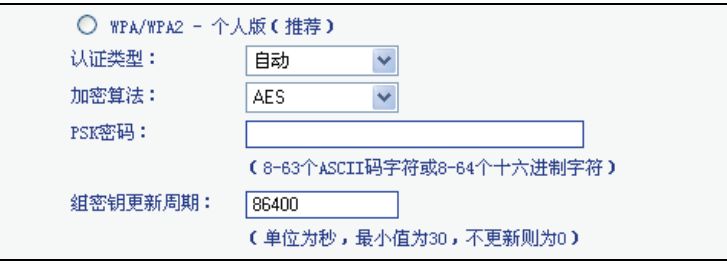

图 6-14 WPA /WPA2-个人版安全模式

- <span id="page-119-0"></span>¾ 认证类型:该项用来选择系统采用的安全模式,即自动、WPA-个人版、WPA2-个人版。
	- 自动: 若选择该项, 路由器会根据主机请求自动选择WPA-个人版或WPA2-个人版安全模  $\bullet$ 式。
	- **WPA-**个人版:若选择该项,路由器将采用WPA-个人版的安全模式。
	- **WPA2-**个人版:若选择该项,路由器将采用WPA2-个人版的安全模式。
- > 加密算法:该项用来选择对无线数据进行加密的安全算法,选项有自动、TKIP、AES。默认 选项为自动,选择该项后,路由器将根据实际需要自动选择TKIP或AES加密方式。注意11N模 式不支持TKIP算法。
- ¾ **PSK**密码:该项是WPA-个人版/WPA2-个人版的初始设置密钥,设置时,要求为8-63个ASCII 字符或8-64个十六进制字符。
- ¾ 组密钥更新周期:该项设置广播和组播密钥的定时更新周期,以秒为单位,最小值为30,若该 值为0,则表示不进行更新。

## ) 注意:

若路由器进行了无线安全设置,则该无线网络内的所有主机都必须根据此处的安全设置进行相应的 设置,如密码设置必须完全一样,否则将不能成功的通过无线连接到该路由器。

### **2. WPA/WPA2-**企业版

WPA/WPA2-企业版是一种比WEP强大的加密算法,选择这种安全类型,路由器将采用Radius服务 器进行身份认证并得到密钥的WPA或WPA2安全模式。由于要架设一台专用的认证服务器,代价比 较昂贵且维护也很复杂,所以不推荐普通用户使用此安全类型。其具体设置项见下图 [6-15](#page-119-1)所示。

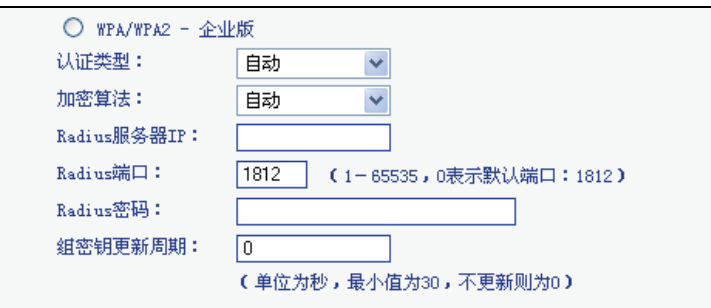

图 6-15 WPA/WPA2-企业版安全模式

<span id="page-119-1"></span>¾ 认证类型:该项用来选择系统采用的安全模式,即自动、WPA、WPA2。

- 自动: 若选择该项, 路由器会根据主机请求自动选择WPA或WPA2安全模式。
- **WPA**:若选择该项,路由器将采用WPA的安全模式。  $\bullet$
- **WPA2**:若选择该项,路由器将采用WPA2的安全模式。
- ¾ 加密算法:该项用来选择对无线数据进行加密的安全算法,选项有自动、TKIP、AES。默认 选项为自动,选择该项后,路由器将根据实际需要自动选择TKIP或AES加密方式。这里需要 注意的是,当您选择WPA/WPA2 TKIP加密时,由于802.11N不支持此加密方式,所以路由器 可能工作在较低的传输速率上,建议使用WPA2-个人版等级的AES加密。如图 [6-16](#page-120-0)。

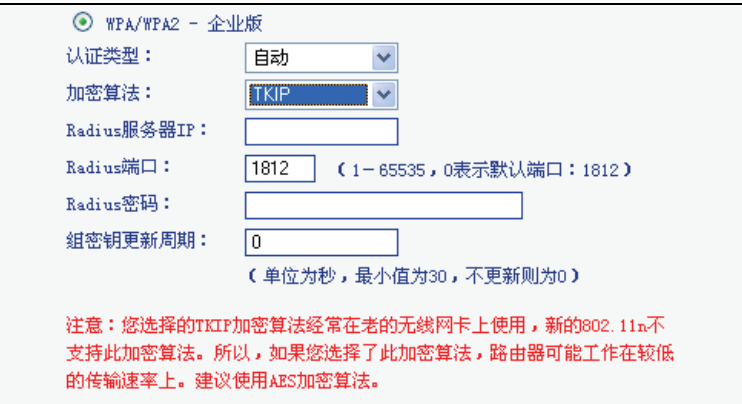

图 6-16 选择 WPA/WPA2 TKIP 加密

- <span id="page-120-0"></span>¾ **Radius**服务器**IP**:Radius服务器用来对无线网络内的主机进行身份认证,此项用来设置该服 务器的IP地址。
- ¾ **Radius**端口:Radius服务器用来对无线网络内的主机进行身份认证,此项用来设置该Radius 认证服务采用的端口号。
- ¾ **Radius**密码:该项用来设置访问Radius服务的密码。
- > 组密钥更新周期:该项设置广播和组播密钥的定时更新周期,以秒为单位,最小值为30,若该 值为0,则表示不进行更新。

#### **3. WEP**

WEP是Wired Equivalent Privacy的缩写,它是一种基本的加密方法,其安全性不如另外两种安全 类型高。选择WEP安全类型,路由器将使用802.11基本的WEP安全模式。这里需要注意的是因为 802.11N不支持此加密方式,如果您选择此加密方式,路由器可能会工作在较低的传输速率上。其 具体设置项见下图 [6-17](#page-120-1)所示。

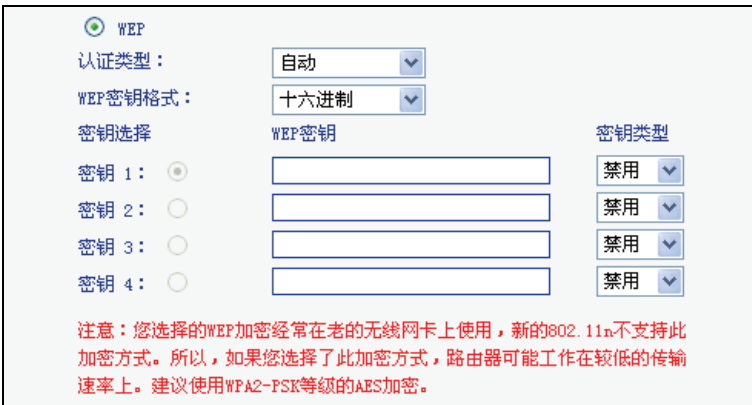

### 图 6-17 WEP 安全模式

- <span id="page-120-1"></span>¾ 认证类型:该项用来选择系统采用的安全模式,包括自动、开放系统、共享密钥。
	- 自动: 若选择该项, 路由器会根据主机请求自动选择开放系统或共享密钥方式。
- 开放系统: 若选择该项, 路由器将采用开放系统方式。此时, 无线网络内的主机可以在不提 供认证密码的前提下,通过认证并关联上无线网络,但是若要进行数据传输,必 须提供正确的密码。
- 共享密钥: 若选择该项,路由器将采用共享密钥方式。此时,无线网络内的主机必须提供正 确的密码才能通过认证,否则无法关联上无线网络,更无法进行数据传输。
- ¾ **WEP**密钥格式:该项用来选择即将设置的密钥的形式,包括16进制、ASCII码。若采用16进制, 则密钥字符只能为0~9,A、B、C、D、E、F;若采用ASCII码,则密钥字符可以是键盘上的 任意字符。
- ¾ 密钥选择、**WEP**密钥、密钥类型:这三项用来启用密钥,设置具体的密钥值和选择密钥的类 型,密钥的长度受密钥类型的影响。
	- ♦ 选择64位密钥需输入16进制字符10个,或者ASCII码字符5个。
	- ♦ 选择128位密钥需输入16进制字符26个,或者ASCII码字符13个。
	- ◆ 选择152位密钥需输入16讲制字符32个, 或者ASCII码字符16个。

关于密钥选择中的4个密钥,客户端网卡身上密钥的设置必须与您在此选中的密钥序号、密码及类 型一一对应。

#### **6.5.2.2** 中继模式(**Repeater**)

中继模式下,在无线网络安全设置页面,可以设置您要中继的远端 AP 的无线万络加密方式并输入 密码,以便本路由器可以中继其无线信号以达到扩展无线网络覆盖范围的目的。

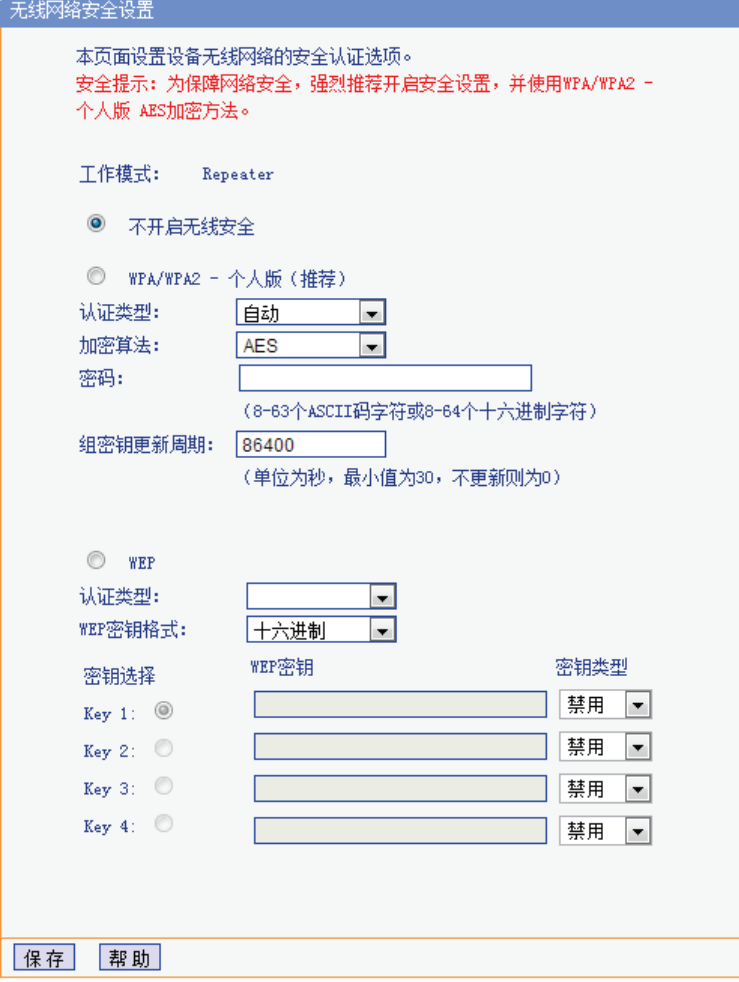

图 6-18 无线网络安全设置- Repeater 模式

- 1. 选择您要中继的远端AP的无线加密方式: 不开启无线安全、WPA/WPA2-个人版、WEP。
- 2. 在选择的加密方式下,选择您要中继的远端AP的认证类型、加密算法等信息,具体设置如下:
	- > 不开启无线安全: 若选择此项, 无需进行进一步设置。
	- ¾ **WPA/WPA2-**个人版:若选择此项,请在下图所示界面选择远端AP加密的认证类型、加密 算法,并输入无线网络的密码。

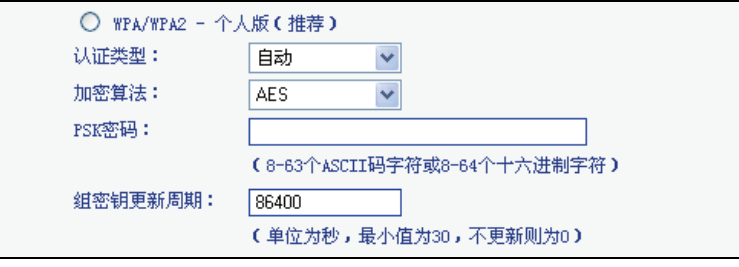

图 6-19 WPA /WPA2-个人版安全模式

¾ **WEP**:若选择此项,请在下图所示界面选择远端 AP 加密的认证类型、WEP 密钥格式, 在密钥类型栏选择远端 AP 启用的密钥长度并在 WEP 密钥栏输入对应的密码,在密钥选 择栏选中远端 AP 启用的密钥序号。

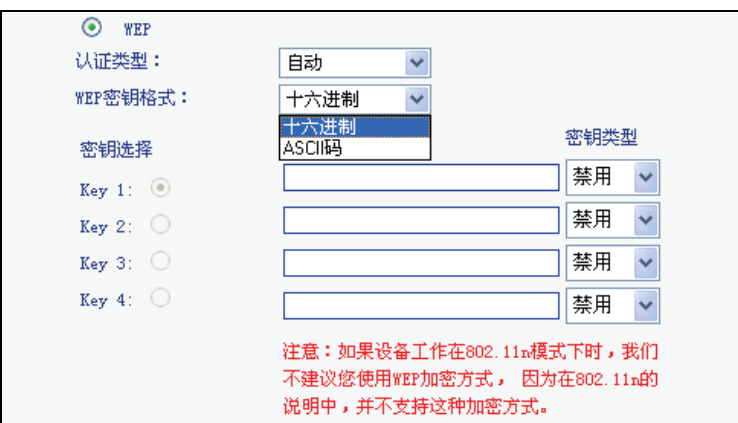

图 6-20 WEP 安全模式

关于密钥选择中的4个密钥,必须选择远端AP启用的密钥的序号、密钥类型并输入对应的密码。

### **6.5.2.3** 桥接模式(**Bridge**)

在无线网络安全设置页面,可以选择是否开启无线安全功能。

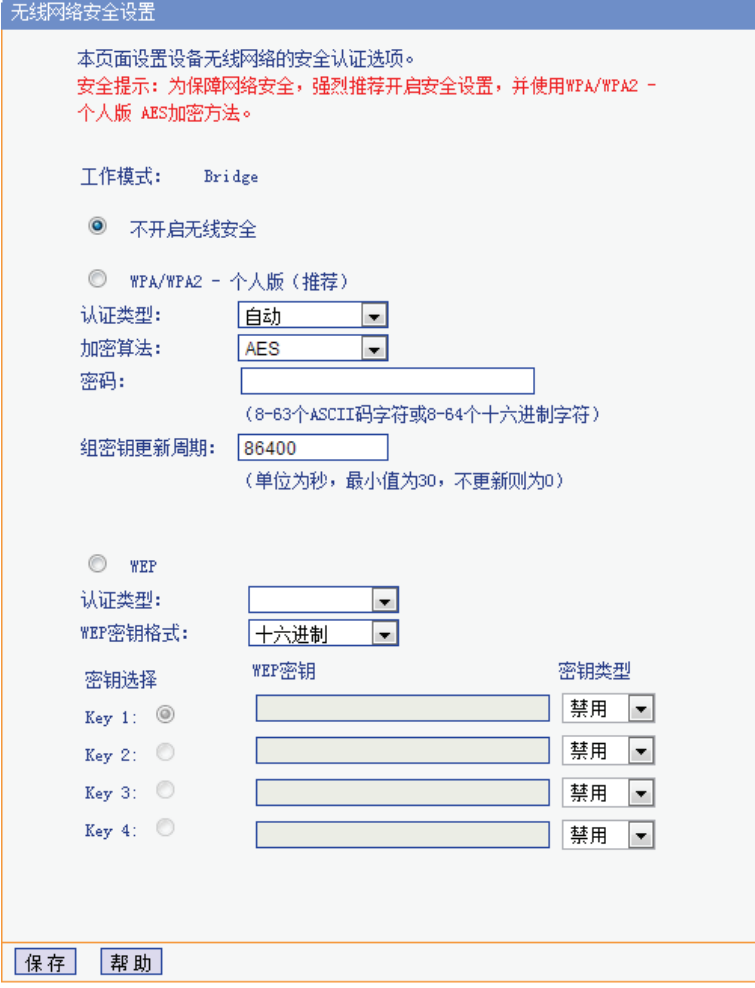

图 6-21 无线网络安全设置- Bridge 模式

¾ 如果您无需开启无线安全功能,请勾选不开启无线安全选项以关闭无线安全功能。

¾ 如果您要开启无线安全功能,则请选择页面中的WEP进行无线安全设置。

本页面提供了两种无线安全类型: WPA /WPA2-个人版以及 WEP。不同的安全类型下, 安全设置 项不同,下面将详细介绍。

### **1. WPA/WPA2-**个人版

WPA/WPA2-个人版安全类型其实是WPA/WPA2的一种简化版本,它是基于共享密钥的WPA模式, 安全性很高,设置也比较简单,适合普通家庭用户和小型企业使用。其具体设置项见下图 [6-25](#page-126-0)所 示。

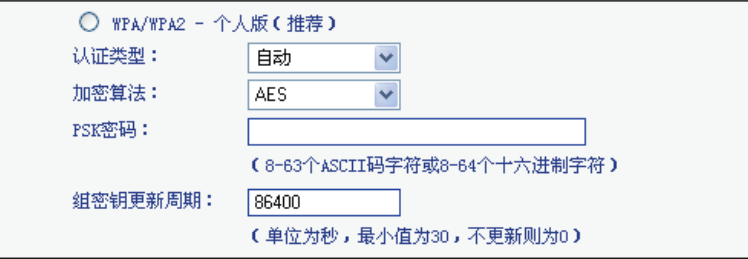

图 6-22 WPA /WPA2-个人版安全模式

- ▶ 认证类型: 该项用来选择系统采用的安全模式, 即自动、WPA-个人版、WPA2-个人版。
	- 自动: 若选择该项, 路由器会根据主机请求自动选择WPA-个人版或WPA2-个人版安全模  $\bullet$ 式。
	- **WPA-**个人版:若选择该项,路由器将采用WPA-个人版的安全模式。  $\bullet$
	- **WPA2-**个人版:若选择该项,路由器将采用WPA2-个人版的安全模式。  $\bullet$
- > 加密算法:该项用来选择对无线数据进行加密的安全算法,选项有自动、TKIP、AES。默认 选项为自动,选择该项后,路由器将根据实际需要自动选择TKIP或AES加密方式。注意11N模 式不支持TKIP算法。
- **≽ PSK密码:**该项是WPA-个人版/WPA2-个人版的初始设置密钥,设置时,要求为8-63个ASCII 字符或8-64个十六进制字符。
- ¾ 组密钥更新周期:该项设置广播和组播密钥的定时更新周期,以秒为单位,最小值为30,若该 值为0,则表示不进行更新。

## ) 注意:

若路由器进行了无线安全设置,则该无线网络内的所有主机都必须根据此处的安全设置进行相应的 设置,如密码设置必须完全一样,否则将不能成功的通过无线连接到该路由器。

#### **2. WEP**

WEP是Wired Equivalent Privacy的缩写,它是一种基本的加密方法,其安全性不如另外两种安全 类型高。选择WEP安全类型,路由器将使用802.11基本的WEP安全模式。这里需要注意的是因为 802.11N不支持此加密方式,如果您选择此加密方式,路由器可能会工作在较低的传输速率上。其 具体设置项见下图 [6-26](#page-127-0)所示。

### **TL-MR12U 150M** 无线便携式 **3G** 路由器

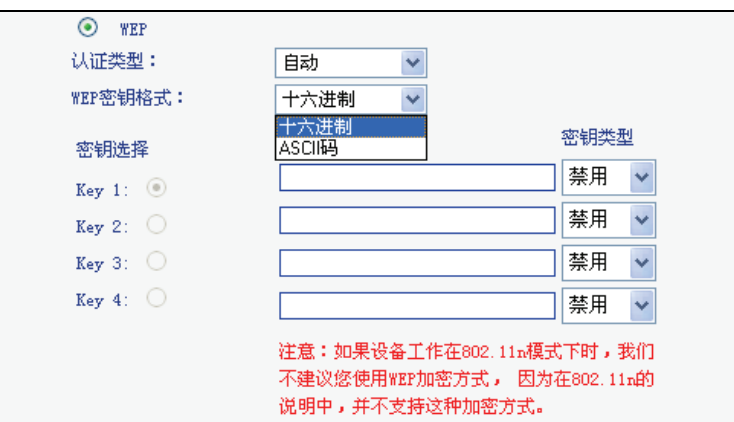

#### 图 6-23 WEP 安全模式

- **▷ 认证类型:**该项用来选择系统采用的安全模式,包括自动、开放系统、共享密钥。
	- 自动: 若选择该项, 路由器会根据主机请求自动选择开放系统或共享密钥方式。
	- 开放系统:若选择该项,路由器将采用开放系统方式。此时,无线网络内的主机可以在不提 供认证密码的前提下,通过认证并关联上无线网络,但是若要进行数据传输,必 须提供正确的密码。
	- 共享密钥: 若选择该项,路由器将采用共享密钥方式。此时,无线网络内的主机必须提供正 确的密码才能通过认证,否则无法关联上无线网络,更无法进行数据传输。
- ¾ **WEP**密钥格式:该项用来选择即将设置的密钥的形式,包括16进制、ASCII码。若采用16进制, 则密钥字符只能为0~9,A、B、C、D、E、F;若采用ASCII码,则密钥字符可以是键盘上的 任意字符。
- ¾ 密钥选择、**WEP**密钥、密钥类型:这三项用来选择密钥,设置具体的密钥值和选择密钥的类 型,密钥的长度受密钥类型的影响。
- ▶ 密钥长度说明: 选择64位密钥需输入16进制字符10个, 或者ASCII码字符5个。选择128位密 钥需输入16进制字符26个, 或者ASCII码字符13个。选择152位密钥需输入16进制字符32个, 或者ASCII码字符16个。

#### ) 注意:

关于密钥选择中的4个密钥,客户端网卡身上密钥的设置必须与您在此选中的密钥序号、密码及类 型一一对应。

#### **6.5.2.4** 客户端模式(**Client**)

在无线网络安全设置页面,可以选择是否开启无线安全功能。

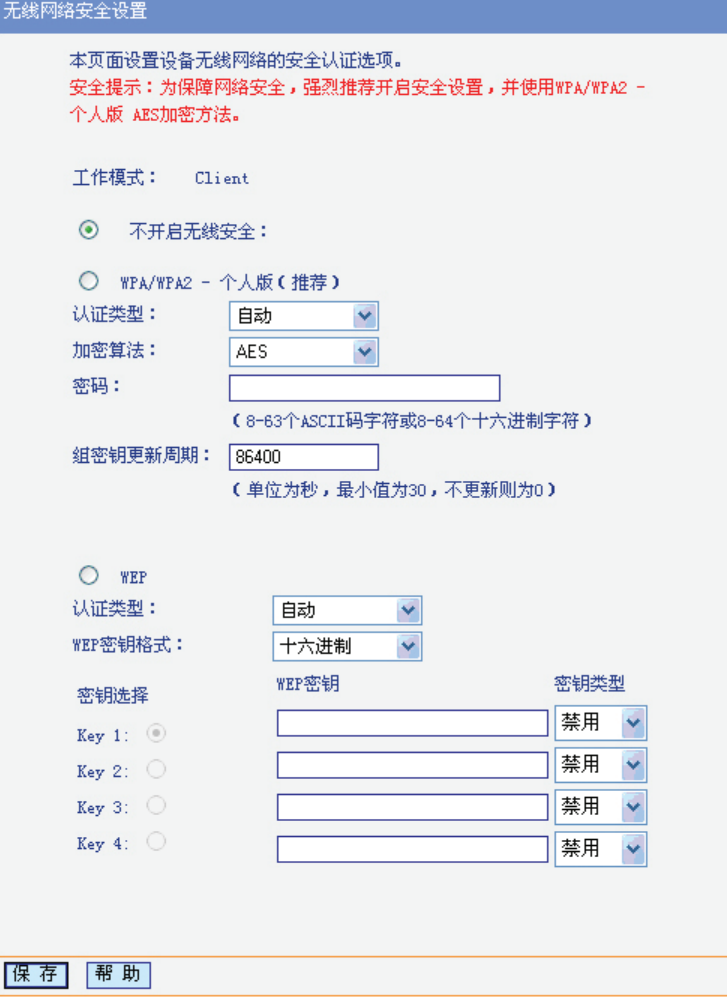

图 6-24 无线网络安全设置-Client 模式

> 如果您无需开启无线安全功能,请勾选不开启无线安全选项以关闭无线安全功能。

¾ 如果您要开启无线安全功能,则请选择页面中两种安全类型中的一种进行无线安全设置。

本页面提供了两种无线安全类型: WPA /WPA2-个人版以及 WEP。不同的安全类型下, 安全设置 项不同,下面将详细介绍。

#### **3. WPA/WPA2-**个人版

WPA/WPA2-个人版安全类型其实是WPA/WPA2的一种简化版本,它是基于共享密钥的WPA模式, 安全性很高,设置也比较简单,适合普通家庭用户和小型企业使用。其具体设置项见下图 [6-25](#page-126-0)所 示。

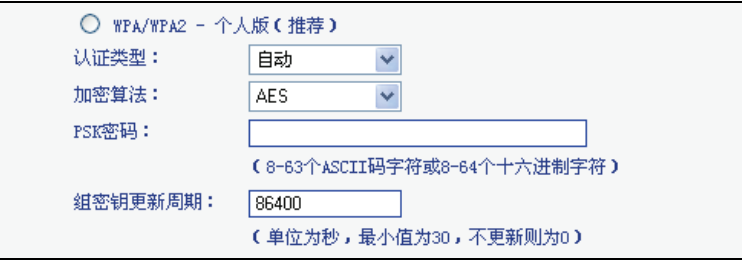

图 6-25 WPA /WPA2-个人版安全模式

- <span id="page-126-0"></span>> 认证类型:该项用来选择系统采用的安全模式,即自动、WPA-个人版、WPA2-个人版。
	- 自动: 若选择该项,路由器会根据主机请求自动选择WPA-个人版或WPA2-个人版安全模 ٠ 式。
- **WPA-**个人版:若选择该项,路由器将采用WPA-个人版的安全模式。
- **WPA2-**个人版:若选择该项,路由器将采用WPA2-个人版的安全模式。
- > 加密算法:该项用来选择对无线数据进行加密的安全算法,选项有自动、TKIP、AES。默认 选项为自动,选择该项后,路由器将根据实际需要自动选择TKIP或AES加密方式。注意11N模 式不支持TKIP算法。
- ¾ **PSK**密码:该项是WPA-个人版/WPA2-个人版的初始设置密钥,设置时,要求为8-63个ASCII 字符或8-64个十六进制字符。
- > 组密钥更新周期: 该项设置广播和组播密钥的定时更新周期, 以秒为单位, 最小值为30, 若该 值为0,则表示不进行更新。

若路由器进行了无线安全设置,则该无线网络内的所有主机都必须根据此处的安全设置进行相应的 设置,如密码设置必须完全一样,否则将不能成功的通过无线连接到该路由器。

### **4. WEP**

WEP是Wired Equivalent Privacy的缩写,它是一种基本的加密方法,其安全性不如另外两种安全 类型高。选择WEP安全类型,路由器将使用802.11基本的WEP安全模式。这里需要注意的是因为 802.11N不支持此加密方式,如果您选择此加密方式,路由器可能会工作在较低的传输速率上。其 具体设置项见下图 [6-26](#page-127-0)所示。

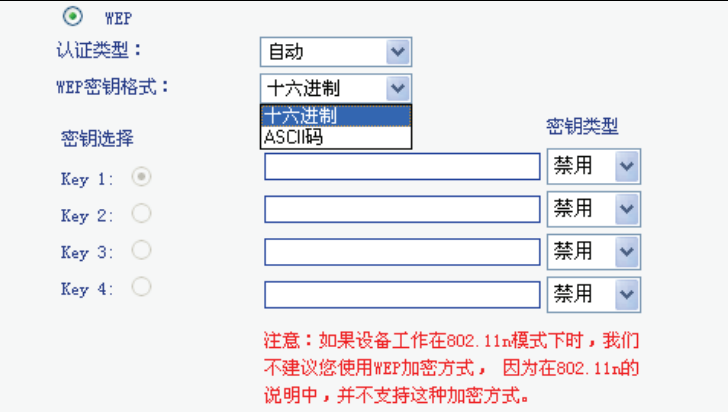

图 6-26 WEP 安全模式

- <span id="page-127-0"></span>> 认证类型:该项用来选择系统采用的安全模式,包括自动、开放系统、共享密钥。
	- 自动: 若选择该项,路由器会根据主机请求自动选择开放系统或共享密钥方式。
	- 开放系统: 若选择该项,路由器将采用开放系统方式。此时,无线网络内的主机可以在不提 供认证密码的前提下,通过认证并关联上无线网络,但是若要进行数据传输,必 须提供正确的密码。
	- 共享密钥: 若选择该项,路由器将采用共享密钥方式。此时,无线网络内的主机必须提供正 确的密码才能通过认证,否则无法关联上无线网络,更无法进行数据传输。
- ¾ **WEP**密钥格式:该项用来选择即将设置的密钥的形式,包括16进制、ASCII码。若采用16进制, 则密钥字符只能为0~9,A、B、C、D、E、F;若采用ASCII码,则密钥字符可以是键盘上的 任意字符。
- ¾ 密钥选择、**WEP**密钥、密钥类型:这三项用来选择密钥,设置具体的密钥值和选择密钥的类 型,密钥的长度受密钥类型的影响。

¾ 密钥长度说明:选择64位密钥需输入16进制字符10个,或者ASCII码字符5个。选择128位密 钥需输入16进制字符26个,或者ASCII码字符13个。选择152位密钥需输入16进制字符32个, 或者ASCII码字符16个。

#### ) 注意:

关于密钥选择中的4个密钥,可以只使用其一,也可以多个同时使用。无论哪种情况,客户端网卡 上密钥的设置都必须与之一一对应。

## **6.5.3** 无线**MAC**地址过滤

MAC 地址是网卡的物理地址,它就像是网卡的身份证,在网络中进行网卡的识别都是通过这个地 址进行的。通常说的计算机的 MAC 地址也即计算机上网卡的 MAC 地址。

无线 MAC 地址过滤功能就是通过 MAC 地址来控制计算机能否接入无线网络,从而有效控制无线 网络内用户的上网权限。

无线 MAC 地址过滤功能通过 MAC 地址允许或拒绝无线网络中的计算机访问广域网,有效控制无 线网络内用户的上网权限。您可以点击按钮**添加新条目**来增加新的过滤规则;或者通过"编辑"、"删 除"链接来编辑或删除列表中的过滤规则。

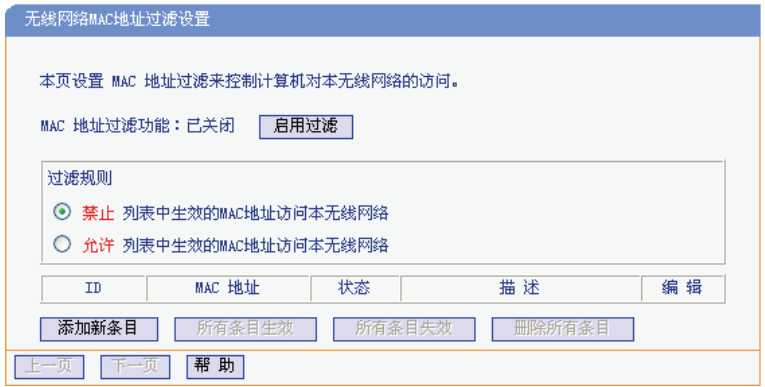

图 6-27 无线网络 MAC 地址过滤设置

<span id="page-128-1"></span>¾ **MAC**地址过滤功能:请在该处选择是否开启路由器的无线网络MAC地址过滤功能。只有选择 开启时,下面的设置才会生效。

> 过滤规则: 请选择MAC地址过滤规则, 禁止或允许列表中生效的MAC地址访问本无线网络。

点击添加新条目按钮后,可以在图 [6-28](#page-128-0)界面中设置过滤规则条目:

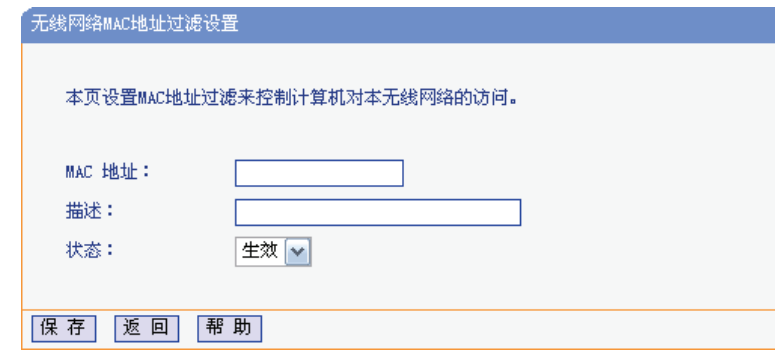

图 6-28 无线网络 MAC 地址过滤设置

- <span id="page-128-0"></span>¾ **MAC**地址:用于输入所管理的计算机的MAC地址。
- > 描述: 对主机的简单描述, 可选设置, 但为了方便您识别不同的计算机, 建议进行设置。
- 状态: 用于设置MAC地址过滤条目的状态。"生效"表示该设置条目被启用, "失效"表示该设置 条目未被启用。

设置完成后,设置结果将显示在图[6-27](#page-128-1)列表当中。

- 举例: 如果您想禁止MAC地址为"00-13-8F-A9-E6-CA"和"00-13-8F-A9-E6-CB"的主机访问您的无 线网络,而其它主机可以访问此无线网络,请按照以下步骤进行配置:
	- 1. 在图[6-27](#page-128-1)中,选择过滤规则为"禁止列表中生效的MAC地址访问本无线网络",并确认访 问控制列表中没有任何你不需要过滤的MAC地址生效条目,如果有,将该条目状态改为 "失效"或删除该条目,也可以点击**删除所有条目**按钮,将列表中的条目清空。
	- 2. 在 图 [6-27](#page-128-1) 中, 点击添加新条目按钮, 按照下图 [6-29](#page-129-0) 界面, 设置 MAC 地址为 "00-13-8F-A9-E6-CA",状态为"生效"。设置完成后,点击保存按钮。

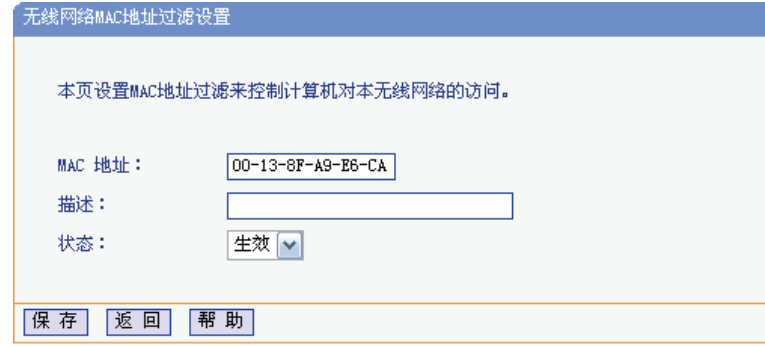

图 6-29 添加无线网络 MAC 地址过滤条目

- 3. 参照第2步,继续添加过滤条目,设置MAC地址为"00-13-8F-A9-E6-CB",状态为"生效"。 设置完成后,点击保存按钮。
- 4. 在上图[6-27](#page-128-1)中,点击启用过滤按钮,开启无线网络的访问控制功能。

<span id="page-129-0"></span>设置完成后生成的MAC地址过滤列表为:

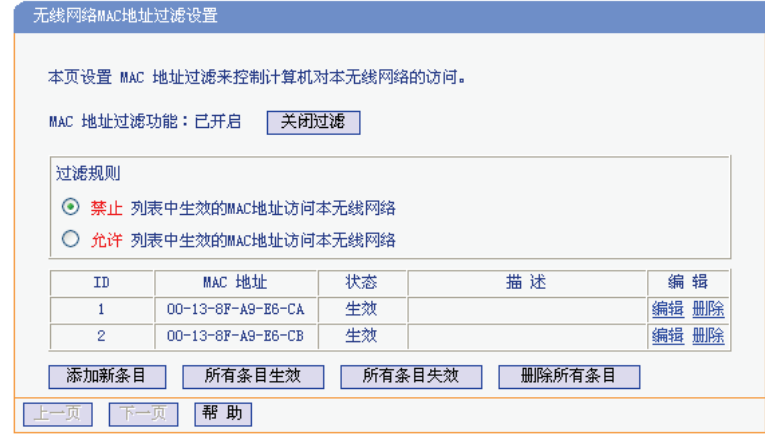

图 6-30

#### ) 注意:

如果开启了无线网络的MAC地址过滤功能,并且过滤规则选择了"允许列表中生效的MAC地址访问 本无线网络",而过滤列表中又没有任何生效的条目,那么任何主机都不可以访问本无线网络。

## **6.5.4** 无线高级设置

此界面用于设置路由器的高级无线功能,建议这些操作由专业人员进行,因为不正确的设置可能会 降低路由器的无线性能。

选择菜单无线设置→无线高级设置,可以看到如下 图 [6-31](#page-130-0) 的无线高级设置界面。

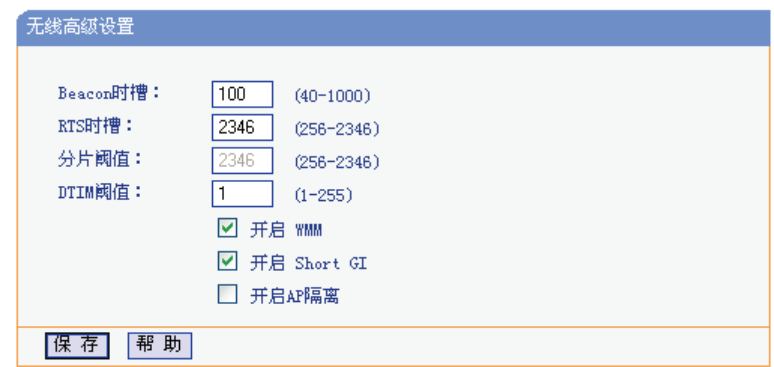

图 6-31 无线高级设置

- <span id="page-130-0"></span>¾ **Beacon**时槽:路由器通过发送Beacon广播进行无线网络连接的同步。Beacon时槽表示路由 器发送Beacon广播的频率。默认值为100毫秒。Beacon广播的取值范围是40-1000毫秒。
- ¾ **RTS**时槽:为数据包指定RTS(Request to Send,发送请求)阈值。当数据包长度超过RTS 阈值时,路由器就会发送RTS到目的站点来进行协商。接收到RTS帧后,无线站点会回应一个 CTS(Clear to Send,清除发送)帧来回应路由器,表示两者之间可以进行无线通信了。
- > 分片阈值: 为数据包指定分片阈值。当数据包的长度超过分片阈值时, 会被自动分成多个数据 包。过多的数据包将会导致网络性能降低,所以分片阈值不应设置过低。当您在无线安全设置 界面中选择路由器的模式为11n(11n only 或11bgn mixed)时,此值不能改动。默认值为2346。
- ¾ **DTIM**阈值:该值在1至255之间,指定传输指示消息(DTIM)的间隔。DTIM是一种倒数计时 作业,用以告知下一个要接收广播及多播的客户端窗口。当路由器已经为相关联的客户端缓存 了广播或者多播信息时,它会在Beacon中夹带有下一个DTIM时槽的信息;当客户端听到 Beacon讯号时, 就会接收该广播和组播信息。默认值为1。
- ¾ 开启**WMM**:开启WMM后路由器具有无线服务质量(QoS)功能,可以对音频、视频数据优 先处理,保证音频、视频数据的优先传输。推荐您勾选此项。
- ¾ 开启**Short GI**:选择此项可以使路由器接收和发送短帧间隔数据包,提高路由器的传输速率, 推荐勾选。
- ¾ 开启**AP**隔离:选择此项可以隔离关联到AP的各个无线站点。

完成更改后,点击保存按钮。

## **6.5.5** 无线主机状态

此页面显示连接到本无线网络中的所有主机的基本信息。选择菜单无线设置→无线主机状态,可以 在下 图 [6-32](#page-130-1) 界面中查看当前连接到无线网络中的所有主机的基本信息。单击刷新按钮,可以更新 列表中的条目信息。

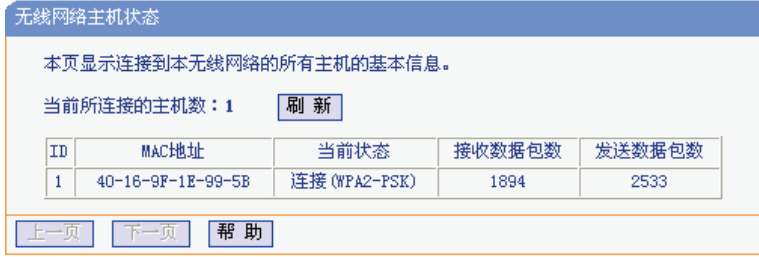

图 6-32 无线网络主机状态

- <span id="page-130-1"></span>¾ **MAC**地址:显示当前已经连接到无线网络的主机的MAC地址。
- 当前状态:显示当前主机的运行状态。

¾ 接收数据包数、发送数据包数:显示当前主机接收和发送的数据包的总数。

## **6.6 DHCP**服务器

DHCP, 即 Dynamic Host Control Protocol, 动态主机控制协议。TL-MR12U 有一个内置的 DHCP 服务器,可以实现局域网内的计算机 IP 地址的自动分配。

选择菜单 **DHCP** 服务器,可以看到:

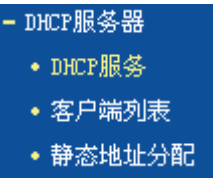

单击菜单中的某个子项,即可进行相应的功能设置,下面将详细讲解各子项的功能。

## **6.6.1 DHCP**服务

如果启用了DHCP服务功能,并将计算机获取IP的方式设为"自动获得IP地址",则打开计算机时, DHCP服务器会自动从地址池中分配未被使用的IP地址到计算机,而不需要手动进行设置。

选择菜单**DHCP**服务器→**DHCP**服务,将看到DHCP设置界面,如 图 [6-33](#page-131-0)。

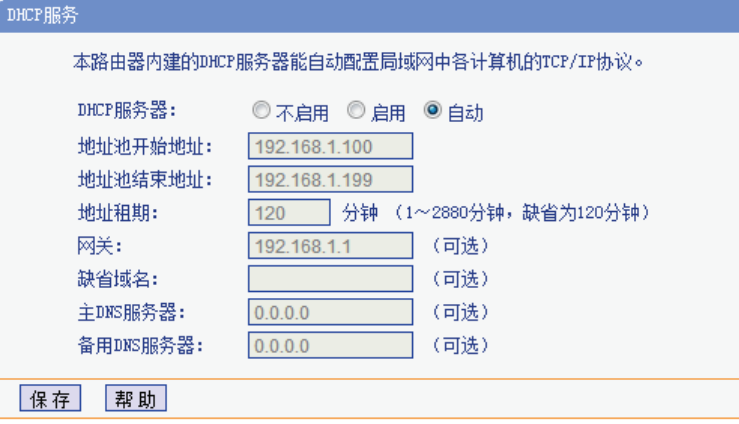

#### 图 6-33 DHCP 服务

- <span id="page-131-0"></span>¾ **DHCP**服务器:选择是否启用DHCP服务器功能,3G路由模式和Router无线路由模式下默认为 启用,无线AP模式下默认为自动。
- ¾ 地址池开始**/**结束地址:分别输入开始地址和结束地址。完成设置后,DHCP服务器分配给内网 主机的IP地址将介于这两个地址之间。
- ¾ 地址租期:即DHCP服务器给内网主机分配的IP地址的有效使用时间。在该段时间内,服务器 不会将该IP地址分配给其它主机。
- ¾ 网关:可选项。应填入远端AP的网关,缺省为192.168.1.1。
- ¾ 缺省域名:可选项。应填入本地网域名,缺省为空。
- ¾ 主**/**备用**DNS**服务器:可选项。可以填入ISP提供的DNS服务器或保持缺省,若不清楚可咨询 ISP。

完成更改后,点击保存按钮并重启路由器使设置生效。

#### )注意:

若要使用本路由器的 DHCP 服务器功能:

- 1. 局域网中客户端获取 IP 的方式必须设置为"自动获得 IP 地址";
- 2. 必须事先指定 IP 地址池的开始和结束地址。

## **6.6.2** 客户端列表

客户端列表显示当前所有通过 DHCP 服务器获得 IP 地址的客户端主机的相关信息,包括客户端名、 MAC 地址、所获得的 IP 地址、及 IP 地址的有效时间。

选择菜单**DHCP**服务器→客户端列表,可以查看客户端主机的相关信息;单击刷新按钮可以更新表 中信息,如图 [6-34](#page-132-0)。

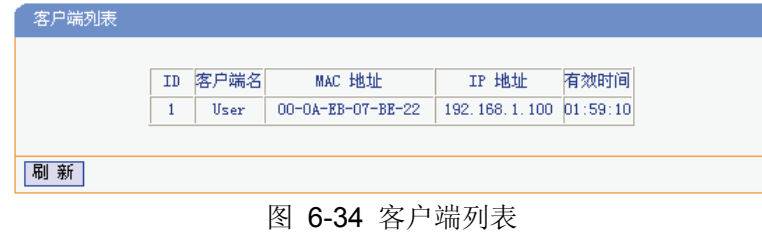

- <span id="page-132-0"></span>¾ 客户端名:显示获得IP地址的客户端的名称。
- ¾ **MAC**地址:显示获得IP地址的客户端的MAC地址。
- ¾ **IP**地址:显示DHCP服务器分配给客户端主机的IP地址。
- ¾ 有效时间:指客户端主机获得的IP地址距到期所剩的时间。每个IP地址都有一定的租用时间, 客户端软件会在租期到期前自动续约。

## **6.6.3** 静态地址分配

静态地址分配功能可以为指定MAC地址的计算机预留IP地址。当该计算机请求DHCP服务器分配IP 地址时,DHCP服务器将给它分配表中预留的IP地址。选择菜单**DHCP**服务器→静态地址分配,可 以在下图 [6-35](#page-132-1)所示界面中查看和编辑静态IP地址分配条目。

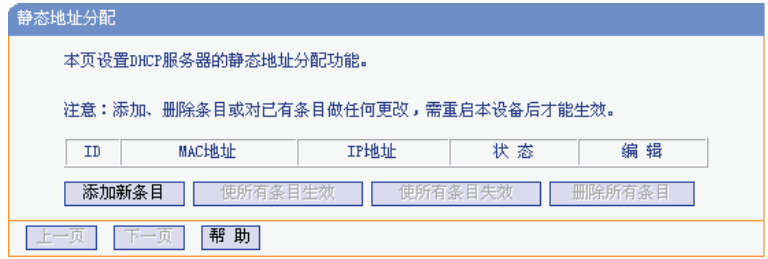

图 6-35 静态地址分配

<span id="page-132-1"></span>点击添加新条目按钮,可以在 图 [6-36](#page-132-2) 所示界面中设置新的静态地址分配条目。

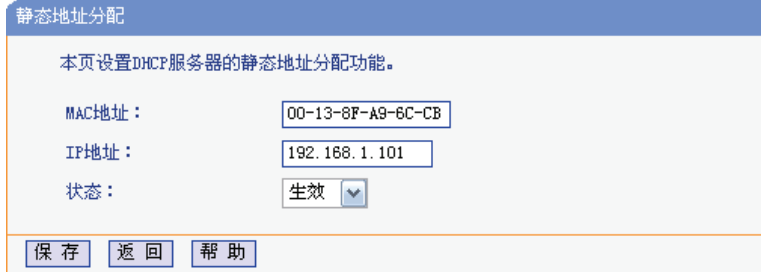

图 6-36 添加静态地址条目

<span id="page-132-2"></span>¾ **MAC**地址:输入需要预留静态IP地址的计算机的MAC地址。

- ¾ **IP**地址:预留给内网主机的IP地址。
- ¾ 状态:设置该条目是否生效。只有状态为生效时,本条目的设置才生效。
- 举例:如果您希望给局域网中MAC地址为00-13-8F-A9-6C-CB的计算机预留IP地址192.168.1.101。 这时请按照如下步骤设置:
	- 1. 在图 [6-35](#page-132-1)界面中单击添加新条目按钮。
	- 2. 在图 [6-36](#page-132-2)界面中设置MAC地址为"00-13-8F-A9-6C-CB", IP地址为"192.168.1.101", 状态为"生效"。
	- 3. 点击保存按钮。
	- 4. 重启路由器使设置生效。

## **6.7** 系统工具

在系统工具中,可以对路由器进行优化配置。

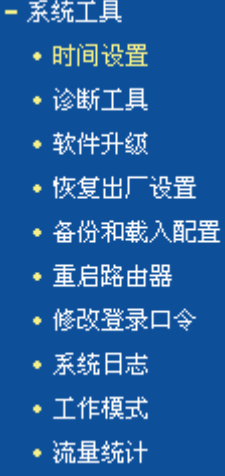

- ¾ 时间设置,用于设置当地所在时区,获取准确的网络时间。
- ¾ 诊断工具,用来检测路由器与其它网络设备的连接状况。
- ¾ 软件升级,用于通过 Web 页面升级路由器的软件版本。
- ¾ 恢复出厂设置,用于恢复路由器的出厂默认设置。
- ¾ 备份和载入配置,用于备份系统设置信息,并在需要时将其重新载入。
- ¾ 重启路由器,用于通过 Web 页面重新启动路由器。
- ¾ 修改登录口令,用于修改登录本 Web 页面的密码,防止非授权人员随意登录 Web 设置页面。
- ¾ 系统日志,用于查看系统日志信息以快速定位设备故障或了解网络情况。
- ¾ 工作模式,允许以软件控制的方式切换工作模式。
- ¾ 流量统计,用于实时查看局域网用户通过路由器进行通信的情况。

单击某个子项,即可进行相应的功能设置,下面将详细讲解各子项的功能。

## **6.7.1** 时间设置

选择菜单系统工具→时间设置,可以在下 图 [6-37](#page-134-0) 界面中设置路由器的系统时间。设置系统时间有 两种方式,手动设置系统时间和通过互联网获取标准的GMT时间。

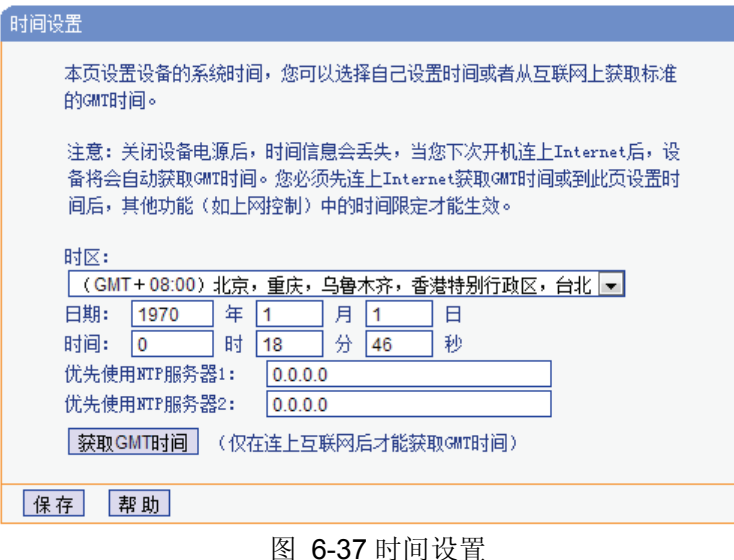

- <span id="page-134-0"></span>¾ 优先使用**NTP** 服务器: 该项用来设置NTP Server的IP地址(最多可以输入两个)。NTP Server是网络时间服务器,用于同步互联网上的计算机时间。该路由器中内置了一些常用的 NTP Server地址,一旦与Internet连接后,路由器可以自动获取系统时间。但是,若此处设置 了该项,则当路由器获取GMT时间时,将优先从已设置的时间服务器上获取。
- ¾ 时间设置方式:
	- **· 手动设置时间:** 首先请选择所在的时区, 然后在日期和时间栏内填入相应值, 最后单击保 存按钮即可完成系统时间的设置。
	- z 获取**GMT**时间:首先请连接互联网,然后选择所在的时区,最后单击获取**GMT**时间按钮 即可从互联网上获取标准的GMT时间。

- 1. NTP (Network Time Protocol, 网络时间协议)用来为路由器、交换机和工作站之间提供时间 同步。时间同步的作用是可以将多台网络设备上的相关事件记录联系起来,有助于分析复杂的 故障和安全事件等。
- 2. 关闭路由器电源后,时间信息会丢失,只有当下次开机连上Internet后,路由器才会自动获取 GMT时间。
- 3. 必须先通过Internet获取GMT时间或在此页手动设置系统时间后,路由器其它功能(如防火墙) 中的时间限定才能生效。

## **6.7.2** 诊断工具

选择菜单系统工具→诊断工具,可以在下 图 [6-38](#page-135-0) 界面中通过使用Ping或Tracert功能来测试路由器 和其它主机(包括网络设备)的连接情况。

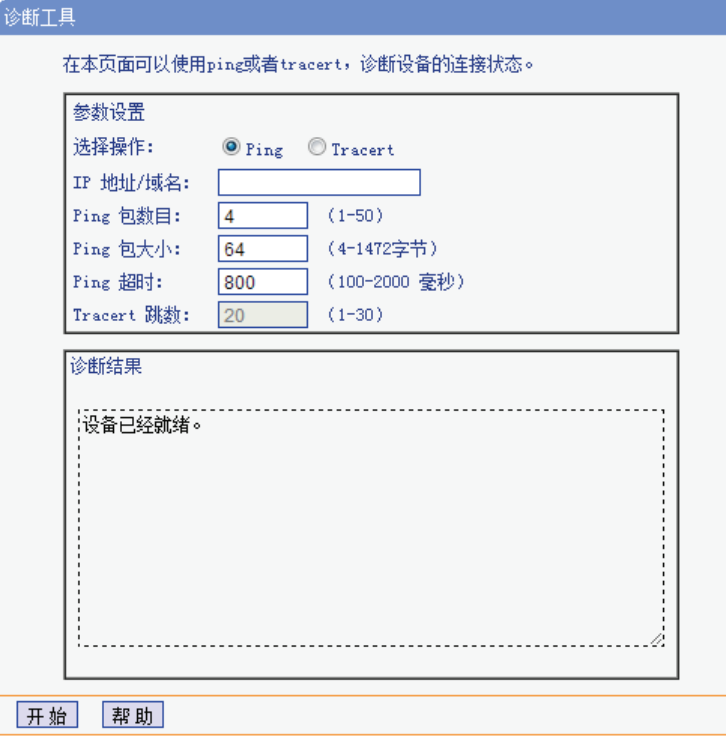

图 6-38 诊断工具

- <span id="page-135-0"></span>> 选择操作:选择使用Ping或Tracert功能来检测路由器的连接状态。其中Ping功能用来检测路由 器和被测主机是否已连通及连接延时等,而Tracert功能用来检测路由器要连通被测主机时需经 过的其它路由器的个数。
- ¾ **IP**地址**/**域名:与路由器连接的设备的IP地址或域名。
- ¾ **Ping**包数目:Ping操作发出的Ping包数目,推荐保持默认值4。
- ¾ **Ping**包大小:Ping操作发出的Ping包的大小,推荐保持默认值64。
- ¾ **Ping**超时:设置Ping操作的超时时间。即超过这个时间没收到回应(Reply)时,认为Ping操 作失败。
- ¾ **Tracert**跳数:设置Tracert的跳数,即超过此跳数值还没有连通待测设备时,将被判定为连接 失败。

填好相关参数后单击开始按钮,路由器就开始进行相应的Ping或Tracert测试了,并显示测试结果。 图[6-39](#page-136-0)是路由器与域名为www.baidu.com的主机正常连接时使用Ping功能诊断的结果, 图 [6-40](#page-136-1)是 路由器与域名为www.baidu.com的主机没有连通时使用Ping功能诊断的结果。

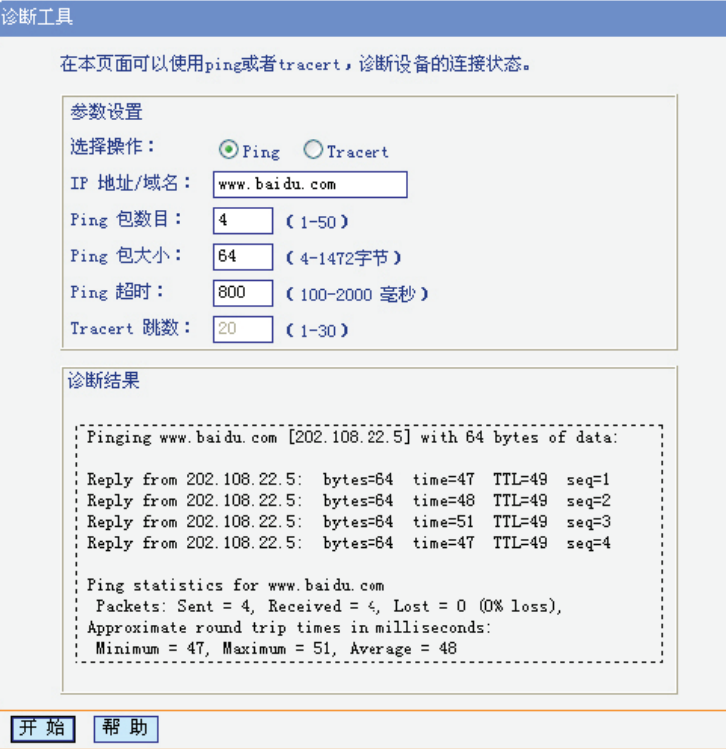

图 6-39 Ping 诊断结果—成功

<span id="page-136-0"></span>

| 诊断结果                                                                                        |  |
|---------------------------------------------------------------------------------------------|--|
| Pinging www.baidu.com [202.108.22.5] with 64 bytes of data:                                 |  |
| Request timed out.<br>Request timed out.<br>Request timed out.<br>Request timed out.        |  |
| Ping statistics for www.baidu.com<br>Packets: Sent = 4, Received = 0, Lost = 4 (100% loss), |  |
|                                                                                             |  |

#### 图 6-40 Ping 诊断结果—失败

<span id="page-136-1"></span>图 [6-41](#page-137-0) 是路由器与IP地址为 10.145.206.66 的主机正常连接时使用Tracert功能诊断的结果, 图 [6-42](#page-137-1) 是路由器与IP地址为 10.145.206.66 的主机没有连通时使用Tracert功能诊断的结果。

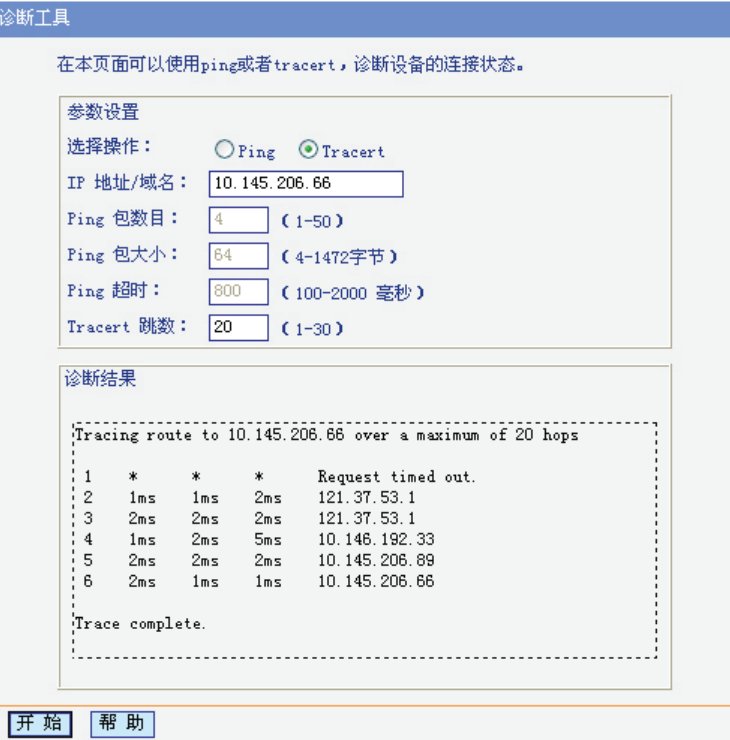

图 6-41 Tracert 诊断结果—成功

<span id="page-137-0"></span>

| 诊断结果 |   |   |   |                                                          |  |
|------|---|---|---|----------------------------------------------------------|--|
|      |   |   |   | Tracing route to 10.145.206.66 over a maximum of 20 hops |  |
|      | ж | ж | * | Request timed out.                                       |  |
| 2    | ∗ | ж | ∗ | Request timed out.                                       |  |
| 3    | * | ж | ж | Request timed out.                                       |  |
| 4    | ж | * | * | Request timed out.                                       |  |
| 5    | ж | ж | ж | Request timed out.                                       |  |
| 6    | * | ж | * | Request timed out.                                       |  |
|      | ж | ж | ж | Request timed out.                                       |  |
| 8    | ж | ж | ж | Request timed out.                                       |  |
| ٩    | ж | ж | ж | Request timed out.                                       |  |
|      |   |   |   |                                                          |  |

图 6-42 Tracert 诊断结果—失败

## <span id="page-137-1"></span>**6.7.3** 软件升级

<span id="page-137-2"></span>选择菜单系统工具→软件升级,可以在下 图 [6-43](#page-137-2) 界面中升级本路由器的软件版本以获得更多的功 能和更为稳定的性能。

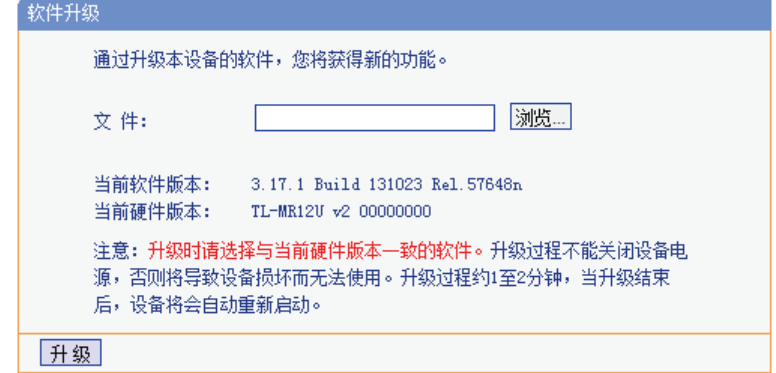

图 6-43 软件升级

软件升级步骤:

第一步: 登录本公司的网站([www.tp-link.com.cn](http://www.tp-link.com.cn/)), 下载最新版本的软件。

- 第二步: 关闭系统防火墙、包括系统自带的防火墙以及您另外安装的防火墙软件。
- 第三步: 在图 [6-43](#page-137-2) 界面中,点击"浏览"查找到新版本软件。

第四步: 单击升级进行软件升级。

#### ) 注意:

- 1. 升级软件后,路由器可能会恢复到出厂默认设置,现有的所有设置信息将丢失,建议在升级软 件之前备份现有设置信息。
- 2. 升级时请选择与当前硬件版本一致的软件。升级过程中不能关闭路由器电源,否则将导致路由 器损坏而无法使用。当升级结束后,路由器将会自动重启。

## **6.7.4** 恢复出厂设置

选择菜单系统工具→恢复出厂设置,可以将路由器的所有设置恢复到出厂时的默认状态。恢复出厂 设置后, 路由器将自动重启, 恢复出厂设置页面如 图 [6-44](#page-138-0)。

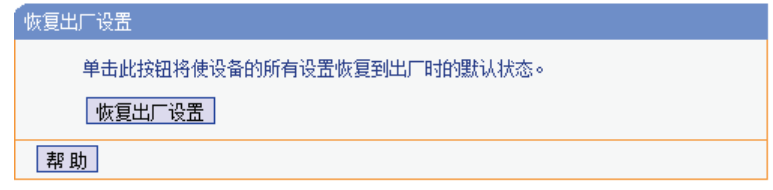

图 6-44 恢复出厂设置

<span id="page-138-0"></span>单击恢复出厂设置按钮,路由器的所有设置将恢复到出厂时的默认状态。其中:

- 默认的IP地址: 192.168.1.1
- 默认的子网掩码: 255.255.255.0

#### ) 注意:

请在恢复出厂设置前备份配置信息。若有需要则可通过载入备份的配置信息来恢复路由器的配置。

## **6.7.5** 备份和载入配置

选择菜单系统工具→备份和载入配置,可以在下 图 [6-45](#page-139-0) 中备份或载入路由器配置文件。

配置备份功能可以将路由器的设置以文件形式保存到电脑中,以备下次使用;在升级路由器软件或 在载入新的配置文件前备份路由器的原有配置,可以有效防止升级软件或载入新配置文件过程中丢 失原有配置的问题。

配置载入功能则可以将先前保存的或已编辑好的配置文件重新载入。

如果需要为多台路由器配置相同的设置,则可以先配置一台路由器,保存其配置文件后,再将其载 入到其它的路由器中,这样可以有效节省配置时间。

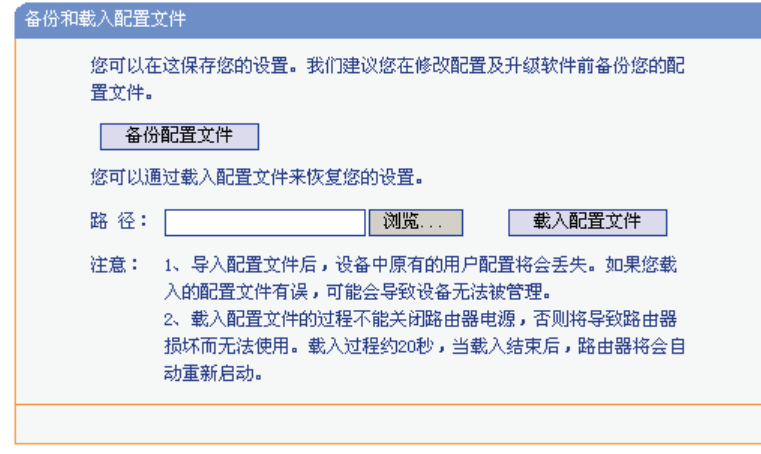

图 6-45 配置文件备份与载入

- <span id="page-139-0"></span>例**1**:如果您希望备份现有路由器的配置文件到C:\Router\backup,可以按照如下步骤操作。
- 1. 在 图 [6-45](#page-139-0) 界面中点击备份配置文件。

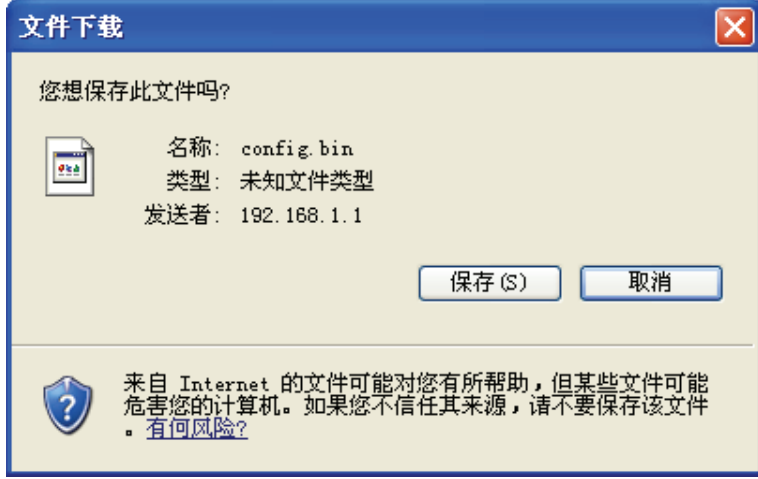

图 6-46 备份配置文件-文件下载

- <span id="page-139-1"></span>2. 在 图 [6-46](#page-139-1) 界面中点击保存按钮。
- 3. 在 图 [6-47](#page-139-2) 界面中选择文件存放路径"C:\Router\backup", 然后点击保存按钮即可完成文件备 份。

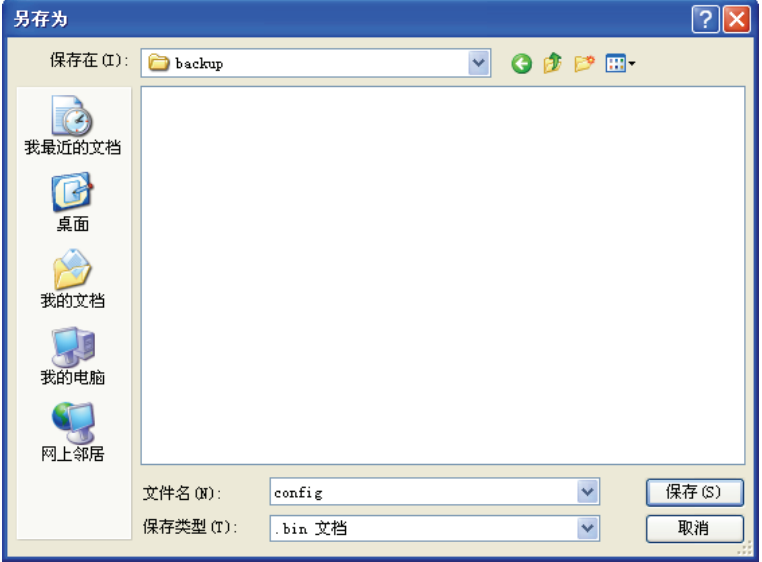

<span id="page-139-2"></span>图 6-47 备份配置文件-选择文件存放路径

- 例**2**:如果您希望将C:\Router\backup目录下的config.bin文件载入到路由器中,请按照如下步骤操作。
- 1. 在 图 [6-45](#page-139-0) 界面中单击浏览按钮来选定config.bin文件, 或者在"路径"栏中输入文件的全路径 "C:\Router\backup\config.bin"。
- 2. 在图 [6-45](#page-139-0) 界面中点击载入配置文件按钮即可。

- 1. 载入配置文件后,设备中原有的配置信息将会丢失,所以在导入配置文件前请先备份配置。如 果载入的配置文件有误,可重新载入先前备份的文件。
- 2. 配置文件载入的过程中不能关闭路由器电源,否则将导致路由器损坏而无法使用。载入文件的 大小及配置命令正确与否会影响载入过程所需要的时间。如果载入结束且没有错误,路由器将 会自动重新启动。如果载入有错,请根据提示信息自己选择是否保存配置,最好能重启路由器。

## **6.7.6** 重启路由器

选择菜单系统工具→重启路由器,可以将路由器重新启动,如图 [6-48](#page-140-0)。

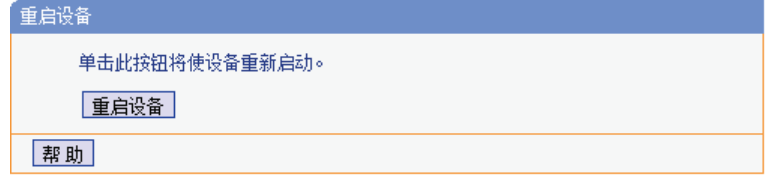

图 6-48 重启路由器

<span id="page-140-0"></span>本路由器的某些设置需要在路由器重新启动后才能生效。

- ¾ 设置后系统能自动重启的项目有:
	- 修改工作模式
	- 对路由器进行软件升级
	- 恢复路由器的出厂设置
	- 修改路由器的 LAN 口 IP
	- 载入路由器的配置
- 设置后需手动重启路由器才能生效的项目有:
	- 克隆 MAC 地址
	- 恢复出厂 MAC 地址
	- 修改路由器的 DHCP 设置
	- 修改路由器的无线设置
	- 修改路由器的 WEB 管理端口

手动重启的方法:单击图 [5-81](#page-107-0) 中的重启设备按钮。

## **6.7.7** 修改登录口令

选择菜单系统工具→修改登录口令,可以在下 图 [6-49](#page-141-0) 界面中修改登录路由器管理界面的密码。修 改完成后,点击保存按钮即可。

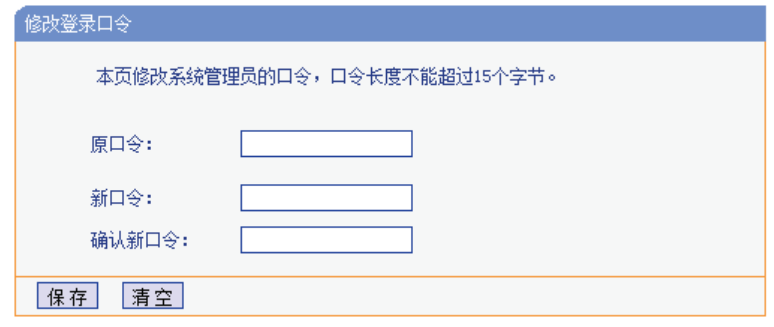

图 6-49 修改登录口令

<span id="page-141-0"></span>如果忘了系统密码,请将路由器恢复到出厂设置(如何恢复请参考3.2 [复位\)](#page-9-0)。

## **6.7.8** 系统日志

选择菜单系统工具→系统日志,可以在下图 [6-50](#page-141-1) 中查看路由器的日志信息。该界面记录了路由器 的系统日志,可以通过查询日志了解网络情况和快速定位设备故障。  $z \leftrightarrow 0$ 

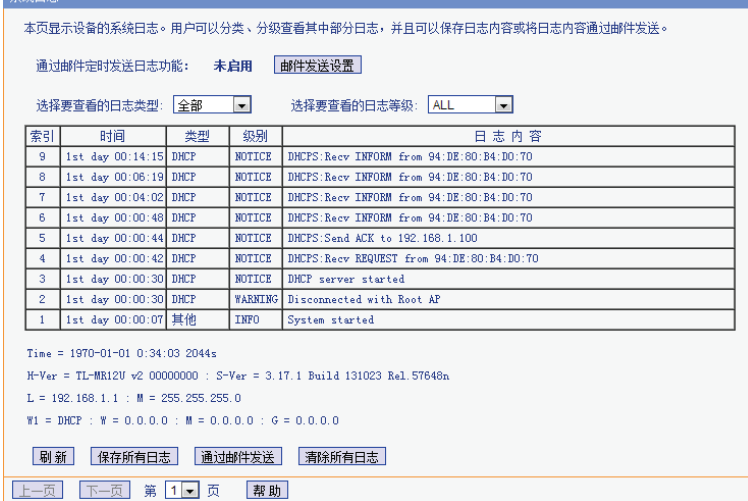

图 6-50 系统日志

- <span id="page-141-1"></span>> 刷新: 点击此按钮, 路由器将刷新页面, 显示最新的日志列表。
- > 清除所有日志:点击此按钮,路由器中的日志将被永久删除。

## **6.7.9** 流量统计

<span id="page-141-2"></span>选择菜单系统工具→流量统计,可以在下图 [6-51](#page-141-2) 中查看路由器的流量信息。单击刷新按钮,可以 更新流量统计表;单击路由器数据流量统计表中对应条目后的重置,可以将该条目当前的流量数据 全部清零,并重新开始统计;单击删除,可以删除指定的流量统计信息。

| 流里统计                                                   |      |               |      |     |         |          |        |       |  |  |
|--------------------------------------------------------|------|---------------|------|-----|---------|----------|--------|-------|--|--|
| 本页分别对设备总的数据流量以及最近 10 秒钟内的数据流量进行了统计。                    |      |               |      |     |         |          |        |       |  |  |
| 当前流量统计状态:                                              |      | 已开启<br>关闭流量统计 |      |     |         |          |        |       |  |  |
| 数据包统计时间间隔: (5~60)<br>10- 秒                             |      |               |      |     |         |          |        |       |  |  |
| 刷新<br>按当前流量字节数排序 ▼<br>n<br>白动刷新                        |      |               |      |     |         |          |        |       |  |  |
|                                                        | 总流量  |               |      |     | 当前流量    |          |        | 修改    |  |  |
| IP地址                                                   | 数据包数 | 字节数           | 数据包数 | 字节数 | ICMP Tx | UP<br>Tx | SYN Tx |       |  |  |
| 192.168.1.100<br>94-DE-80-B4-D0-70                     |      | 328           | 0    | 0   | 0/0     | 0/0      | 0/0    | 重置 删除 |  |  |
| 当前第<br>每页显示<br>上一页<br>下一页<br>1-页<br>帮助<br>5<br>行<br>мI |      |               |      |     |         |          |        |       |  |  |

图 6-51 流量统计

- > 数据包统计时间间隔:该数值决定了统计路由器当前流量的时间间隔。
- ¾ **IP** 地址:被统计主机的 IP 地址,此处也会显示该主机的 MAC 地址。
- > 总流量:该项分别用数据包个数和字节数来统计路由器接收和发送数据的总流量。
- > 当前流量:该项显示在不同的统计单位下,路由器在当前 10 秒钟内接收和发送不同数据的总 流量。

若要查看路由器的流量信息,必须先开启路由器的流量统计功能。如无需流量统计,可以关闭该功 能,这样可以提高路由器的数据处理能力。

# 附录**A FAQ**

#### **1.** 忘记了登录路由器的密码怎么办(如何将路由器复位)?

忘记了登录路由器的密码只能将路由器恢复到出厂默认设置,即复位。在路由器通电的情况下, 用尖状物按压 Reset 键, 保持按压的同时观察系统指示灯, 大约等待五秒钟后, 系统指示灯 快闪,此时松开 Reset 键,系统指示灯经过短暂的闪烁后进入常亮,最后恢复到慢闪的状态, 说明复位成功,路由器将重启。

注意:登录时,请确保计算机的 IP 地址为自动获取或在 192.168.1.X(X 为 2 到 253 之间的 任意整数)网段。

- **2.** 登录不了路由器的管理界面怎么办?
	- 1) 请确保计算机的 IP 地址与路由器登录 IP 地址处于同一网段;如路由器默认登录 IP 地址 为 192.168.1.1, 则计算机 IP 地址须为 192.168.1.X (X 为 2 到 253 之间的任意整数);
	- 2) 如果您修改了路由器的 WEB 管理端口(默认为 80),则登录路由器管理界面时应输入 http://LAN 口 IP:端口号, 如 http:192.168.1.253:88;
	- 3) 请确保浏览器设置为从"不进行拨号连接"并且没有设置代理服务器;

方法如下(以 IE 浏览器为例):

依次选择工具→**Internet** 选项→连接,选择"从不进行拨号连接":

◎ 从不进行拨号连接(C) ○不论网络连接是否存在都进行拨号(M) ○ 始终拨默认连接(0)

单击局域网设置

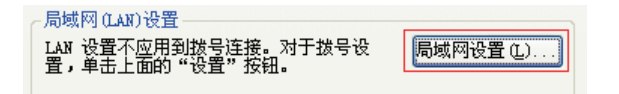

如下图设置:

代理服务器 代理服务器<br>□ <mark>为 LAN 使用代理服务器 (½) (这些设置不会应用于拨号或</mark><br>□ <mark>v</mark>yn 连接)。

4) 可尝试更换其它计算机进行登录;

若上述提示不能帮助您登录到路由器,请将路由器恢复出厂设置并重新操作。

#### **3.** 为什么我的笔记本电脑搜索不到无线信号?

- 1) 如果是笔记本电脑内置的无线网卡,请确认无线功能开关已打开(建议联系笔记本电脑厂 商或杳阅相关说明书):
- 2) 在设备管理器中查看无线网卡驱动是否成功安装以及无线网卡是否已启用;

方法如下:

右键点击桌面上的我的电脑,选择属性→硬件→设备管理器
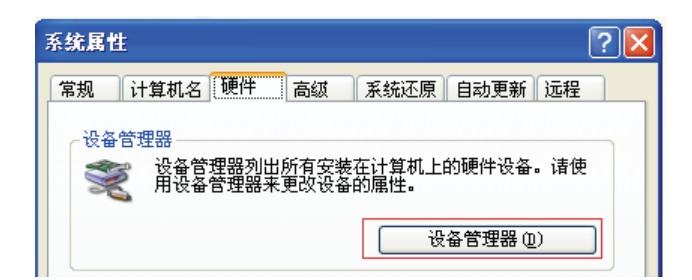

如下图中的绿色标识表示网卡驱动已安装成功且启用

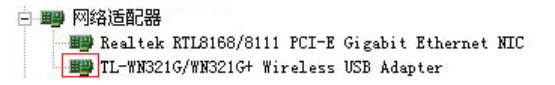

3) 检查笔记本电脑的无线服务是否开启;

方法如下(以 Windows XP 为例):

右键点击桌面上我的电脑,选择管理。在计算机管理中选择"服务和应用程序",再在"服 务"页面里面查看"Wireless Zero Configuration"的状态。

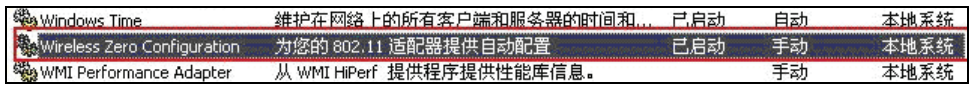

4) 请确认无线路由器的无线功能已开启且允许 SSID 广播。

■开启无线功能 V # 自sstn广播

5) 尝试近距离是否可以搜索到无线信号,避免因障碍物太多导致信号衰减严重;

若上述提示不能帮助到您,请确认其它的无线网卡是否可以连接到该无线路由器。如果都不可 以,请将路由器恢复到出厂设置。

## **4.** 为什么我的笔记本电脑搜到无线信号却连接不上?

- 1) 请确认尝试连接的无线信号的名称与无线路由器设置的 SSID 号一致;
- 2) 请确认无线信号的强度,如果信号较弱,建议调整无线路由器的位置或近距离连接;
- 3) 请确认无线路由器是否设置加密,如果已设置加密,检查无线网卡与无线路由器的加密设 置是否一致;
- 4) 删除电脑上的无线网卡原有配置文件,重新进行连接;
- 5) 咨询笔记本电脑或无线网卡的厂商,按照相关的指导操作无线网卡进行连接;

若仍然无法连接,请将路由器恢复到出厂设置并重新设置。

### **5.** 如何判断我的上网方式?

一般情况下,我们可以通过如下几种简单的方法来辨别常见的上网方式:

- 1) ADSL 虚拟拨号(PPPOE):宽带服务商只提供了一个用户名和密码(帐号和口令),不 接路由器时需拨号上网;
- 2) 静态 IP 地址:宽带服务商提供了相关的 IP 地址和网关等信息,不用路由器时需要配置相 关参数才可以上网;
- 3) 动态 IP 地址:宽带服务商没有提供任何参数,计算机不需要做任何设置。

### **6.** 忘记无线加密的密钥怎么办?

一般来说有以下两种方法:

- 1) 使用网线连接计算机和无线路由器,通过有线的方式登录无线路由器并查看无线安全设置 的相关参数;
- 2) 将无线路由器恢复到出厂设置。

#### **7.** 有线使用正常,为什么无线上不了网?

一般情况下,如果使用有线连接可以正常上网,那么说明路由器的配置基本上是正常的。请从 下面几个方面排除故障:

- 1) 检查无线网卡和无线路由器是否连接成功,(即检查用无线方式能否登录路由器管理界 面);
- 2) 确认连接到了正确的无线路由器(根据 SSID 号判断);
- 3) 检查无线网络连接是否配置了正确的 IP 地址、网关和 DNS 服务器地址;
- 4) 检查一下路由器安全设置中有无设置过滤;

#### **8.** 为什么**QQ**正常,却打不开网页?

- 1) 检查网络连接是否配置了正确的 DNS 服务器地址(可以咨询当地运营商或者登录路由器 的管理界面,在运行状态→**3G/WAN** 口状态→**DNS** 服务器处查看);
- 2) 检查浏览器设置为从不进行拨号连接并且没有设置代理服务器;
- 3) 更换一个浏览器(如 Firefox)进行访问。

#### **9.** 无线信号受哪些因素的影响?

- 1) 无线局域网采用的是微波传输,微波的最大特点就是绕射能力非常弱。家庭中最主要的障 碍物就是墙壁,它不仅阻挡无线信号还能把电磁的能量吸收掉,因此身处在墙后面的无线 接收设备只能接到很微弱的信号,或没有收到信号。
- 2) 微波炉、蓝牙设备、无绳电话、电冰箱等的强大磁场会使无线网络信号受到影响。
- 3) 如果在无线环境中存在多台无线设备还有可能存在频道冲突,无线信号串扰的问题。
- 4) 距离无线设备及电缆线路 100 米内的无线电发射塔、电焊机、电车或高压电力变压器等 强信号干扰源,也可能会对无线信号或设备产生强干扰。
- 5) 室外传播时天气情况对无线信号的影响也很大,雷雨天或天气比较阴沉的时候信号衰减比 较厉害,晴天里信号能传输的距离会比较远。

#### **10.** 如何改善信号传输质量?

- 1) 为无线路由/AP 选择一个最佳的放置地点。这个放置地点的要求如下:一、位置应偏高一 些,以便在较高地方向下辐射,减少障碍物的阻拦,尽量减少信号盲区;二、位置地点选 择时应使信号尽量少穿越隔墙,最好使房间中的无线客户端能与无线 AP 可视。另外,放 好后可微调路由器或天线的位置,以便找到最佳放置点。
- 2) 修改频道,减少无线串扰。注意:设置自己无线信号发射频道时也要尽量保证离别人的无 线信号频道 5 个以上。
- 3) 减少居家电器干扰,保证信号畅通无阻。放置无线 AP 时尽量远离上述设备。
- 4) 如果无线路由/AP 天线是可拆卸的,可以通过更换天线达到增强无线信号的目的。

# 附录**B IE**浏览器设置

1 打开 IE 浏览器, 选择菜单工具→Internet 选项, 如下图 1 所示。

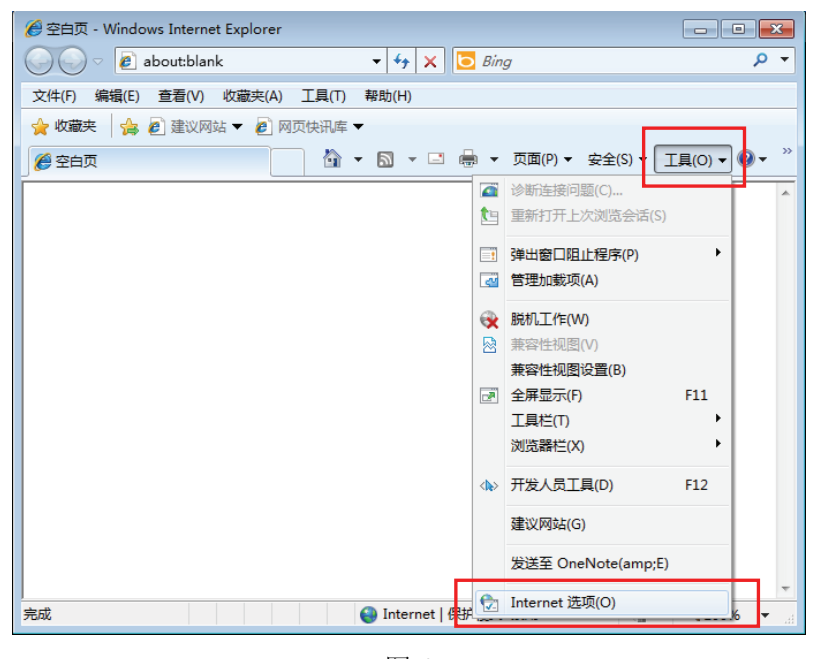

图 1

2 在 Internet 选项界面中点击"连接",勾选从不进行拨号连接,或将"拨号和虚拟专用网 络设置"中的设置内容全部删除,如图 2 示。

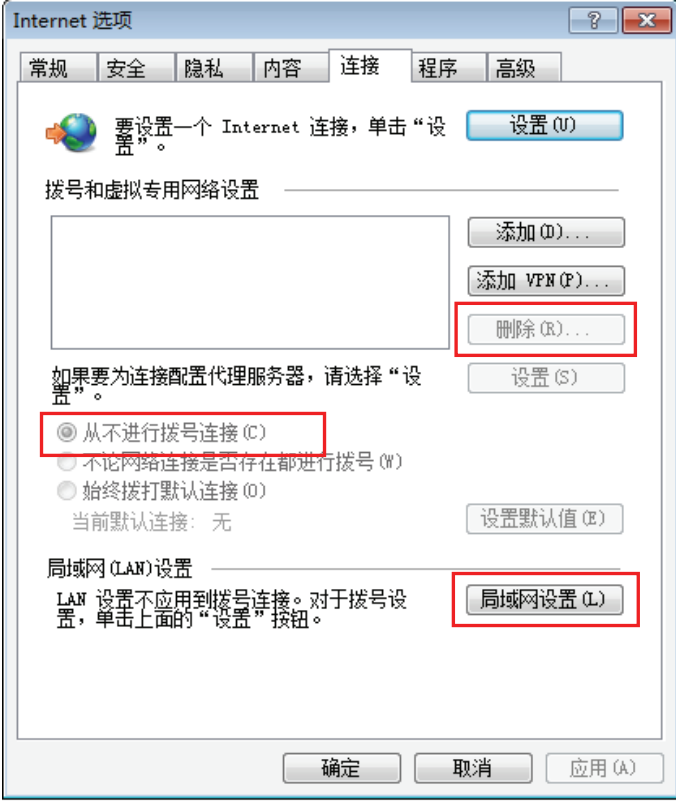

图 2

3 点击图 2 中的局域网设置按钮,确保"代理服务器"下的复选框处于非选中状态,如下图 界面所示,点击确定按钮返回。

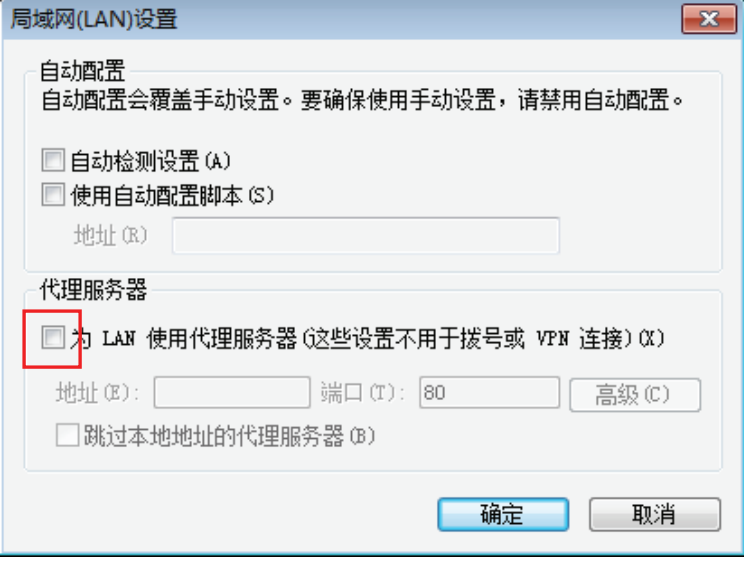

图 3

4 回到 IE 浏览器界面,选择菜单文件,点击下拉菜单中的脱机工作将该项前面的"√"去 掉,如下图示。若该项前面没有"√"符号则表示脱机工作没有启用,不用设置。

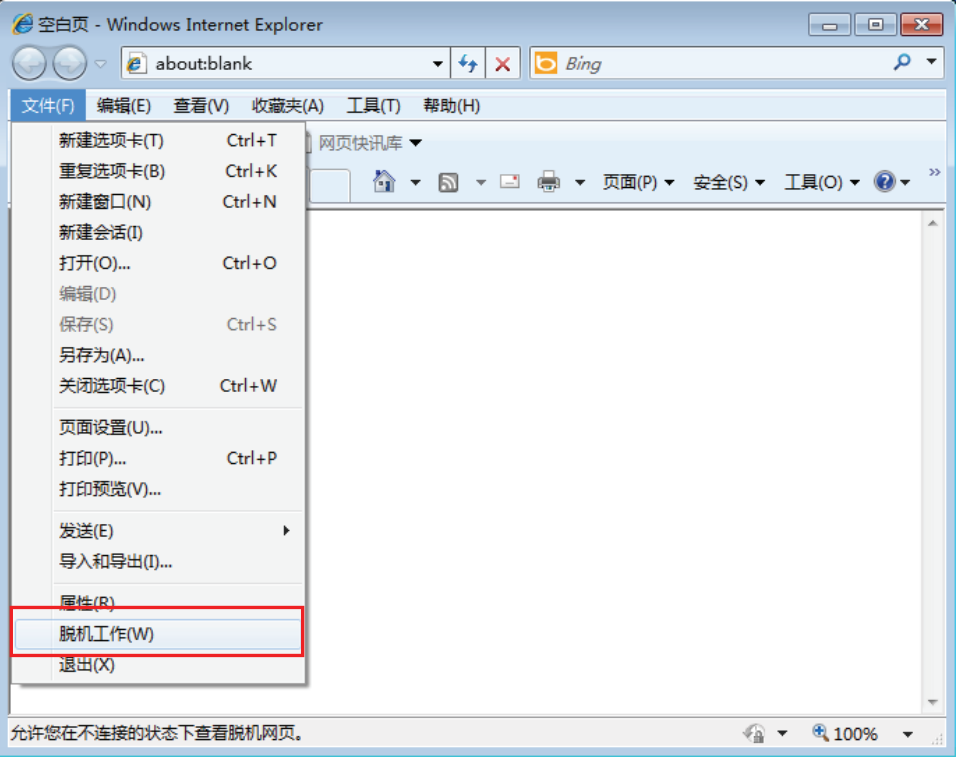

图 4

# 附录**C MAC**地址查询

### 一、 **Windows XP** 系统下的查询 (本地连接)

1. 右键点击桌面上的网上邻居图标,在弹出的快捷菜单中选择属性。

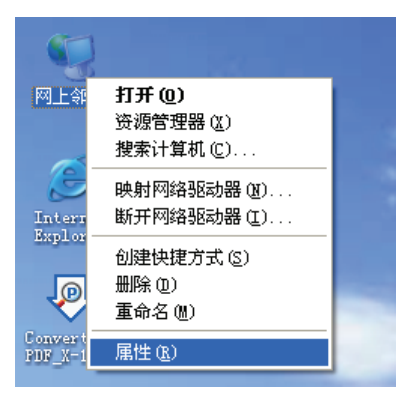

2. 在打开的新页面中,右键点击本地连接,选择状态。

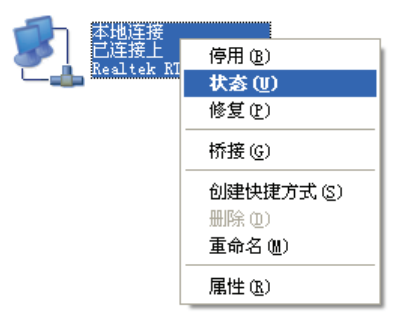

# 2 提示:

也可以在开始→控制面板→网络连接中找到"本地连接"。

3. 点击"本地连接 状态"页面中的"支持"选项卡。

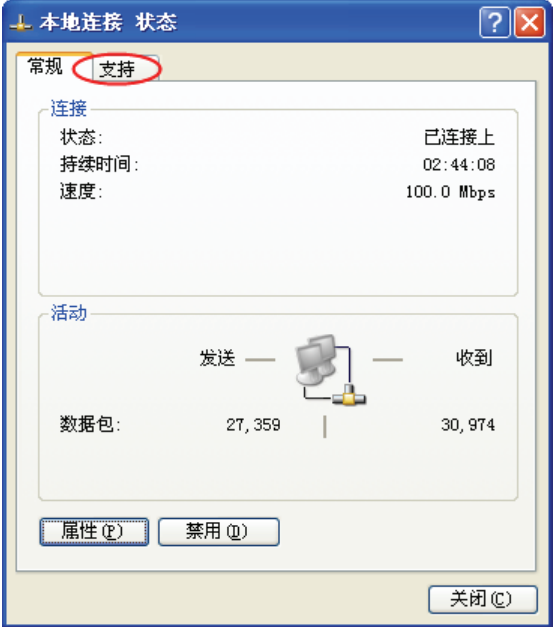

4. 点击页面中的详细信息按钮。

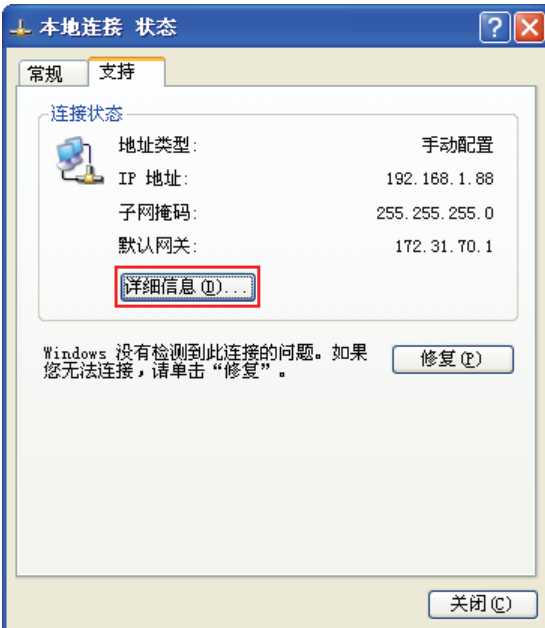

5. 在打开的"网络连接详细信息"页面中,看到的"实际地址"即是当前计算机的 MAC 地址。 MAC 地址格式为 XX-XX-XX-XX-XX-XX, 其中 X 为 16 进制数, 即 0~9 或 A~F 之间的值。此 例中查看到的 MAC 地址为 00-0A-66-EB-54-37。

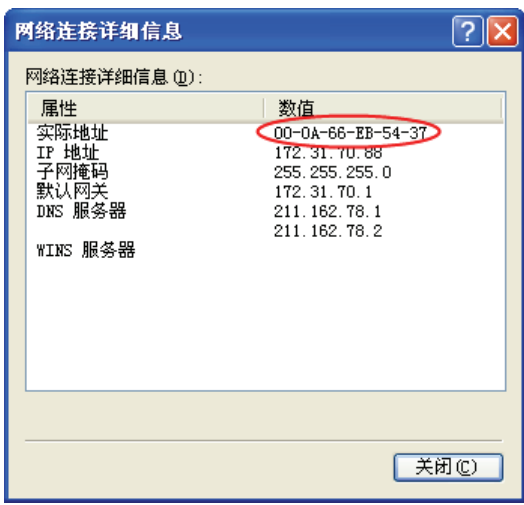

- 二、 **Windows 7** 系统下的查询(本地连接)
- 1. 点击任务栏上的开始按钮,然后选择控制面板。

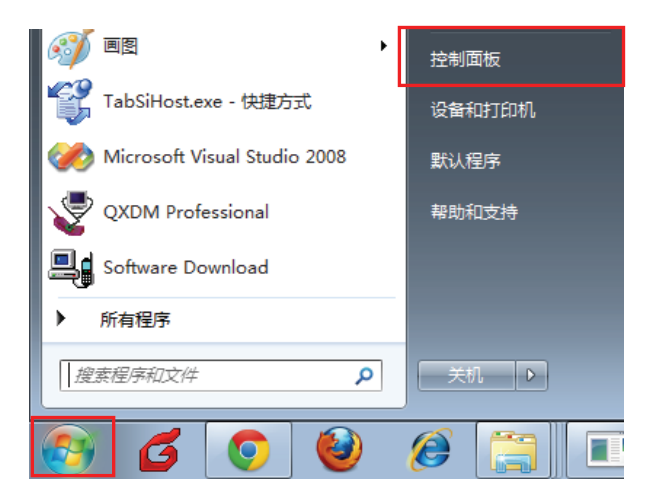

2. 点击查看网络状态和任务。

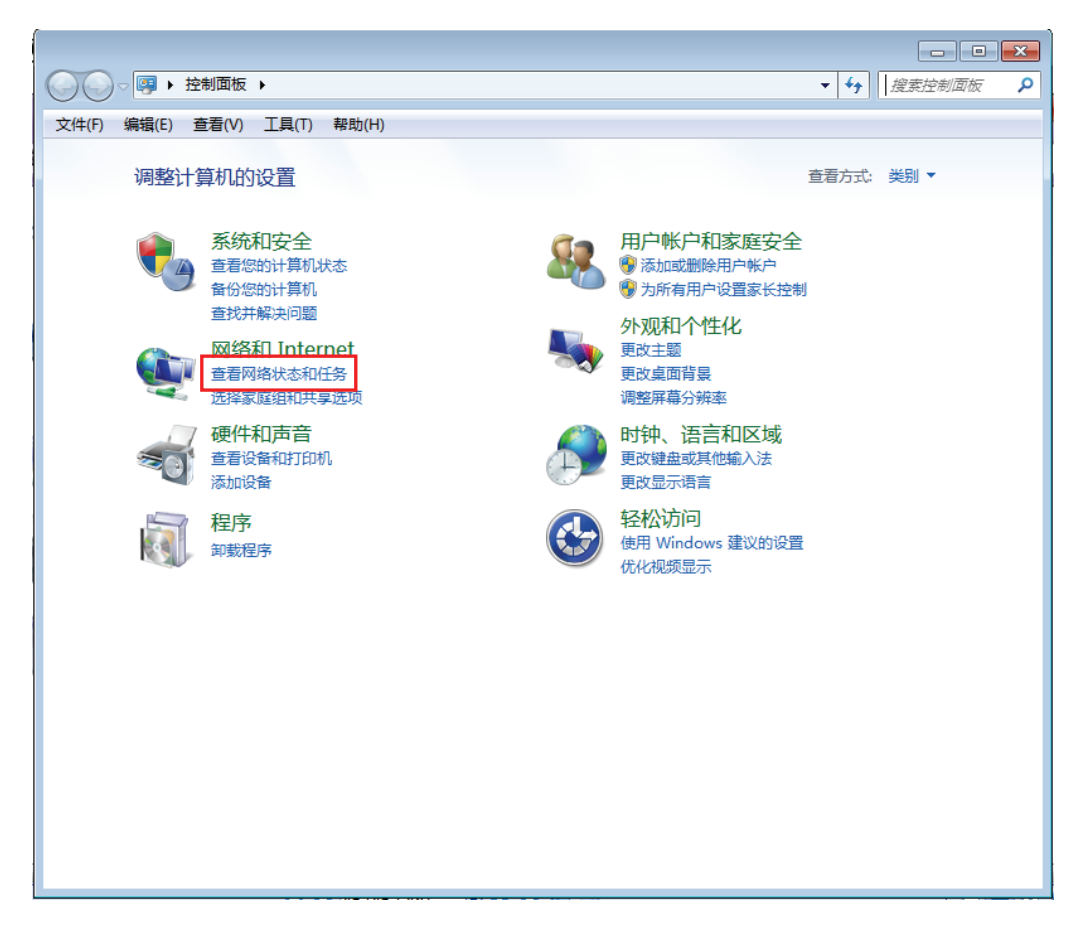

3. 在打开的页面中,点击本地连接。

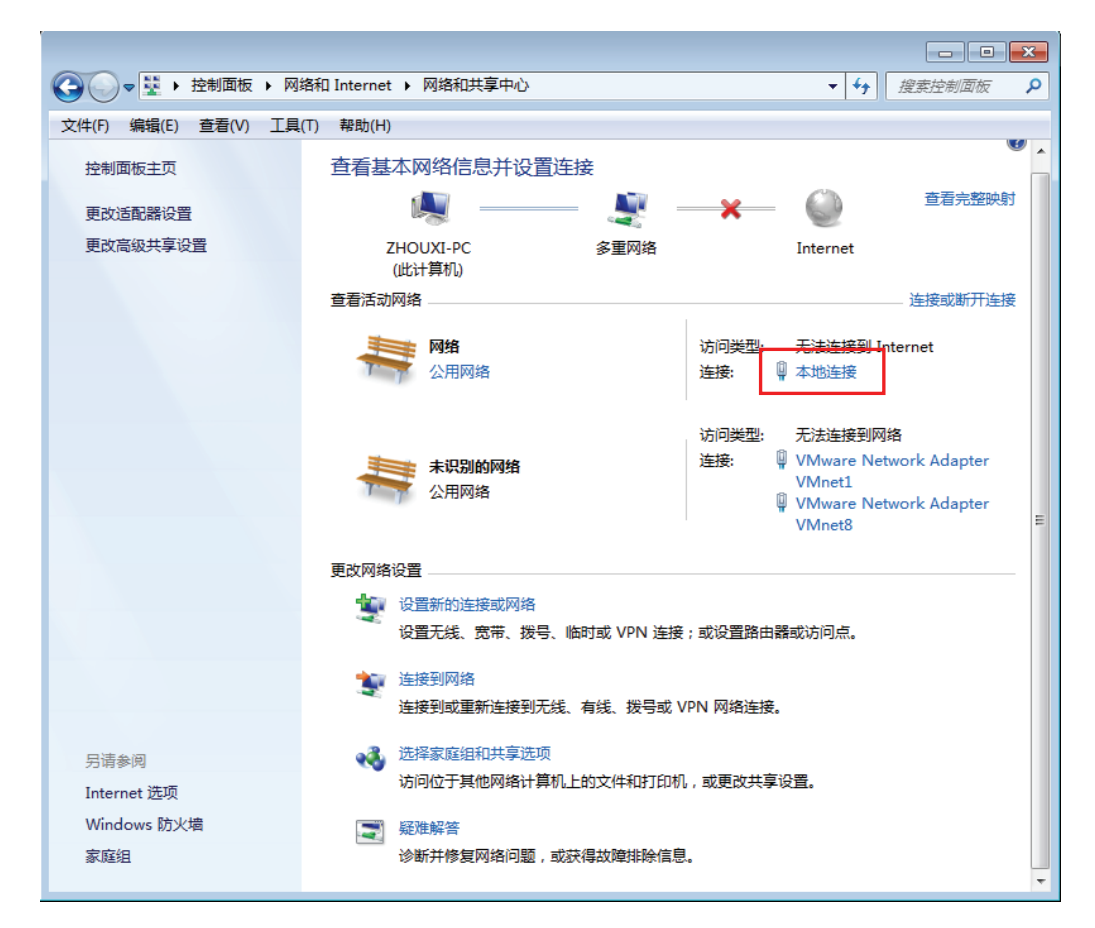

4. 点击"本地连接 状态"页面中的详细信息**...**按钮。

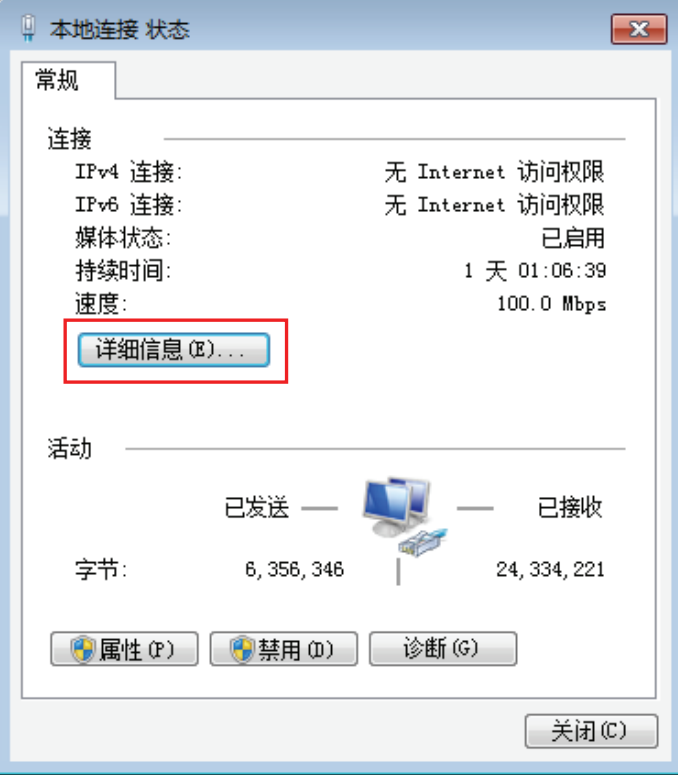

5. 在打开的"网络连接详细信息"页面中,您看到的"物理地址"即是当前计算机的 MAC 地址。 MAC 地址格式为 XX-XX-XX-XX-XX-XX, 其中 X 为 16 进制数, 即 0~9 或 A~F 之间的值。此 例中查看到的 MAC 地址为 6C-62-6D-FA-63-43。

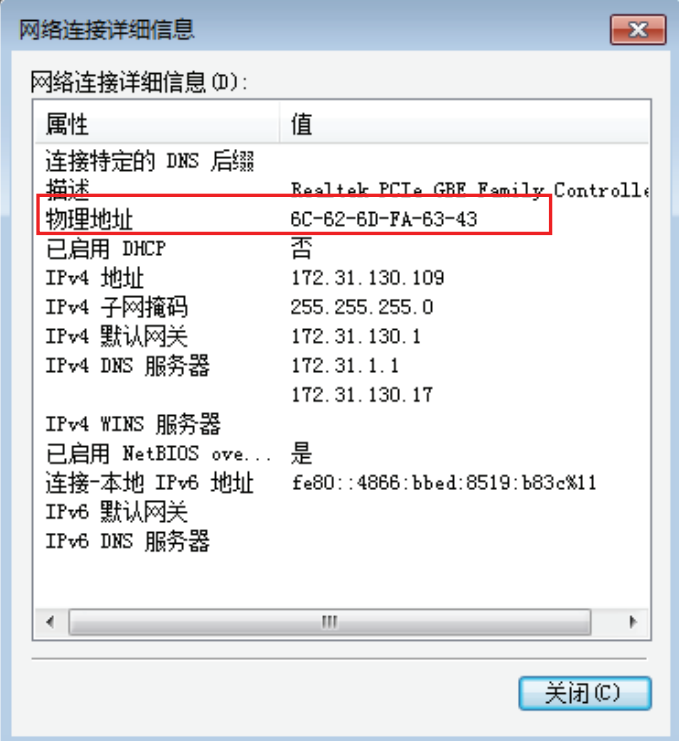

## 三、 **Windows XP** 系统下的查询(无线网络连接)

1. 右键单击桌面上的网上邻居图标,在弹出的快捷菜单中选择属性。

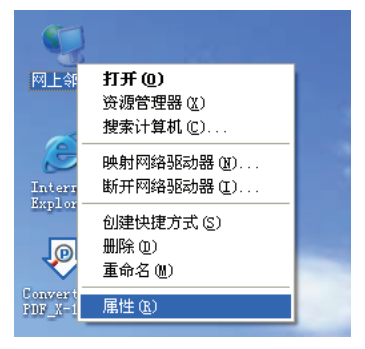

2. 在打开的新页面中,右键单击无线网络连接,选择状态。

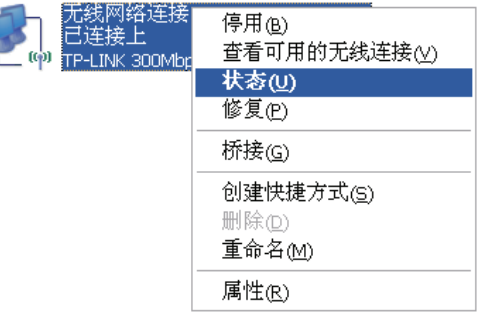

# 2 提示:

也可以在开始→控制面板→网络连接中找到无线网络连接。

3. 点击页面中的支持选项卡。

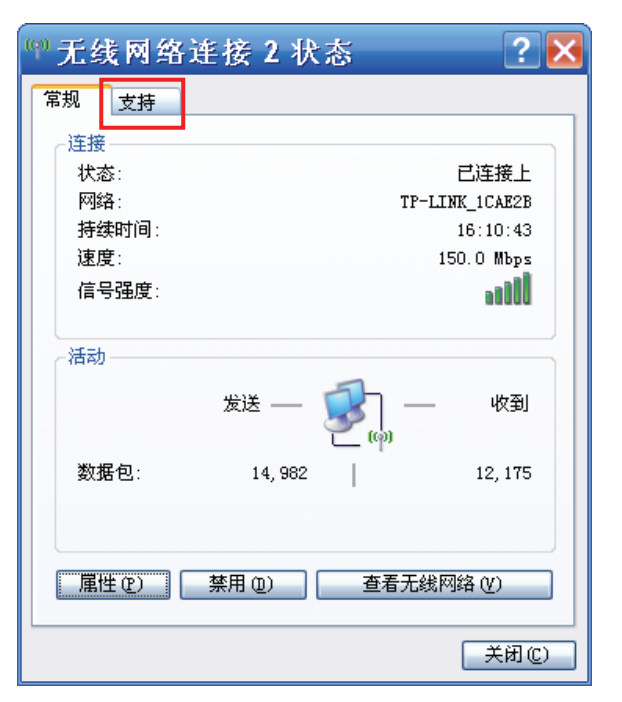

4. 点击页面中的详细信息按钮。

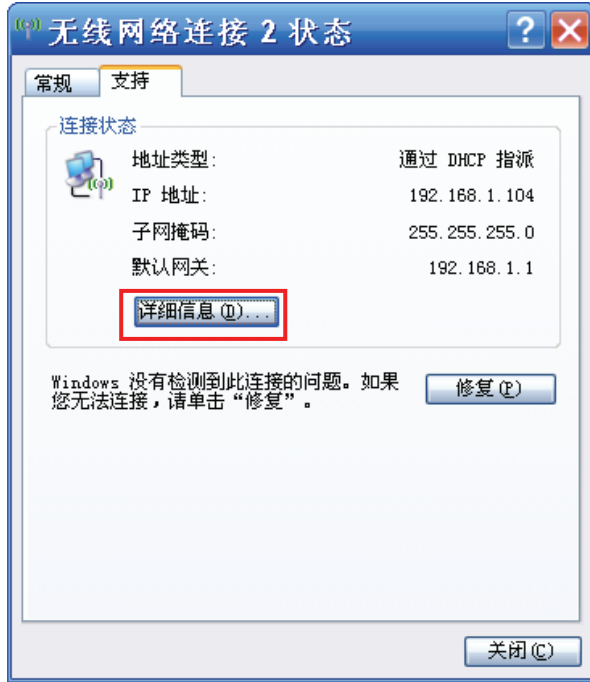

5. 在打开的网络连接详细信息页面中,看到的实际地址即是当前计算机的无线MAC地址。MAC 地址格式为XX-XX-XX-XX-XX-XX,其中X为16进制数,即0~9或A~F之间的值。此例中查看到 的无线MAC地址为14-CF-92-13-6D-78。

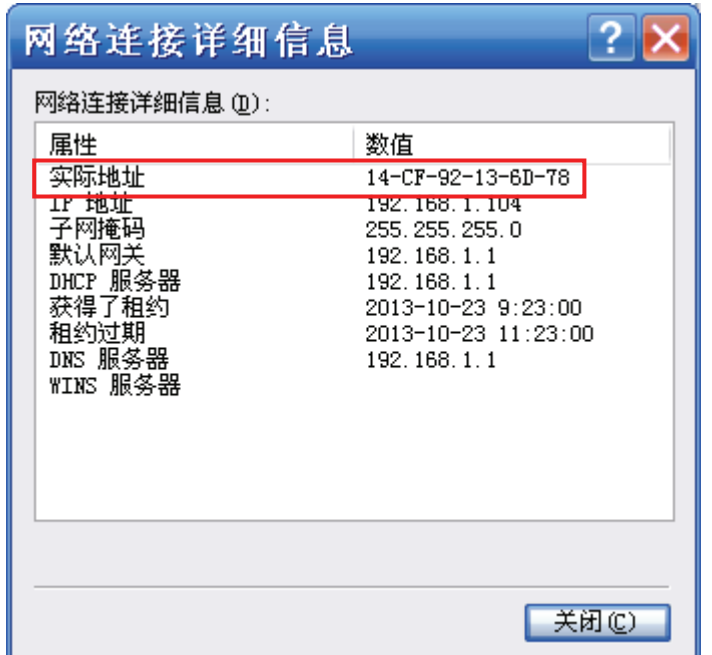

## 四、 **Windows 7** 系统下的查询(无线网络连接)

1. 点击任务栏上的开始按钮,然后选择控制面板。

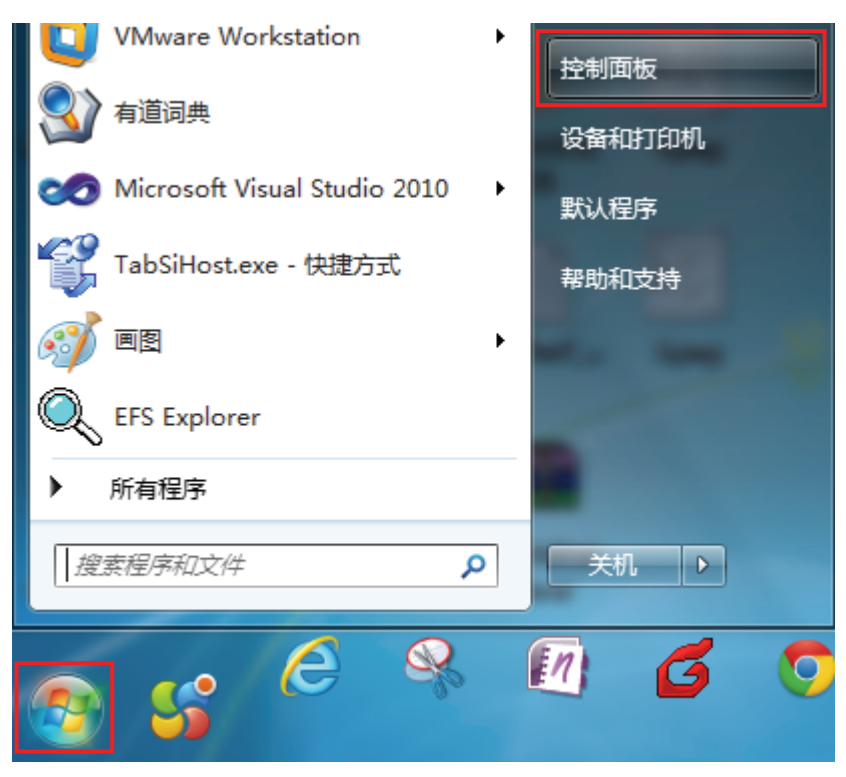

2. 在网络和**Internet**部分点击查看网络状态和任务。

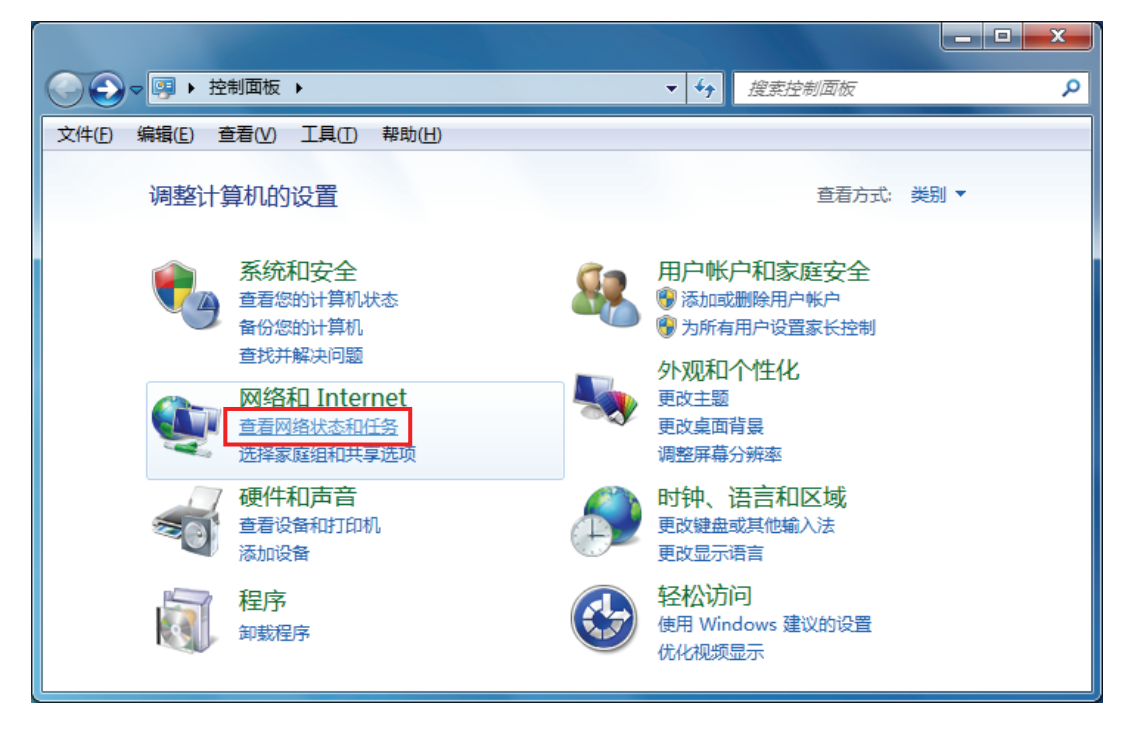

3. 在打开的页面中,点击无线网络连接。

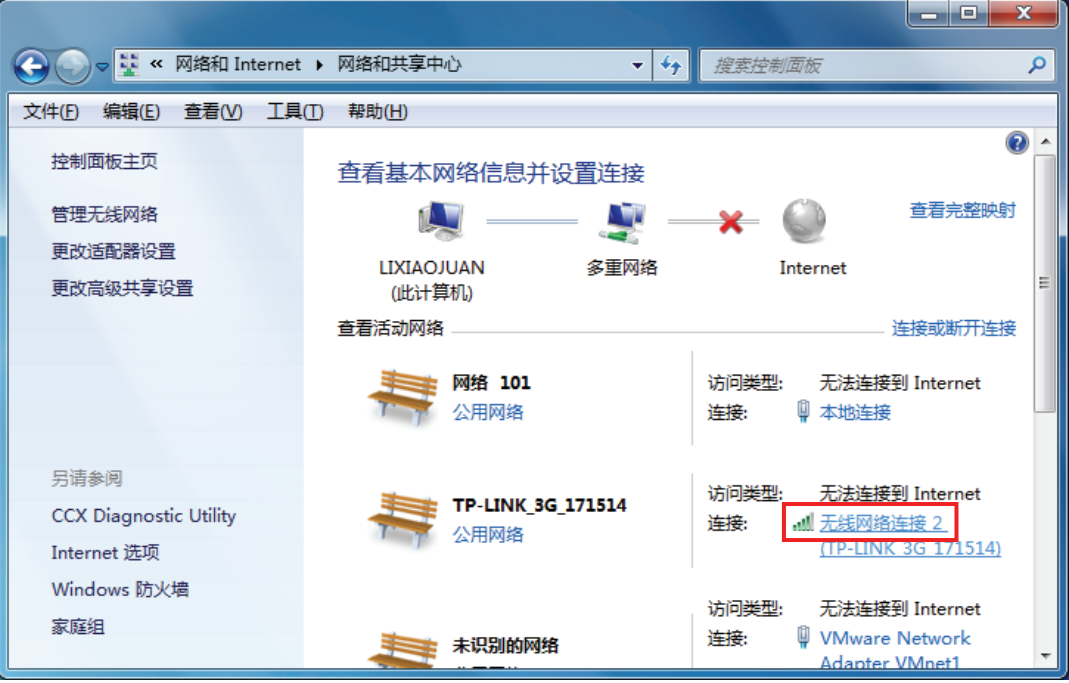

4. 点击页面中的详细信息按钮。

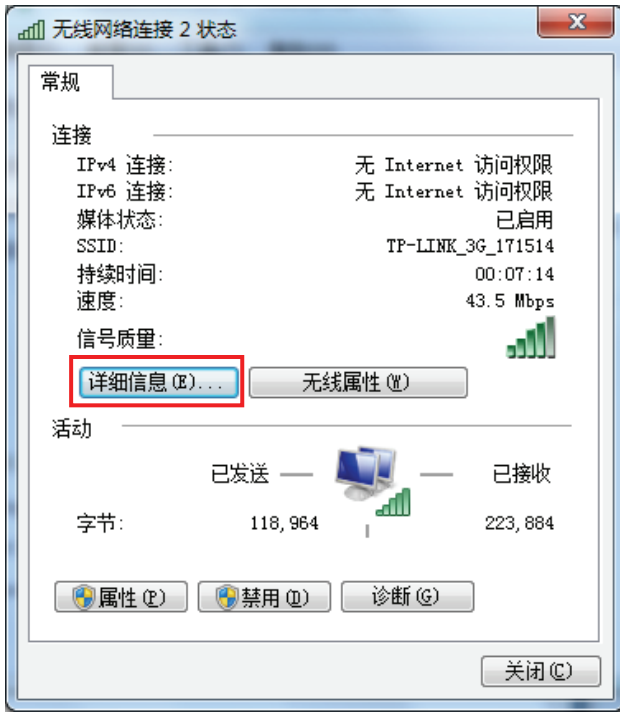

**TL-MR12U 150M** 无线便携式 **3G** 路由器

5. 在打开的网络连接详细信息页面中,您看到的物理地址即是当前计算机的无线MAC地址。MAC 地址格式为XX-XX-XX-XX-XX-XX,其中X为16进制数,即0~9或A~F之间的值。此例中查看到 的无线MAC地址为14-CF-92-DE-F1-37。

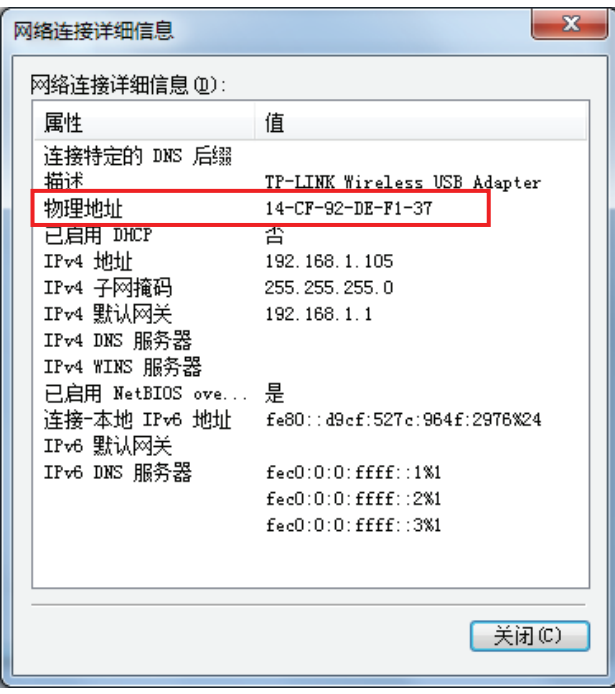

### 五、 苹果 **iOS** 系统下的查询

在此以 iPhone 5 为例进行说明。

1. 点击设置,选择通用。

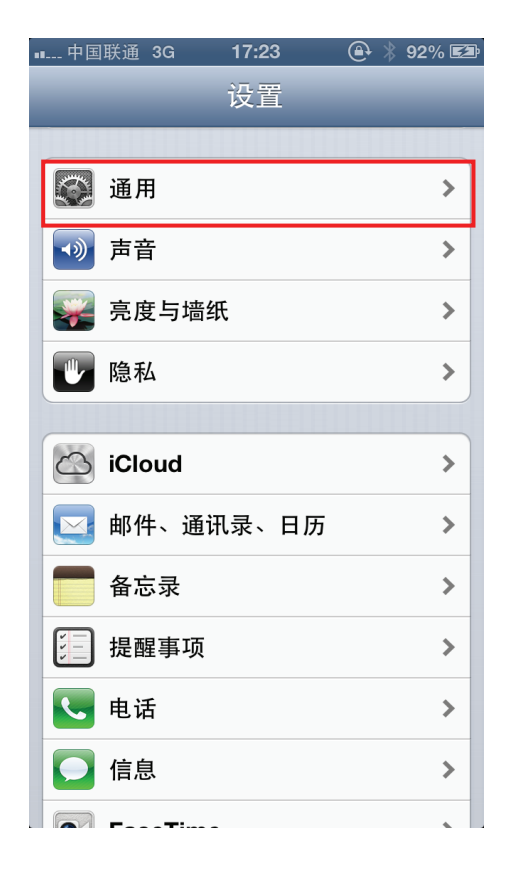

点击关于本机。

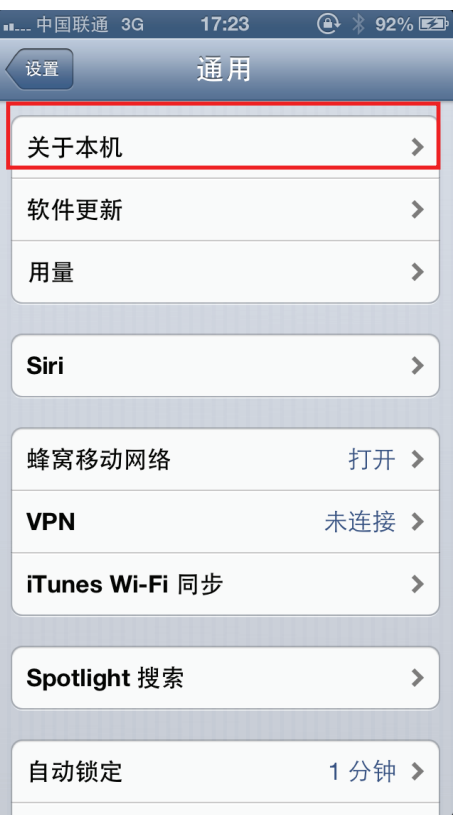

2. 界面上您看到的**Wi-Fi** 地址即本机的无线MAC地址。MAC地址格式为XX:XX:XX:XX:XX:XX, 其中X为16进制数, 即0~9或A~F之间的值。此例中查看到的无线MAC地址为 BC:3B:AF:73:9E:2C。

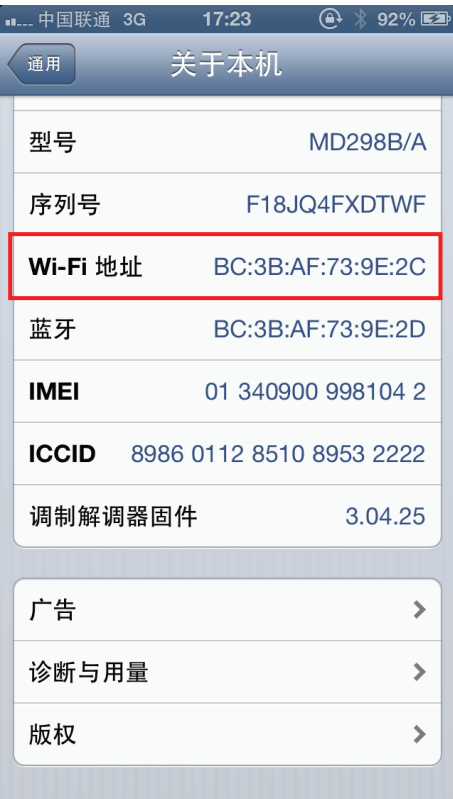

# 六、 **Android** 系统下的查询

在此以 Android 4.0 系统的某款手机为例,其他 Android 设备的查询与此相似。

# 1. 点击设置,选择关于手机。

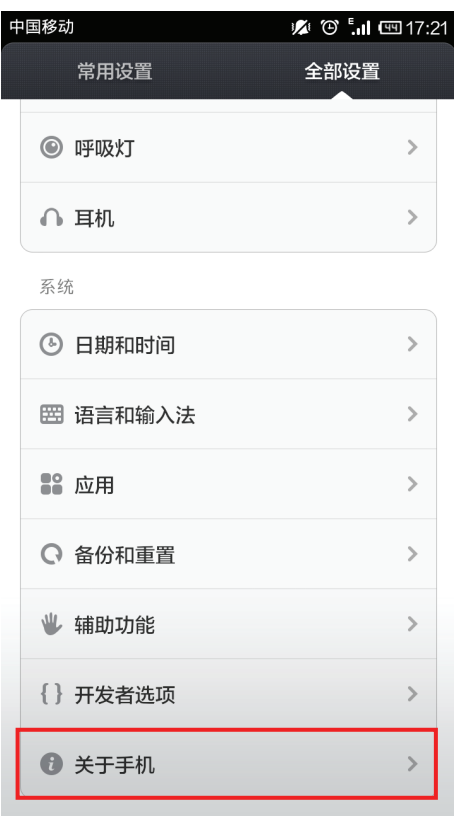

2. 点击状态消息。

# **TL-MR12U 150M** 无线便携式 **3G** 路由器

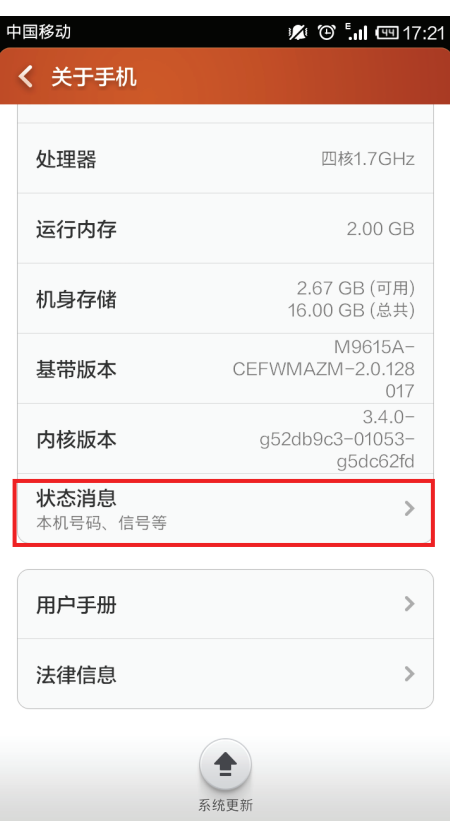

3. 界面上您看到的**WLAN MAC**地址即本机的无线MAC地址。MAC地址格式为xx:xx:xx:xx:xx:xx, 其中x为16进制数,即0~9或a~f之间的值。此例中查看到的无线MAC地址为c4:6a:b7:ab:fd:31。

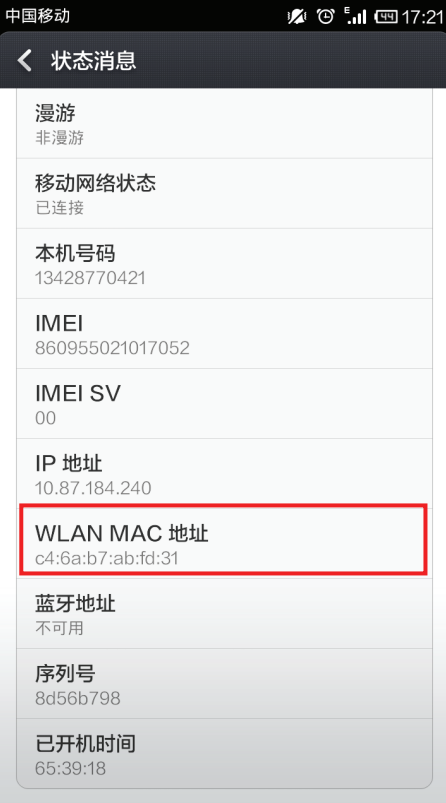

# 附录**D** 规格参数

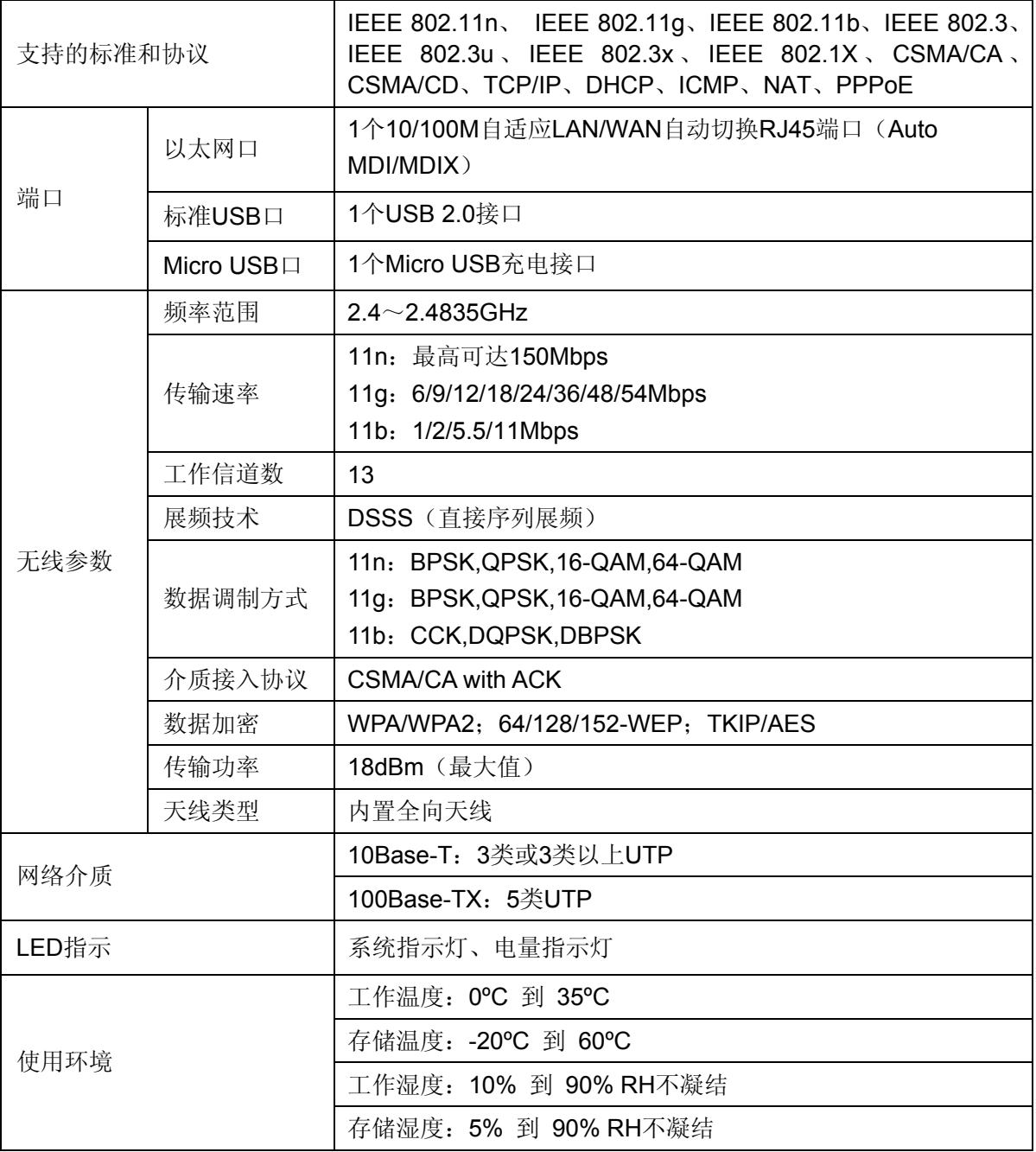